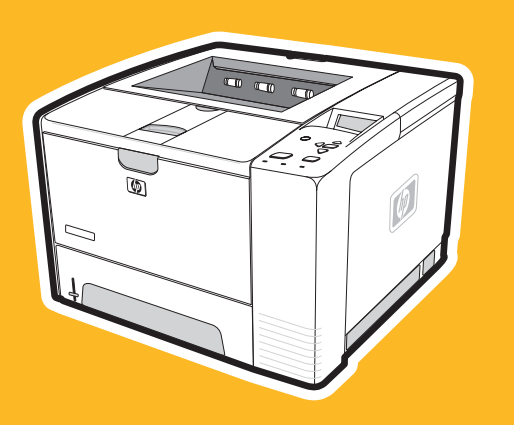

hp LaserJet 2400 series

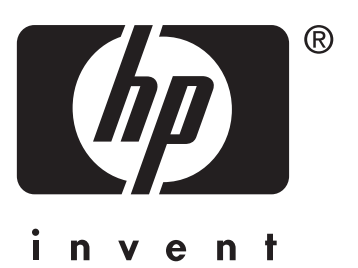

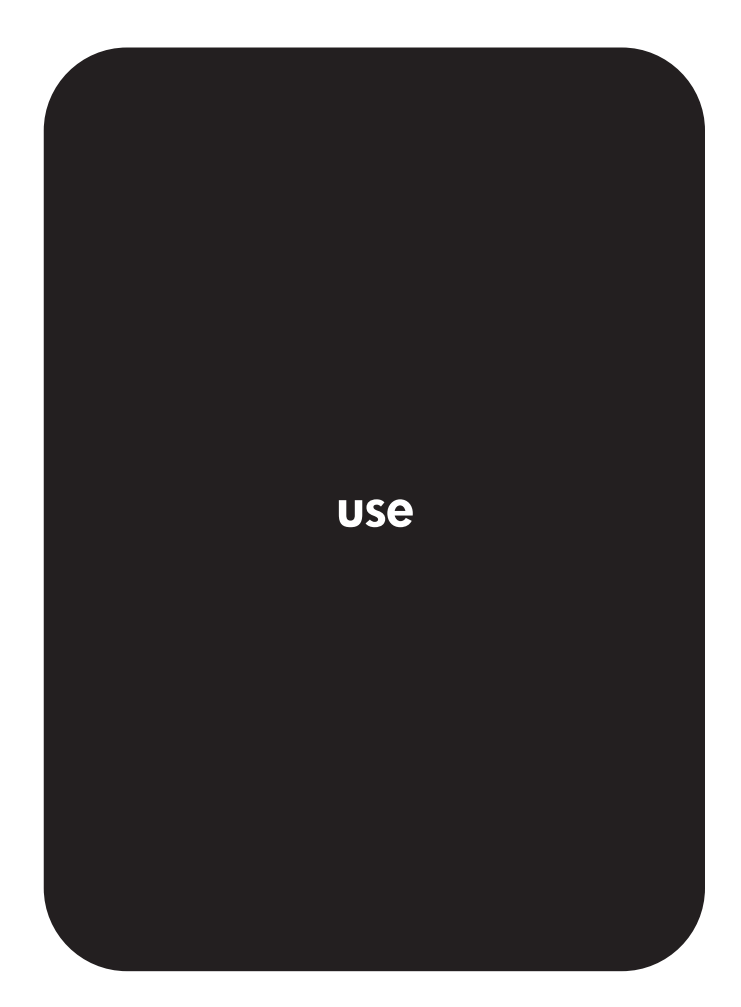

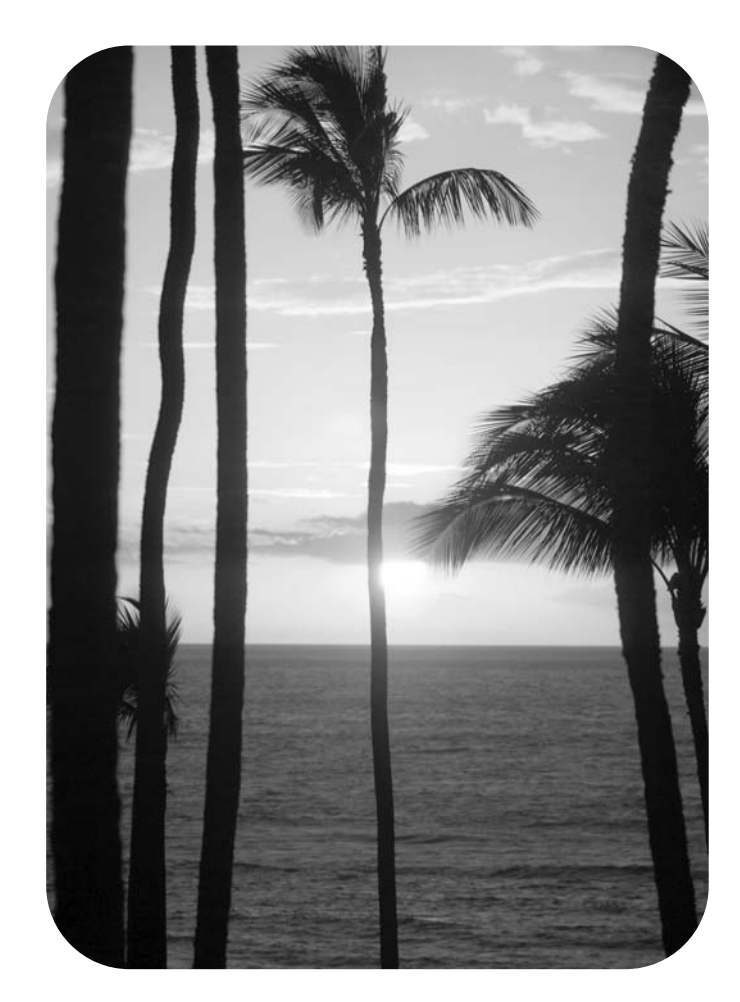

HP LaserJet 2400 series printer

**User Guide**

### **Copyright and License**

© 2004 Copyright Hewlett-Packard Development Company, L.P.

Reproduction, adaptation, or translation without prior written permission is prohibited, except as allowed under the copyright laws.

The information contained in this document is subject to change without notice.

The only warranties for HP products and services are set forth in the express warranty statements accompanying such products and services. Nothing herein should be construed as constituting an additional warranty. HP shall not be liable for technical or editorial errors or omissions contained herein.

Part number Q5956-90941

Edition 1, 11/2004

### **Trademark Credits**

Adobe® and PostScript® are trademarks of Adobe Systems Incorporated.

Linux is a U.S. registered trademark of Linus Torvalds.

Microsoft®, Windows®, and Windows NT® are U.S. registered trademarks of Microsoft Corporation.

UNIX® is a registered trademark of The Open Group.

ENERGY STAR® and the ENERGY STAR logo® are U.S. registered marks of the United States Environmental Protection Agency.

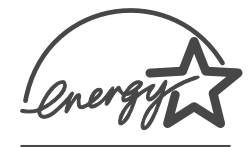

# **HP customer care**

### **Online services**

### **For 24-hour access to information by using a modem or Internet connection**

World Wide Web: Updated HP printer software, product and support information, and printer drivers in several languages can be obtained from www.hp.com/support/lj2410, [http://www.hp.com/support/lj2420,](http://www.hp.com/support/lj2420) or<http://www.hp.com/support/lj2430>. (The site is in English.)

### **Online troubleshooting tools**

HP Instant Support Professional Edition (ISPE) is a suite of Web-based troubleshooting tools for desktop computing and printing products. ISPE helps you quickly identify, diagnose, and resolve computing and printing problems. The ISPE tools are available at <http://instantsupport.hp.com>.

### **Telephone support**

Hewlett-Packard Company provides free telephone support during the warranty period. When you call, you will be connected to a responsive team that is waiting to help you. For the telephone number for your country/region, see the flyer that came in the box with the product, or visit [http://www.hp.com/support/callcenters.](http://www.hp.com/support/callcenters) Before calling HP, have the following information ready: the product name and serial number, the date of purchase, and a description of the problem.

You can also find support on the Internet at <http://www.hp.com>. Click the **support & drivers** block.

### **Software utilities, drivers, and electronic information**

Go to [http://www.hp.com/go/lj2410\\_software](http://www.hp.com/go/lj2410_software), [http://www.hp.com/go/lj2420\\_software,](http://www.hp.com/go/lj2420_software) or [http://www.hp.com/go/lj2430\\_software.](http://www.hp.com/go/lj2430_software) (The site is in English, but printer drivers can be downloaded in several languages.)

For information over the telephone, see the flyer that came in the box with the printer.

### **HP direct ordering for accessories or supplies**

Order supplies from the following Web sites:

United States: <http://www.hp.com/sbso/product/supplies>

Canada: <http://www.hp.ca/catalog/supplies>

Europe: <http://www.hp.com/go/supplies>

Asia-Pacific: <http://www.hp.com/paper/>

Order accessories from www.hp.com/support/lj2410,<http://www.hp.com/support/lj2420>, or [http://www.hp.com/support/lj2430.](http://www.hp.com/support/lj2430) For more information, see Ordering parts, [accessories,](#page-161-0) and [supplies](#page-161-0).

To order supplies or accessories over the telephone, call the following numbers:

United States businesses: 800-282-6672

United States small and medium businesses: 800-888-9909

United States home and home offices: 800-752-0900

Canada: 800-387-3154

To find the phone numbers for other countries/regions, see the flyer that came in the box with the printer.

### **HP service information**

To locate HP-Authorized Dealers in the United States or Canada, call 800-243-9816 (United States) or 800-387-3867 (Canada). Or, go to<http://www.hp.com/go/cposupportguide>.

For service for your HP product in other countries/regions, call the customer support number for your country/region. See the flyer that came in the box with the printer.

### **HP service agreements**

Call: 800-HPINVENT [800-474-6836 (U.S.)] or 800-268-1221 (Canada).

Out-of-Warranty Service: 800-633-3600.

Extended Service: Call: 800-HPINVENT [800-474-6836 (U.S.)] or 800-268-1221 (Canada). Or, go to the HP Care Pack Services Web site at [http://www.hpexpress-services.com.](http://www.hpexpress-services.com)

### **HP Toolbox**

To check the printer status and settings and to view troubleshooting information and online documentation, use the HP Toolbox software. You can view the HP Toolbox when the printer is directly connected to your computer or when it is connected to a network. You must have performed a complete software installation to use the HP Toolbox. See [Using](#page-85-0) the [HP Toolbox](#page-85-0).

### **HP support and information for Macintosh computers**

Visit:<http://www.hp.com/go/macosx>for Macintosh OS X support information and HP subscription service for driver updates.

Visit:<http://www.hp.com/go/mac-connect>for products designed specifically for the Macintosh user.

# Table of contents

# **1 Printer basics**

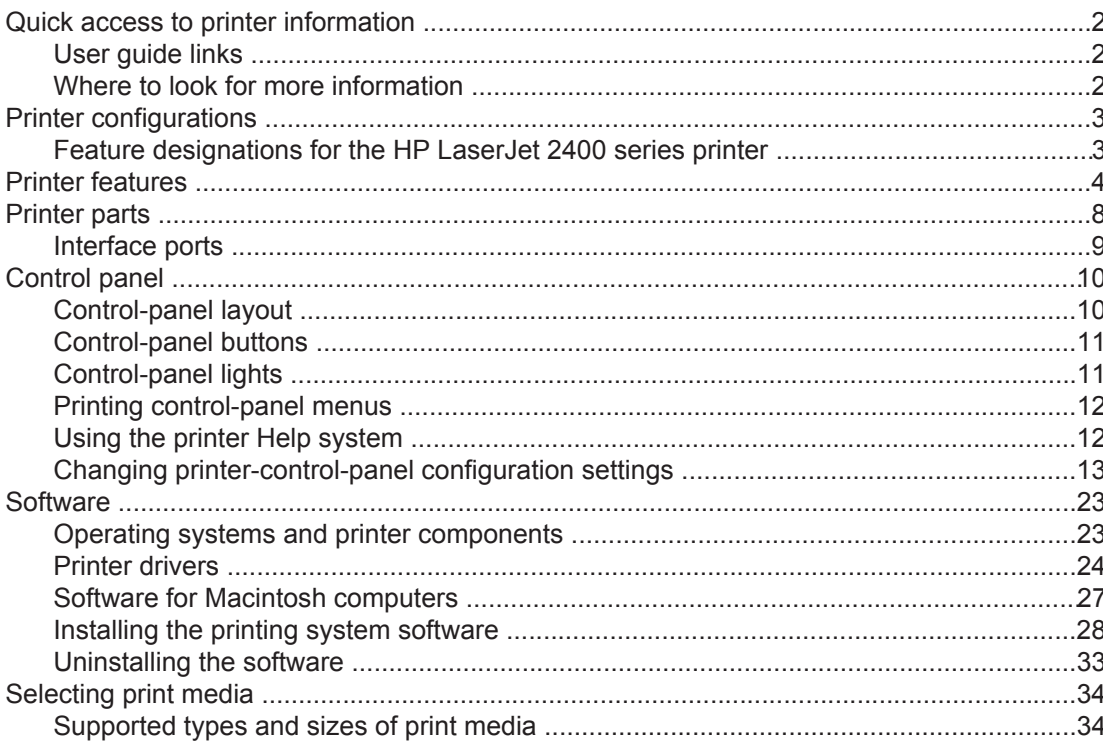

# **2 Printing tasks**

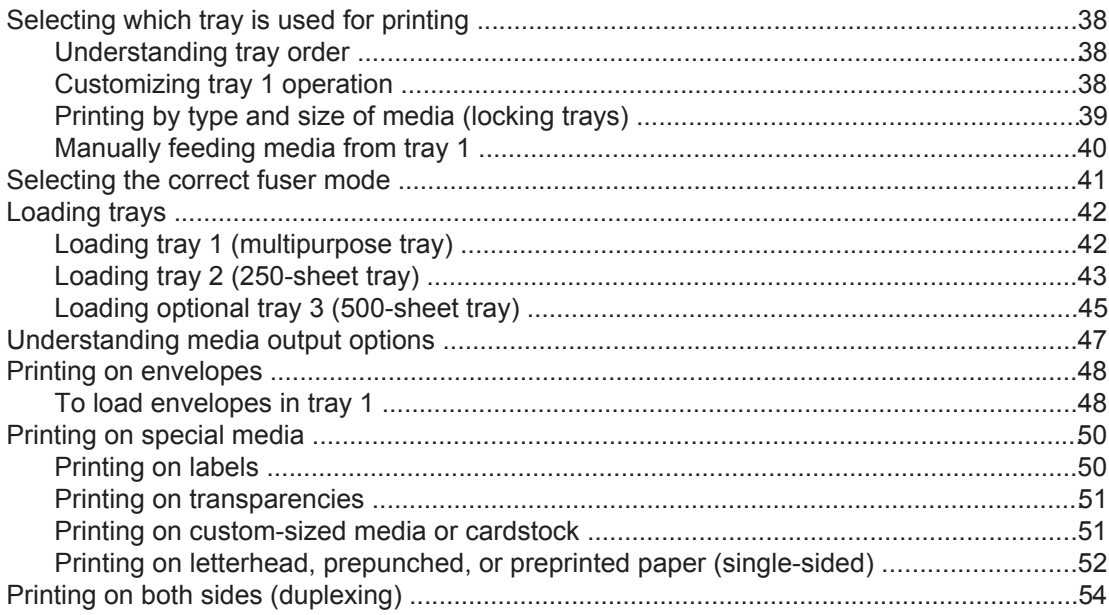

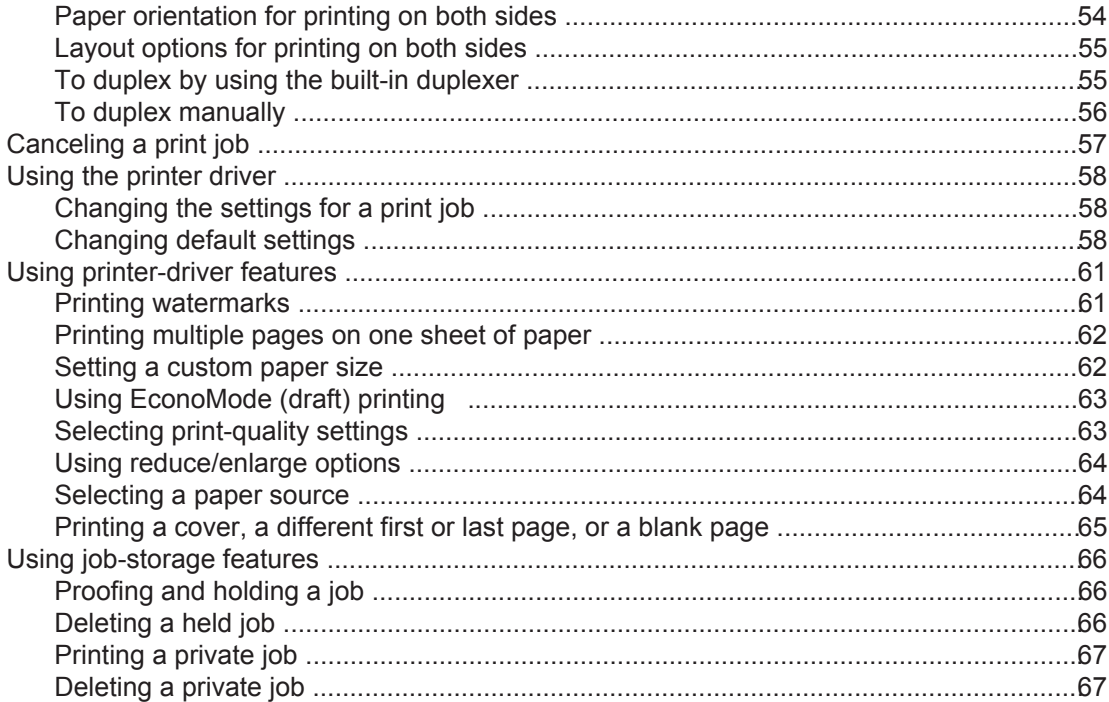

# 3 Managing and maintaining the printer

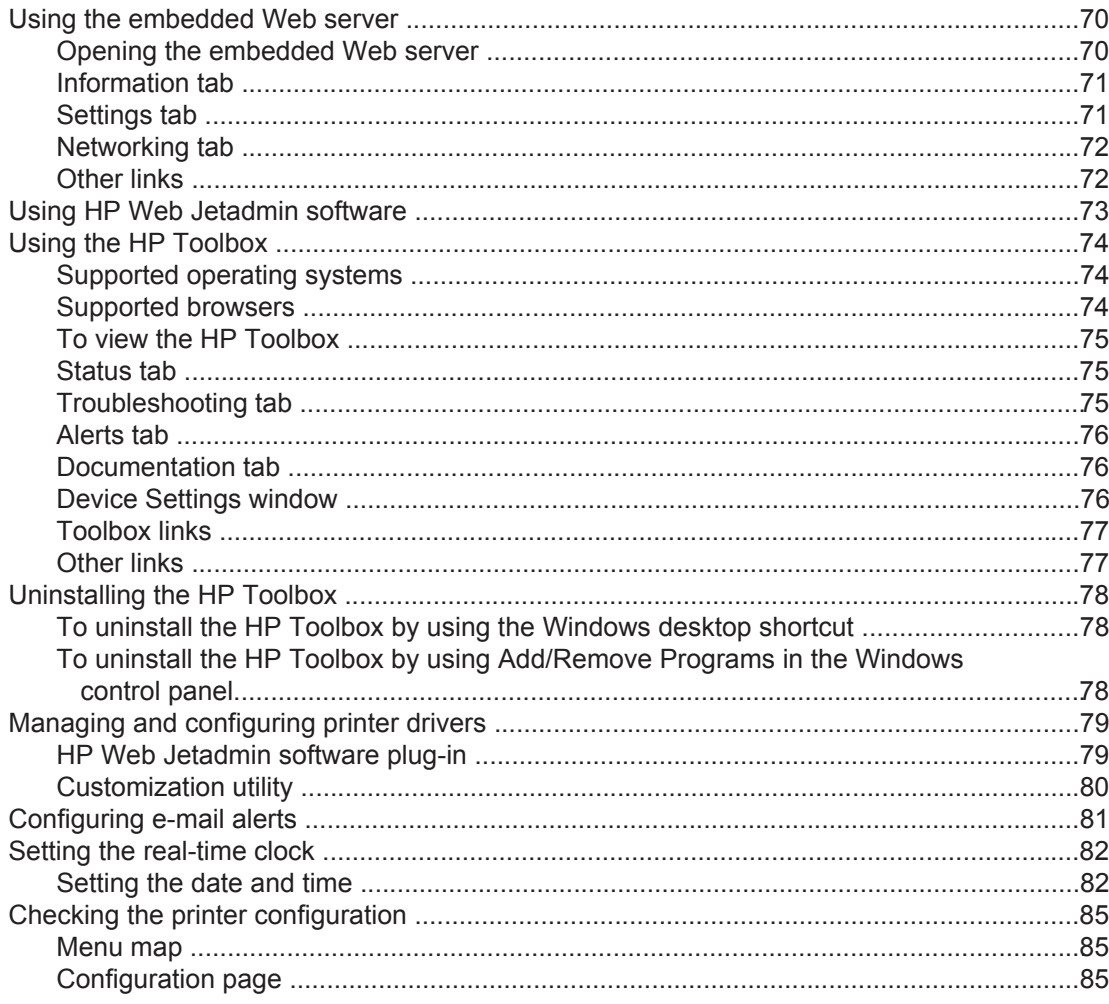

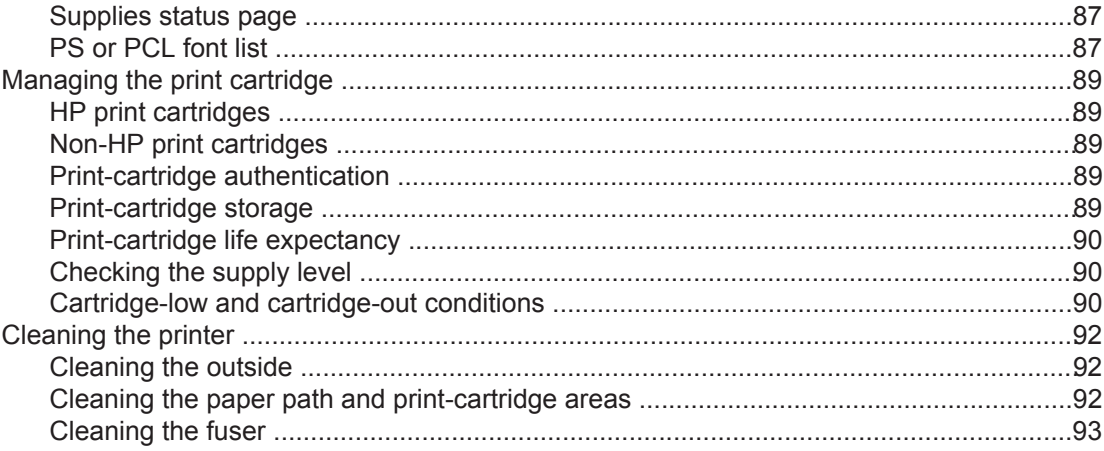

# 4 Problem solving

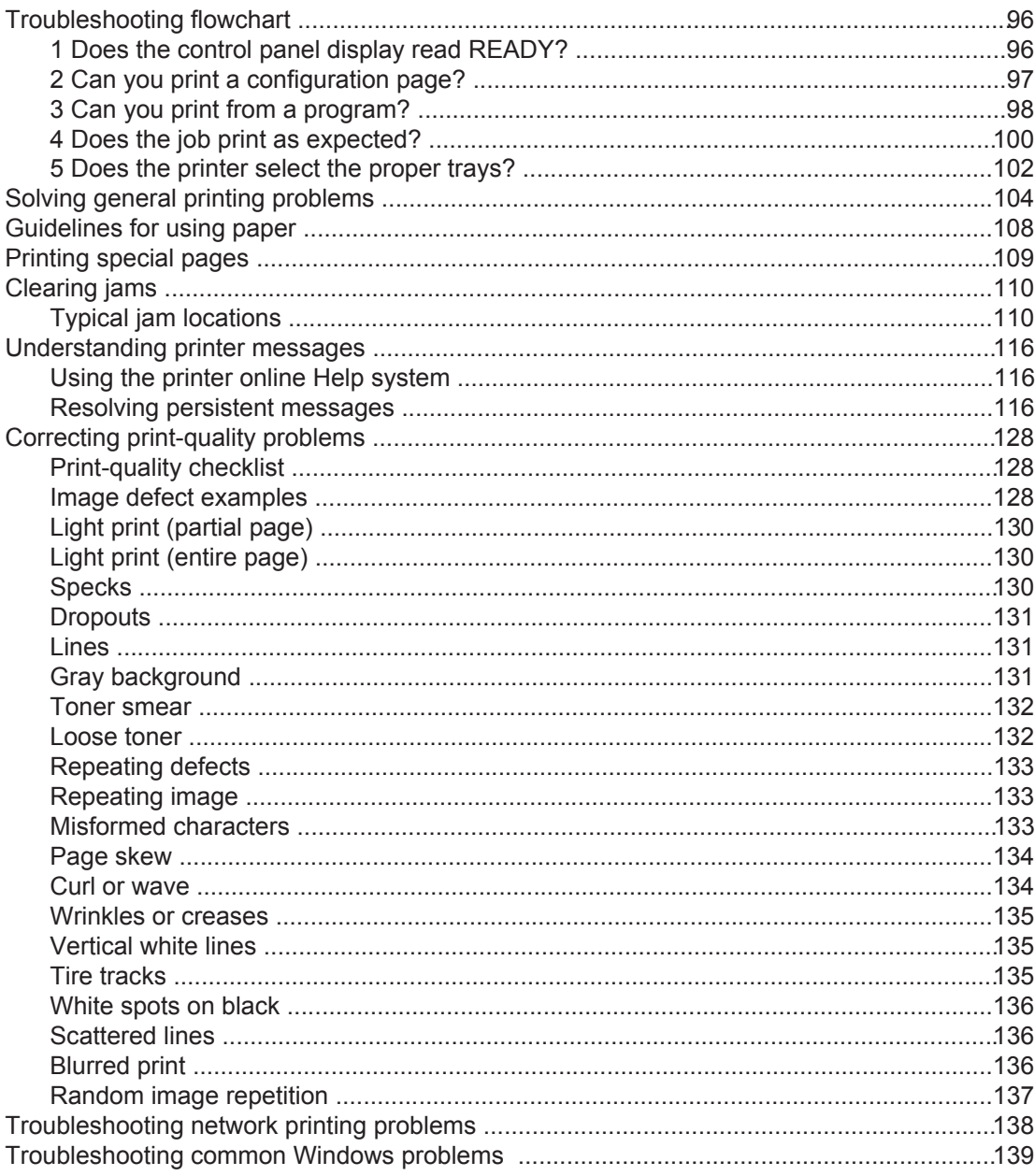

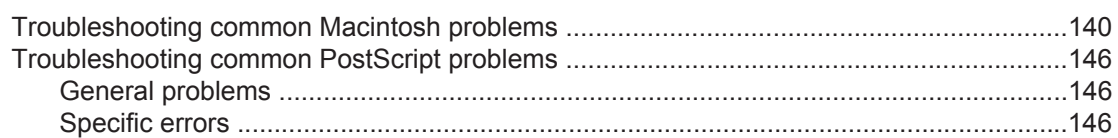

# **Appendix A Supplies and accessories**

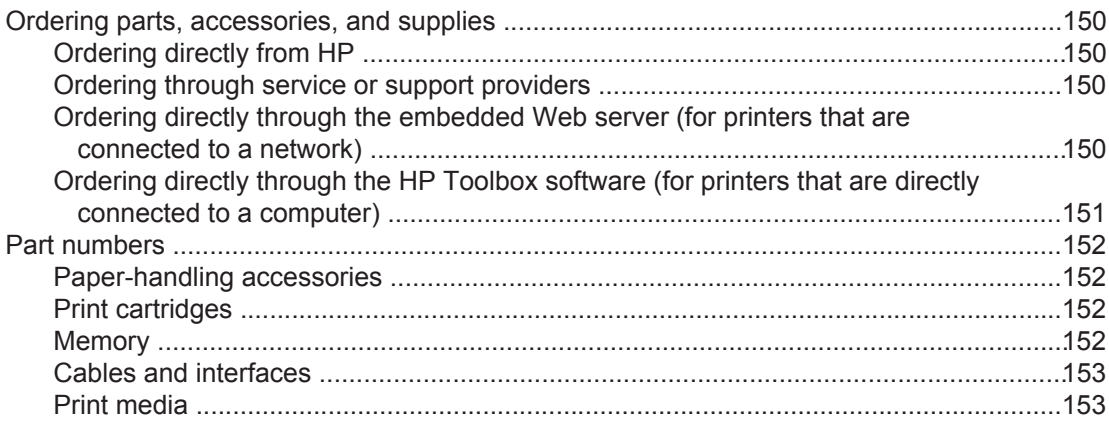

# **Appendix B Control panel menus**

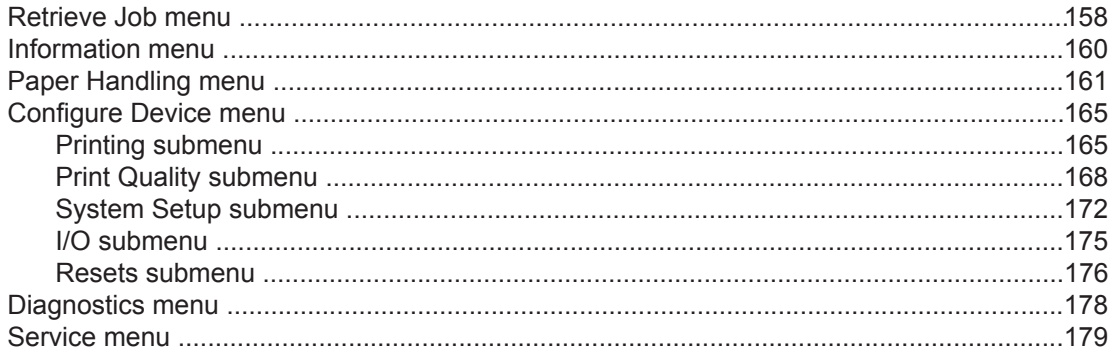

# **Appendix C Specifications**

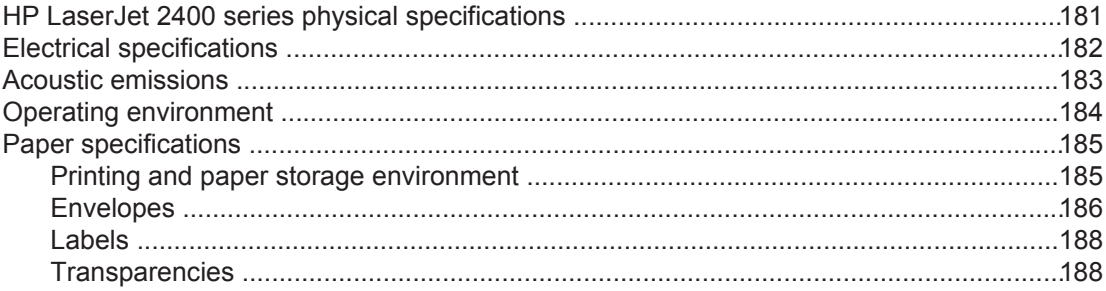

# **Appendix D Printer memory and expansion**

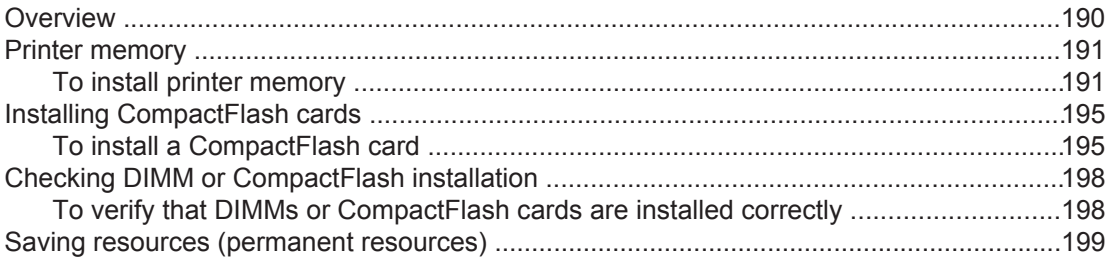

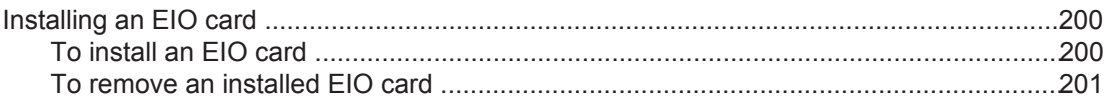

# **Appendix E Printer commands**

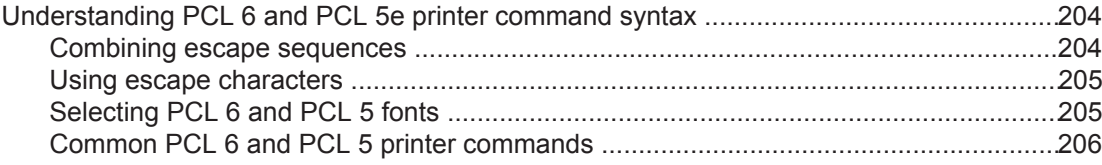

# **Appendix F Regulatory information**

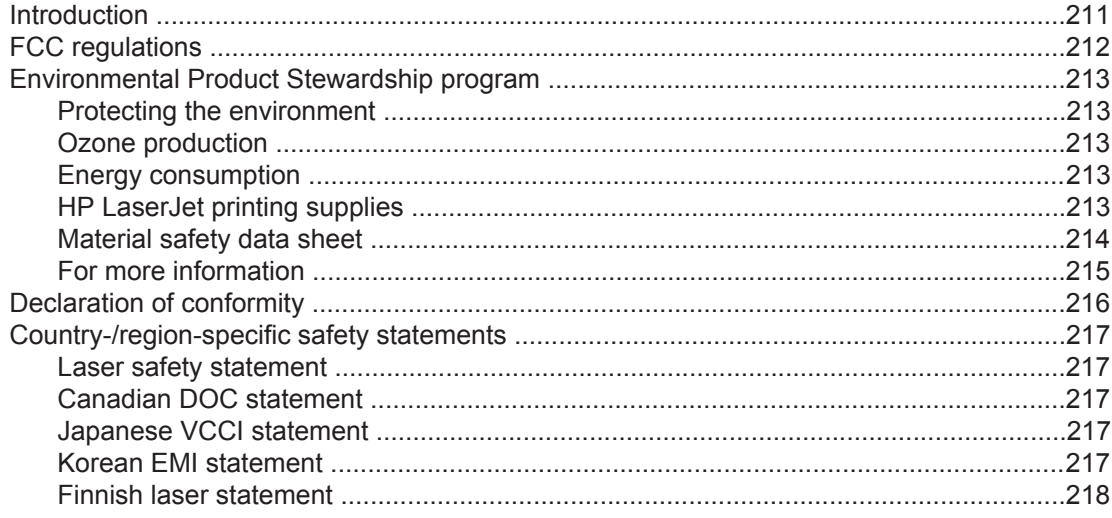

# **Appendix G Service and support**

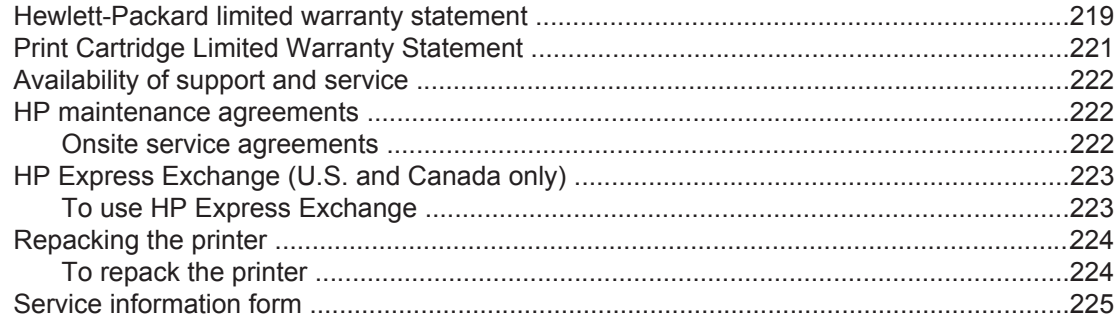

# **Index**

# <span id="page-12-0"></span>**1** Printer basics

Thank you for purchasing an HP LaserJet 2400 series printer. If you have not done so, see the getting started guide (**start**) provided with the printer for setup instructions.

Now that the printer is set up and ready to use, take a few moments to familiarize yourself with the printer. This section provides information about the following topics:

- Quick access to printer [information](#page-13-0)
- Printer [configurations](#page-14-0)
- **Printer [features](#page-15-0)**
- **[Printer](#page-19-0) parts**
- [Control](#page-21-0) panel
- [Software](#page-34-0)
- [Selecting](#page-45-0) print media

# <span id="page-13-0"></span>**Quick access to printer information**

This section summarizes the resources that are available to learn more about setting up and using the printer.

# **User guide links**

- **Part [numbers](#page-163-0)**
- [Control-panel](#page-21-0) layout
- **[Troubleshooting](#page-107-0) flowchart**

# **Where to look for more information**

Several references are available for use with this printer. See www.hp.com/support/lj2410, [http://www.hp.com/support/lj2420,](http://www.hp.com/support/lj2420) or<http://www.hp.com/support/lj2430>.

### **Setting up the printer**

**Getting started guide**—Provides step-by-step instructions for installing and setting up the printer. This hard-copy guide is included with each printer.

**Network installation guide**—Contains instructions to set up the printer on a network. This hard-copy guide is included with printers that come with an HP Jetdirect embedded print server.

**HP Jetdirect Embedded Print Server Administrator's Guide**—Contains information for configuring and troubleshooting an HP Jetdirect embedded print server. You can print a copy from the CD-ROM that came with the printer. (Available with models that include an HP Jetdirect embedded print server.)

**Accessory installation guides**—Provides step-by-step instructions for installing accessories, such as an optional tray. A hard-copy guide is supplied with each accessory.

### **Using the printer**

**User guide**—Contains detailed information for using the printer and for troubleshooting problems. This guide is available on the CD-ROM that came with the printer. It is also available through the HP Toolbox software.

**Online Help**—Contains information about the printer options that are available from within the printer drivers. To view a Help file, open the online Help through the printer driver.

**HTML (online) user guide**—Contains detailed information for using the printer and for troubleshooting problems. Go to www.hp.com/support/lj2410, [http://www.hp.com/support/](http://www.hp.com/support/lj2420) [lj2420,](http://www.hp.com/support/lj2420) or [http://www.hp.com/support/lj2430.](http://www.hp.com/support/lj2430) After connecting, click **Manuals**.

**Printer control-panel Help**—This printer features a Help system at the control panel that provides instructions for resolving most printer errors. To view Help for a message (if available), press ? (HELP button).

# <span id="page-14-0"></span>**Printer configurations**

The HP LaserJet 2400 series printer is available in several configurations.The letters that follow the printer name indicate the differences between the configurations. Each letter refers to a specific feature. Use the information in this section to determine which features your model has.

**NOTE** Not all models are available in all configurations.

# **Feature designations for the HP LaserJet 2400 series printer**

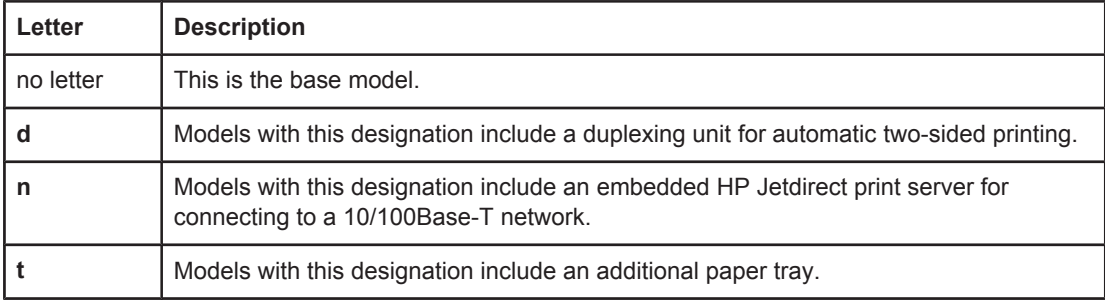

# <span id="page-15-0"></span>**Printer features**

The following tables describe the features for the HP LaserJet 2400 series printers.

### **Speed**

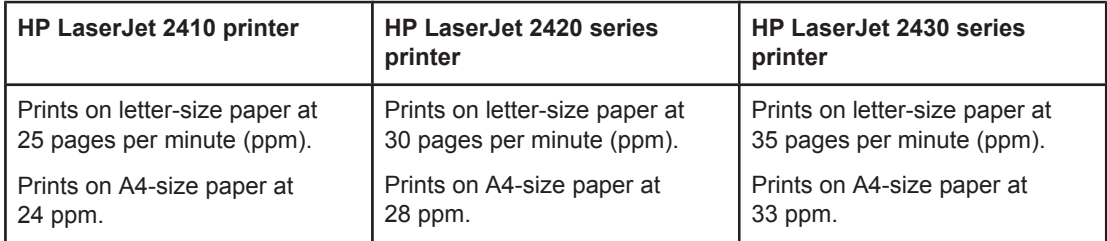

### **Resolution**

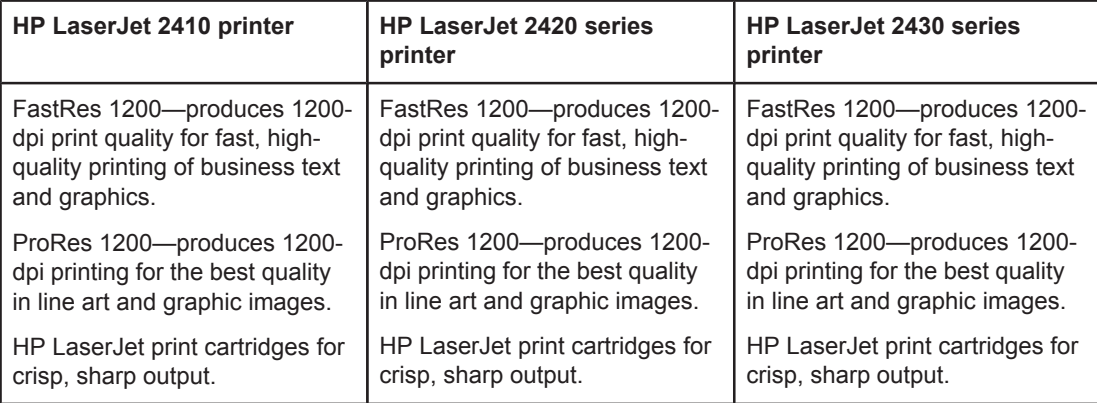

### **Paper handling**

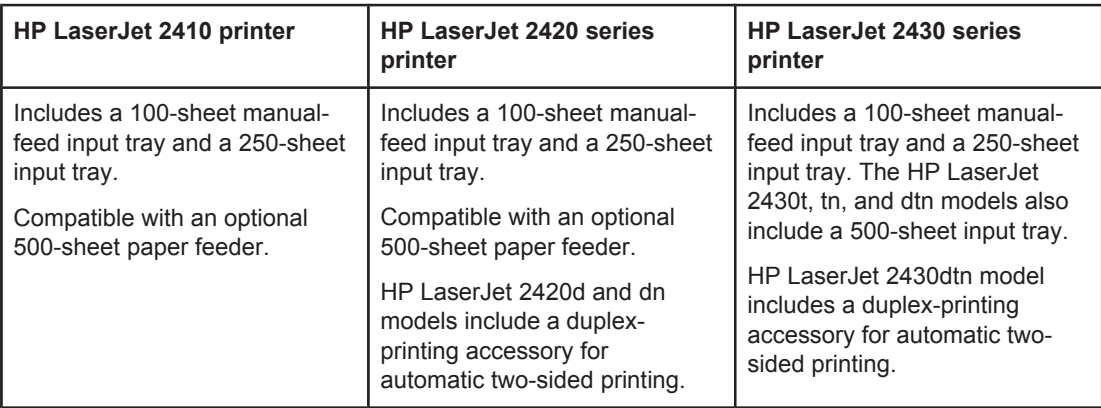

## **Memory and processor**

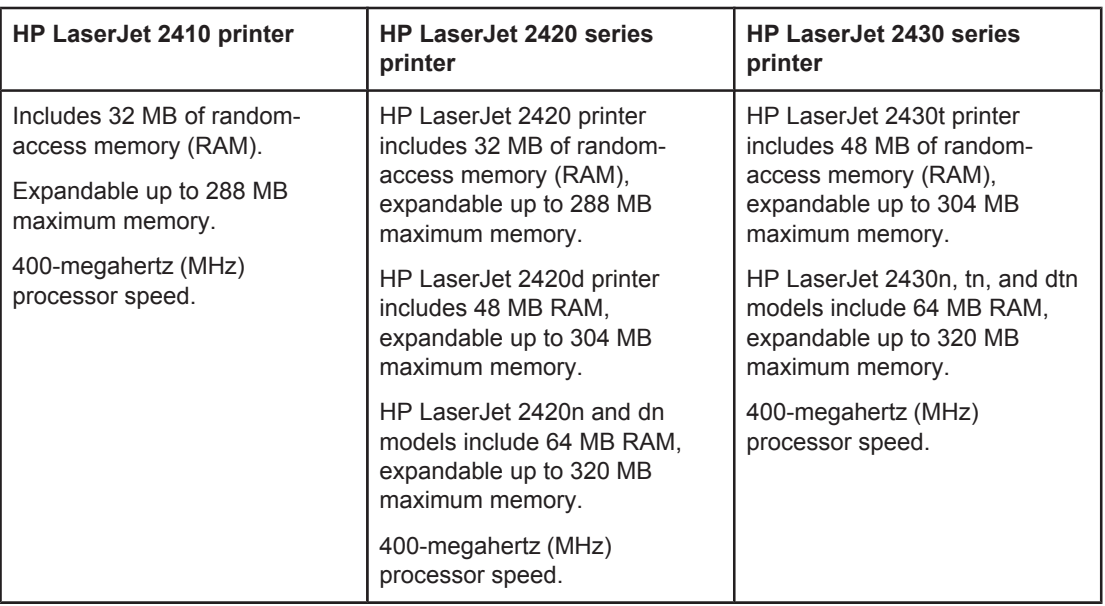

# **Interface connections and networking**

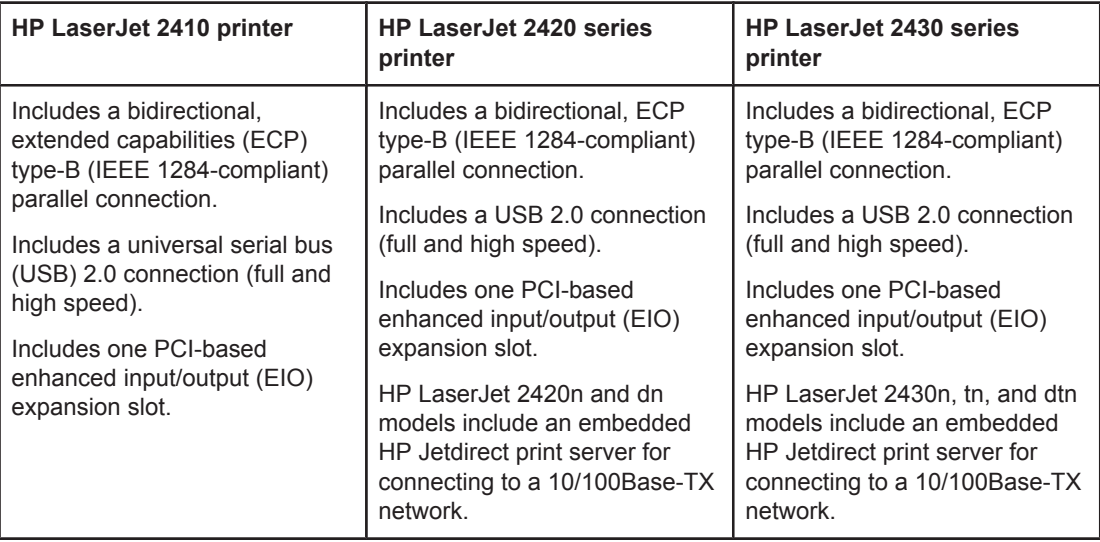

### **Language and fonts**

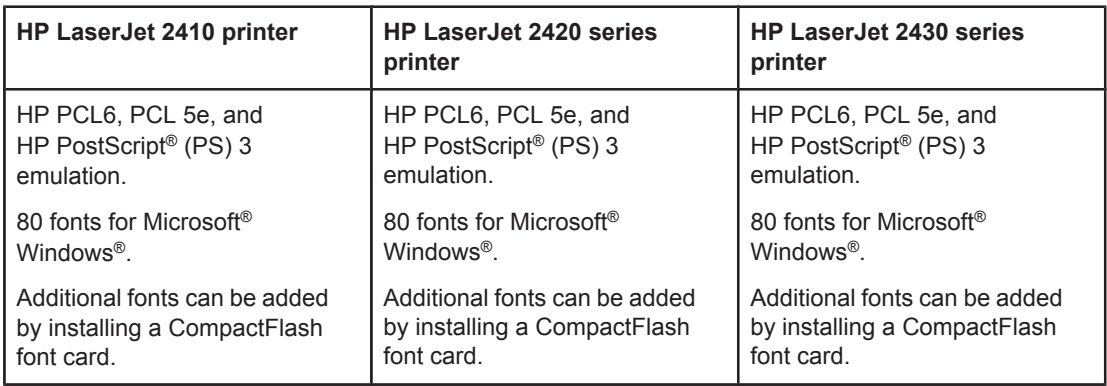

## **Print cartridge**

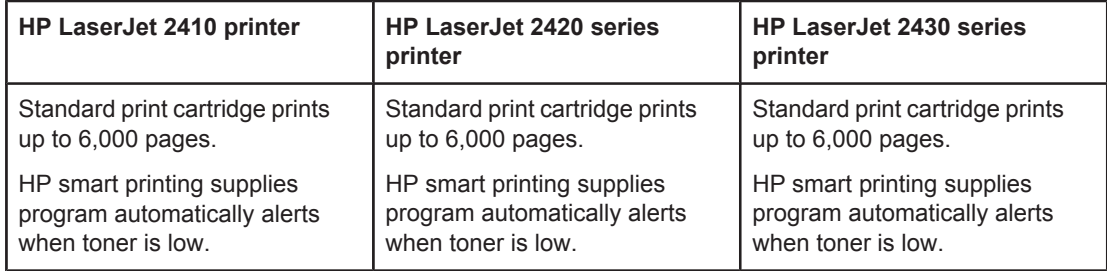

# **Energy savings**

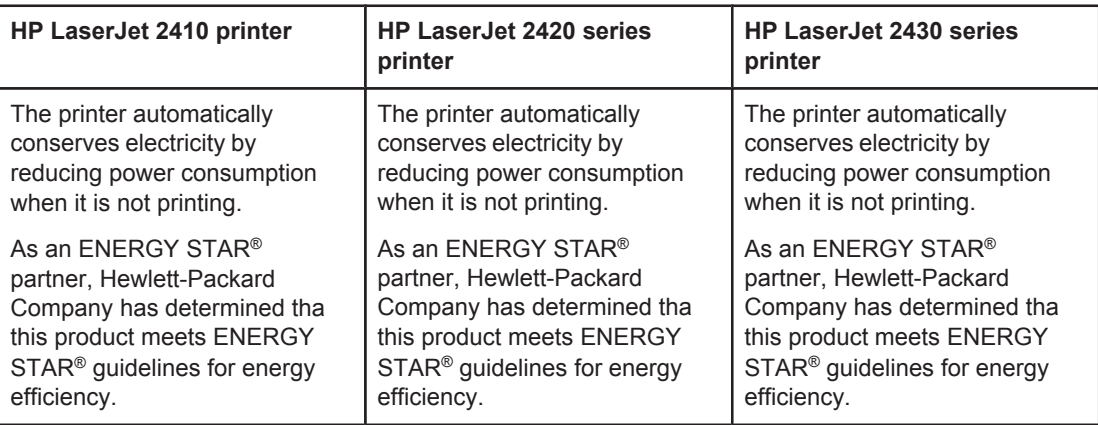

## **Economical printing**

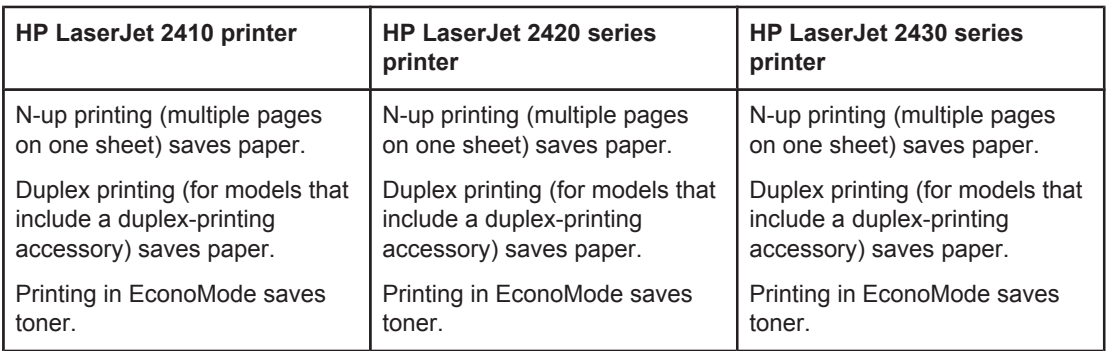

## **Accessibility**

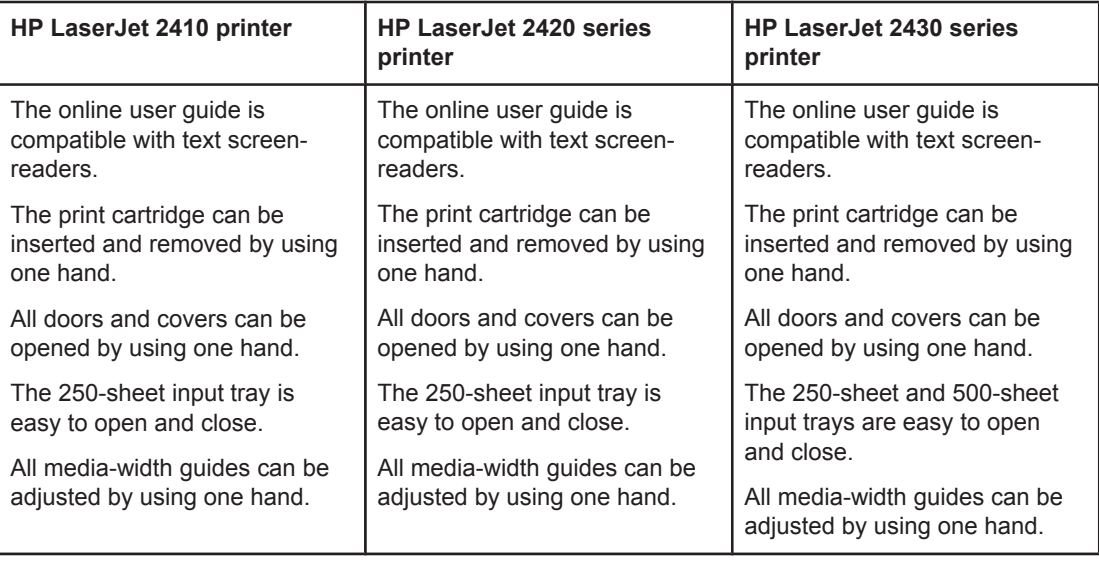

# <span id="page-19-0"></span>**Printer parts**

Before using the printer, familiarize yourself with the parts of the printer.

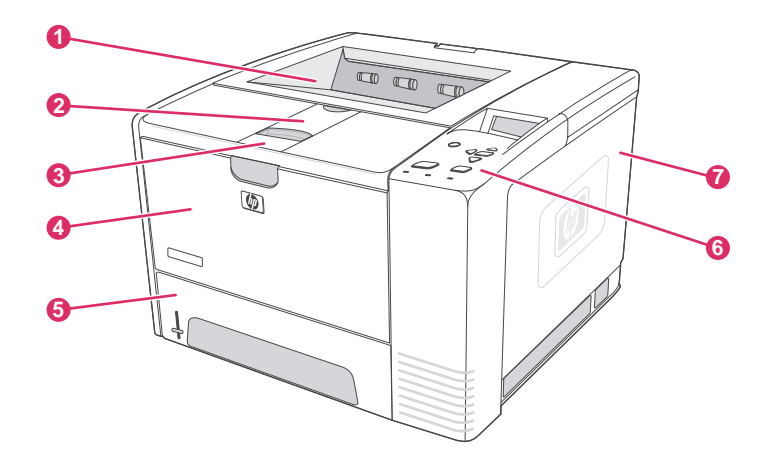

- 1 Top output bin
- 2 Long-media extension
- 3 Latch to open the front cover (provides access to the print cartridge)
- 4 Tray 1 (pull to open)
- 5 Tray 2
- 6 Control panel
- 7 Right-side cover (provides access to DIMMs and CompactFlash cards)

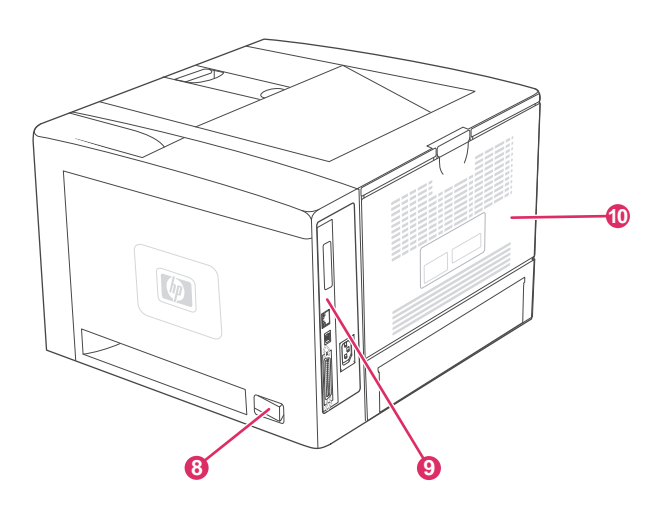

- 8 On/off switch
- 9 [Interface](#page-20-0) ports (see Interface ports)
- 10 Rear output bin (pull to open)

# <span id="page-20-0"></span>**Interface ports**

The printer has four interface ports: one EIO slot and three ports for connecting to a computer or a network.

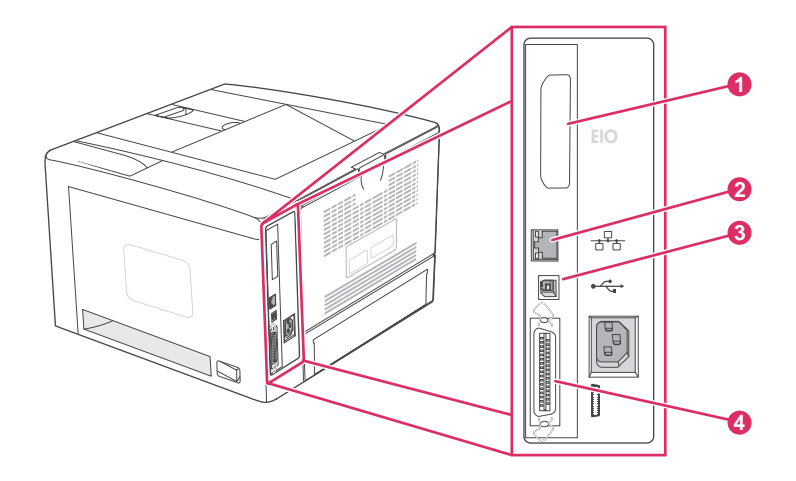

- 1 EIO slot
- 2 Embedded HP Jetdirect print server (HP LaserJet 2420n, 2420dn, 2430tn, and 2430dtn models only)
- 3 USB 2.0 connection
- 4 IEEE 1284B-compliant parallel connection

# <span id="page-21-0"></span>**Control panel**

This section provides information about the control panel and its features:

- Control-panel layout
- [Control-panel](#page-22-0) buttons
- [Control-panel](#page-22-0) lights
- Printing [control-panel](#page-23-0) menus
- Changing [printer-control-panel](#page-24-0) configuration settings
- Using the printer Help [system](#page-23-0)

The control panel is located on the top of the printer.

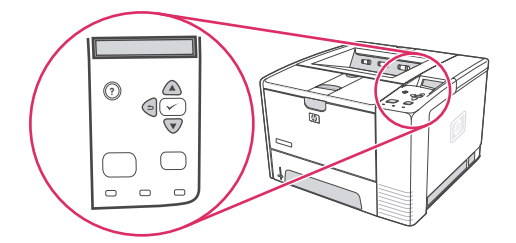

See Interpreting [control-panel](#page-127-0) messages to identify and troubleshoot control-panel messages.

# **Control-panel layout**

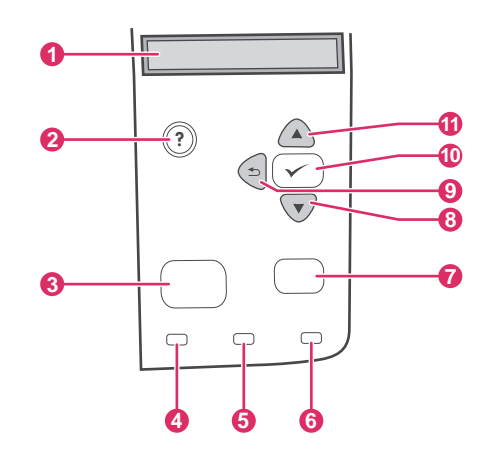

- 1 Graphical display
- 2 HELP button
- 3 MENU button
- 4 Ready light
- 5 Data light
- 6 Attention light
- 7 STop button
- 8 Down button
- 9 BACK button
- 10 **SELECT button**
- 11 UP button

# <span id="page-22-0"></span>**Control-panel buttons**

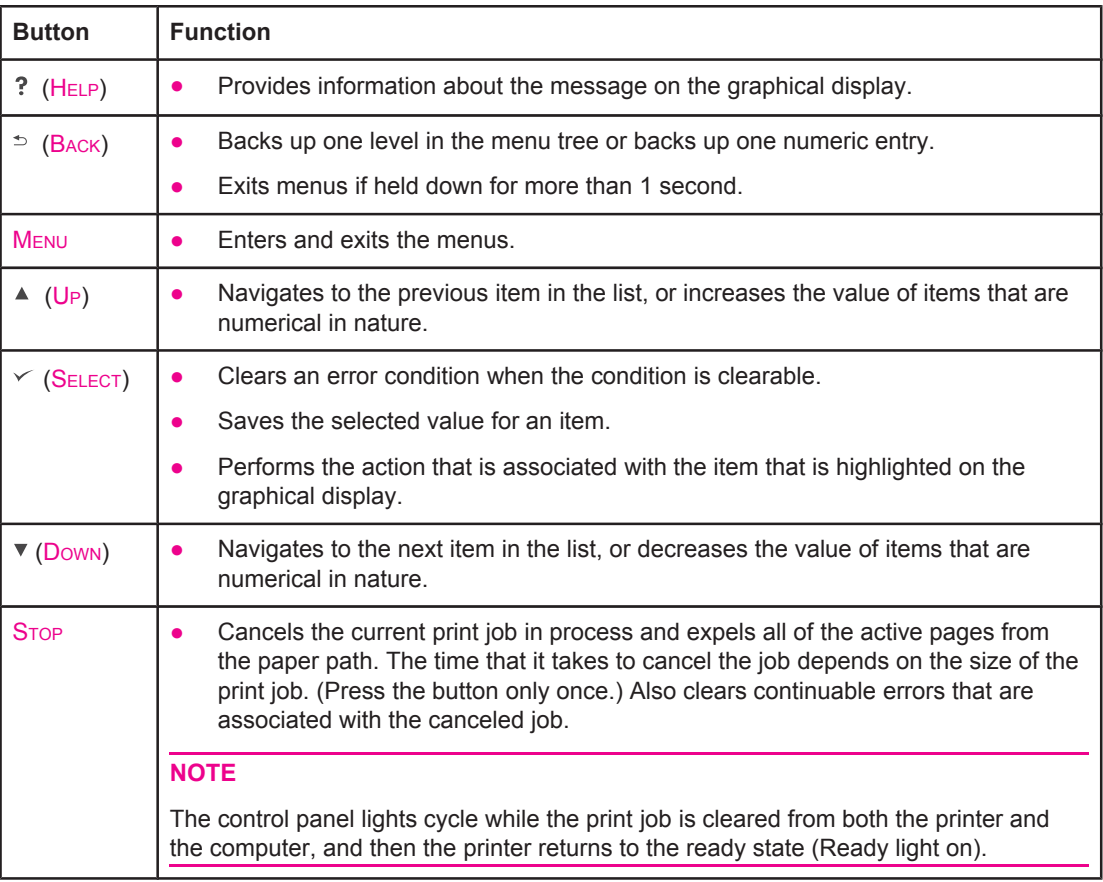

# **Control-panel lights**

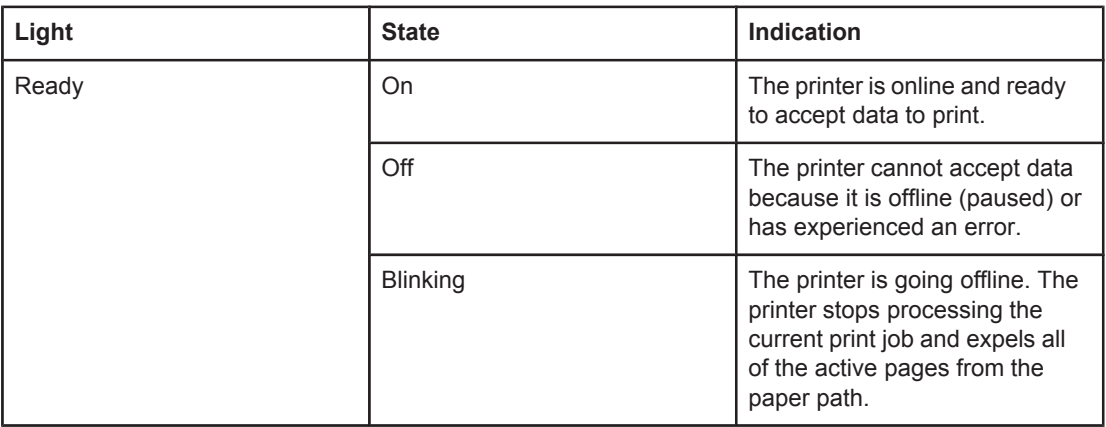

<span id="page-23-0"></span>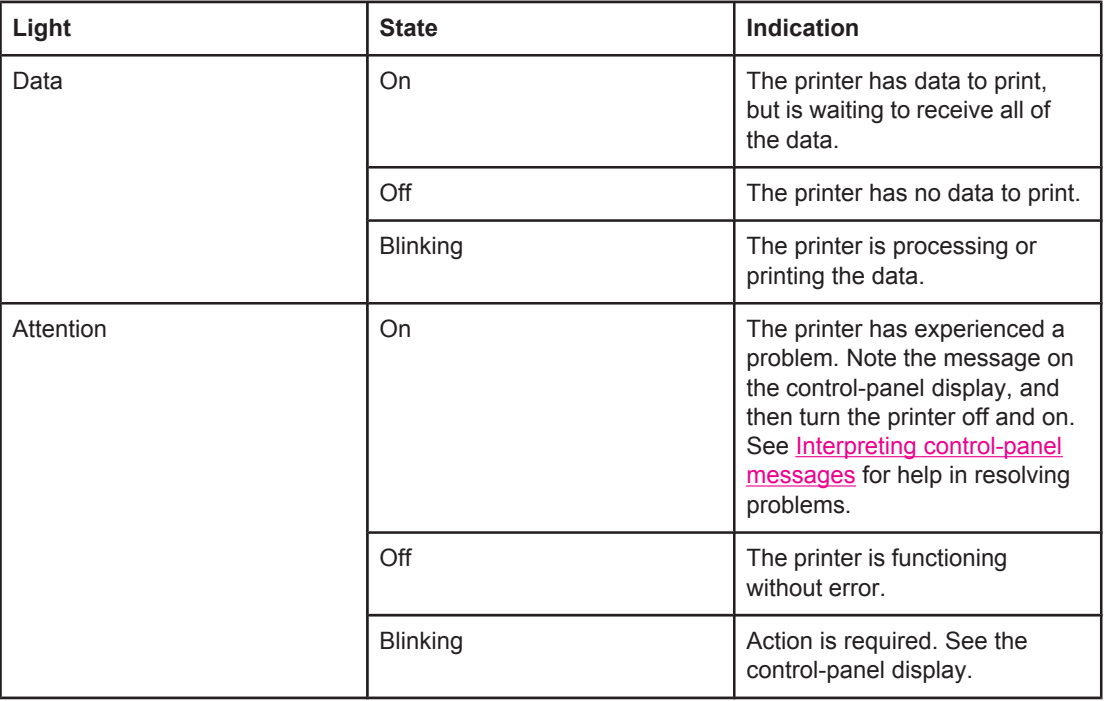

# **Printing control-panel menus**

To see the current settings for the menus and items that are available at the control panel, print a control-panel menu map. You might want to store the menu map near the printer for reference.

**NOTE** For a complete list of the items that are available in the control-panel menus, see [Control](#page-168-0) panel [menus](#page-168-0).

### **To print a control-panel menu map**

- 1. Press MENU to open the menus.
- 2. Use  $\triangle$  (U<sub>P</sub> button) or  $\nabla$  (Down button) to scroll to **INFORMATION**, and then press  $\vee$ (SELECT button).
- 3. Use  $\triangle$  (U<sub>P</sub> button) or  $\nabla$  (Down button) to scroll to **PRINT MENU MAP**, and then press  $\vee$ (SELECT button).

# **Using the printer Help system**

This printer features a Help system at the control panel that provides instructions for resolving most printer errors.

To view Help for a message (if available), press  $?$  (HELP button). If the Help topic is longer than four lines, use the  $\triangleq$  (U<sub>P</sub> button) or  $\nabla$  (Down button) to scroll through the entire topic.

To exit the Help system, press  $?$  (HELP button) again.

# <span id="page-24-0"></span>**Changing printer-control-panel configuration settings**

By using the printer control panel, you can make changes to general printer configuration default settings such as tray size and type, sleep delay, printer personality (language), and jam recovery.

The printer-control-panel settings can also be changed from a computer by using the setting page of the embedded Web server. The computer shows the same information that the control panel shows. For more information, see Using the [embedded Web server](#page-81-0).

**CAUTION** Configuration settings seldom need to be changed. Hewlett-Packard Company recommends that only the system administrator change configuration settings.

### **Changing control-panel settings**

For a complete list of menu items and possible values, see [Control](#page-168-0) panel menus. Certain menu options appear only if the associated tray or accessory is installed. For example, the **EIO** menu appears only if an EIO card is installed.

### **To change a control-panel setting**

- 1. Press MENU to open the menus.
- 2. Use  $\triangle$  (UP button) or  $\nabla$  (Down button) to scroll to the menu that you want, and then press  $\checkmark$  (SELECT button).
- 3. Some menus might have several submenus. Use  $\blacktriangle$  (U<sub>P</sub> button) or  $\nabla$  (Down button) to scroll to the submenu item that you want, and then press  $\vee$  (SELECT button).
- 4. Use  $\triangle$  (UP button) or  $\nabla$  (Down button) to scroll to the setting, and then press  $\vee$  (SELECT button). Some settings change rapidly if  $\triangle$  (U<sub>P</sub> button) or  $\nabla$  (Down button) is held down. An asterisk (\*) appears next to the selection on the display, indicating that it is now the default.
- 5. Press MENU to exit the menu.

**NOTE** Printer-driver settings override control-panel settings. Software program settings override both printer-driver settings and control-panel settings. If you cannot gain access to a menu or item, it is either not an option for the printer or you have not turned on the associated higher-level option. See your network administrator if a function has been locked (**Access denied menus locked** appears on the printer control-panel display).

### **Show address**

This item determines whether the printer's IP address appears on the display with the **Ready** message.

### **To show the IP address**

- 1. Press MENU to open the menus.
- 2. Press ▼ (Down button) to highlight **CONFIGURE DEVICE**.
- 3. Press (SELECT button) to select **CONFIGURE DEVICE**.
- 4. Press (DOWN button) to highlight **SYSTEM SETUP**.
- 5. Press  $\leq$  (SELECT button) to select **SYSTEM SETUP**.
- 6. Press (DOWN button) to highlight **SHOW ADDRESS**.
- 7. Press  $\leq$  (SELECT button) to select **SHOW ADDRESS**.
- 8. Press  $\triangle$  (U<sub>P</sub> button) or  $\nabla$  (Down button) to select the desired option.
- 9. Press  $\leq$  (SELECT button) to select the option.
- 10. Press MENU to exit the menu.

### **Tray behavior options**

Four user-defined options are available for tray behavior:

- **USE REQUESTED TRAY**. Selecting **EXCLUSIVELY** ensures that the printer does not automatically select another tray when you indicate that a specific tray should be used. Selecting **FIRST** allows the printer to pull from a second tray if the specified tray is empty. **EXCLUSIVELY** is the default setting.
- **MANUALLY FEED PROMPT**. If you select **ALWAYS** (the default value), the system always shows a prompt before pulling from the multipurpose tray. If you select **UNLESS LOADED**, the system displays the prompt only if the multipurpose tray is empty.
- **PS DEFER MEDIA**. This setting affects how non-HP PostScript drivers behave with the printer. You do not need to change this setting if you use the drivers that HP supplies. If set to **ENABLED**, non-HP PostScript drivers use the same HP tray selection method as the HP drivers. If set to **DISABLED**, some non-HP PostScript drivers use the PostScript tray selection method instead of the HP method.
- **SIZE/TYPE PROMPT**. Use this item to control whether the tray configuration message and its corresponding prompts are shown whenever a tray is opened and closed. These prompts instruct you to change the type or size if the tray is configured for a different type or size than is loaded in the tray.

### **To set Use Requested Tray**

- 1. Press MENU to open the menus.
- 2. Press ▼ (Down button) to highlight **CONFIGURE DEVICE**.
- 3. Press  $\leq$  (SELECT button) to select **CONFIGURE DEVICE**.
- 4. Press ▼ (Down button) to highlight **SYSTEM SETUP**.
- 5. Press  $\leq$  (SELECT button) to select **SYSTEM SETUP**.
- 6. Press (DOWN button) to highlight **TRAY BEHAVIOR**.
- 7. Press  $\leq$  (SELECT button) to select **TRAY BEHAVIOR**.
- 8. Press  $\leq$  (SELECT button) to select **USE REQUESTED TRAY**.
- 9. Press ▲ (UP button) or ▼ (Down button) to select **EXCLUSIVELY** or **FIRST**.
- 10. Press  $\leq$  (SELECT button) to set the behavior.
- 11. Press MENU to exit the menu.

### **To set Manually Feed Prompt**

- 1. Press MENU to open the menus.
- 2. Press ▼ (Down button) to highlight **CONFIGURE DEVICE**.
- 3. Press  $\leq$  (SELECT button) to select **CONFIGURE DEVICE**.
- 4. Press (DOWN button) to highlight **SYSTEM SETUP**.
- 5. Press  $\leq$  (SELECT button) to select **SYSTEM SETUP**.
- 6. Press (DOWN button) to highlight **TRAY BEHAVIOR**.
- 7. Press  $\leq$  (SELECT button) to select **TRAY BEHAVIOR**.
- 8. Press  $\mathbf{v}$  (Down button) to highlight **MANUALLY FEED PROMPT**.
- 9. Press  $\leq$  (SELECT button) to select **MANUALLY FEED PROMPT**.
- 10. Press ▲ (U<sub>P</sub> button) or ▼ (Down button) to select **ALWAYS** or **UNLESS LOADED**.
- 11. Press  $\leq$  (SELECT button) to set the behavior.
- 12. Press Menu to exit the menu.

### **To set the printer default for PS Defer Media**

- 1. Press MENU to open the menus.
- 2. Press (DOWN button) to highlight **CONFIGURE DEVICE**.
- 3. Press (SELECT button) to select **CONFIGURE DEVICE**.
- 4. Press (DOWN button) to highlight **SYSTEM SETUP**.
- 5. Press  $\leq$  (SELECT button) to select **SYSTEM SETUP**.
- 6. Press (DOWN button) to highlight **TRAY BEHAVIOR**.
- 7. Press  $\leq$  (SELECT button) to select **TRAY BEHAVIOR**.
- 8. Press  $\leq$  (SELECT button) to select **PS DEFER MEDIA**.
- 9. Press ▲ (U<sub>P</sub> button) or ▼ (Down button) to select **ENABLED** or **DISABLED**.
- 10. Press  $\leq$  (SELECT button) to set the behavior.
- 11. Press MENU to exit the menu.

### **To set Size/type prompt**

- 1. Press MENU to open the menus.
- 2. Press ▼ (Down button) to highlight **CONFIGURE DEVICE**.
- 3. Press (SELECT button) to select **CONFIGURE DEVICE**.
- 4. Press (DOWN button) to highlight **SYSTEM SETUP**.
- 5. Press  $\leq$  (SELECT button) to select **SYSTEM SETUP**.
- 6. Press (DOWN button) to highlight **TRAY BEHAVIOR**.
- 7. Press  $\leq$  (SELECT button) to select **TRAY BEHAVIOR**.
- 8. Press  $\leq$  (SELECT button) to select **SIZE/TYPE PROMPT**.
- 9. Press  $\triangle$  (U<sub>P</sub> button) or  $\nabla$  (Down button) to select **DISPLAY** or **DO NOT DISPLAY**.
- 10. Press  $\leq$  (SELECT button) to set the behavior.
- 11. Press MENU to exit the menu.

### **Sleep Delay**

The adjustable Sleep Delay feature reduces power consumption when the printer has been inactive for an extended period. You can set the length of time before the printer goes into sleep mode to **1 MINUTE**, **15 MINUTES**, **30 MINUTES**, or to **60 MINUTES**, **90 MINUTES**, **2 HOURS**, or **4 HOURS**. The default setting is **30 MINUTES**.

**NOTE** The printer control-panel display dims when the printer is in sleep mode. Sleep mode does not affect printer warm-up time unless the printer was in sleep mode for more than 8 hours.

### **To set the Sleep Delay**

- 1. Press MENU to open the menus.
- 2. Press ▼ (Down button) to highlight **CONFIGURE DEVICE**.
- 3. Press (SELECT button) to select **CONFIGURE DEVICE**.
- 4. Press (DOWN button) to highlight **SYSTEM SETUP**.
- 5. Press  $\leq$  (SELECT button) to select **SYSTEM SETUP**.
- 6. Press (DOWN button) to highlight **SLEEP DELAY**.
- 7. Press  $\leq$  (SELECT button) to select **SLEEP DELAY**.
- 8. Press  $\triangle$  (U<sub>P</sub> button) or  $\nabla$  (Down button) to select the appropriate time period.
- 9. Press  $\leq$  (SELECT button) to set the time period.
- 10. Press MENU to exit the menu.

### **To turn the Sleep Mode on or off**

- 1. Press MENU to open the menus.
- 2. Press ▼ (Down button) to highlight **CONFIGURE DEVICE**.
- 3. Press  $\leq$  (SELECT button) to select **CONFIGURE DEVICE**.
- 4. Press ▼ (Down button) to highlight **RESETS**.
- 5. Press  $\leq$  (SELECT button) to select **RESETS**.
- 6. Press (DOWN button) to highlight **SLEEP MODE**.
- 7. Press  $\leq$  (SELECT button) to select **SLEEP MODE**.
- 8. Press ▲ (U<sub>P</sub> button) or ▼ (Down button) to select ON or OFF.
- 9. Press  $\leq$  (SELECT button) to set the selection.
- 10. Press MENU to exit the menu.

### **Personality**

This printer features automatic personality (printer language) switching.

- **AUTO** configures the printer to automatically detect the type of print job and configure its personality to accommodate that job. This is the default setting. Use this setting unless you are experiencing problems.
- **PCL** configures the printer to use Printer Control Language.
- **PDF** configures the printer to print .PDF files. (This option is only available the printer has sufficient memory.)
- **PS** configures the printer to use PostScript emulation.

### **To set the personality**

- 1. Press MENU to open the menus.
- 2. Press ▼ (Down button) to highlight **CONFIGURE DEVICE**.
- 3. Press (SELECT button) to select **CONFIGURE DEVICE**.
- 4. Press (DOWN button) to highlight **SYSTEM SETUP**.
- 5. Press  $\leq$  (SELECT button) to select **SYSTEM SETUP**.
- 6. Press (DOWN button) to highlight **PERSONALITY**.
- 7. Press  $\leq$  (SELECT button) to select **PERSONALITY**.
- 8. Press ▲ (U<sub>P</sub> button) or ▼ (Down button) to select the appropriate personality (AUTO, PS, **PCL**, or **PDF**).
- 9. Press  $\leq$  (SELECT button) to set the personality.
- 10. Press MENU to exit the menu.

### **Clearable warnings**

You can determine the display time for control-panel clearable warnings with this option by selecting **ON** or **JOB**. The default value is **JOB**.

- Select **ON** to show clearable warnings until you press  $\check{\phantom{1}}$  (SELECT button).
- Select **JOB** to show clearable warnings until the end of the job in which they were generated.

### **To set the clearable warnings**

- 1. Press MENU to open the menus.
- 2. Press ▼ (Down button) to highlight **CONFIGURE DEVICE**.
- 3. Press (SELECT button) to select **CONFIGURE DEVICE**.
- 4. Press  $\leq$  (SELECT button) to highlight **SYSTEM SETUP**.
- 5. Press  $\leq$  (SELECT button) to select **SYSTEM SETUP**.
- 6. Press (DOWN button) to highlight **CLEARABLE WARNINGS**.
- 7. Press  $\leq$  (SELECT button) to select **CLEARABLE WARNINGS**.
- 8. Press  $\triangle$  (UP button) or  $\nabla$  (Down button) to select the appropriate setting.
- 9. Press  $\leq$  (SELECT button) to set the selection.
- 10. Press MENU to exit the menu.

### **Auto continue**

You can determine printer behavior when the system generates an Auto Continuable error. **ON** is the default setting.

- Select ON if you want an error message to appear for ten seconds before the printer automatically continues to print.
- **•** Select OFF to pause printing any time an error message appears and until you press  $\le$ (SELECT button).

### **To set the auto continue**

- 1. Press MENU to open the menus.
- 2. Press ▼ (Down button) to highlight **CONFIGURE DEVICE**.
- 3. Press (SELECT button) to select **CONFIGURE DEVICE**.
- 4. Press (DOWN button) to highlight **SYSTEM SETUP**.
- 5. Press  $\leq$  (SELECT button) to select **SYSTEM SETUP**.
- 6. Press (DOWN button) to highlight **AUTO CONTINUE**.
- 7. Press  $\le$  (SELECT button) to select **AUTO CONTINUE**.
- 8. Press  $\triangle$  (UP button) or  $\nabla$  (Down button) to select the appropriate setting.
- 9. Press  $\leq$  (SELECT button) to set the selection.
- 10. Press MENU to exit the menu.

### **Cartridge low**

The printer has two options for reporting that print cartridge life is low: **CONTINUE** is the default value.

- Select **CONTINUE** to allow the printer to continue printing while a warning appears and until the print cartridge is replaced.
- Select **STOP** if you want the printer to pause printing until you replace the used print cartridge or press  $\leq$  (SELECT button), which allows the printer to print while the warning appears.

### **To set supplies-low reporting**

- 1. Press MENU to open the menus.
- 2. Press ▼ (Down button) to highlight **CONFIGURE DEVICE**.
- 3. Press  $\leq$  (SELECT button) to select **CONFIGURE DEVICE**.
- 4. Press (DOWN button) to highlight **SYSTEM SETUP**.
- 5. Press  $\leq$  (SELECT button) to select **SYSTEM SETUP**.
- 6. Press (DOWN button) to highlight **CARTRIDGE LOW**.
- 7. Press  $\leq$  (SELECT button) to select **CARTRIDGE LOW**.
- 8. Press  $\triangle$  (U<sub>P</sub> button) or  $\nabla$  (Down button) to select the appropriate setting.
- 9. Press  $\leq$  (SELECT button) to set the selection.
- 10. Press MENU to exit the menu.

# **Cartridge out**

The printer has two options for this menu item.

- Select **CONTINUE** to allow the printer to continue printing. A **REPLACE CARTRIDGE** warning message appears until the print cartridge is replaced. Printing in this mode can continue only for a specific number of pages. After that, the printer stops printing until you replace the empty print cartridge. This is the default setting.
- Select **STOP** if you want the printer to stop printing until the empty print cartridge is replaced.

### **To set the cartridge-out response**

- 1. Press MENU to open the menus.
- 2. Press ▼ (Down button) to highlight **CONFIGURE DEVICE**.
- 3. Press (SELECT button) to select **CONFIGURE DEVICE**.
- 4. Press (DOWN button) to highlight **SYSTEM SETUP**.
- 5. Press  $\leq$  (SELECT button) to select **SYSTEM SETUP**.
- 6. Press (DOWN button) to highlight **CARTRIDGE OUT**.
- 7. Press  $\le$  (SELECT button) to select **CARTRIDGE OUT**.
- 8. Press  $\triangle$  (U<sub>P</sub> button) or  $\nabla$  (Down button) to select the appropriate setting.
- 9. Press  $\leq$  (SELECT button) to set the selection.
- 10. Press MENU to exit the menu.

### **Jam recovery**

Use this option to configure the printer response to jams, including how the printer handles the pages involved. **AUTO** is the default value.

- **AUTO**. The printer automatically turns jam recovery on when sufficient memory is available.
- **ON**. The printer reprints any page that is involved in a jam. Additional memory is allocated to store the last few pages that were printed, and this might cause overall printer performance to suffer.
- **OFF**. The printer does not reprint any page that was involved in a jam. Because no memory is used to store the most recent pages, overall printer performance might be optimized.

### **To set the jam-recovery response**

- 1. Press MENU to open the menus.
- 2. Press ▼ (Down button) to highlight **CONFIGURE DEVICE**.
- 3. Press (SELECT button) to select **CONFIGURE DEVICE**.
- 4. Press (DOWN button) to highlight **SYSTEM SETUP**.
- 5. Press  $\leq$  (SELECT button) to select **SYSTEM SETUP**.
- 6. Press (DOWN button) to highlight **JAM RECOVERY**.
- 7. Press  $\leq$  (SELECT button) to select **JAM RECOVERY**.
- 8. Press  $\triangle$  (UP button) or  $\nabla$  (Down button) to select the appropriate setting.
- 9. Press  $\leq$  (SELECT button) to set the selection.
- 10. Press MENU to exit the menu.

## **RAM disk**

This option determines how the RAM disk feature is configured. This option is only available if the printer has at least 8 MB of free memory. The default is **AUTO**.

- **AUTO**. The printer determines the optimal RAM disk size based on the amount of available memory.
- **OFF**. The RAM disk is disabled, but a minimal RAM disk is still active (sufficient to scan one page).

### **To set the RAM disk**

- 1. Press MENU to open the menus.
- 2. Press ▼ (Down button) to highlight **CONFIGURE DEVICE**.
- 3. Press (SELECT button) to select **CONFIGURE DEVICE**.
- 4. Press (DOWN button) to highlight **SYSTEM SETUP**.
- 5. Press  $\leq$  (SELECT button) to select **SYSTEM SETUP**.
- 6. Press (DOWN button) to highlight **RAM DISK**.
- 7. Press  $\check{ }$  (SELECT button) to select **RAM DISK**.
- 8. Press  $\triangle$  (UP button) or  $\nabla$  (Down button) to select the appropriate setting.
- 9. Press  $\leq$  (SELECT button) to set the selection.
- 10. Press MENU to exit the menu.

### **Language**

If **LANGUAGE** appears in English on the control panel, use the following procedure. Otherwise, turn the printer off and then on again. When **XXX MB** appears, press and hold  $\sim$ (SELECT button). When all three control panel lights are lit, release  $\leq$  (SELECT button) and use the following procedure to set the language.

### **To select the language**

- 1. When **SELECT LANGUAGE** appears in English, press  $\check{\phantom{1}}$  (SELECT button), and wait until **LANGUAGE** appears in English.
- 2. Press  $\blacktriangledown$  (Down button) until the preferred language appears.
- 3. Press  $\leq$  (SELECT button) to save the preferred language.

# <span id="page-34-0"></span>**Software**

The printer comes with helpful software, including printer drivers and optional software. For easy printer setup and access to the full range of printer features, HP recommends that you install the software that is provided.

Check the installation notes and Readme files on the printer CD-ROM for additional software and languages. HP software is not available in all languages.

# **Operating systems and printer components**

The printer CD-ROM contains the software components and drivers for users and network administrators. The printer drivers that are provided on the CD-ROM must be installed in order to take full advantage of printer features. The other programs are recommended, but are not required for operation. Check the installation notes and Readme files on the printer CD-ROM for more information.

The CD-ROM includes software that is designed for users and network administrators who are operating in the following environments:

- Microsoft<sup>®</sup> Windows<sup>®</sup> 98 and Windows Millennium Edition (Me)
- Microsoft Windows NT<sup>®</sup> 4.0 (parallel and network connections only)
- Microsoft Windows 2000, Windows XP, and Windows Server 2003
- Apple Mac OS version 9.1 and later, and OS X version 10.1 or later

The most recent printer drivers for all supported operating systems are available at [http://www.hp.com/go/lj2410\\_software](http://www.hp.com/go/lj2410_software), [http://www.hp.com/go/lj2420\\_software,](http://www.hp.com/go/lj2420_software) or [http://www.hp.com/go/lj2430\\_software.](http://www.hp.com/go/lj2430_software) If you do not have access to the Internet, see the support flyer that came in the printer box for information about obtaining the most recent software.

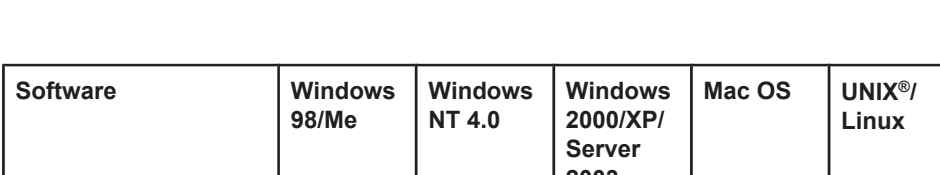

The following table lists the available software for the printer.

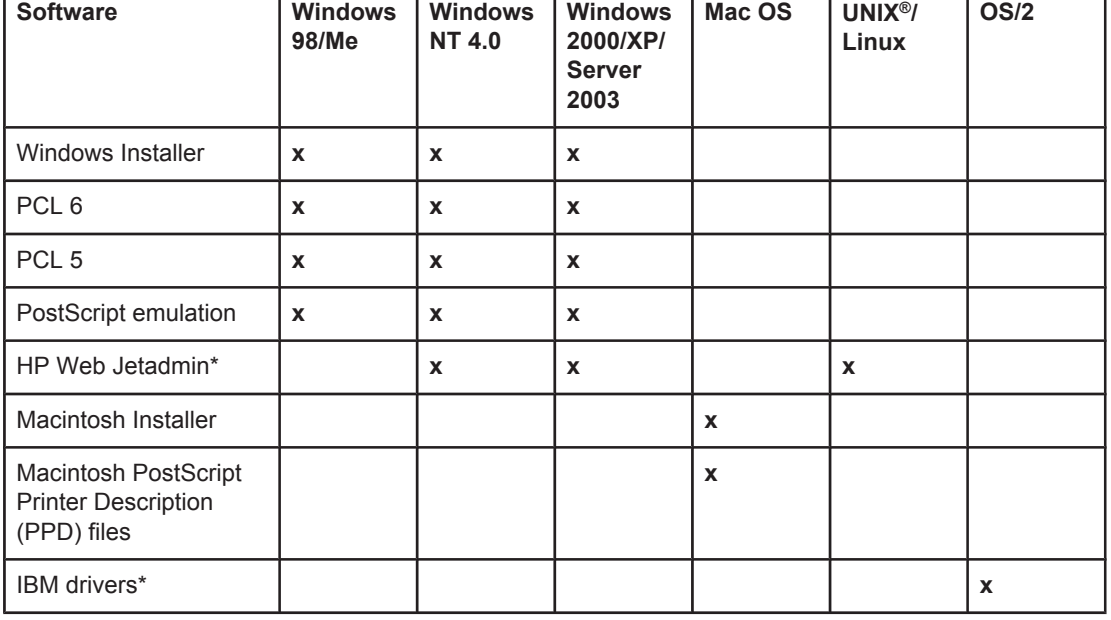

┯

<span id="page-35-0"></span>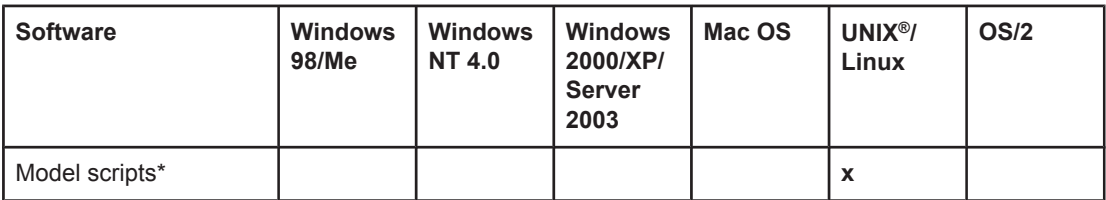

\*Available only on the World Wide Web.

# **Printer drivers**

Printer drivers provide access to the printer features and allow the computer to communicate with the printer (by using a printer language). Check the install notes, Readme, and latebreaking Readme files on the printer CD-ROM for additional software and languages.

The following printer drivers are included with the printer. The most recent drivers are available at [http://www.hp.com/go/lj2410\\_software](http://www.hp.com/go/lj2410_software), [http://www.hp.com/go/lj2420\\_software,](http://www.hp.com/go/lj2420_software) or [http://www.hp.com/go/lj2430\\_software.](http://www.hp.com/go/lj2430_software) Depending on the configuration of Windowsbased computers, the installation program for the printer software automatically checks the computer for Internet access to obtain the latest drivers.

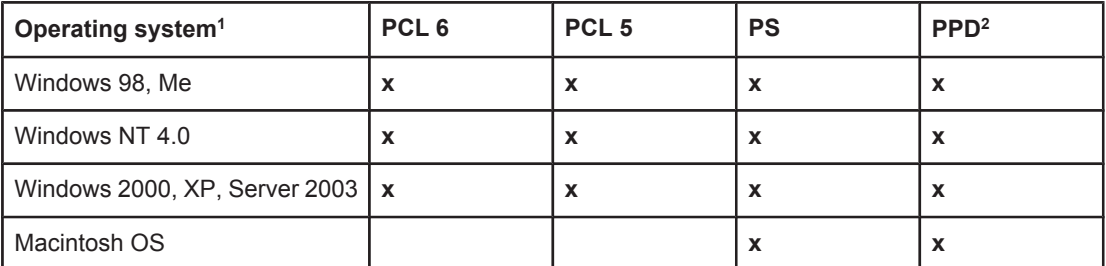

 $1$  Not all printer features are available from all drivers or operating systems. See the contextsensitive help in the printer driver for available features.

2 PostScript (PS) Printer Description files (PPDs)

**NOTE** If your system did not automatically check the Internet for the latest drivers during software installation, download them from [http://www.hp.com/go/lj2410\\_software](http://www.hp.com/go/lj2410_software), [http://www.hp.com/](http://www.hp.com/go/lj2420_software) [go/lj2420\\_software,](http://www.hp.com/go/lj2420_software) or [http://www.hp.com/go/lj2430\\_software](http://www.hp.com/go/lj2430_software). After you are connected, click **Downloads and Drivers** to find the driver that you want to download.

> You can obtain Model Scripts for UNIX and Linux by downloading them from the Internet or by requesting them from an HP-authorized service or support provider. For Linux support see <http://www.hp.com/go/linux>. For UNIX support see [http://www.hp.com/go/](http://www.hp.com/go/jetdirectunix_software) jetdirectunix software. For additional information see the support flyer that came in the printer box.

**NOTE** If the printer driver that you want is not on the printer CD-ROM or is not listed here, check the install notes, Readme, and late-breaking Readme files to see if the printer driver is supported. If it is not supported, contact the manufacturer or distributor of the program that you are using and request a driver for the printer.

## **Additional drivers**

The following drivers are not included on the CD-ROM, but are available from the Internet.

- OS/2 PCL 5 or PCL 6 printer driver.
- OS/2 PS printer driver.
- UNIX model scripts.
- **•** Linux drivers.
- HP OpenVMS drivers.

**NOTE** The OS/2 drivers are available from IBM and are packaged with OS/2. They are not available for Simplified Chinese, Korean, Japanese, or Traditional Chinese.

### **Select the correct printer driver for your needs**

Select a printer driver based on the way that you use the printer. Certain printer features are available only in the PCL 6 drivers. See the printer driver Help for available features.

- Use the PCL 6 driver to take full advantage of printer features. For general office printing, the PCL 6 driver is recommended to provide optimum performance and print quality.
- Use the PCL 5 driver if backward compatibility with previous PCL printer drivers or older printers is necessary.
- Use the PS driver if you are printing primarily from PostScript-specific programs such as Adobe® and Corel, for compatibility with PostScript Level 3 needs, or for PS CompactFlash font support.

**NOTE** The printer automatically switches between PS and PCL printer languages.

### **Printer driver Help**

Each printer driver has Help screens that can be activated by using the Help button, the F1 button on the computer keyboard, or a question-mark symbol in the upper-right corner of the printer driver (depending on the Windows operating system that you are using). You can also open printer-driver Help by right-clicking any item in the driver, and then clicking **What's This?** These Help screens give detailed information about the specific driver. Printer driver Help is separate from your program Help.

### **Using the printer drivers**

Use one of the following methods to open the printer drivers from your computer:

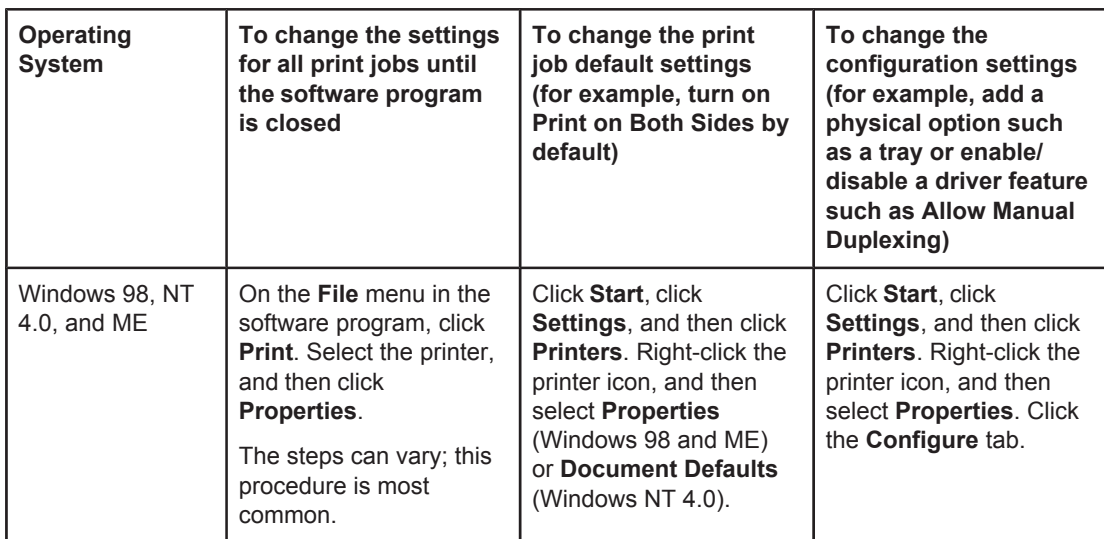

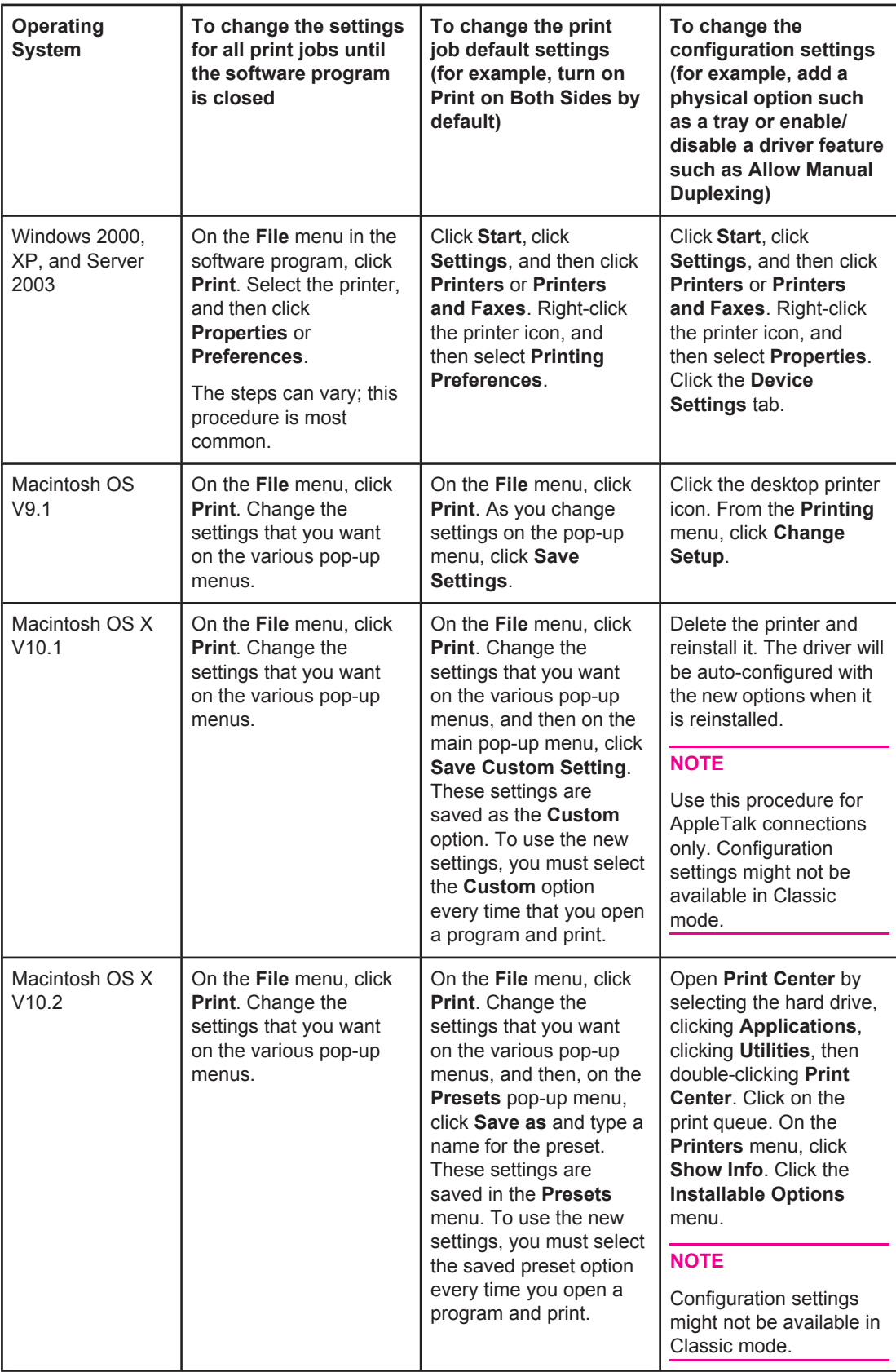

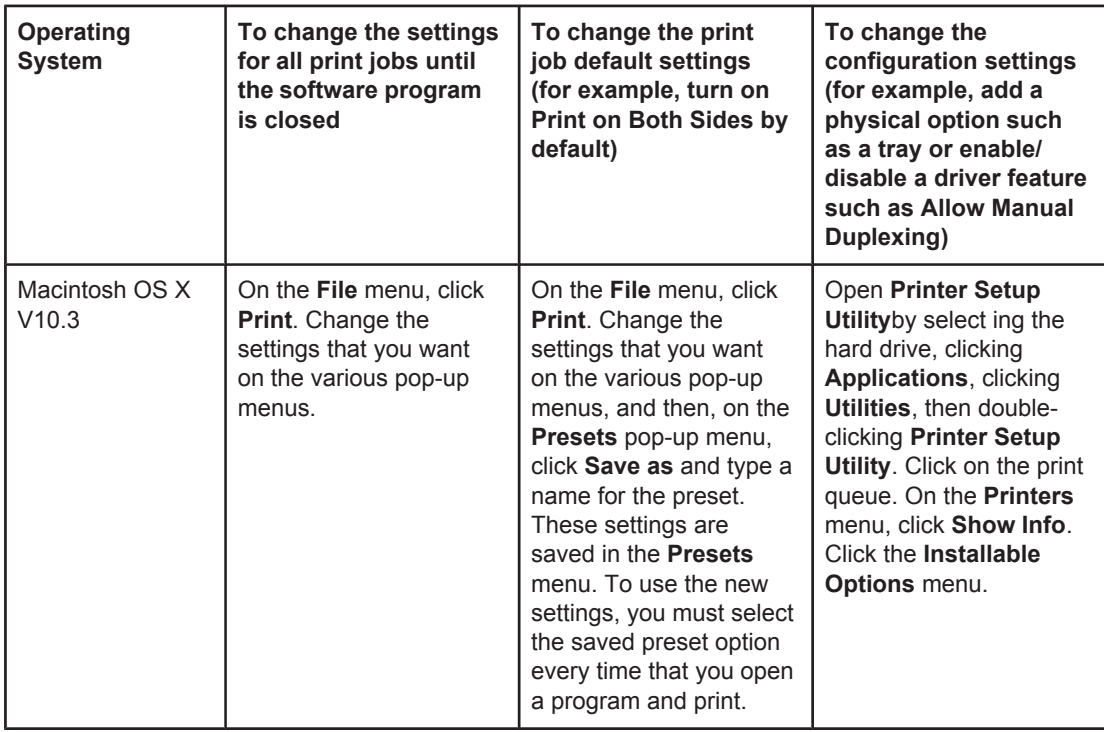

### **Software for Macintosh computers**

The HP installer provides PostScript Printer Description (PPD) files, Printer Dialog Extensions (PDEs), and the HP LaserJet Utility for use with Macintosh computers.

The embedded Web server can be used with Macintosh computers if the printer is connected to a network. See Using the [embedded Web server](#page-81-0) for more information.

### **PPDs**

Use PPDs in combination with the Apple PostScript drivers to gain access to the printer features and to allow the computer to communicate with the printer. An installation program for the PPDs, PDEs, and other software is provided on the CD-ROM. Use the appropriate PS driver that comes with the operating system.

### **HP LaserJet Utility**

Use the HP LaserJet Utility to control features that are not available in the driver. The illustrated screens make selecting printer features easy. Use the HP LaserJet Utility to perform the following tasks:

- Name the printer, assign it to a zone on the network, and download files and fonts.
- Configure and set the printer for Internet protocol (IP) printing.

**NOTE** The HP LaserJet Utility is not currently supported for OS X, but the utility is supported for the Classic environment.

### **Installing the printing system software**

The printer comes with printing system software and printer drivers on a CD-ROM. The printing system software on the CD-ROM must be installed in order to take full advantage of the printer features.

If you do not have access to a CD-ROM drive, you can download the printing system software from the Internet at [http://www.hp.com/go/lj2410\\_software,](http://www.hp.com/go/lj2410_software) [http://www.hp.com/go/](http://www.hp.com/go/lj2420_software) li2420\_software, or http://www.hp.com/go/li2430\_software.

**NOTE** Sample model scripts for UNIX (HP-UX<sup>®</sup>, Sun Solaris) and Linux networks are available for download from the World Wide Web. For Linux support see [http://www.hp.com/go/linux.](http://www.hp.com/go/linux) For UNIX support see [http://www.hp.com/go/jetdirectunix\\_software](http://www.hp.com/go/jetdirectunix_software).

> You can download the latest software free of charge at [http://www.hp.com/go/](http://www.hp.com/go/lj2410_software) [lj2410\\_software](http://www.hp.com/go/lj2410_software), [http://www.hp.com/go/lj2420\\_software,](http://www.hp.com/go/lj2420_software) or [http://www.hp.com/go/](http://www.hp.com/go/lj2430_software) li2430\_software.

After you have followed the installation instructions and loaded the software, see [Using](#page-72-0) [printer-driver](#page-72-0) features to get the most out of your printer.

### **Printer driver Help**

Each printer driver has Help screens that can be activated by using either the **Help** button, the F1 button on the computer keyboard, or a question-mark symbol in the upper-right corner of the printer driver (depending on the Windows operating system that you are using). These Help screens give detailed information about the specific driver. Printer driver Help is separate from your program Help.

### **Installing Windows printing system software for direct connections**

This section explains how to install the printing system software for Microsoft Windows 98, Windows Me, Windows NT 4.0, Windows 2000, Windows XP, and Windows Server 2003.

When installing the printing software in a direct-connect environment, always install the software before connecting the parallel or USB cable. If the parallel or USB cable was connected before the software installation, see [Installing](#page-43-0) the software after the parallel or USB cable has been [connected](#page-43-0).

Either a parallel or USB cable can be used for the direct connection. Use an IEEE 1284 compatible cable or a standard 2-meter USB cable.

**CAUTION** Do not connect parallel and USB cables at the same time.

**NOTE** Windows NT 4.0 does not support USB cable connections.

### **To install the printing system software**

- 1. Close all software programs that are open or running.
- 2. Insert the printer CD-ROM into the CD-ROM drive.

If the welcome screen does not open, start it by using the following procedure:

- 1. On the **Start** menu, click **Run**.
- 2. Type the following (where X is the letter of the CD-ROM drive):  $X:\setminus$  setup
- 3. Click **OK**.
- 3. When prompted, click **Install Printer** and follow the instructions on the computer screen.
- 4. Click **Finish** when the installation has completed.
- 5. Restart the computer.
- 6. Print a page from any software program to make sure that the software is correctly installed.

If installation fails, reinstall the software. If this fails, check the installation notes and Readme files on the printer CD-ROM or the flyer that came in the printer box, or go to [http://www.hp.com/go/lj2410\\_software,](http://www.hp.com/go/lj2410_software) [http://www.hp.com/go/lj2420\\_software,](http://www.hp.com/go/lj2420_software) or [http://www.hp.com/go/lj2430\\_software](http://www.hp.com/go/lj2430_software) for help or more information.

### **Installing Windows printing system software for networks**

The software on the printer CD-ROM supports network installation with a Microsoft network (except Windows 3.1**x**). For network installation on other operating systems, go to [http://www.hp.com/go/lj2410\\_software](http://www.hp.com/go/lj2410_software), [http://www.hp.com/go/lj2420\\_software,](http://www.hp.com/go/lj2420_software) or [http://www.hp.com/go/lj2430\\_software.](http://www.hp.com/go/lj2430_software)

**NOTE** Windows NT 4.0 drivers must be installed through the Windows Add-Printer Wizard.

The HP Jetdirect print server that is included with printer models that feature the letter "n" in the model name has a 10/100Base-TX network port. For other options, see [Ordering](#page-161-0) parts, [accessories,](#page-161-0) and supplies or contact your local HP dealer. See HP [customer](#page-4-0) care.

The installer does not support printer installation or printer object creation on Novell servers. It supports only direct-mode network installations between Windows computers and a printer. To install your printer and create objects on a Novell server, use an HP utility, such as HP Web Jetadmin, or a Novell utility, such as NWadmin.

### **To install the printing system software**

1. If you are installing the software on Windows NT 4.0, Windows 2000, Windows XP, or Windows Server 2003 make sure that you have administrator privileges.

Print a configuration page to make sure that the HP Jetdirect print server is configured correctly for the network. See [Configuration](#page-96-0) page. On the second page, locate the printer IP address. You might need this address to complete network installation.

- 2. Close all software programs that are open or running.
- 3. Insert the printer CD-ROM into the CD-ROM drive.
- 4. If the welcome screen does not open, start it by using the following procedure:
	- 1. On the **Start** menu, click **Run**.
	- 2. Type the following (where X is the letter of the CD-ROM drive):  $X:\s$ etup
	- 3. Click **OK**.
- 5. When prompted, click **Install Printer** and follow the instructions on the computer screen.
- 6. Click **Finish** when the installation is complete.
- 7. Restart the computer.
- 8. Print a page from any software program to make sure that the software is correctly installed.

If installation fails, reinstall the software. If this fails, check the installation notes and Readme files on the printer CD-ROM or the flyer that came in the printer box, or go to [http://www.hp.com/go/lj2410\\_software](http://www.hp.com/go/lj2410_software), [http://www.hp.com/go/lj2420\\_software,](http://www.hp.com/go/lj2420_software) or [http://www.hp.com/go/lj2430\\_software](http://www.hp.com/go/lj2430_software) for help or more information.

### **To set up a Windows computer to use the network printer with Windows-sharing**

You can share the printer on the network so that other network users can print to it.

See your Windows documentation to set up Windows-sharing. After the printer is shared, install the printer software on all computers that share the printer.

### **Installing Macintosh printing system software for networks**

This section describes how to install Macintosh printing system software. The printing system software supports Apple Mac OS 9.**x** and later and OS X V10.1 and later.

The printing system software includes the following components:

- **PostScript Printer Description files**. The PostScript (PS) Printer Description files (PPDs), in combination with the Apple LaserWriter 8 printer driver, provide access to the printer features and allow the computer to communicate with the printer. An installation program for the PPDs and other software is provided on the CD-ROM that came with the printer. In addition, use the Apple LaserWriter 8 printer driver that comes with the computer.
- **HP LaserJet Utility**. The HP LaserJet Utility provides access to features that are not available in the printer driver. Use the illustrated screens to select printer features and complete tasks with the printer:
	- Name the printer, assign it to a zone on the network, download files and fonts, and change many of the printer settings.
	- Set a password for the printer.
	- Check the levels of printer consumables.
	- Configure and set the printer for Internet Protocol (IP) or AppleTalk printing.

### **To install printer drivers in Mac OS 9.x**

- 1. Connect the network cable between the HP Jetdirect print server and a network port.
- 2. Insert the CD-ROM into the CD-ROM drive. The CD-ROM menu runs automatically. If the CD-ROM menu does not run automatically, double-click the CD-ROM icon on the desktop, and then double-click the **Installer** icon. This icon is located in the Installer/ <language> folder of the Starter CD-ROM, where <language> is your language preference. For example, the Installer/English folder contains the Installer icon for the English printer software.
- 3. Follow the instructions on the screen.
- 4. From **HD**, click **Applications**, click **Utilities**, and then open the Apple Desktop Printer Utility.
- 5. Double click **Printer (AppleTalk)**.
- 6. Next to AppleTalk Printer Selection, click **Change**.
- 7. Select the printer, click **Auto Setup**, and then click **Create**.
- 8. On the **Printing** menu, click **Set Default Printer**.

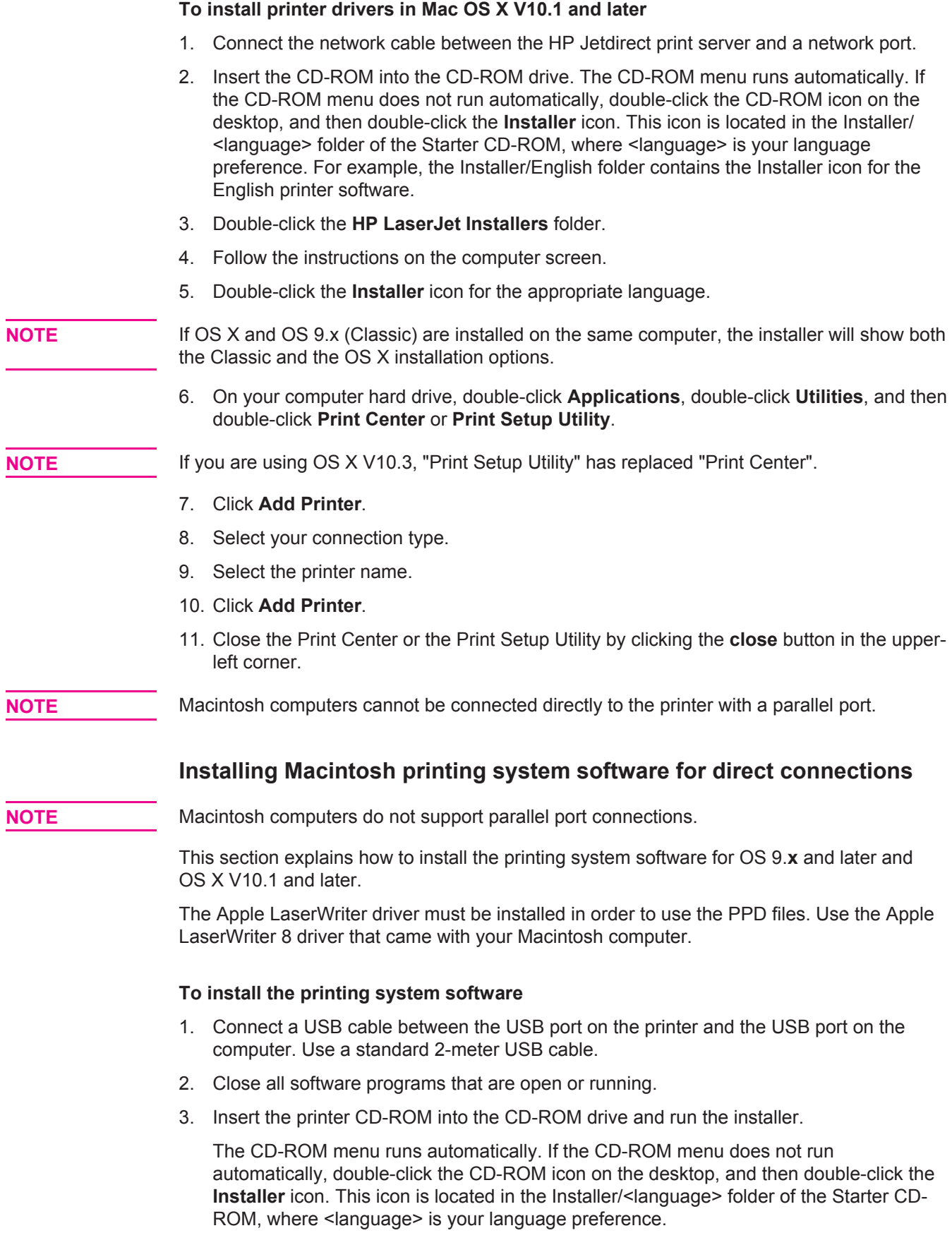

4. Follow the instructions on the computer screen.

- <span id="page-43-0"></span>5. Restart the computer.
- 6. **For Mac OS 9.x**:
	- 1. From **HD**, click **Applications**, click **Utilities**, and then open the Apple Desktop Printer Utility.
	- 2. Double-click **Printer (USB)**, and then click **OK**.
	- 3. Next to **USB Printer Selection**, click **Change**.
	- 4. Select the printer, and then click **OK**.
	- 5. Next to **Postscript Printer Description (PPD) File**, click **Auto Setup**, and then click **Create**.
	- 6. On the **Printing** menu, click **Set Default Printer**.

### **For Mac OS X:**

- 1. From **HD**, click **Applications**, then click **Utilities**, and then click **Print Center** or **Printer Setup Utility** to start the Print Center or Printer Setup Utility.
- 2. If the printer appears in the Printer list, delete the printer.
- 3. Click **Add**.
- 4. On the drop-down menu at the top, click **USB**.
- 5. In the **Printer Model List**, click **HP**.
- 6. Under **Model Name**, click **HP LaserJet 2400 series**, and then click **Add**.
- 7. Print a page from any software program to make sure that the software is correctly installed.

If installation fails, reinstall the software. If this fails, see the installation notes or Readme files on the printer CD-ROM or the flyer that came in the printer box, or go to [http://www.hp.com/go/lj2410\\_software,](http://www.hp.com/go/lj2410_software) [http://www.hp.com/go/lj2420\\_software,](http://www.hp.com/go/lj2420_software) or [http://www.hp.com/go/lj2430\\_software](http://www.hp.com/go/lj2430_software) for help or more information.

### **Installing the software after the parallel or USB cable has been connected**

If you have already connected a parallel or USB cable to a Windows computer, the **New Hardware Found** dialog box appears when you turn on the computer.

### **To install the software for Windows 98 or Windows Me**

- 1. In the **New Hardware Found** dialog box, click **Search CD-ROM drive**.
- 2. Click **Next**.
- 3. Follow the instructions on the computer screen.
- 4. Print a page from any software program to make sure that the printer software is correctly installed.

If installation fails, reinstall the software. If this fails, check the installation notes and Readme files on the printer CD-ROM or the flyer that came in the printer box, or go to [http://www.hp.com/go/lj2410\\_software](http://www.hp.com/go/lj2410_software), [http://www.hp.com/go/lj2420\\_software,](http://www.hp.com/go/lj2420_software) or [http://www.hp.com/go/lj2430\\_software](http://www.hp.com/go/lj2430_software) for help or more information.

### **To install the software for Windows 2000, Windows XP, or Windows Server 2003**

1. In the **New Hardware Found** dialog box, click **Search**.

- 2. On the **Locate Driver Files** screen, select the **Specify a Location** check box, clear all other check boxes, and then click **Next**.
- 3. Type the following text, where X is the letter of the CD-ROM drive:  $X:\2000XP$
- 4. Click **Next**.
- 5. Follow the instructions on the computer screen.
- 6. Click **Finish** when installation is complete.
- 7. Select a language and follow the instructions on the computer screen.
- 8. Print a page from any software program to make sure that the software is correctly installed.

If installation fails, reinstall the software. If this fails, check the installation notes and Readme files on the printer CD-ROM or the flyer that came in the printer box, or go to [http://www.hp.com/go/lj2410\\_software](http://www.hp.com/go/lj2410_software), [http://www.hp.com/go/lj2420\\_software,](http://www.hp.com/go/lj2420_software) or [http://www.hp.com/go/lj2430\\_software](http://www.hp.com/go/lj2430_software) for help or more information.

### **Uninstalling the software**

This section explains how to uninstall the printing system software.

### **To remove software from Windows operating systems**

Use the Uninstaller to select and remove any or all of the Windows HP printing-system components.

- 1. Click **Start** and then point to **Programs**.
- 2. Point to **HP LaserJet 2400 series**, and then click **Uninstaller**.
- 3. Click **Next**.
- 4. Select the HP printing-system components that you want to uninstall.
- 5. Click **OK**.
- 6. Follow the instructions on the computer screen to complete the uninstallation.

### **To remove software from Macintosh operating systems**

Drag the HP LaserJet folder and PPDs to the trash can:

- **For Mac OS 9**, the folders are in hard drive/HP LaserJet and in hard drive/system folder/ extensions/printer descriptions.
- **For Mac OS X**, the folders are in hard drive/Library/Printers/PPDs/Contents/Resources/ EN.lproj.

# <span id="page-45-0"></span>**Selecting print media**

This printer accepts a variety of media, such as cut-sheet paper, including up to 100% recycled fiber content paper; envelopes; labels; transparencies; and custom-size paper. Properties such as weight, composition, grain, and moisture content are important factors that affect printer performance and output quality. Paper that does not meet the guidelines that are outlined in this manual can cause the following problems:

- Poor print quality
- Increased jams
- Premature wear on the printer, requiring repair

**NOTE** Some paper might meet all of the quidelines in this manual and still not produce satisfactory results. This might be the result of improper handling, unacceptable temperature and humidity levels, or other variables over which Hewlett-Packard has no control. Before purchasing large quantities of media, make sure that it meets the requirements that are specified in this User guide and in the *HP LaserJet Printer Family Print Media Guide*, which is available for download at<http://www.hp.com/support/ljpaperguide>. Always test paper before buving large quantities.

**CAUTION** Using media that does not meet HP specifications can cause problems for the printer, requiring repair. This repair is not covered by the HP warranty or service agreements.

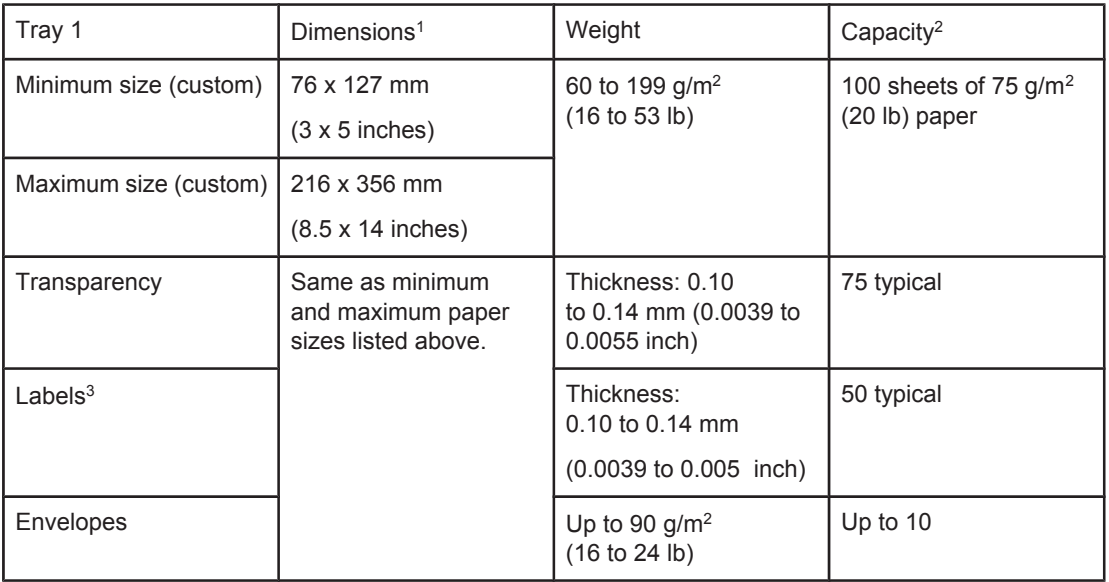

# **Supported types and sizes of print media**

1The printer supports a wide range of sizes. See the printer software for supported sizes. To print on custom-size paper see Printing on [custom-sized](#page-62-0) media or cardstock.

2Capacity can vary depending on media weight and thickness, as well as environmental conditions.

<sup>3</sup>Smoothness: 100 to 250 (Sheffield).

**NOTE** You might experience some jams when using any media that is less than 178 mm (7 inches) long. These jams might be caused by paper that has been affected by environmental conditions. For optimum performance, make sure that you are storing and handling the media correctly (see **Printing and paper storage [environment](#page-196-0)**).

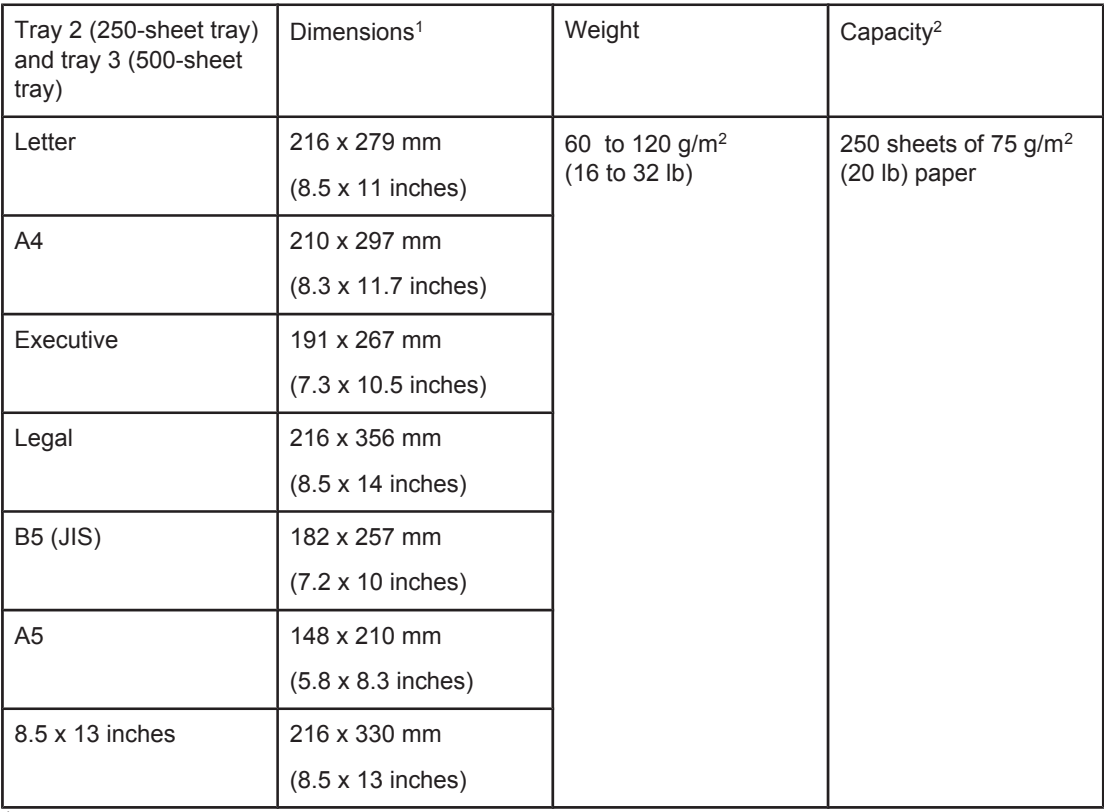

1The printer supports a wide range of sizes. See the printer software for supported sizes. To print on custom-size paper see Printing on [custom-sized](#page-62-0) media or cardstock. 2Capacity can vary depending on media weight and thickness, as well as environmental conditions.

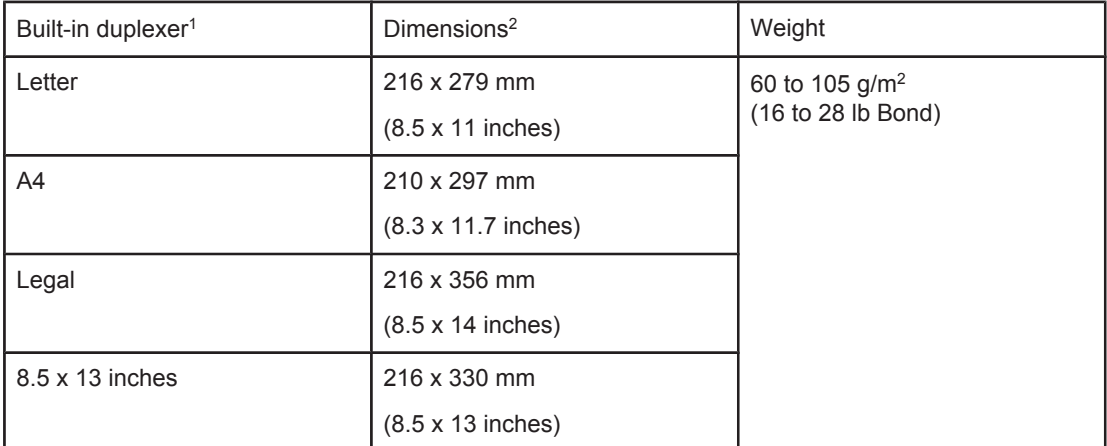

<sup>1</sup>The built-in duplexer is included only with the HP LaserJet 2420d, 2420dn, and 2430dtn printers.

2The printer supports a wide range of sizes. See the printer software for supported sizes. To print on custom-size paper see Printing on [custom-sized](#page-62-0) media or cardstock.

For more information about using print media, see **Paper specifications**.

# **2** Printing tasks

This section provides information about common printing tasks.

- [Selecting](#page-49-0) which tray is used for printing
- [Selecting](#page-52-0) the correct fuser mode
- **[Loading](#page-53-0) trays**
- [Understanding](#page-58-0) media output options
- <u>Printing on [envelopes](#page-59-0)</u>
- [Printing](#page-61-0) on special media
- Printing on both sides [\(duplexing\)](#page-65-0)
- [Canceling](#page-68-0) a print job
- Using the [printer](#page-69-0) driver
- Using [printer-driver](#page-72-0) features
- Using [job-storage](#page-77-0) features

# <span id="page-49-0"></span>**Selecting which tray is used for printing**

You can select how the printer pulls media from the trays. The following sections provide information about configuring the printer to pull media from specific trays.

Understanding tray order

Customizing tray 1 operation

Printing by type and size of media [\(locking](#page-50-0) trays)

[Manually](#page-51-0) feeding media from tray 1

### **Understanding tray order**

When the printer receives a print job, it selects the tray by trying to match the requested paper type and size with what has been loaded in the trays. Using an "autoselect" process, it searches all available trays for the paper that satisfies the request, starting with the bottom tray and ending with the top tray (tray 1). The printer begins printing the job as soon as it finds the correct type and size.

**NOTE** The "autoselect" process occurs only if no specific tray is requested for the job. If a specific tray is requested, the job prints from the requested tray.

- If media is loaded in tray 1 and tray 1 is set **TRAY 1 TYPE=ANY** and **TRAY 1 SIZE=ANY** on the **PAPER HANDLING** menu, the printer will always pull media from tray 1 first. See Customizing tray 1 operation for more information.
- If the search fails, a message appears on the printer control-panel display requesting that you load the correct media type and size. You can load that media type and size, or you can override the request by selecting a different type and size at the printer control panel.
- If a tray runs out of media during a print job, the printer automatically switches to any tray that contains the same media type and size.

The autoselect process changes somewhat if you customize tray 1 operation (as explained in Customizing tray 1 operation) or if you set tray 1 for manual feed (as explained in [Manually](#page-51-0) feeding media from tray 1).

# **Customizing tray 1 operation**

The printer can be set to print from tray 1 if it is loaded, or to print only from tray 1 if the type of media that is loaded is specifically requested. See Paper [Handling](#page-172-0) menu.

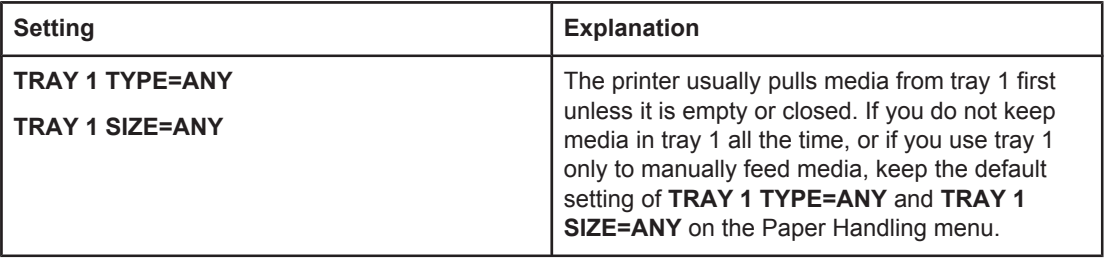

<span id="page-50-0"></span>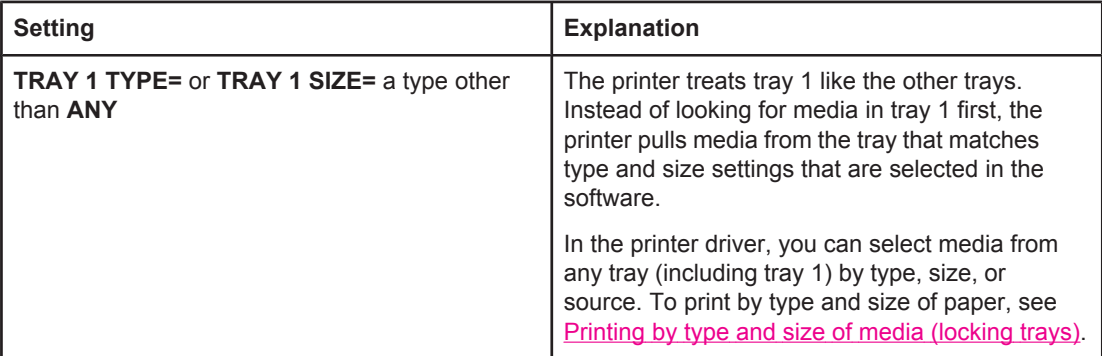

You can also determine whether the printer shows a prompt to ask if it can pull media from tray 1 if it cannot find the type and size that you requested in another tray. You can set the printer to always prompt you before pulling from tray 1 or only prompt you if tray 1 is empty. Set the **USE REQUESTED TRAY** setting on the **System Setup** submenu of the **Configure Device** menu.

# **Printing by type and size of media (locking trays)**

Printing by type and size is a way to be sure that print jobs always print on the media that you want. You can configure the trays for the type, such as plain or letterhead, and size, such as letter or A4, that is loaded in them.

If you configure the trays this way and then select a certain type and size in the printer driver, the printer automatically selects the tray loaded with that type or size. You do not have to select a specific tray (selecting by source). Configuring the printer this way is especially helpful if the printer is shared, and more than one person loads or removes media frequently.

Some older model printers have a feature that "locks out" trays to prevent printing on the wrong media. Printing by type and size eliminates the need to lock trays. For more information about types and sizes that each tray supports, see [Supported](#page-45-0) types and sizes of print [media](#page-45-0).

**NOTE** To print by type and size from tray 2 or tray 3, it might be necessary to unload tray 1 and close it, or set **TRAY 1 TYPE** and **TRAY 1 SIZE** to types other than **ANY** on the PAPER HANDLING menu at the printer control panel. For more information, see [Customizing](#page-49-0) tray 1 [operation.](#page-49-0) Settings in a program or the printer driver override control-panel settings. (Program settings generally override printer-driver settings.)

### <span id="page-51-0"></span>**To print by type and size of paper**

- 1. Be sure to load the trays correctly. See **Loading trays.**)
- 2. At the printer control panel, open the PAPER HANDLING menu. Select the paper type for each tray. If you are unsure aboutwhich type you are loading, such as bond or recycled, check the label on the media package.
- 3. Select the paper-size settings at the printer control panel.
	- **Tray 1**: Set the paper size on the PAPER HANDLING menu if the printer is set to **TRAY 1 TYPE=** a type other than **ANY**. If custom paper is loaded, also set the custom-paper size on the PAPER HANDLING menu. (For more information, see Printing on [custom-sized](#page-62-0) media or cardstock.)
	- **Tray 2 and optional tray 3**: Set the paper size on the PAPER HANDLING menu. These trays do not support custom sizes.
- 4. In the program or printer driver, select a type other than **Auto Select**.

**NOTE** The type and size settings can also be configured in the HP Web Jetadmin software for networked printers.

### **Manually feeding media from tray 1**

The manual feed feature is another way of printing on special media from tray 1. Setting **MANUAL FEED** to **ON** either in the printer driver or at the printer control panel stops the printer after each job is sent, allowing you time to load special paper or other print media in tray 1. Press  $\leq$  (SELECT button) to continue printing.

If tray 1 contains media when you send the print job, and the printer control panel has **TRAY 1 TYPE=ANY** and **TRAY 1 SIZE=ANY** as the default configuration for tray 1 operation, the printer will **not** stop and wait for media to be loaded. To have the printer wait, set **TRAY 1 TYPE** and **TRAY 1 SIZE** to types other than **ANY** on the PAPER HANDLING menu.

**NOTE** If the **SIZE** and **TYPE** are set to **ANY**, and **MANUAL FEED PROMPT** is set to **UNLESS LOADED**, then the media will be pulled from tray 1 without prompting. If **MANUAL FEED PROMPT** is set to **ALWAYS**, then the printer will prompt you to load media, even if tray 1 is set to **TYPE=ANY** and **SIZE=ANY**.

> If you have selected **MANUAL FEED=ON** at the printer control panel, this setting will override the printer driver, and all print jobs that you send to the printer will request manually fed paper in tray 1 unless a specific tray has been selected in the printer driver. If this feature is to be used only occasionally, it is best to set **MANUAL FEED=OFF** at the printer control panel and to select the manual feed option in the printer driver on a job-by-job basis.

# <span id="page-52-0"></span>**Selecting the correct fuser mode**

The printer automatically adjusts the fuser mode based on the media type to which the tray is set. For example, heavy paper, such as card stock, might need a higher fuser-mode setting in order to make the toner adhere better to the page, but transparencies need the LOW fuser-mode setting to avoid damage to the printer. The default setting generally provides the best performance for most print-media types.

The fuser mode can be changed only if the media type has been set for the tray that you are using. (See Printing by type and size of media [\(locking](#page-50-0) trays).) After the media type has been set for the tray, then the fuser mode for that type can be changed on the **CONFIGURE DEVICE** menu in the **PRINT QUALITY** submenu at the printer control panel. (See [Print](#page-179-0) Quality [submenu](#page-179-0).)

**NOTE** Using a higher fuser mode, such as HIGH 1 or HIGH 2, improves the ability of the toner to adhere to paper, but it might cause other problems, such as excessive curl. The printer might print at a slower speed when the fuser mode is set to HIGH 1 or HIGH 2.

> To reset the fuser modes to the default settings, open the **CONFIGURE DEVICE** menu at the printer control panel. On the **PRINT QUALITY** submenu, select **FUSER MODES**, and then select **RESTORE MODES**.

# <span id="page-53-0"></span>**Loading trays**

Load special print media, such as envelopes, labels, and transparencies, in tray 1 only. Load only paper in tray 2 or optional tray 3.

### **Loading tray 1 (multipurpose tray)**

Tray 1 holds up to 100 sheets of paper, up to 75 transparencies, up to 50 sheets of lables, or up to 10 envelopes. See the following sections for information aboutprinting on special media:

- Preprinted material—Printing on letterhead, [prepunched,](#page-63-0) or preprinted paper (single[sided\)](#page-63-0)
- Envelopes—Printing on [envelopes](#page-59-0)
- Labels-[Printing](#page-61-0) on labels

### **To load tray 1**

1. Open tray 1 by pulling the front cover down.

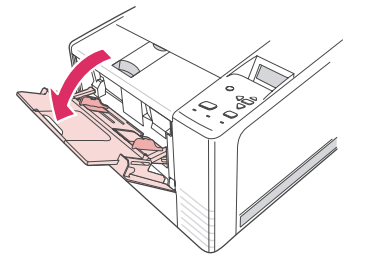

2. Slide out the plastic tray extender. If the media that is being loaded is longer than 229 mm (9 inches), also flip open the additional tray extender.

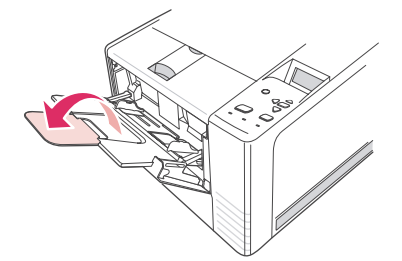

3. Slide the media-width guides slightly wider than the media.

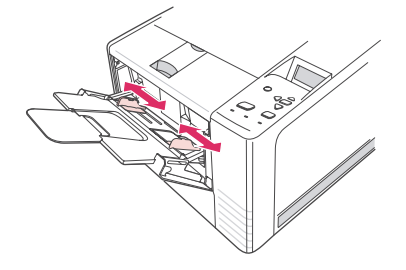

4. Place media into the tray (short-edge in, print-side up). The media should be centered between the media-width guides and under the tabs on the media-width guides.

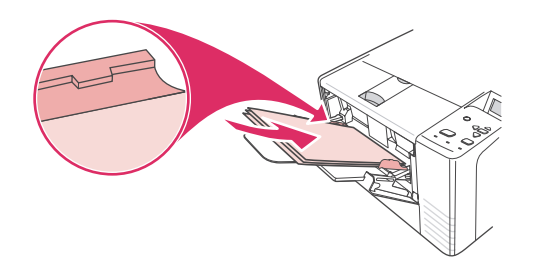

5. Slide the media-width guides inward until they lightly touch the media stack on both sides without bending it. Make sure that the media fits under the tabs on the media-width guides.

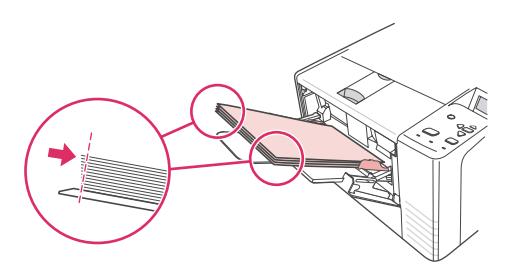

**NOTE** Do not add media to tray 1 while the printer is printing. This could cause a jam. Do not close the front door when the printer is printing.

### **Loading tray 2 (250-sheet tray)**

Tray 2 supports only paper (A4, A5, B5 JIS, Letter, Legal, Executive, and 8.5 x 13 inches).

### **To load tray 2**

1. Pull the tray out of the printer and remove any paper.

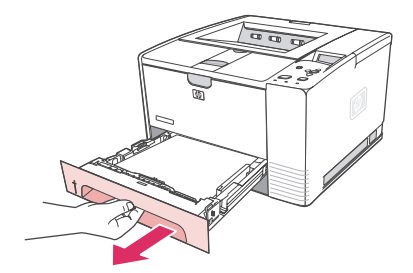

2. Adjust the media-width guides outward so that the pointer matches the paper size that you are loading.

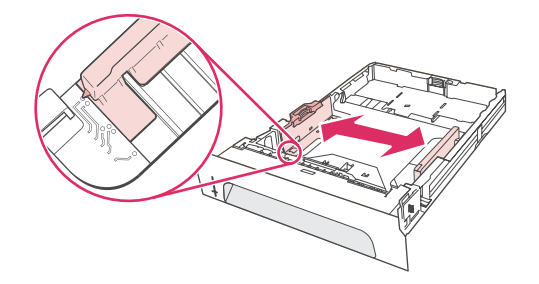

3. On the rear paper-length guide, press on the blue tab and adjust it so that the pointer matches the paper size that you are loading.

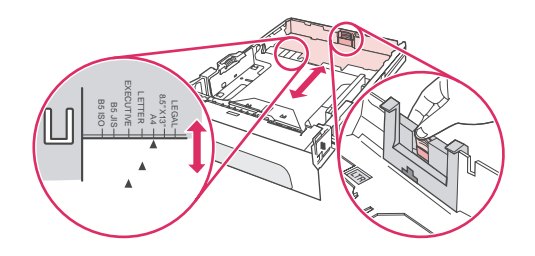

4. Place the paper in the tray and make sure that it is flat at all four corners. Keep the paper below the height tabs on the paper-length guide in the rear of the tray.

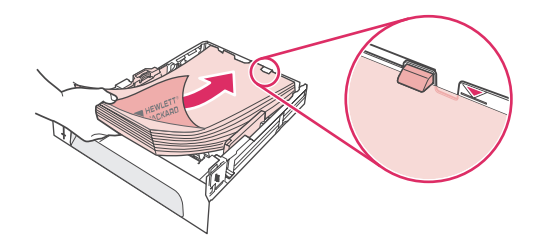

5. Push down on the paper to lock the metal paper-lift plate in place.

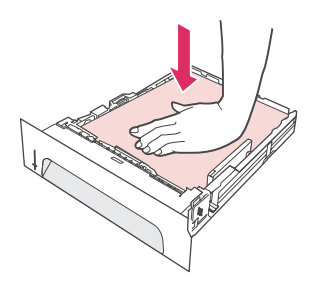

6. Slide the tray into the printer.

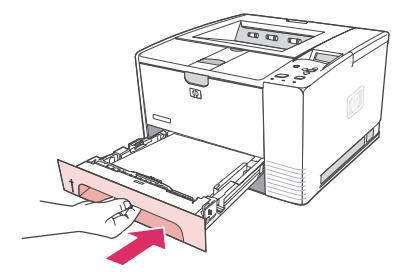

**NOTE** Whenever you remove tray 2 from the printer, always push down on the paper to lock the metal paper-lift plate in place before you replace the tray. The metal paper-lift plate releases and lifts the paper when you push the tray into the printer.

# **Loading optional tray 3 (500-sheet tray)**

Tray 3 supports only paper (A4, A5, B5 JIS, Letter, Legal, Executive, and 8.5 x 13 inches).

**NOTE** The tray 3 500-sheet feeder comes standard with some HP Color LaserJet 2460 printer models.

### **To load tray 3**

1. Pull the tray out of the printer and remove any paper.

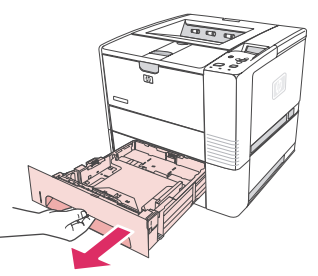

2. Adjust the rear length guide for the correct paper size.

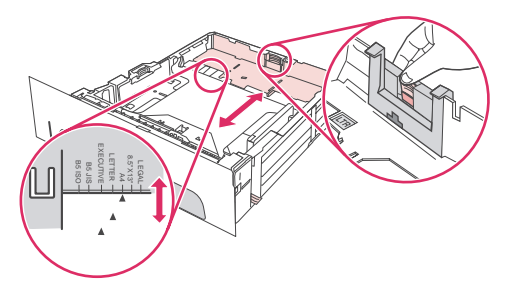

3. Adjust the side width guide for the correct paper size.

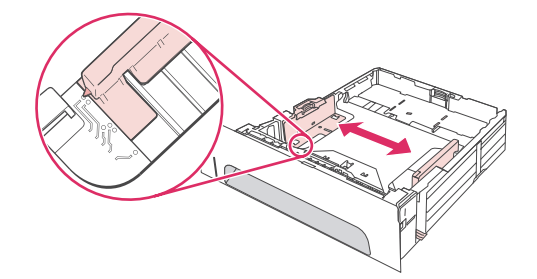

4. Place the paper in the tray and make sure that it is flat at all four corners. Keep the paper below the hooks on the side and rear of the tray.

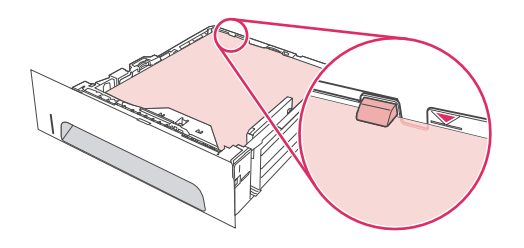

5. Slide the tray into the printer.

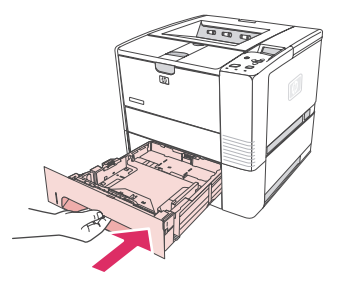

# <span id="page-58-0"></span>**Understanding media output options**

The printer comes with two output bins. The top output bin is used when the rear output bin is closed. The rear output bin is used when the rear output bin is open.

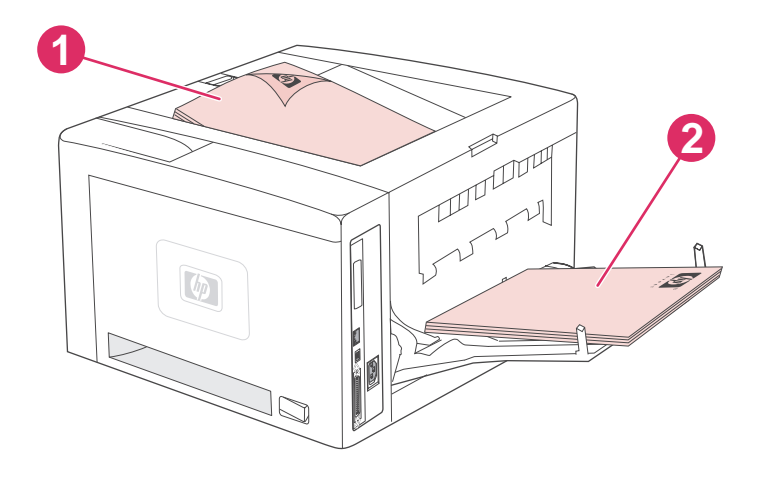

- 1 Top output bin (face down)
- 2 Rear output bin (face up)

**NOTE** When tray 1 and the rear output bin are used together, they provide a straight-through paper path for your print job. Using a straight-through paper path can sometimes reduce curling.

# <span id="page-59-0"></span>**Printing on envelopes**

You can print envelopes from tray 1. Tray 1 holds up to 10 envelopes and supports standard or custom sizes.

For printing on any size of envelope, make sure to set the margins in your program at least 15.0 mm (0.6 inch) from the edge of the envelope.

The printer might print at a slower speed when printing envelopes. In addition, printing performance depends on the construction of the envelope. Always test a few sample envelopes before purchasing a large quantity. For envelope specifications, see *[Envelopes](#page-197-0)*.

**WARNING!** Never use envelopes that contain coated linings, exposed self-stick adhesives, or other synthetic materials. These items can emit noxious fumes.

**CAUTION** Envelopes that have clasps, snaps, windows, coated linings, exposed self-stick adhesives, or other synthetic materials can severely damage the printer. To avoid jamming and possible printer damage, never try to print on both sides of an envelope. Before you load envelopes, make that sure they are flat and not damaged or stuck together. Do not use envelopes that contain pressure-sensitive adhesive.

# **To load envelopes in tray 1**

Many types of envelopes can be printed from tray 1. Up to 10 can be stacked in the tray.

1. Open tray 1 by pulling the front cover down, then pull out the media support and fold out the media extension.

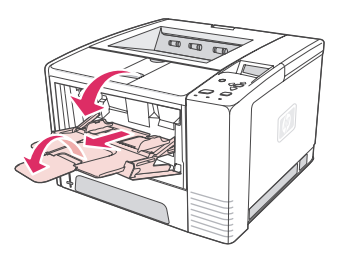

2. Open the rear output bin by pulling down on the top section of the bin. Slide out the extender until it extends fully.

**NOTE** Using the rear output bin reduces envelope curl.

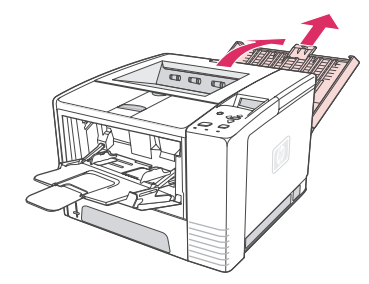

3. Slide the width guides on tray 1 outward to a position that is slightly wider than the envelopes.

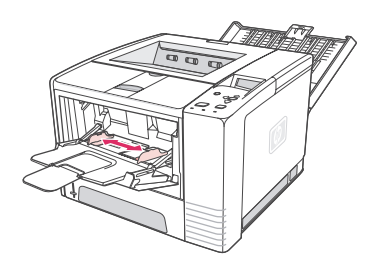

4. Place the envelopes into the tray short-edge in, print-side up. The stamp end must enter the printer first.

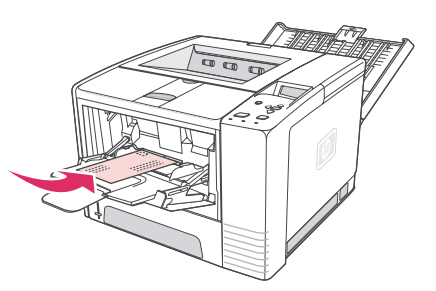

5. Slide the width guides inward until they lightly touch the envelope stack without bending it. The envelopes should be centered between the paper guides and under the tabs on the paper-width guides.

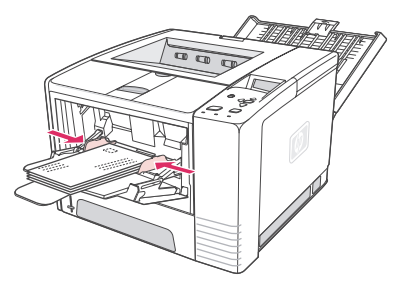

**NOTE** If the envelope has a flap on the short edge, this edge must enter the printer first. You might experience some jams when using any media that is less than 178 mm (7 inches) long. Shrinkage might be the result of environmental conditions. For optimum performance, make sure that you are storing and handling the paper correctly. For more information see [Printing](#page-196-0) and paper storage [environment](#page-196-0). Using media from another manufacturer might also help.

# <span id="page-61-0"></span>**Printing on special media**

This section discusses printing on types of media that require special handling:

- Printing on labels
- Printing on [transparencies](#page-62-0)
- Printing on [custom-sized](#page-62-0) media or cardstock
- Printing on letterhead, prepunched, or preprinted paper [\(single-sided\)](#page-63-0)

### **Printing on labels**

Use only labels that are recommended for laser printers. For label specifications, see [Labels](#page-199-0).

### **Guidelines for printing on labels**

- Print labels from tray 1.
- Load labels print-side up.
- Use the rear output bin for labels.
- Remove label sheets from the output bin as they are printed to prevent them from sticking together.
- Do not use labels that are separating from the backing sheet or are wrinkled or damaged in any way.
- Do not use label sheets that have the backing sheet exposed, and do not reuse partially used label sheets.
- Do not feed a sheet of labels through the printer more than once. The adhesive backing is designed for one pass through the printer.

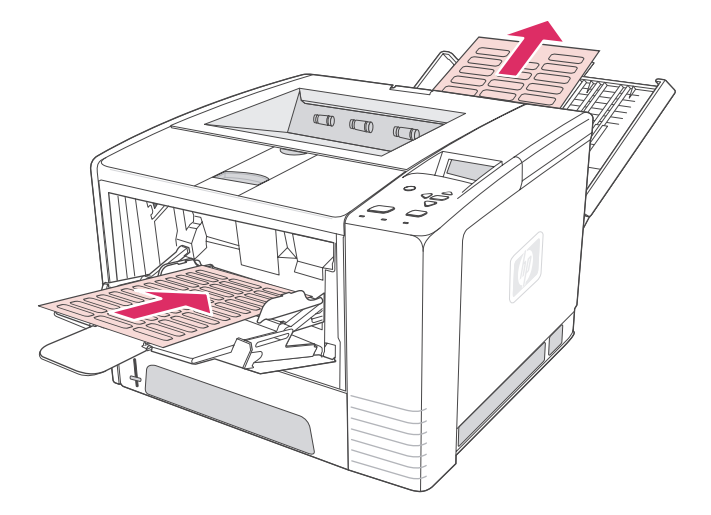

**CAUTION** If a sheet of labels becomes jammed in the printer, see [Clearing](#page-121-0) jams.

# <span id="page-62-0"></span>**Printing on transparencies**

Use only transparencies that are recommended for use in laser printers. For transparency specifications, see [Transparencies](#page-199-0).

### **Guidelines for printing on transparencies**

- Print transparencies from tray 1.
- Use the top output bin to reduce curling (this is for transparencies only; for other media use the rear output bin to reduce curling).
- Remove transparencies from the output bin as they are printed to prevent them from sticking.
- Place transparencies on a flat surface after removing them from the printer.
- Set the printer driver for transparencies. See Printing by type and size of media [\(locking](#page-50-0) [trays\)](#page-50-0).
- For Macintosh computers, go to the HP LaserJet Utility and select transparencies.

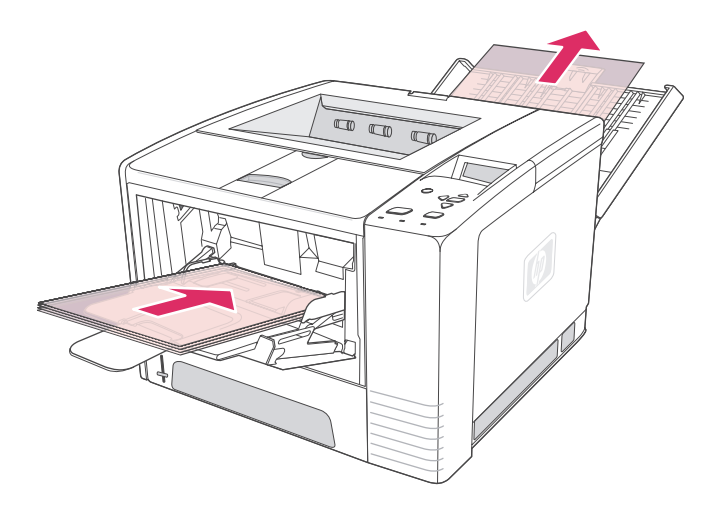

# **Printing on custom-sized media or cardstock**

Postcards, 3 x 5 inch (index) cards, and other custom-sized media can be printed from tray 1. The minimum media size is 76 x 127 mm (3 x 5 inches) and the maximum media size is 216 x 356 mm (8.5 x 14 inches).

**NOTE** You might experience some jams when using any media that is less than 178 mm (7 inches) long. Shrinkage might be the result of environmental conditions. For optimum performance, make sure that you are storing and handling the paper correctly. See [Printing](#page-196-0) and paper storage [environment](#page-196-0). Using media from another manufacturer might also help. Printing on odd sizes or weights of media (for example, small, long, or narrow paper) can decrease print speed. The decreased speed helps to prolong the life of internal printer parts. It also improves print quality with these types of media.

### <span id="page-63-0"></span>**Guidelines for printing on custom-sized media and cardstock**

- Always insert the short-edge first into tray 1. If you want to print in landscape mode, make this selection through your software. Inserting paper long-edge first might cause a jam.
- Use the rear output bin to reduce curl.
- Do not print on media that is smaller than 76 mm (3 inches) wide or 127 mm (5 inches) long.
- In the software program, set margins at least 6.40 mm (0.25 inch) away from the edges of the media.

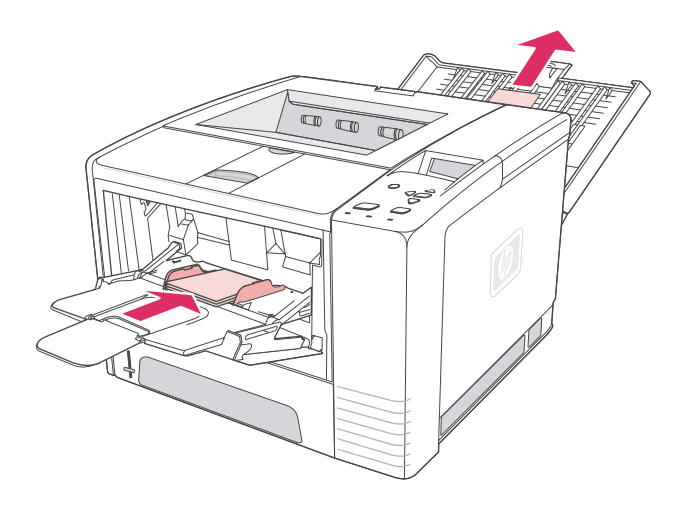

# **Printing on letterhead, prepunched, or preprinted paper (single-sided)**

When printing letterhead, prepunched, or preprinted paper, it is important to orient the paper correctly. Follow the guidelines in this section for printing on one side only. For duplexing guidelines, see **Printing on both sides [\(duplexing\)](#page-65-0)**.

**Tray 1 orientation:** print-side up, top edge toward the printer.

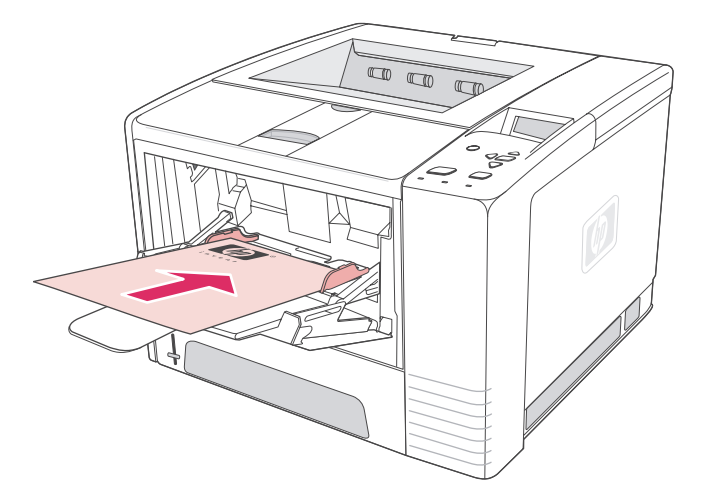

**Tray 2 or tray 3 orientation:** print-side down, top edge toward you.

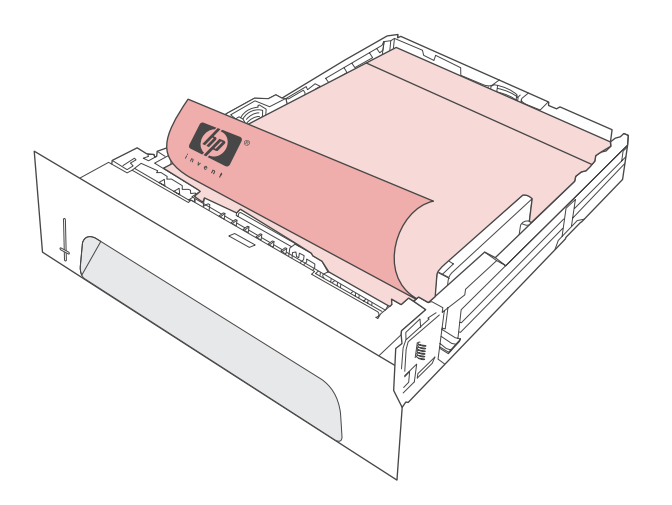

**NOTE** When **Alternative Letterhead** mode is enabled in the printer driver, and **Letterhead** or **Preprinted** is selected as the media type, you must orient the media for two-sided (duplex) printing.

### **Guidelines for printing on letterhead or preprinted forms**

- Do not use letterhead paper that is printed with low-temperature inks, such as those used in some types of thermography.
- Do not use raised or embossed letterhead.
- The printer uses heat and pressure to fuse toner to the paper. Make sure that any colored paper or preprinted forms use inks that are compatible with this fusing temperature (200°C or 392°F for 0.1 second).

# <span id="page-65-0"></span>**Printing on both sides (duplexing)**

You can print on both sides of a sheet of paper (called duplexing or two-sided printing) in two ways—automatic and manual. The following paper sizes are supported for automatic duplexing: Letter, A4, Legal, and 8.5 x 13 inches. Manual duplexing supports all paper sizes.

- **Automatic duplexing:** The built-in, automatic duplexer is included only with the HP LaserJet 2420d, 2420dn, and 2430dtn printer models.
- **Manual duplexing:** All printer models are capable of manual duplex printing. The printer prints the first side of each page, waits for you to reinsert the paper into the printer, and then prints the second side of each page. Other documents cannot be printed while the printer waits for you to insert the paper for the second side to be printed.

Even if the printer includes a built-in duplexer, manual duplexing is necessary for the following situations:

- When duplexing paper other than the supported sizes or weights—for example, paper heavier than 105  $g/m^2$  (28 lb) or very thin paper.
- When you select **Straight Paper Path** in the printer driver

**CAUTION** Do not print on both sides of labels, transparencies, or vellum. Damage to the printer and jams might result.

### **Paper orientation for printing on both sides**

Print on the second side of the sheet of paper first. The paper needs to be oriented as shown in the following illustration.

- For tray 1, load the first side facing down with the bottom, short edge toward the printer.
- For all other trays, load the first side facing up with the top, short edge toward the printer.

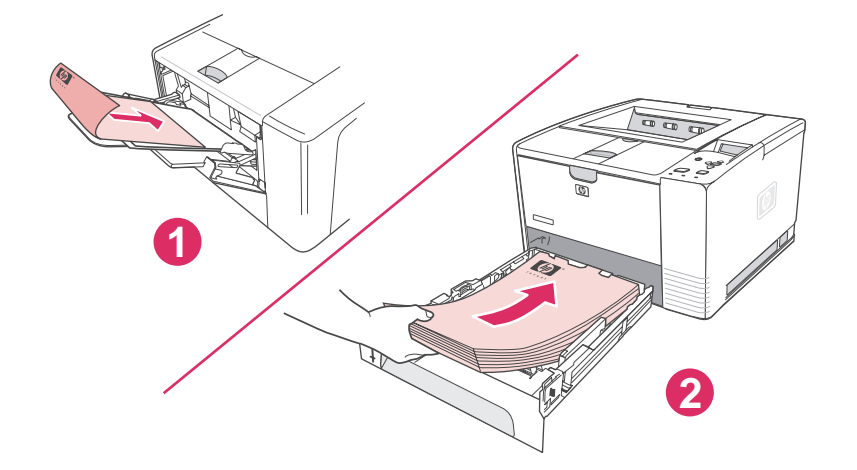

- 1 Tray 1
- 2 All other trays

# **Layout options for printing on both sides**

The following illustration shows the four print-orientation options. These options are available when **Print on Both Sides** is selected on the **Finishing** tab in the printer driver.

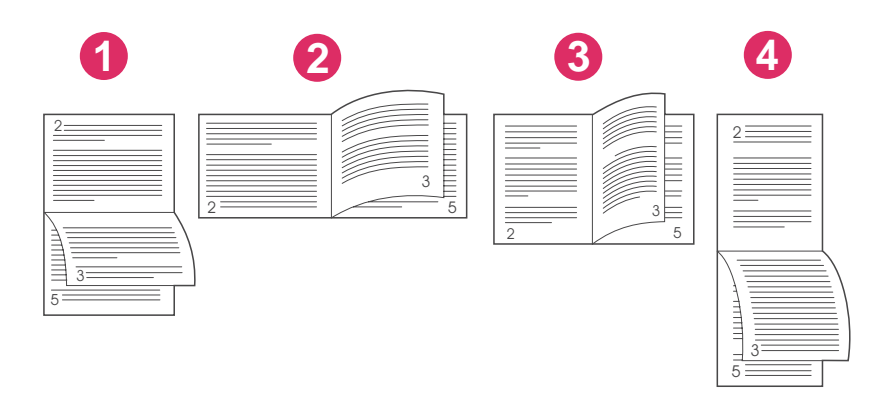

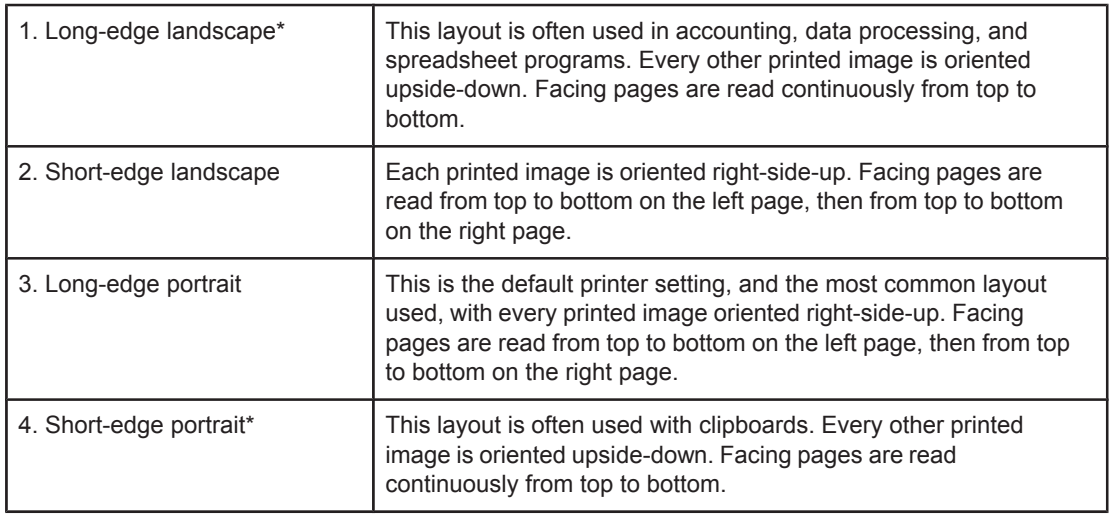

\* When using Windows drivers, select **Flip Pages Up** to get the designated binding options.

# **To duplex by using the built-in duplexer**

The built-in duplexer is included only with the HP LaserJet 2420d, 2420dn, and 2430dtn models.

- 1. Insert enough paper into one of the trays to accommodate the print job. If you are loading special paper such as letterhead, load it in one of the following ways:
	- For tray 1, load the letterhead paper with the front side down, bottom-edge first.
	- For all other trays, load the letterhead paper with front side facing up, and the top edge toward the back of the tray.

**CAUTION** Do not load paper that is heavier than 105 g/m<sup>2</sup> (28 lb bond). Jamming could result.

- 2. Open the printer driver (see [Changing](#page-69-0) the settings for a print job).
- 3. On the **Finishing** tab, select **Print on Both Sides**.
- 4. Click **OK**.
- 5. Send the print job to the printer.
- **NOTE** The paper you are printing on will partially come out of the top output bin during the duplexing. Do not pull on the paper until duplexing is complete. During duplexing, the duplexer will not function if the rear output bin is open.

# **To duplex manually**

- 1. Insert enough paper into one of the trays to accommodate the print job. If you are loading special paper such as letterhead, load it in one of the following ways:
	- For tray 1, load the letterhead paper with the front side down, bottom-edge first.
	- For all other trays, load the letterhead paper with first side up, top edge toward the back of the tray.
- 2. Open the printer driver (see [Changing](#page-69-0) the settings for a print job).
- 3. On the **Finishing** tab, select **Print on Both Sides**.
- 4. Click **OK**.
- 5. Send the print job to the printer.
- 6. Go to the printer. Remove any blank paper that is in tray 1. Insert the printed stack with the blank side up, with the top-edge feeding into the printer **first**. You **must** print the second side from tray 1.
- 7. If prompted by a message at the control panel-display, press  $\vee$  (SELECT button).

**NOTE** If the number of total sheets exceeds the tray 1 capacity for manual duplex jobs, you must repeat steps 6 and 7 each time that paper is inserted, until the duplexing job is complete.

# <span id="page-68-0"></span>**Canceling a print job**

You can cancel a print job from a software program or a print queue, or by pressing the STOP button on the printer control panel.

- If the printer has not started printing, first try to cancel the job within the software program that sent the print job.
- If the print job is waiting in a print queue or print spooler such as the Printers group on a Windows computer or Print Monitor on a Macintosh computer, delete the job there.
- If the print job is already printing, press the STOP button. The printer will finish printing any pages that are already moving through the printer and delete the rest of the print job.

If the control-panel status lights continue to cycle after a job has been canceled, the computer is still sending the job to the printer. Either delete the job from the print queue or wait until the computer has finished sending data (the printer will return to the ready state, with the Ready light on).

Pressing S<sub>TOP</sub> cancels only the current job in the printer. If more than one print job is in printer memory, STOP must be pressed once for each job.

# <span id="page-69-0"></span>**Using the printer driver**

The printer driver provides access to the printer features and allows the computer to communicate with the printer. This section provides instructions for printing when setting options are set from the printer driver.

If possible, try to set printing features from the software program in which you are working or from the Print dialog box. You can set the printer features this way for most Windows and Macintosh software programs. If a setting is not available in the software program or printer driver, you must set it at the printer control panel.

For more information about printer-driver features, see the printer-driver online Help. For more information about printing from a specific software program, see the documentation for the program.

**NOTE** Printer-driver settings override control panel settings. Software program settings override both printer-driver settings and control panel settings.

# **Changing the settings for a print job**

If you want printing settings to be used only in the software program you are using, change the settings from the program. After you quit the program, the printer settings return to the defaults that are configured in the printer driver.

### **To change print settings for a print job on Windows computers**

- 1. In the software program, click **File**.
- 2. Click **Print**.
- 3. Click **Setup** or click **Properties**. (The options might be different for your program.)
- 4. Change the print settings.
- 5. When you are finished, click **OK**.

### **To change print settings for a print job on Macintosh computers**

- 1. In the software program, click **File**.
- 2. Click **Print**.
- 3. In the dialog box that appears, select the print settings that you want to change and make the changes.
- 4. When you are finished, click **OK**.

# **Changing default settings**

If you want printing settings to be used in all software programs you use on the computer, change the default settings in the printer driver.

Choose the procedure for your operating system:

- To change default settings in [Windows](#page-70-0) 98 and Windows Me
- To change default settings in [Windows](#page-70-0) NT 4.0
- <span id="page-70-0"></span>● To change default settings in Windows 2000, Windows XP, and Windows Server 2003
- To change default settings in [Macintosh](#page-71-0) operating systems

### **To change default settings in Windows 98 and Windows Me**

- 1. Click the **Start** button.
- 2. Click **Settings**.
- 3. Click **Printers**.
- 4. Right-click the HP LaserJet 2400 series printer icon.
- 5. Click **Properties**.
- 6. Change any of the settings on the tabs. These settings are now the defaults for the printer.
- 7. Click **OK** to save your settings and to close the printer driver.

### **To change default settings in Windows NT 4.0**

- 1. Click the **Start** button.
- 2. Click **Settings**.
- 3. Click **Printers**.
- 4. Right-click the HP LaserJet 2400 series series printer icon.
- 5. Click **Document Defaults**.
- 6. Change any of the settings on the tabs. These settings are now the defaults for the printer.
- 7. Click **OK** to save your settings and to close the printer driver.

### **To change default settings in Windows 2000, Windows XP, and Windows Server 2003**

- 1. Click the **Start** button.
- 2. Click **Settings**.
- 3. Click **Printers** (Windows 2000) or **Printers and Faxes** (Windows XP and Windows Server 2003).
- 4. Right-click the HP LaserJet 2400 series printer icon.
- 5. Click **Properties**.
- 6. On the **Advanced** tab, click **Printing Defaults**.
- 7. Change any of the settings on the tabs. These settings are now the defaults for the printer.
- 8. Click **OK** to return to the **Advanced** tab.
- 9. Click **OK** to save your settings and to close the printer driver.

### <span id="page-71-0"></span>**To change default settings in Macintosh operating systems**

Depending on the Macintosh operating system version that you have, use either the Apple Desktop Printer Utility, the Print Center, or the Print Setup Utility to change printer driver defaults.
# **Using printer-driver features**

This section provides instructions for common printing features that are controlled through the printer driver.

- **Printing watermarks**
- Printing [multiple](#page-73-0) pages on one sheet of paper
- Setting a [custom](#page-73-0) paper size
- Using [EconoMode](#page-74-0) (draft) printing
- Selecting [print-quality](#page-74-0) settings
- Using [reduce/enlarge](#page-75-0) options
- [Selecting](#page-75-0) a paper source
- Printing a cover, a [different](#page-76-0) first or last page, or a blank page

# **Printing watermarks**

A watermark is a marking, such as "Top Secret," "Draft," or someone's name, printed in the background of selected pages in a document.

**NOTE** If you are using Windows NT 4.0, Windows 2000, Windows XP, or Windows Server 2003 you must have administrator privileges to create watermarks.

#### **To print a watermark on Windows computers (all versions)**

- 1. Open the printer driver (see [Changing](#page-69-0) the settings for a print job).
- 2. On the **Effects** tab, select a watermark from the **Watermarks** drop-down list. To edit or create a watermark, click **Edit**.
- 3. Click **OK**.

#### **To print a watermark on Macintosh computers**

Select **Custom** and specify the text that you want, depending on your printer-driver version.

**NOTE** Watermarks are supported only for Mac OS 9.**x**. Watermarks are not supported for Mac OS X V10.1 and later.

# <span id="page-73-0"></span>**Printing multiple pages on one sheet of paper**

You can print more than one document page on a single sheet of paper (this is sometimes called 2-up, 4-up, or n-up printing). The pages will appear decreased in size and arranged on the sheet. You can specify that up to 16 pages are to be printed on a single sheet. This feature provides a cost-effective and environmentally friendly way to print draft pages, especially when combined with duplex printing (see Printing on both sides [\(duplexing\)\)](#page-65-0).

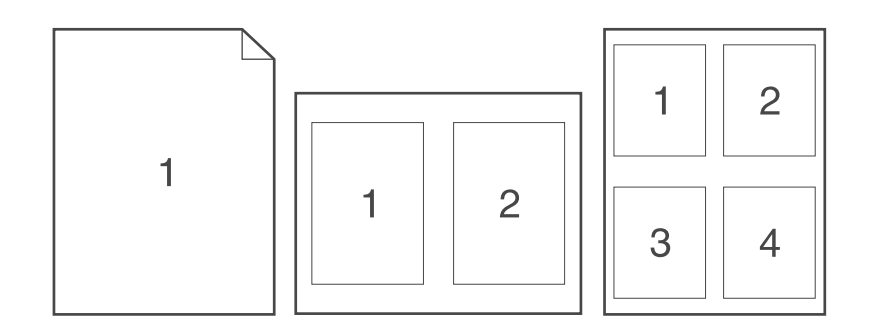

### **To print multiple pages on one side of a sheet of paper on Windows computers (all versions)**

- 1. Open the printer driver (see [Changing](#page-69-0) the settings for a print job).
- 2. On the **Finishing** tab, select the number of pages per sheet from the **Pages per sheet** drop-down menu.
- 3. If you want borders around the pages, click **Print Page Borders**.
- 4. Select the page order from the **Page Order** drop-down list.
- 5. Click **OK**.

# **Setting a custom paper size**

Use the custom paper feature to print on paper sizes other than standard sizes.

#### **To set a custom paper size on Windows computers**

- 1. Open the printer driver (see [Changing](#page-69-0) the settings for a print job).
- 2. On the **Paper/Quality** tab, click **Custom**.
- 3. Specify the custom width and height.
- 4. Click **Close**.
- 5. Click **OK**.

### <span id="page-74-0"></span>**To set a custom paper size on Macintosh computers**

#### **For Mac OS 9**

- 1. On the **File** menu, select **Page Setup**.
- 2. From the **Page Attributes** drop-down menu, select **Custom Page Size**.
- 3. Click **New** to create a named custom page size. The new custom page is automatically added to the **Page Size** menu in **Page Setup**.

#### **For Mac OS X**

- 1. On the **File** menu, select **Page Setup**.
- 2. On the **Settings** drop-down menu, click **Page Attributes**, and then click **Custom Paper Size**.
- 3. Click **New**, and type in a name for the custom paper size.
- 4. Type the height and width for the custom paper size. Click **Save**
- 5. On the **Settings** drop-down menu, click **Page Attributes**. Make sure that the **Format for** drop-down menu is set for **Any Printer**.
- 6. In the **Page Attributes** window, click **Paper Size**, and then select the new custom paper size. Verify that the dimensions are correct.
- 7. Click **OK**.

# **Using EconoMode (draft) printing**

Use EconoMode (draft) printing to print with less toner on each page. Selecting this option might extend the life of your print cartridge and reduce your cost per page, but will reduce print quality.

HP does not recommend full-time use of EconoMode. If Economode is used full-time when the average toner coverage is significantly less than five percent, it is possible that the toner supply will outlast the mechanical parts in the print cartridge. If print quality begins to degrade under these circumstances, you will need to install a new print cartridge, even if toner remains in the cartridge,

### **To use EconoMode (draft) printing on Windows computers**

- 1. Open the printer driver (see [Changing](#page-69-0) the settings for a print job).
- 2. On the **Paper/Quality** tab, click **EconoMode**.
- 3. Click **OK**.

# **Selecting print-quality settings**

If you need advanced print quality, you can select from custom settings.

#### **Resolution options**

- **Best Quality** use ProRes 1200 for the best print quality.
- **Faster Printing** use FastRes 1200 as an alternative resolution for complex graphics or faster output.
- **Custom** use this option to specify print-quality settings.

<span id="page-75-0"></span>**NOTE** Changing resolution can change the formatting of your text.

#### **To select print-quality settings on Windows computers**

- 1. Open the printer driver. See [Changing](#page-69-0) the settings for a print job.
- 2. On the **Paper/Quality** tab, select the resolution or print-quality settings that you want from the **Print Quality** drop-down menu.
- 3. Click **OK**.

# **Using reduce/enlarge options**

Use the reduce/enlarge options to scale your document to a percentage of its normal size. You can also choose to scale your document to fit on any size of paper that the printer supports.

#### **To set reduce/enlarge options on Windows computers**

- 1. Open the printer driver. See [Changing](#page-69-0) the settings for a print job.
- 2. On the **Effects** tab, click **% of Normal Size**.
- 3. Use the number box or slider scale to reduce or enlarge the scale.
- 4. Click **OK**.

# **Selecting a paper source**

If your software program supports printing paper by source, make the selections from the program. Program settings override printer-driver settings.

#### **To select a paper source on Windows computers**

- 1. Open the printer driver. See [Changing](#page-69-0) the settings for a print job.
- 2. On the **Paper/Quality** tab, select the source from the **Source is** drop-down list.
- 3. Click **OK**.

#### **To select a paper source on Macintosh computers**

**For Mac OS 9**: Select a paper source from the **General** options in the printer driver. **For Mac OS X**: Click **File**, then click **Print**, and then click **Paper Feed**.

# <span id="page-76-0"></span>**Printing a cover, a different first or last page, or a blank page**

Use the following procedure to print the covers of a document on a different media type than the rest of the document or to print the first or last page of a document on different media. For example, to print the first page of a document on letterhead paper and the rest on plain paper, or to print a cover on card stock and the subsequent pages on plain paper. You can also use this feature to insert blank pages between documents when printing several copies.

This option might not be available in all printer drivers.

#### **To print covers or different pages on Windows computers**

**NOTE** This procedure changes the printer's settings for one print job. To change the printer's default settings, see [Changing](#page-69-0) default settings.

- 1. Open the printer driver (see [Changing](#page-69-0) the settings for a print job).
- 2. On the **Paper/Quality** tab, click **Use different paper/Covers**.
- 3. To print covers or to insert a blank page between documents, select **Front Cover** or **Back Cover** from the drop-down list. Click **Add a Blank or Preprinted Cover.** Select the **Source is** and **Type is** for the cover or blank page. The blank page can be either a front cover or a back cover. Click **OK**.
- 4. To print a different first or last page, select **First Page**, **Other Pages**, or **Last Page** from the drop-down list. Select the **Source is** and **Type is** for the different pages. Click **OK**.

#### **To print covers or different pages on Macintosh computers**

**For Mac OS 9**: In the **Print** dialog box, select **First from** and **Remaining from**.

**For Mac OS X**: Click **File**, then click **Print**, and then click **Paper Feed**.

# **Using job-storage features**

The printer supports two distinct job-storage features that you can use to initiate printing from the printer control panel after the print job is sent from the computer:

- Proof and hold jobs
- Private jobs

Make sure that you identify your jobs in the printer driver before printing. Using default names might override previous jobs that have the same default name or cause the job to be deleted.

**NOTE** The job-storage features require 48 MB of RAM. For printer models that have less than 48 MB of RAM, you can add memory so that they can support the features, see [Memory.](#page-163-0) If you turn the printer power off, all quick copy, proof and hold, and private jobs are deleted. A job can also be deleted at the printer control panel.

# **Proofing and holding a job**

The proof and hold feature provides a quick and easy way to print one copy of a job for proofing before printing the additional copies.

**NOTE** If you turn the printer power off, all quick copy, proof and hold, and private jobs are deleted.

#### **To print the remaining copies of a held job**

- 1. Press  $\leq$  (SELECT button) to open the menus.
- 2. Use  $\triangle$  (U<sub>P</sub> button) or  $\nabla$  (Down button) to scroll to **RETRIEVE JOB**, and then press  $\triangle$ (SELECT button).
- 3. Use  $\triangle$  (UP button) or  $\nabla$  (Down button) to scroll to the user name, and then press  $\vee$ (SELECT button).
- 4. Use  $\triangle$  (U<sub>P</sub> arrow) or  $\triangledown$  (Down button) to scroll to the user or job name, and then press  $\triangledown$ (SELECT button).
- 5. Use  $\triangle$  (UP button) or  $\nabla$  (Down button) to scroll to PRINT, and then press  $\vee$  (SELECT button).
- 6. Use  $\triangle$  (U<sub>P</sub> button) or  $\nabla$  (Down button) to scroll to the number of copies, and then press  $\times$  (SELECT button).

# **Deleting a held job**

When you send a proof and hold job, the printer automatically deletes your previous proof and hold job. If no proof and hold job already exists with that job name, and the printer needs additional space, the printer might delete other proof and hold jobs starting with the oldest one.

**NOTE** If you turn the printer power off, all quick copy, proof and hold, and private jobs are deleted. A held job can also be deleted at the printer control panel.

### **To delete a held job**

- 1. Press $\vee$  (SELECT button) to open the menus.
- 2. Use  $\triangle$  (UP button) or  $\nabla$  (Down button) to scroll to RETRIEVE JOB, and then press  $\vee$ (SELECT button).
- 3. Use  $\triangle$  (UP button) or  $\nabla$  (Down button) to scroll to the user name, and then press  $\vee$ (SELECT button).
- 4. Use  $\triangle$  (UP button) or  $\nabla$  (Down button) to scroll to the user or job name, and then press  $\vee$ (SELECT button).
- 5. Use  $\triangle$  (UP button) or  $\nabla$  (Down button) to scroll to DELETE, and then press  $\vee$  (SELECT button).

# **Printing a private job**

Use the private printing feature to specify that a job is not printed until you release it by typing a four-digit personal identification number (PIN) at the printer control panel. You specify the PIN in the printer driver, and it is sent to the printer as part of the print job.

### **To specify a private job**

To specify in the driver that a job is private, select the **Private Job** option and type a 4 digit PIN.

### **To print a private job**

- 1. Press  $\leq$  (SELECT button) to open the menus.
- 2. Use  $\triangle$  (UP button) or  $\nabla$  (Down button) to scroll to RETRIEVE JOB, and then press  $\vee$ (SELECT button).
- 3. Use  $\triangle$  (UP button) or  $\nabla$  (Down button) to scroll to the user name, and then press  $\vee$ (SELECT button).
- 4. Use  $\triangle$  (UP button) or  $\nabla$  (Down button) to scroll to the user or job name, and then press  $\vee$ (SELECT button).
- 5. Use  $\triangle$  (UP button) or  $\nabla$  (Down button) to scroll to PRINT. A lock symbol appears next to PRINT. Press  $\le$  (SELECT button).
- 6. You are prompted to type the PIN number. Use  $\triangle$  (U<sub>P</sub> button) or  $\nabla$  (Down button) to change the first number of the PIN, and then press  $\leq$  (SELECT button). An **asterisk (\*)** appears in place of the number. Repeat these steps to change the remaining three numbers of the PIN.
- 7. Use  $\triangle$  (U<sub>P</sub> button) or  $\nabla$  (Down button) to scroll to the number of copies, and then press  $\times$  (SELECT button).

# **Deleting a private job**

A private job is automatically deleted after the user releases it for printing, unless the user selects the **Stored Job** option in the printer driver.

**NOTE** If you turn the printer power off, all quick copy, proof and hold, and private jobs are deleted. A private job can also be deleted at the printer control panel before it is ever printed.

# **To delete a private job**

- 1. Press  $\leq$  (SELECT button) to open the menus.
- 2. Use  $\triangle$  (UP button) or  $\nabla$  (Down button) to scroll to RETRIEVE JOB, and then press  $\vee$ (SELECT button).
- 3. Use  $\triangle$  (UP button) or  $\nabla$  (Down button) to scroll to the user name, and then press  $\vee$ (SELECT button).
- 4. Use  $\triangle$  (UP button) or  $\nabla$  (Down button) to scroll to the user or job name, and then press  $\vee$ (SELECT button).
- 5. Use  $\triangle$  (UP button) or  $\nabla$  (Down button) to scroll to DELETE, and then press  $\vee$  (SELECT button). (A lock symbol appears next to DELETE.)
- 6. You are prompted to type the PIN number. Use  $\triangle$  (U<sub>P</sub> button) or  $\nabla$  (Down button) to change the first number of the PIN, and then press  $\leq$  (SELECT button). An **asterisk** (\*) appears in place of the number. Repeat these steps to change the remaining three numbers of the PIN.

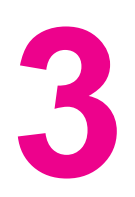

# **3** Managing and maintaining the printer printer

This chapter contains information about these topics:

- Using the [embedded Web server](#page-81-0)
- Using [HP Web Jetadmin](#page-84-0) software
- Using the [HP Toolbox](#page-85-0)
- Uninstalling the [HP Toolbox](#page-89-0)
- Managing and [configuring](#page-90-0) printer drivers
- [Configuring](#page-92-0) e-mail alerts
- Setting the [real-time](#page-93-0) clock
- Checking the printer [configuration](#page-96-0)
- [Managing](#page-100-0) the print cartridge
- [Cleaning](#page-103-0) the printer

# <span id="page-81-0"></span>**Using the embedded Web server**

Use the embedded Web server to view printer and network status and to manage printing functions from your computer instead of from the printer control panel. The following are examples of what you can do using the embedded Web server:

- View printer-control status information.
- Set the type of media that is loaded in each tray.
- Determine the remaining life for all supplies and order new ones.
- View and change tray configurations.
- View and change the printer control-panel menu configuration.
- View and print internal pages.
- Receive notification of printer and supplies events.
- View and change network configuration.

The embedded Web server feature requires at least 48 MB of RAM and an HP Jetdirect print server in order to connect to your network.

To use the embedded Web server, you must have Microsoft Internet Explorer 5.01 or later or Netscape 6.2 or later for Windows, Mac OS, and Linux (Netscape only). Netscape Navigator 4.7 is required for HP-UX 10 and HP-UX 11. The embedded Web server works when the printer is connected to an IP-based network. The embedded Web server does not support IPX-based printer connections. You do not have to have Internet access to open and use the embedded Web server.

When the printer is directly connected to a computer, the embedded Web server is supported for Windows 98 and later. In order to use the embedded Web server with a direct connection, you must select the Custom installation option when you install the printer driver. Select the option to load the HP Toolbox. The proxy server is installed as part of the HP Toolbox software.

When the printer is connected to the network, the embedded Web server is automatically available.

Another option for access to the embedded Web server is the HP Printer Access Tool. The HP Printer Access Tool software provides a single point of access to the embedded Web server (EWS) for all of the networked printers in each user's local Printers folder. By using a Web browser, users can view the supplies-status information, control print jobs, and manage product configuration through the EWS.

# **Opening the embedded Web server**

1. In a supported Web browser on your computer, type the IP address for the printer. To find the IP address, print a configuration page. For more information about printing a configuration page, see [Configuration](#page-96-0) page.

**NOTE** After you open the URL, you can bookmark it so that you can return to it quickly in the future.

- 2. The embedded Web server has three tabs that contain settings and information about the printer: the **Information** tab, the **Settings** tab, and the **Networking** tab. Click the tab that you want to view.
- 3. See the following sections for more information about each tab.

# **Information tab**

The Information pages group consists of the following pages.

- **Device Status**. This page shows the printer status and shows the life remaining of HP supplies, with 0% representing that a supply is empty. The page also shows the type and size of print media set for each tray. To change the default settings, click **Change Settings**.
- **Configuration page**. This page shows the information that is found on the printer configuration page.
- **Supplies Status**. This page shows the life remaining of HP supplies, with 0% representing that a supply is empty. This page also provides supplies part numbers. To order new supplies, click **Order Supplies** in the **Other Links** area of the window. To visit any Web site, you must have Internet access.
- **Event log**. This page shows a list of all printer events and errors.
- **Device information**. This page also shows the printer network name, address, and model information. To change these entries, click **Device Information** on the **Settings** tab.
- **Control panel.** Click this button to view the current status of the printer control panel.

# **Settings tab**

Use this tab to configure the printer from your computer. The **Settings** tab can be password protected. If this printer is networked, always consult with the printer administrator before changing settings on this tab.

The **Settings** tab contains the following pages.

- **Configure Device**. Configure all printer settings from this page. This page contains the traditional menus found on printers that use a control-panel display. These menus include **Information**, **Paper Handling**, and **Configure Device**.
- **Alerts**. Network only. Set up to receive e-mail alerts for various printer and supplies events.
- **Email**. Network only. Used in conjunction with the Alerts page to set up incoming and outgoing e-mail.
- **Security**. Set a password that must be typed in order to gain access to the **Settings** and **Networking** tabs. Turn on and off certain features of the EWS.
- **Other Links**. Add or customize a link to another Web site. This link is shown in the **Other Links** area on all embedded Web server pages. These permanent links always appear in the **Other Links** area: **HP Instant Support**, **Order Supplies**, and **Product Support**.
- **Device Information**. Name the printer and assign an asset number to it. Type the name and e-mail address for the primary contact who will receive information about the printer.
- **Language**. Determine the language in which to show the embedded Web server information.
- **Time Services**. Set the printer to retrieve the date and time from a network server at regular intervals.

# **Networking tab**

The network administrator can use this tab to control network-related settings for the printer when it is connected to an IP-based network. This tab will not appear if the printer is directly connected to a computer, or if the printer is connected to a network with anything other than an HP Jetdirect print server.

# **Other links**

This section contains links that connect you to the Internet. You must have Internet access in order to use any of these links. If you use a dial-up connection and did not connect when you first opened the embedded Web server, you must connect before you can visit these Web sites. Connecting might require that you close the embedded Web server and reopen it.

- **HP Instant Support**. Connects you to the HP Web site to help you find solutions. This service analyzes your printer error log and configuration information to provide diagnostic and support information specific to your printer.
- **Order Supplies**. Click this link to connect to an ordering Web site and order genuine HP supplies, such as print cartridges and media.
- **Product Support**. Connects to the support site for the HP LaserJet 2400 series printer. Then, you can search for help regarding general topics.

# <span id="page-84-0"></span>**Using HP Web Jetadmin software**

HP Web Jetadmin is a Web-based software solution for remotely installing, monitoring, and troubleshooting network-connected peripherals. The intuitive browser interface simplifies cross-platform management of a wide range of devices, including HP and non-HP printers. Management is proactive, allowing network administrators the ability to resolve printer issues before users are affected. Download this free, enhanced-management software at [http://www.hp.com/go/webjetadmin\\_software](http://www.hp.com/go/webjetadmin_software).

To obtain plug-ins to HP Web Jetadmin, click **plug-ins**, and then click the **download** link that is next to the name of the plug-in that you want. The HP Web Jetadmin software can automatically notify you when new plug-ins are available. On the **Product Update** page, follow the directions to automatically connect to the HP Web site.

If installed on a host server, HP Web Jetadmin is available to any client through a supported Web browser, such as Microsoft Internet Explorer 6.0 for Windows or Netscape Navigator 7.1 for Linux. Browse to the HP Web Jetadmin host.

**NOTE** Browsers must be Java-enabled. Browsing from an Apple PC is not supported.

# <span id="page-85-0"></span>**Using the HP Toolbox**

HP Toolbox is a Web application that you can use for the following tasks:

- Check the printer status.
- Configure the printer settings.
- View troubleshooting information.
- View online documentation.

You can view the HP Toolbox when the printer is directly connected to your computer or when it is connected to the network. You must perform a complete software installation in order to use the HP Toolbox.

**NOTE** You do not have to have Internet access to open and use the HP Toolbox. However, if you click a link in the **Other Links** area, you must have Internet access to go to the site that is associated with the link. See [Other](#page-88-0) links for more information.

# **Supported operating systems**

The HP Toolbox is supported for the following operating systems:

- Windows 98, 2000, Me, XP, and Server 2003
- Mac OS X, Version 10.2 or higher

# **Supported browsers**

To use the HP Toolbox, you must have one of the following browsers:

#### **Windows**

- Microsoft Internet Explorer 5.5 or higher
- Netscape Navigator 7.0 or higher
- Opera Software ASA Opera 6.05 or higher

#### **Macintosh (OS X only)**

- Microsoft Internet Explorer 5.1 or higher
- Netscape Navigator 7.0 or higher

All pages can be printed from the browser.

# **To view the HP Toolbox**

- 1. Open the HP Toolbox in one of these ways:
	- On the Windows desktop, double-click the HP Toolbox icon.
	- From the Windows **Start** menu, click **Programs**, and then click **HP Toolbox**.
	- For Macintosh OS X, on the hard drive, click **Applications**, and then click the **Utilitites** folder. Double-click the **HP Toolbox icon**.

**NOTE** After you open the URL, you can bookmark it so that you can return to it quickly in the future.

- 2. The HP Toolbox opens in a Web browser. The HP Toolbox software contains the following sections:
	- **Status tab**
	- **Troubleshooting tab**
	- [Alerts](#page-87-0) tab
	- [Documentation](#page-87-0) tab
	- Device [Settings](#page-87-0) window
	- [Toolbox](#page-88-0) links
	- **[Other](#page-88-0) links**

# **Status tab**

The **Status** tab has links to the following main pages:

- **Device Status**. View printer status information. This page indicates printer conditions such as a jam or an empty tray. After you correct a problem with the printer, click the **Refresh** button to update the device status.
- **Supplies Status**. View detailed supplies status such as the percent of life remaining in the print cartridge and the number of pages that have been printed with the current print cartridge. This page also has links to order supplies and to find recycling information.
- **Print Info**. Print the configuration page and various other information pages that are available for the printer, such as the supplies status page, the demo page, and the menu map.

# **Troubleshooting tab**

The **Troubleshooting** tab has links to the following main pages:

- **Print Quality Tools**. View general troubleshooting information, view information about troubleshooting print-quality problems, and calibrate the printer to maintain color print quality.
- **Maintenance**. View information about managing printer supplies, view information about replacing the print cartridges, and view information about replacing other printer supplies.
- **Error Messages**. View information about error messages.
- **Paper Jams**. View information on locating and clearing jams.
- <span id="page-87-0"></span>**Supported Media**. View information about media that the printer supports, view information about configuring the trays, and view information about solving problems that are related to print media.
- **Printer Pages**. Print various pages that are useful for troubleshooting printer problems including the configuration page, the supplies page, the event log page, and the usage page.

# **Alerts tab**

Use the **Alerts** tab to configure the printer to automatically notify you of printer alerts. The **Alerts** tab has links to the following main pages:

- Set up status alerts
- Administrative settings

#### **Set up status alerts page**

On the Set up status alerts page, you can choose to turn alerts on or off, specify when the printer should send an alert, and select from two different types of alerts:

- Pop-up message
- System tray icon

Click **Apply** to activate the settings.

#### **Administrative settings page**

On the Administrative settings page, you can set the frequency of how often the HP Toolbox checks for printer alerts. Three settings are available:

- **Less Often**. The HP Toolbox checks for alerts once per minute (every 60 seconds).
- **Normal**. The HP Toolbox checks for alerts twice per minute (every 30 seconds).
- **More Often**. The HP Toolbox checks for alerts twenty times per minute (every 3) seconds).

**NOTE** If you want to reduce network input/output (I/O) traffic, reduce the frequency at which the printer checks for alerts.

# **Documentation tab**

The **Documentation** tab contains links to these information sources:

- **Install Notes**. Provides specific installation instructions and information regarding your product before you install and use the printing system.
- **User Guide**. Contains the information about the printer usage, warranty, specifications, and support that you are currently reading. The user guide is available in both HTML and PDF format.

# **Device Settings window**

When you click the **Device Settings** button, the embedded Web server opens in a new window. See Using the [embedded Web server.](#page-81-0)

# <span id="page-88-0"></span>**Toolbox links**

The **toolbox Links** item at the left of the screen provides links to the following options:

- **Select a device**. Select from all of the HP Toolbox-enabled devices.
- **View current alerts**. View the current alerts for all printers that have been set up. (You must be printing to view the current alerts.)
- **Text only page**. View HP Toolbox as a site map with links to all of the individual pages within HP Toolbox and the **Device Settings** window.

# **Other links**

This section contains links that connect you to the Internet. You must have Internet access in order to use any of these links. If you use a dial-up connection and did not connect when you first opened the HP Toolbox, you must connect before you can visit these Web sites. Connecting might require that you close the HP Toolbox and reopen it.

- **HP instant support**. Connects to the HP instant support page for the product.
- **Product Registration**. Connects to the HP product registration Web site.
- **Product Support**. Connects to the support site for the printer. Then, you can search for help with a specific problem.

# <span id="page-89-0"></span>**Uninstalling the HP Toolbox**

This section explains how to uninstall the HP Toolbox.

# **To uninstall the HP Toolbox by using the Windows desktop shortcut**

- 1. Click **Start**.
- 2. Point to **Programs**.
- 3. Point to **Hewlett-Packard** or to the HP LaserJet 2400 series program group, and then click **Uninstall hp LaserJet Toolbox**.
- 4. Follow the onscreen instructions.

# **To uninstall the HP Toolbox by using Add/Remove Programs in the Windows control panel**

- 1. Click **Start**.
- 2. Click **Control Panel**.

**NOTE** In some versions of Windows, point to **Settings**, and then click **Control Panel**.

- 3. Double-click **Add or Remove Programs**.
- 4. Select **hp LaserJet Toolbox** from the list of programs, and then follow the onscreen instructions.

# <span id="page-90-0"></span>**Managing and configuring printer drivers**

Your system or network administrator can use the driver management and configuration solution to configure printer drivers before you install and deploy them within your environment. This is helpful when you configure printer drivers for multiple workstations or printers that share the same configuration.

When you preconfigure your printer driver to match the printer hardware, you can gain access to all of the printer accessories through the driver. You can also configure most driver feature settings. Five of the driver features can be "locked." This means that you can choose not to allow users to change the duplex, print color as gray, input tray, output tray, and media type settings. (Some features might not apply to all printers. For example, some printers do not include color printing or duplexing.)

The driver management and configuration solution saves time and reduces management costs. Previously, if an administrator wanted to configure printer drivers, the configuration had to be completed at each client workstation. Because the driver management and configuration solution offers multiple configuration options, administrators can create a single configuration, in a central location, that best fits their software installation and deployment strategy.

The driver management and configuration solution also gives administrators more control over their printing environment, because they can deploy drivers that share the same configuration across an entire organization. They can use the "lock" feature to support organization initiatives. For example, if a printer includes a duplexer, locking the duplex setting ensures that all print jobs are printed on two sides to save paper. All of the controls can be deployed from a single computer.

Two methods are available:

- HP Web Jetadmin software plug-in
- Customization utility

Regardless of the configuration method that is used, one configuration can be shared by all printer drivers for a given printer model with one pass through either the plug-in or the utility. The single configuration provides support for multiple operating systems, printer driver languages, and localized language versions.

A single configuration file is associated with all supported drivers, and can be modified by using either the plug-in or the utility.

# **HP Web Jetadmin software plug-in**

A driver management and configuration plug-in is available for the HP Web Jetadmin software. You can use the plug-in to configure the printer drivers before installation and deployment. This method for managing and controlling printer drivers provides a complete, end-to-end solution that you can use to set up and configure the printer, the print path (queue), and the client computers or workstations. The following activities are included in the workflow:

- Discover and configure the printer(s).
- Discover and configure the print path on the server(s). You can have multiple servers configured in a batch, or multiple printers (of the same model type) using a single server.
- Obtain the printer driver(s). You can install multiple drivers for each print queue that is connected to a server in environments that support multiple operating systems.
- Run the configuration editor (the editor is not supported for some older drivers).
- Deploy the configured printer drivers to the server(s).
- Instruct the end-users to connect to the print server. The configured driver for their operating system is automatically deployed to their computer.

Administrators can use the HP Web Jetadmin software plug-in to deploy configured printer drivers using a silent, batch, or remote process. Obtain the HP Web Jetadmin software plugin from [http://www.hp.com/go/webjetadmin\\_software.](http://www.hp.com/go/webjetadmin_software)

# **Customization utility**

Administrators can use a customization utility to create a custom installation package that includes only the components that are needed within a specific organization or operating environment. The customization utility is available in two places:

- On the CD-ROM that comes with the printer (the utility is one of the installer options)
- In the printing system software that is available for downloading from the HP Web site for the printer model.

The installation procedure prompts the administrator to select components from the contents of the printing system. During this process, the administrator is prompted to configure the printer driver settings, if the selected drivers support preconfiguration. The process yields a customized installation package that the administrator can deploy to install the configured printer drivers on the client computers and workstations. The customization utility supports silent and batch operations.

# <span id="page-92-0"></span>**Configuring e-mail alerts**

You can use HP Web Jetadmin or the embedded Web server to configure the system to alert you to problems with the printer. The alerts take the form of e-mail messages to the email account or accounts that you specify.

You can configure the following information:

- The device that you want to monitor (in this case, the printer)
- What alerts are to be received (for example, alerts for jams, paper out, **ORDER CARTRIDGE**, **REPLACE CARTRIDGE**, and **cover open**)
- The e-mail account to which the alerts should be forwarded

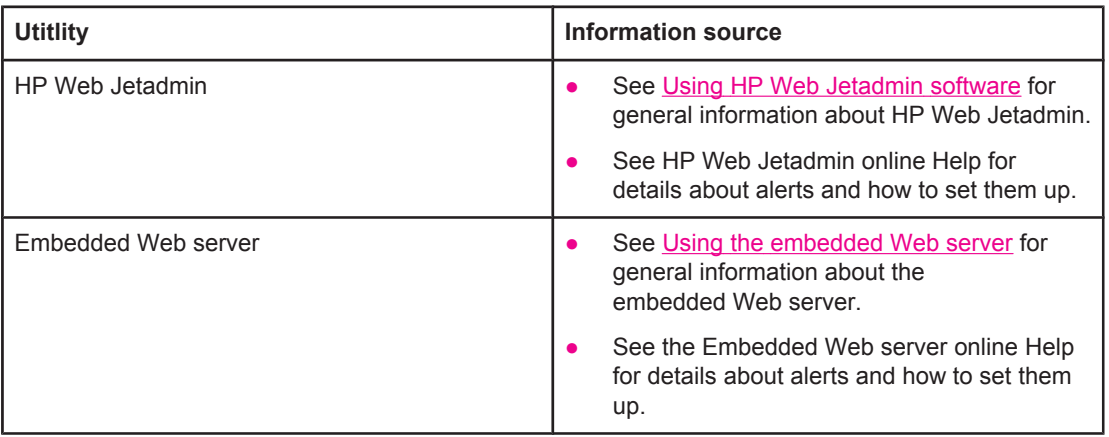

# <span id="page-93-0"></span>**Setting the real-time clock**

Use the real-time clock feature to set the date and time settings. The date and time information is attached to stored print jobs, so you can identify the most recent versions of stored print jobs.

# **Setting the date and time**

When setting the date and time you can set the date format, date, time format, and time.

### **Setting the date format**

- 1. Press MENU to open the menus.
- 2. Use ▲ (UP button) or ▼ (Down button) to scroll to **CONFIGURE DEVICE**, and then press  $\times$  (SELECT button).
- 3. Use  $\triangle$  (U<sub>P</sub> button) or  $\nabla$  (Down button) to scroll to **SYSTEM SETUP**, and then press  $\vee$ (SELECT button).
- 4. Use  $\triangle$  (UP button) or  $\nabla$  (Down button) to scroll to **DATE/TIME**, and then press  $\vee$  (SELECT button).
- 5. Use  $\triangle$  (U<sub>P</sub> button) or  $\nabla$  (Down button) to scroll to **DATE FORMAT**, and then press  $\angle$ (SELECT button).
- 6. Use  $\triangle$  (UP button) or  $\nabla$  (Down button) to scroll to the desired format, and then press  $\vee$ (SELECT button).
- 7. The settings are saved and the control panel returns to the **DATE/TIME** submenu.
- 8. Press MENU to exit the menu.

#### **Setting the date**

- 1. Press MENU to open the menus.
- 2. Use  $\triangle$  (U<sub>P</sub> button) or  $\nabla$  (Down button) to scroll to **CONFIGURE DEVICE**, and then press  $\times$  (SELECT button).
- 3. Use  $\triangle$  (U<sub>P</sub> button) or  $\nabla$  (Down button) to scroll to **SYSTEM SETUP**, and then press  $\angle$ (SELECT button).
- 4. Use  $\triangle$  (UP button) or  $\nabla$  (Down button) to scroll to **DATE/TIME**, and then press  $\vee$  (SELECT button).
- 5. Use  $\triangle$  (UP button) or  $\nabla$  (Down button) to scroll to **DATE**, and then press  $\vee$  (SELECT button).
- 6. Use  $\triangle$  (U<sub>P</sub> button) or  $\nabla$  (Down button) to scroll to the appropriate year, and then press  $\vee$ (SELECT button).

**NOTE** The order of modifying the **YEAR**, **MONTH**, and **DAY** depends upon the date format setting. **YEAR**, **MONTH**, or **DAY** could be the first selection.

- 7. Use  $\triangle$  (U<sub>P</sub> button) or  $\nabla$  (Down button) to scroll to the appropriate month and then press  $\times$  (SELECT button).
- 8. Use  $\triangle$  (UP button) or  $\nabla$  (Down button) to scroll to the appropriate day and then press  $\vee$ (SELECT button).
- 9. The settings are saved and the control panel returns to the **DATE/TIME** submenu.
- 10. Press MENU to exit the menu.

#### **Setting the time format**

- 1. Press MENU to open the menus.
- 2. Use  $\triangle$  (U<sub>P</sub> button) or  $\nabla$  (Down button) to scroll to **CONFIGURE DEVICE**, and then press  $\times$  (SELECT button).
- 3. Use  $\triangle$  (U<sub>P</sub> button) or  $\nabla$  (Down button) to scroll to **SYSTEM SETUP**, and then press  $\angle$ (SELECT button).
- 4. Use  $\triangle$  (UP button) or  $\nabla$  (Down button) to scroll to **DATE/TIME**, and then press  $\vee$  (SELECT button).
- 5. Use  $\triangle$  (U<sub>P</sub> button) or  $\nabla$  (Down button) to scroll to **TIME FORMAT**, and then press  $\angle$ (SELECT button).
- 6. Use  $\triangle$  (U<sub>P</sub> button) or  $\nabla$  (Down button) to scroll to the desired time format, and then press  $\times$  (SELECT button).
- 7. The settings are saved and the control panel returns to the **DATE/TIME** submenu.
- 8. Press MENU to exit the menu.

### **Setting the time**

- 1. Press MENU to open the menus.
- 2. Use  $\triangle$  (U<sub>P</sub> button) or  $\nabla$  (Down button) to scroll to **CONFIGURE DEVICE**, and then press  $\times$  (SELECT button).
- 3. Use  $\triangle$  (U<sub>P</sub> button) or  $\triangledown$  (Down button) to scroll to **SYSTEM SETUP**, and then press  $\triangledown$ (SELECT button).
- 4. Use  $\triangle$  (UP button) or  $\nabla$  (Down button) to scroll to **DATE/TIME**, and then press  $\vee$  (SELECT button).
- 5. Use  $\triangle$  (UP button) or  $\nabla$  (Down button) to scroll to **TIME**, and then press  $\vee$  (SELECT button).
- 6. Use  $\triangle$  (UP button) or  $\nabla$  (Down button) to scroll to the appropriate hour, and then press  $\vee$ (SELECT button).
- 7. Use  $\triangle$  (U<sub>P</sub> button) or  $\nabla$  (Down button) to scroll to the appropriate minute, and then press  $\times$  (SELECT button).
- 8. The settings are saved and the control panel returns to the **DATE/TIME** submenu.
- 9. Press MENU to exit the menu.

# <span id="page-96-0"></span>**Checking the printer configuration**

At the printer control panel, you can print pages that give details about the printer and its current configuration. The following information pages are described here:

- Menu map
- Configuration page
- [Supplies](#page-98-0) status page
- **PS or [PCL](#page-98-0) font list**

For a complete list of printer information pages, see the **INFORMATION** menu at the printer control panel (see [Information](#page-171-0) menu).

Keep these pages nearby for troubleshooting. They are also useful if you contact HP Customer Care.

#### **Menu map**

Print the menu map to see the current settings for the menus and items that are available at the printer control panel.

#### **To print a menu map**

- 1. Press  $\leq$  (SELECT button) to open the menus.
- 2. Use  $\triangle$  (U<sub>P</sub> button) or  $\nabla$  (Down button) to scroll to **INFORMATION**, and then press  $\angle$ (SELECT button).
- 3. Use  $\triangle$  (U<sub>P</sub> button) or  $\nabla$  (Down button) to scroll to **PRINT MENU MAP**, and then press  $\vee$ (SELECT button).

You might want to store the menu map near the printer for reference. The content of the menu map varies, depending on the options currently installed in the printer. (Many of these values can be overridden in the program or printer driver.)

For a complete list of control panel items and possible values, see [Control](#page-168-0) panel menus. To change a control panel setting, see Changing [printer-control-panel](#page-24-0) configuration settings.

# **Configuration page**

Use the configuration page to view current printer settings, to help troubleshoot printer problems, or to verify installation of optional accessories, such as memory (DIMMs), trays, and printer languages.

**NOTE** If an HP Jetdirect print server is installed, an HP Jetdirect configuration page prints as well. The IP address of the HP Jetdirect print server appears on this page.

#### **To print a configuration page at the control panel**

- 1. Press  $\leq$  (SELECT button) to open the menus.
- 2. Use  $\triangle$  (U<sub>P</sub> button) or  $\nabla$  (Down button) to scroll to **INFORMATION**, and then press  $\angle$ (SELECT button).

3. Use ▲ (UP button) or ▼ (Down button) to scroll to PRINT CONFIGURATION, and then  $pres \times (S_{ELECT} button)$ .

An example of the configuration page follows. The content of the configuration page varies, depending on the options currently installed in the printer.

**NOTE** You can also obtain configuration information in the embedded Web server or the HP Toolbox. For details, see Using the [embedded Web server](#page-81-0) or see Using the [HP Toolbox.](#page-85-0)

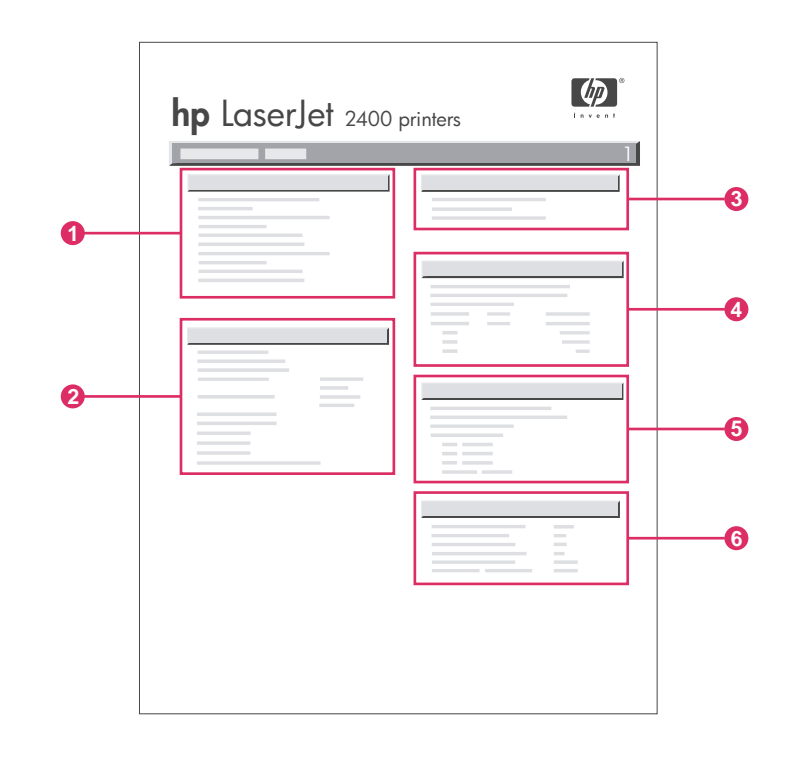

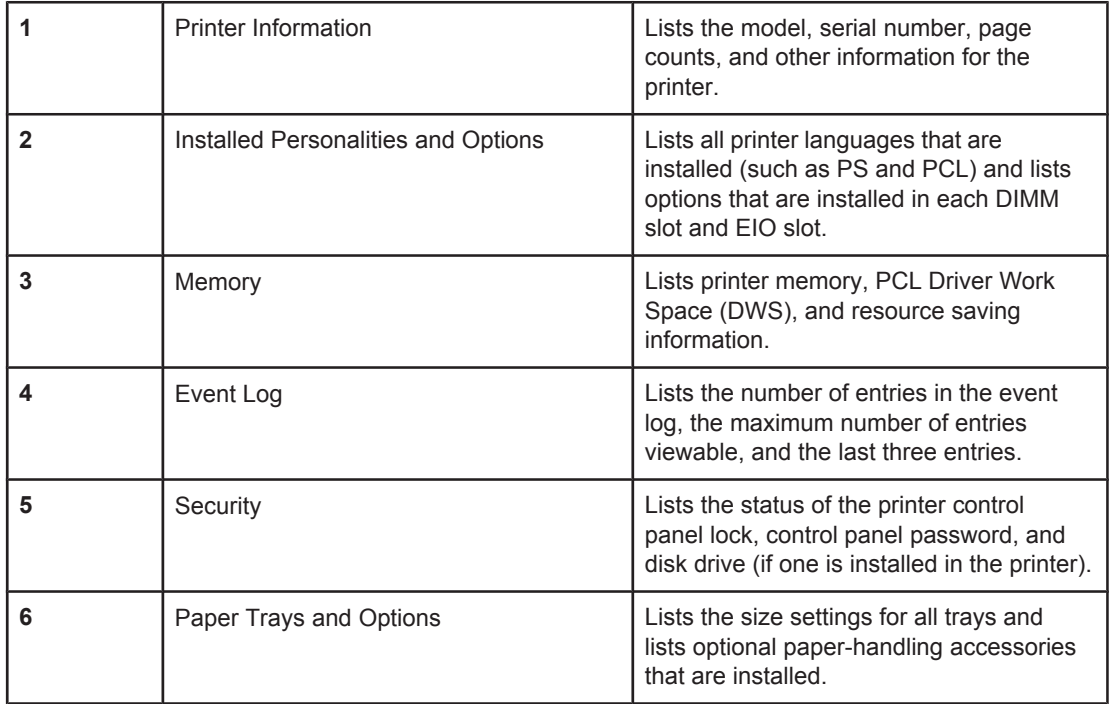

# **Supplies status page**

Use the supplies status page to obtain information about the print cartridge that is installed in the printer, the amount of life left in the print cartridge, and the number of pages and jobs that have been processed.

<span id="page-98-0"></span>

**NOTE** You can also obtain configuration information in the embedded Web server or the HP Toolbox. For details, see Using the [embedded Web server](#page-81-0) or see Using the [HP Toolbox.](#page-85-0)

### **To print a supplies status page at the control panel**

- 1. Press  $\leq$  (SELECT button) to open the menus.
- 2. Use  $\triangle$  (U<sub>P</sub> button) or  $\nabla$  (Down button) to scroll to **INFORMATION**, and then press  $\angle$ (SELECT button).
- 3. Use ▲ (UP button) or ▼ (Down button) to scroll to PRINT SUPPLIES STATUS PAGE, and then press  $\leq$  (SELECT button).

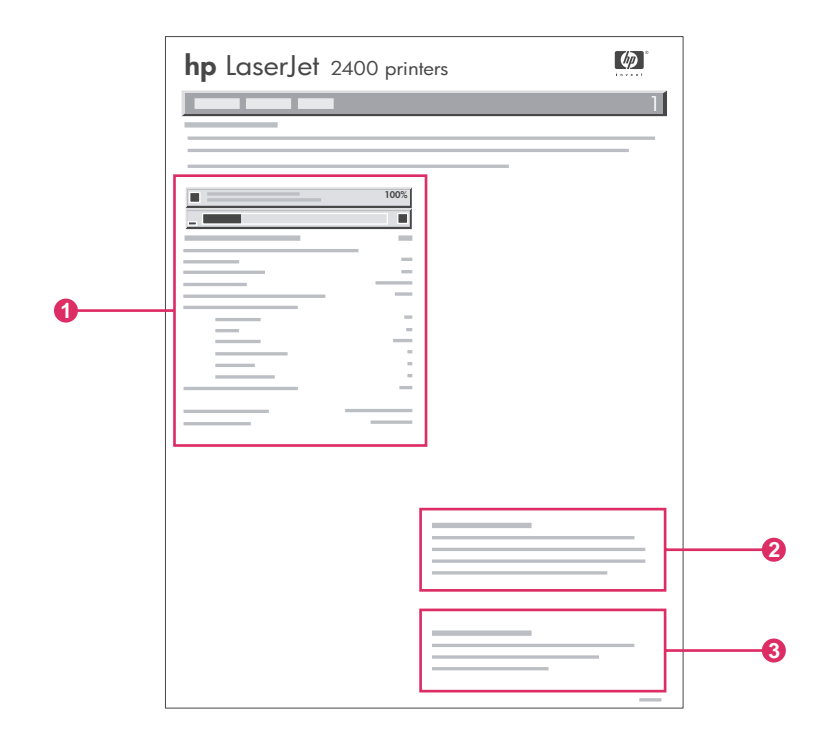

- 1 Information about the print cartridge, including estimated pages remaining
- 2 Information about ordering replacement supplies
- 3 Information about recycling supplies

# **PS or PCL font list**

Use the font lists to see which fonts are currently installed in the printer. The font lists also show which fonts are resident on an optional hard disk accessory or flash DIMM.

### **To print a PS or PCL font list**

1. Press  $\leq$  (SELECT button) to open the menus.

- 2. Use  $\triangle$  (U<sub>P</sub> button) or  $\nabla$  (Down button) to scroll to **INFORMATION**, and then press  $\angle$ (SELECT button).
- 3. Use ▲ (UP button) or ▼ (Down button) to scroll to **PRINT PS FONT LIST** or **PRINT PCL FONT LIST**, and then press  $\leq$  (SELECT button).

The PS font list shows the PS fonts that are installed, and gives a sample of those fonts. The following information can be found on the PCL font list:

- **Font** gives the font names and samples.
- **Pitch/Point** indicates the pitch and point size of the font.
- **Escape Sequence** (a PCL programming command) is used to select the designated font. (See the legend at the bottom of the font list page.)

**NOTE** For information about using printer commands to select a font with MS-DOS<sup>®</sup> programs, see [Selecting](#page-216-0) PCL 6 and PCL 5 fonts.

- **•** Font # is the number used to select fonts at the printer control panel (not in the program). Do not confuse the font # with the font ID. The number indicates the CompactFlash slot where the font is stored.
	- **SOFT:** Downloaded fonts, which stay resident in the printer until other fonts are downloaded to replace them, or until the printer power is turned off.
	- **INTERNAL:** Fonts that permanently reside in the printer.
- **Font ID** is the number you assign to soft fonts when you download them through software.

# <span id="page-100-0"></span>**Managing the print cartridge**

This section provides information about HP print cartridges, their life expectancies, how to store them, and how to identify genuine HP supplies. Information also appears about non-HP print cartridges.

- HP print cartridges
- Non-HP print cartridges
- Print-cartridge authentication
- **Print-cartridge storage**
- [Print-cartridge](#page-101-0) life expectancy
- [Checking](#page-101-0) the supply level
- [Cartridge-low](#page-101-0) and cartridge-out conditions

# **HP print cartridges**

When you use a genuine HP print cartridge, you can obtain several types of information, such as the following:

- Amount of toner remaining
- Estimated number of pages remaining
- Number of pages printed

# **Non-HP print cartridges**

Hewlett-Packard Company cannot recommend use of non-HP print cartridges, either new or remanufactured. Because they are not HP products, HP cannot influence their design or control their quality. Service or repair required as a result of using a non-HP print cartridge will **not** be covered under the printer warranty.

Using genuine HP supplies ensures the availability of all HP printing features.

# **Print-cartridge authentication**

The printer will let you know if a print cartridge is not a genuine HP print cartridge when you insert it into the printer. If you believe that you purchased a genuine HP supply, visit us at [http://www.hp.com/go/anticounterfeit.](http://www.hp.com/go/anticounterfeit)

# **Print-cartridge storage**

Do not remove the print cartridge from its package until you are ready to use it.

Always store the print cartridge in the proper environment. The temperature should be between -20°C and 40°C (-4°F to 104°F). The relative humidity should be between 10% and 90%.

**CAUTION** To prevent damage to the print cartridge, do not expose it to light for more than a few minutes.

# <span id="page-101-0"></span>**Print-cartridge life expectancy**

The life of the print cartridge depends on the amount of toner that print jobs require and the length of life for the components inside the cartridge. When printing text at 5% coverage (typical for a business letter), the HP print cartridge lasts an average of 6,000 (Q6511A) or 12,000 (Q6511X) pages.

At any time, you can verify life expectancy by checking the supply level, as described in Checking the supply level.

# **Checking the supply level**

You can check the supply (toner) level by using the printer control panel, the embedded Web server, HP Toolbox software, or HP Web Jetadmin.

### **To check the supply level by using the control panel**

- 1. Press MENU to open the menus.
- 2. Use  $\triangle$  (U<sub>P</sub> button) or  $\nabla$  (Down button) to scroll to **INFORMATION**, and then press  $\angle$ (SELECT button).
- 3. Use ▲ (U<sub>P</sub> button) or ▼ (Down button) to scroll to **PRINT SUPPLIES STATUS PAGE**, and then press  $\leq$  (SELECT button). See [Supplies](#page-98-0) status page for information about the supplies status page.

#### **To check the supply level by using the embedded Web server**

- 1. In your Web browser, type the IP address for the printer home page. This takes you to the printer status page. (See Opening the [embedded](#page-81-0) Web server.)
- 2. On the left side of the screen, click **Supplies Status**. This takes you to the supplies status page, which provides supply level information. (See [Supplies](#page-98-0) status page for information about the supplies status page.)

### **To check the supply level by using the HP Toolbox software**

You can configure HP Toolbox to notify you when the print cartridge is low. You can choose to receive alerts by e-mail or as a pop-up message or taskbar icon. To check the supplies status by using the HP Toolbox software, click the **Status** tab, then click **Supplies Status**.

### **To check the supply levels by using HP Web Jetadmin**

In HP Web Jetadmin, select the printer device. The device status page shows supply-level information.

# **Cartridge-low and cartridge-out conditions**

The printer alerts you if the print cartridge is low on toner or out of toner.

#### **When the cartridge is low on toner or drum life**

When the cartridge is low, the printer control panel shows the **ORDER CARTRIDGE** message. The message first appears when about 16% (6,000-page cartridge) or about 8% (12,000-page cartridge) of the life remains in the print cartridge. This percentage is set with the intent of providing approximately 2 weeks of typical use before the cartridge is depleted. You should have time to purchase a new cartridge before the old cartridge is depleted.

The default is for the printer to continue printing until the cartridge runs out, but you might prefer to have the printer stop instead of continuing when the **ORDER CARTRIDGE** message first appears—for example, if you want print quality to remain consistently high during print jobs, or if you do not want the cartridge to run out during a long print job. To configure the printer to stop, in the **CONFIGURE DEVICE** menu, under **SYSTEM SETUP**, set **CARTRIDGE LOW** to **STOP**. Then, when **REPLACE CARTRIDGE** appears, the printer will stop printing. You can resume printing by pressing  $\vee$  (SELECT button) for each print job.

#### **When the cartridge is out of toner or drum life**

The **REPLACE CARTRIDGE** message appears in one of these situations:

- **When the print cartridge is out of toner.** If **CARTRIDGE OUT** is set to **CONTINUE** (in the **SYSTEM SETUP** submenu of the **CONFIGURE DEVICE** menu), the printer continues printing without interaction until the cartridge reaches the end of drum life. HP does not guarantee print quality after the **REPLACE CARTRIDGE** message first appears. Replace the print cartridge as soon as possible. (See [Ordering](#page-161-0) parts, [accessories,](#page-161-0) and supplies.) The **REPLACE CARTRIDGE** message remains until you replace the print cartridge. If **CARTRIDGE OUT** is set to **STOP**, the printer stops printing until you replace the print cartridge or resume printing by configuring the printer to continue: In the **CONFIGURE DEVICE** menu, under **SYSTEM SETUP**, set **CARTRIDGE OUT** to **CONTINUE**.
- **When the drum life of the print cartridge is out**. You must replace the print cartridge to continue printing. No override is possible, even if toner remains in the cartridge. (See Ordering parts, [accessories,](#page-161-0) and supplies.) This situation occurs to protect the printer.

# <span id="page-103-0"></span>**Cleaning the printer**

Over time, particles of toner and paper accumulate inside the printer. This can cause printquality problems during printing. Cleaning the printer eliminates or reduces these problems.

Clean the paper path and print-cartridge areas every time that you change the print cartridge or whenever print-quality problems occur. As much as possible, keep the printer from dust and debris.

# **Cleaning the outside**

Clean the outside of the printer with a cloth that has been dampened with water.

**CAUTION** Do not use ammonia-based cleaners on or around the printer.

# **Cleaning the paper path and print-cartridge areas**

Over time, particles of toner and paper accumulate inside the printer. This can cause printquality problems during printing. Cleaning the printer eliminates or reduces these problems.

### **To clean the inside of the printer**

- 1. Turn the printer off and unplug the power cord.
- 2. Open the top cover.

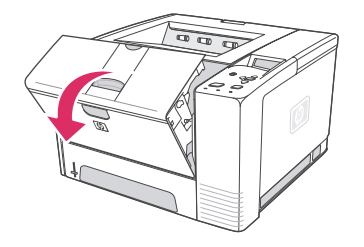

3. Remove the print cartridge.

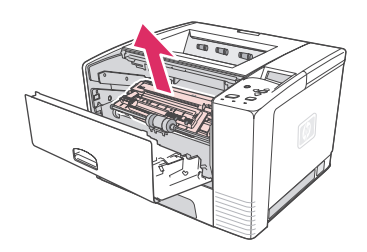

**CAUTION** To prevent damage to the print cartridge, do not expose it to light for more than a few minutes. Be careful not to touch the transfer roller (the black, rubber roller located underneath the print cartridge). Skin oils on the roller can cause print-quality problems. 4. With a dry, lint-free cloth, wipe any residue from the paper path area and the print cartridge cavity.

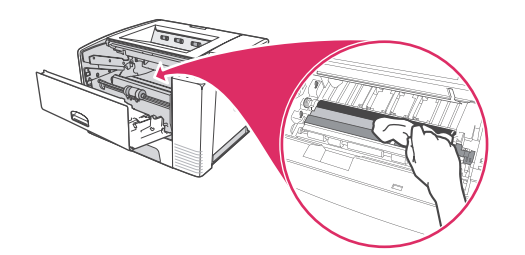

5. Reinstall the print cartridge and close the top cover.

**NOTE** If the print cartridge is difficult to reinstall, make sure that the registration plate has been flipped back down into position and that you have pushed the print cartridge firmly in place.

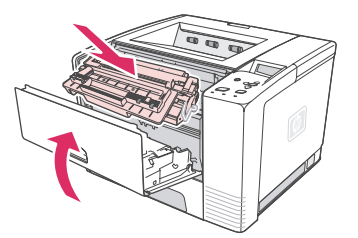

6. Plug in the power cable and turn the printer on.

# **Cleaning the fuser**

Run the printer cleaning page to keep the fuser free of toner and paper particles that can sometimes accumulate. Accumulation of toner and particles can cause specks to appear on the front or back side of your print jobs.

To ensure optimum print quality, HP recommends that you use the cleaning page every time that you replace the print cartridge or on an automatic interval that you can set up.

The cleaning procedure takes about 2.5 minutes to complete. A **CLEANING** message appears on the printer control panel display while the cleaning is taking place.

#### **To run the cleaning page**

In order for the cleaning page to work properly, print the page on copier-grade paper (not bond, heavy, or rough paper).

- 1. If your printer model includes a duplexer, open the rear output bin.
- 2. Press MENU to open the menus.
- 3. Use  $\triangle$  (U<sub>P</sub> button) or  $\nabla$  (Down button) to scroll to **CONFIGURE DEVICE**, and then press  $\times$  (SELECT button).
- 4. Use  $\triangle$  (U<sub>P</sub> button) or  $\nabla$  (Down button) to scroll to **PRINT QUALITY**, and then press  $\angle$ (SELECT button).
- 5. Use ▲ (UP button) or ▼ (Down button) to scroll to **CREATE CLEANING PAGE**, and then  $pres \vee (S \in \text{ECT} \text{ button}).$
- 6. Follow the instructions on the cleaning page to complete the cleaning process.

7. If your printer model includes a duplexer, close the rear output bin.

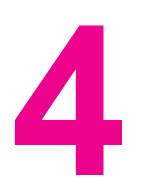

# **4** Problem solving

This troubleshooting information is organized to help you resolve printing problems. Choose the general topic or type of problem from the following list.

- [Troubleshooting](#page-107-0) flowchart
- Solving general printing [problems](#page-115-0)
- [Guidelines](#page-119-0) for using paper
- [Printing](#page-120-0) special pages
- [Clearing](#page-121-0) jams
- [Understanding](#page-127-0) printer messages
- Correcting [print-quality](#page-139-0) problems
- **•** [Troubleshooting](#page-149-0) network printing problems
- [Troubleshooting](#page-150-0) common Windows problems
- [Troubleshooting](#page-151-0) common Macintosh problems
- [Troubleshooting](#page-157-0) common PostScript problems

# <span id="page-107-0"></span>**Troubleshooting flowchart**

If the printer is not responding properly, use the flowchart to determine the problem. If the printer does not pass a step, follow the corresponding troubleshooting suggestions.

If you cannot resolve the problem after following the suggestions in this guide, contact an HP-authorized service or support provider. (See HP [customer](#page-4-0) care.)

**NOTE Macintosh users**: For more troubleshooting information, see [Troubleshooting](#page-151-0) common [Macintosh](#page-151-0) problems.

# **1 Does the control panel display read READY?**

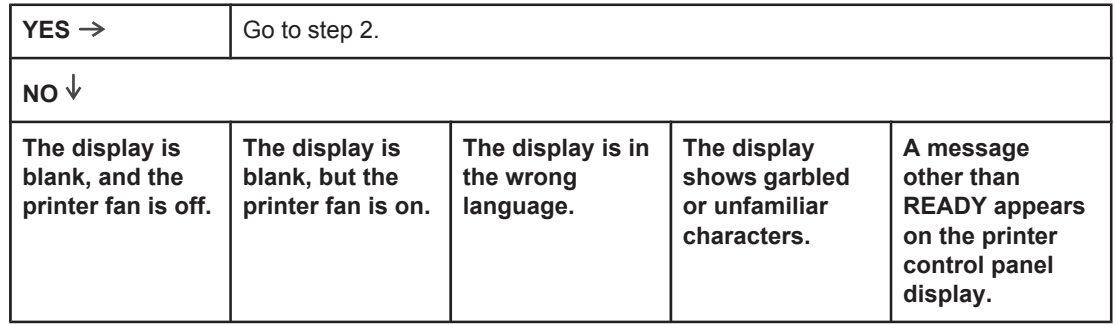
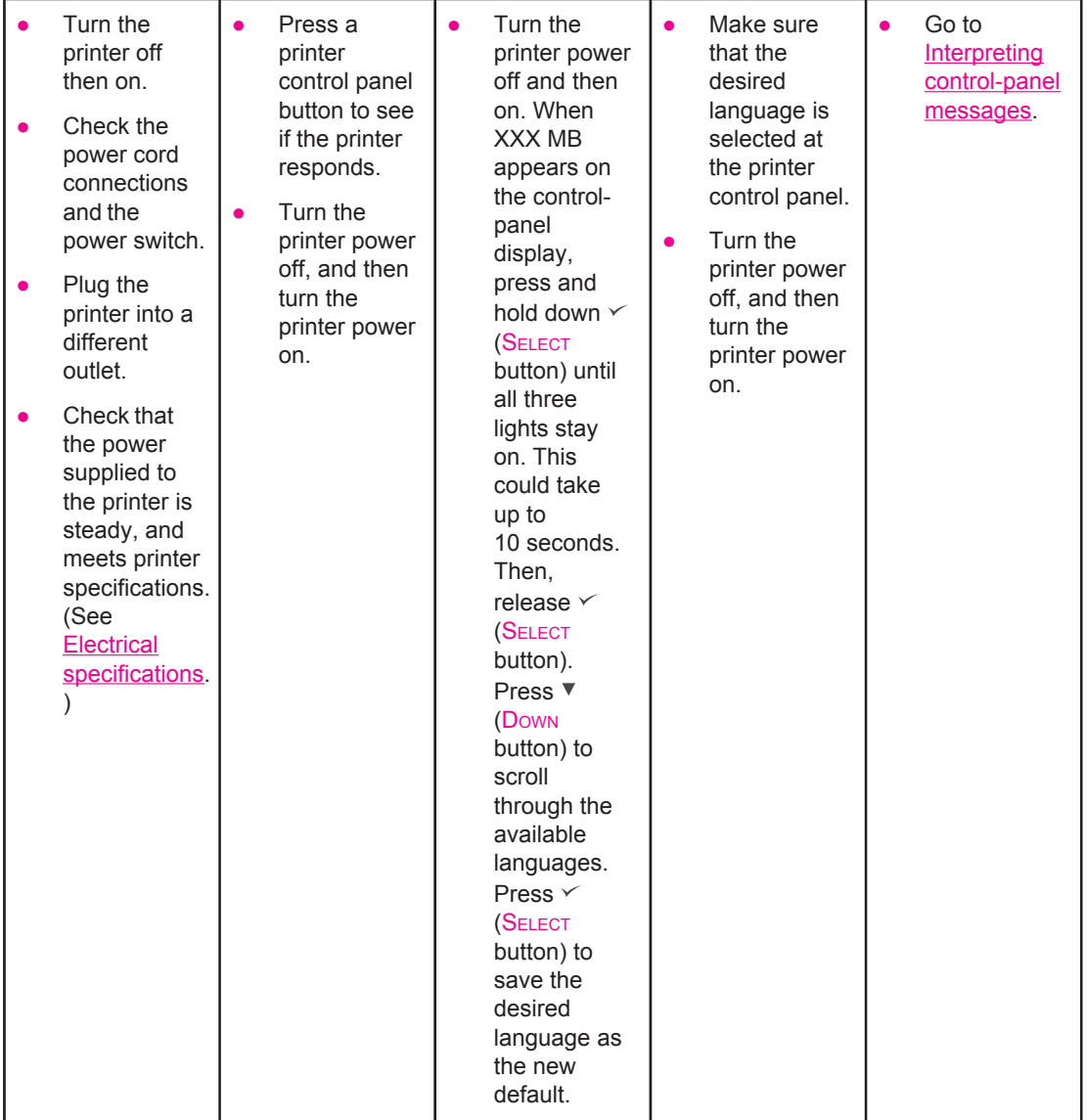

# **2 Can you print a configuration page?**

(See [Configuration](#page-96-0) page.)

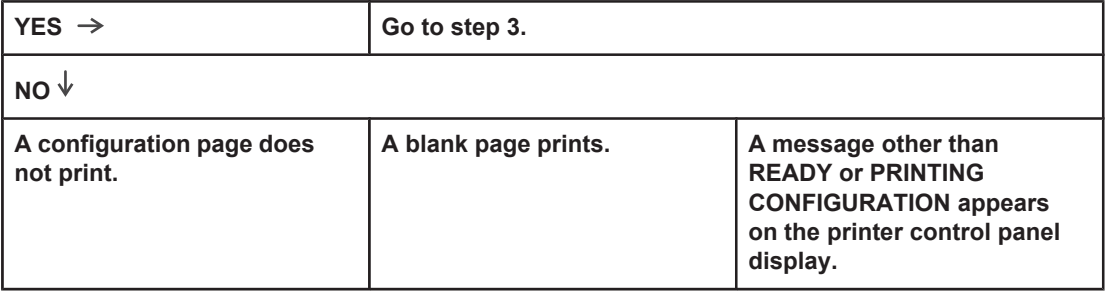

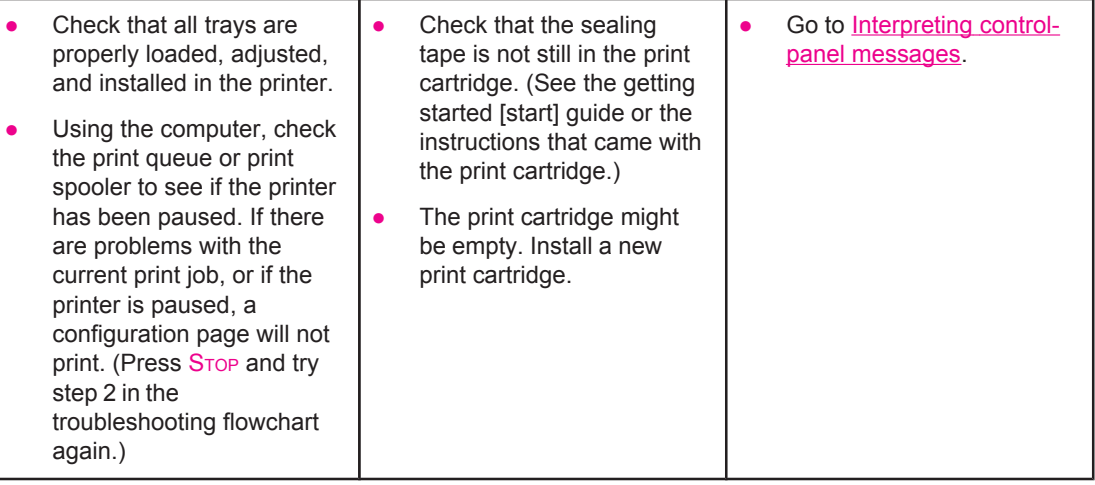

# **3 Can you print from a program?**

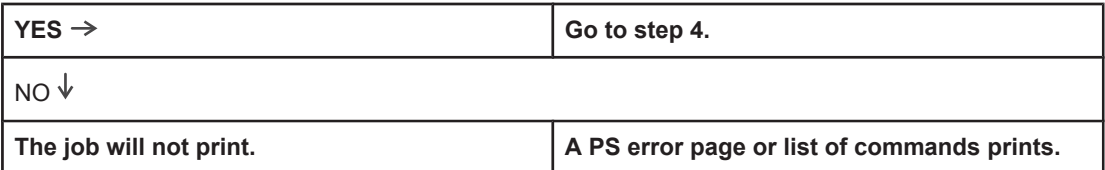

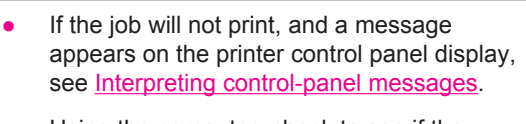

- Using the computer, check to see if the printer has been paused. Press STOP to continue.
- If the printer is on a network, check that you are printing to the correct printer. To verify that it is not a network problem, connect the computer directly to the printer with a parallel or USB cable, change the port to LPT1, and try to print.
- Check the interface cable connections. Disconnect and reconnect the cable at the computer and the printer.
- Test the cable by trying it on another computer.
- If you are using a parallel connection, make sure that the cable is IEEE-1284 compliant.
- If the printer is on a network, print a configuration page. (See [Configuration](#page-96-0) [page.](#page-96-0)) If an HP Jetdirect print server is installed, a Jetdirect page also prints. Check the Jetdirect configuration page to verify that the network protocol status and settings are correct for the printer.
- To verify that it is not a computer problem, print from another computer (if possible).
- Make sure that the print job is being sent to the correct port (LPT1 or network printer port, for example).
- Check that you are using the proper printer driver. (See Using the [printer](#page-69-0) driver.)
- Reinstall the printer driver. (See the getting started [start] guide.)
- Check that the computer port is configured and working properly. (Try connecting another printer to that port and printing.)
- If printing with the PS driver, on the Printing submenu (on the Configure Device menu) at the printer control panel, set **PRINT PS ERRORS=ON**, and then print the job again. If an error page prints, see the instructions in the next column.
- On the System Setup submenu (on the Configure Device menu) at the printer control panel, make sure that **PERSONALITY=AUTO**.
- You might be missing a printer message that could help you solve the problem. On the System Setup submenu (on the Configure Device menu) at the printer control panel, temporarily turn the Clearable Warnings and Auto Continue settings off. Then, print the job again.
- The printer might have received a nonstandard PS code. On the System Setup submenu (on the Configure Device menu) at the printer control panel, set **PERSONALITY=PS** for this print job only. After the job has printed, return the setting to AUTO.
- Make sure that the print job is a PS job, and that you are using the PS driver.
- The printer might have received PS code although it is set to PCL. On the System Setup submenu (on the Configure Device menu), set **PERSONALITY=AUTO**.

# **4 Does the job print as expected?**

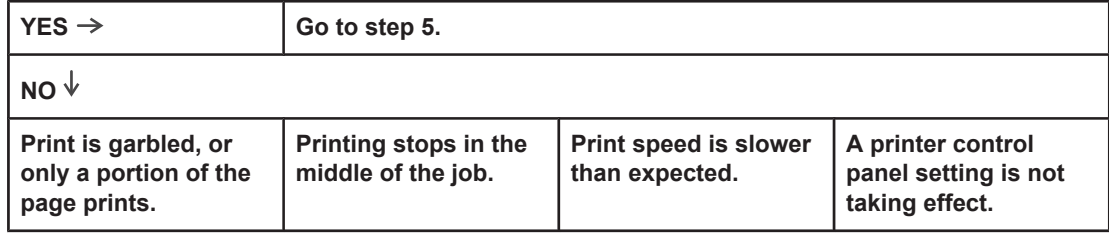

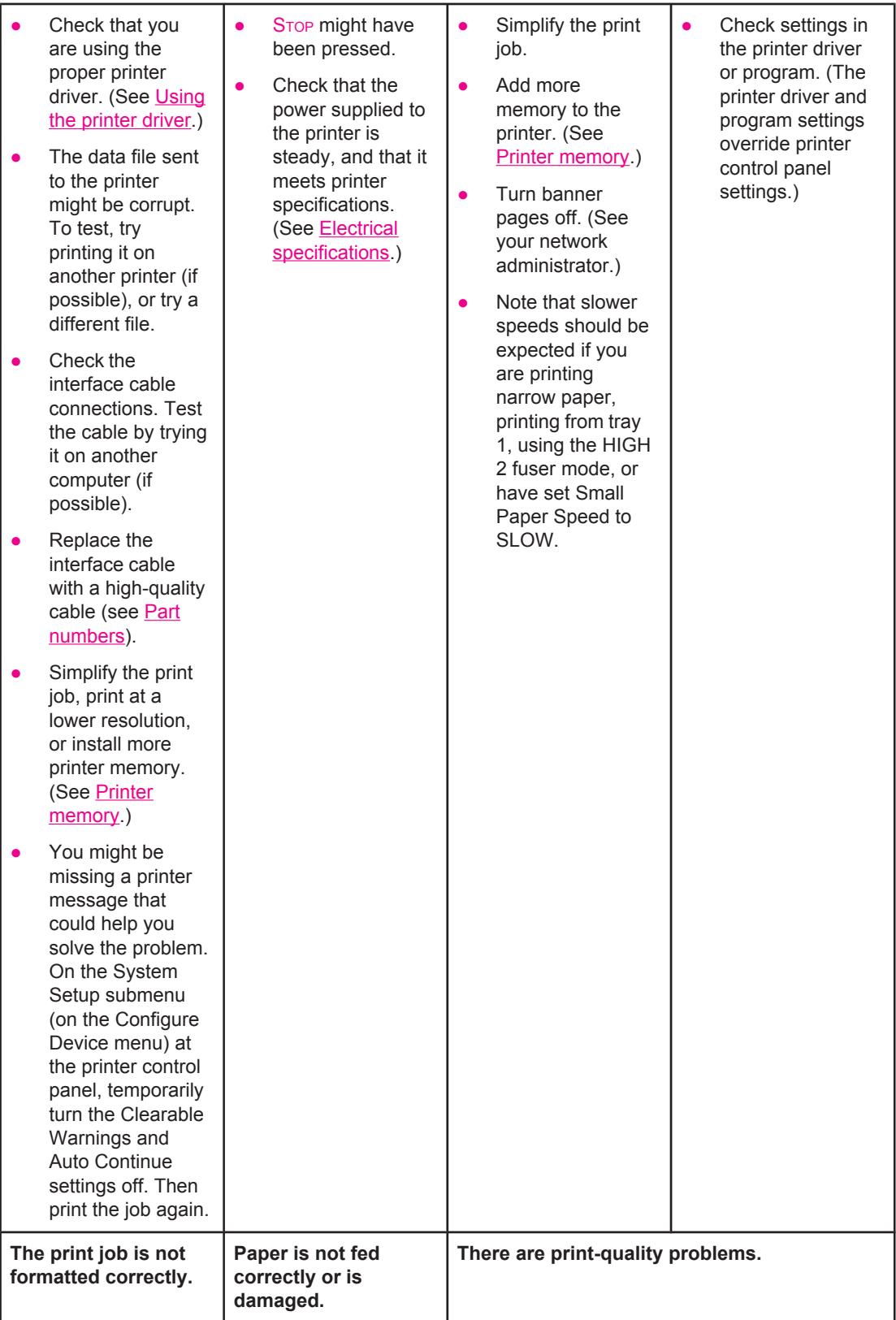

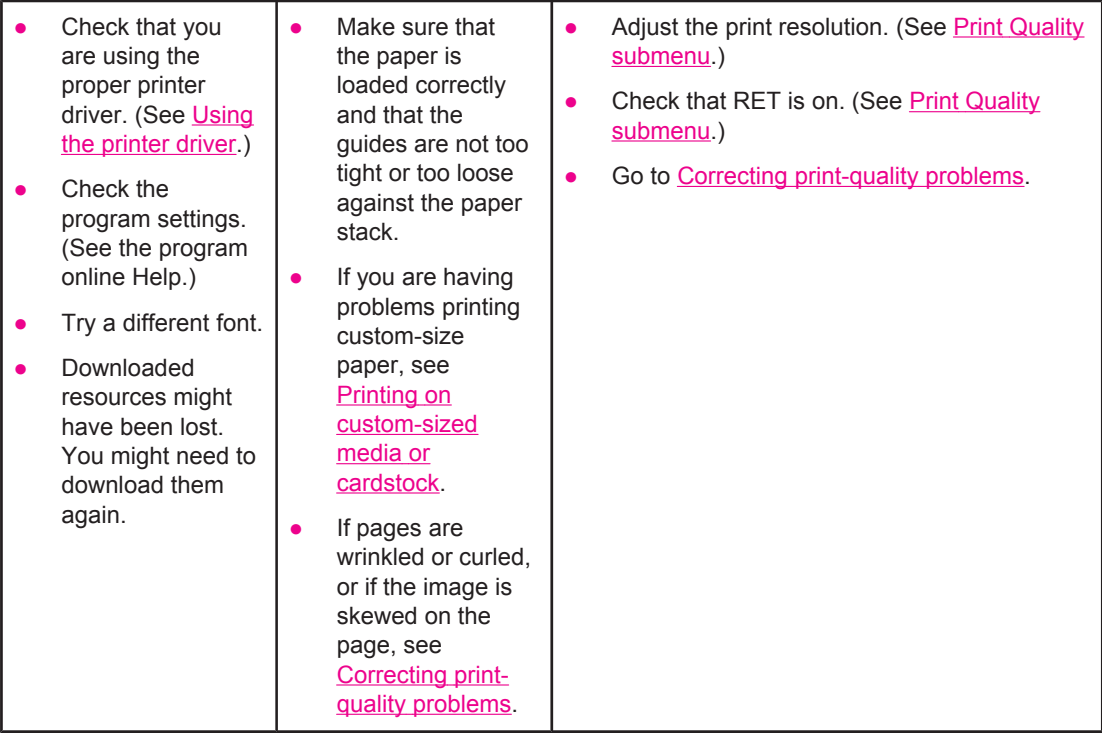

# **5 Does the printer select the proper trays?**

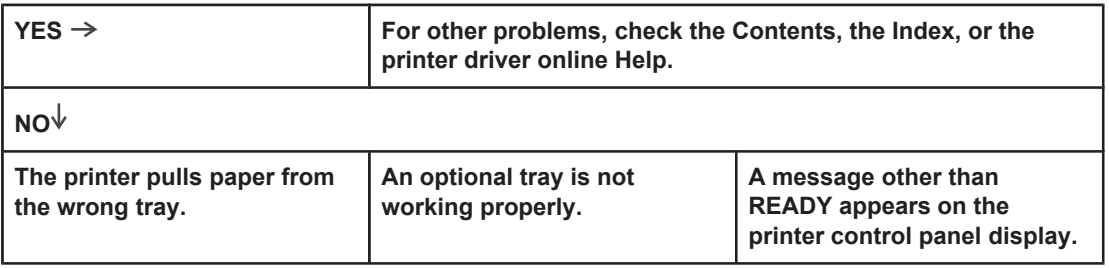

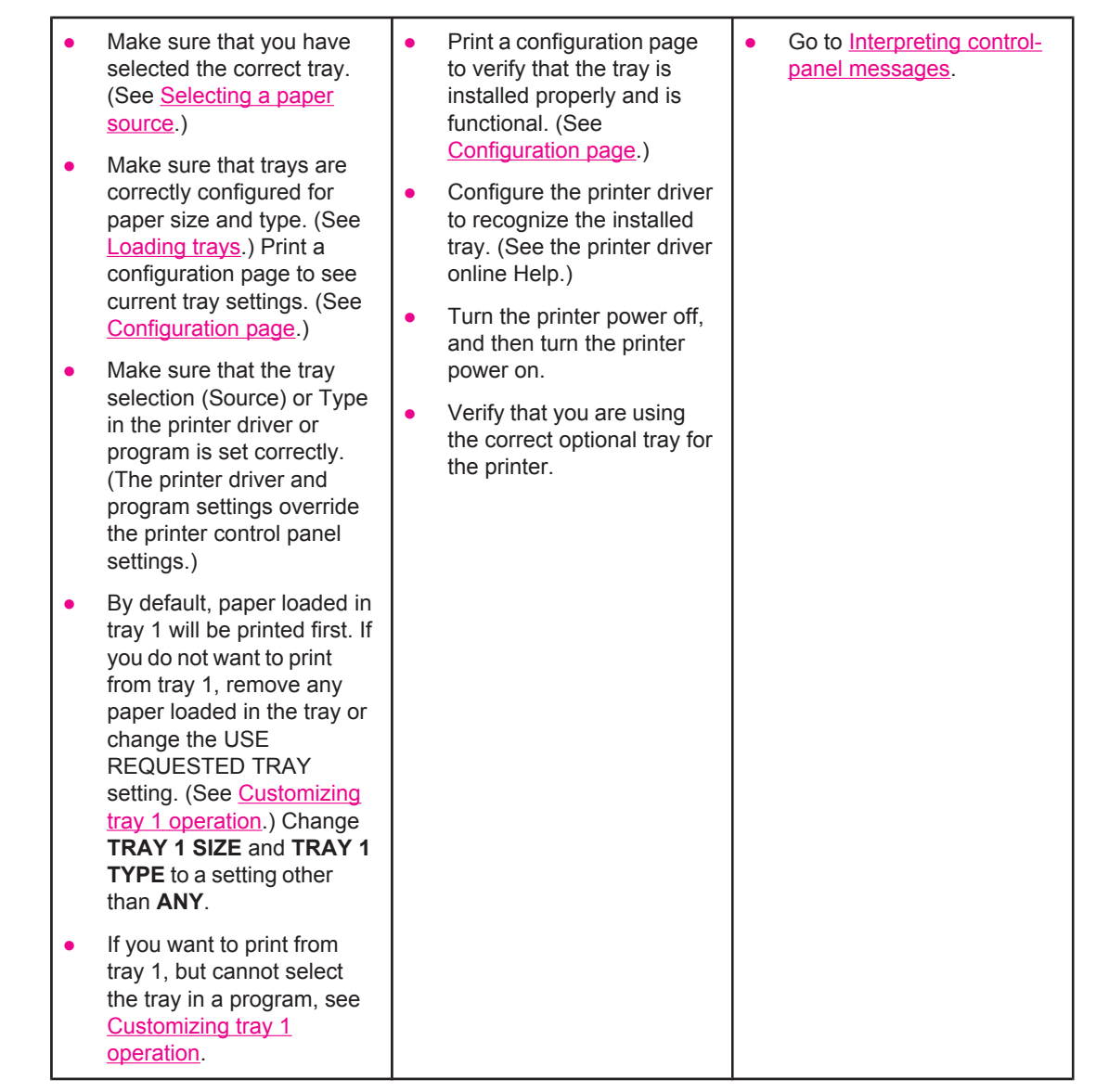

# <span id="page-115-0"></span>**Solving general printing problems**

In addition to the issues and solutions that are listed in this section, see [Troubleshooting](#page-151-0) common [Macintosh](#page-151-0) problems if you are using a Macintosh computer, and see [Troubleshooting](#page-157-0) common PostScript problems if you are using the PS driver.

### **Printer selects media from the wrong tray.**

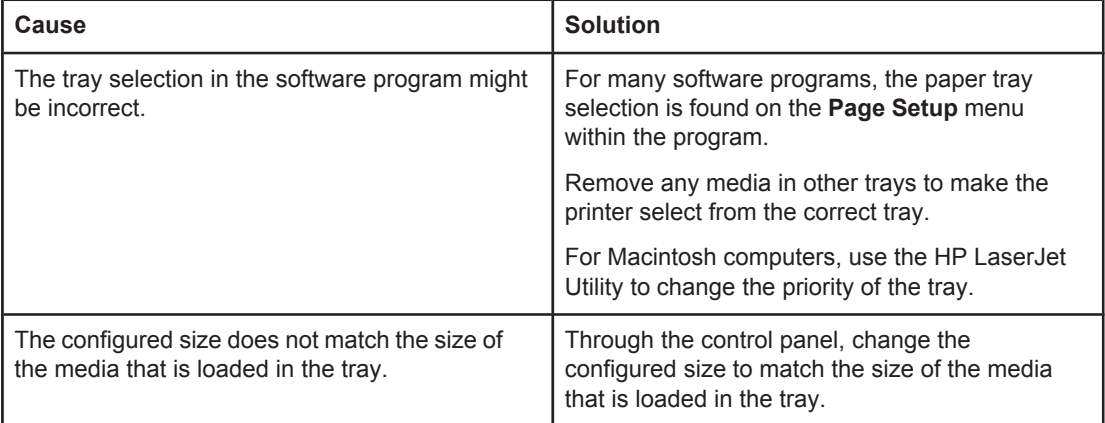

### **Printer does not pull paper from tray.**

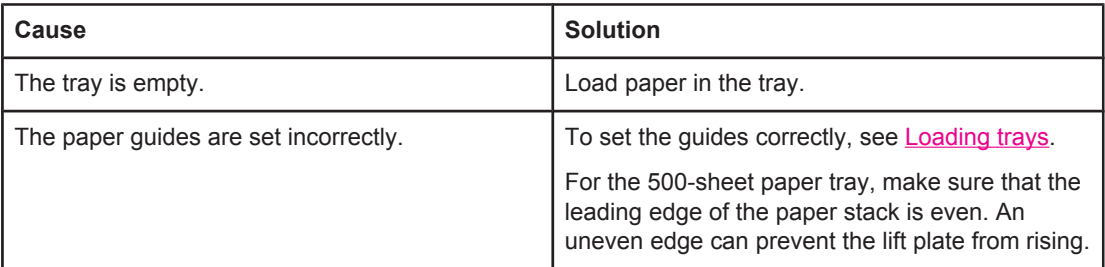

### **Paper curls when it exits the printer.**

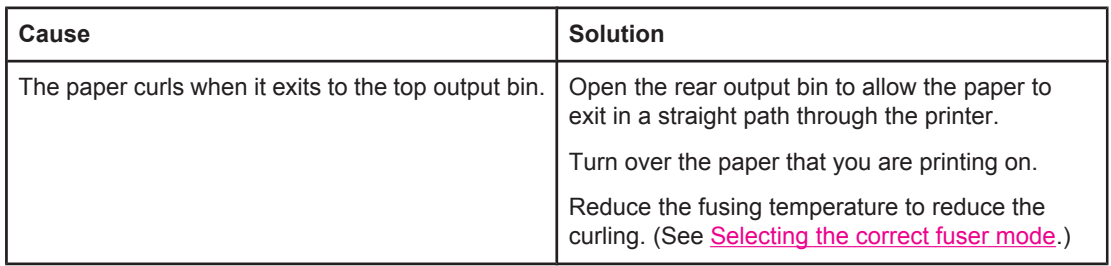

### **First sheet of media jams in the print-cartridge area.**

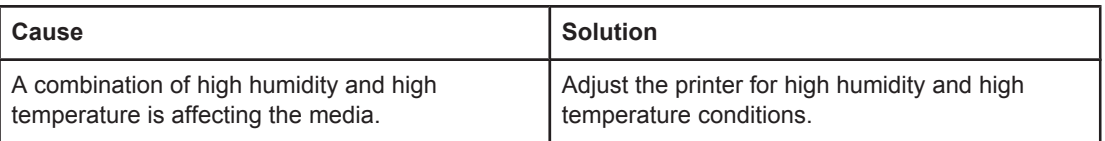

### **Print job is extremely slow.**

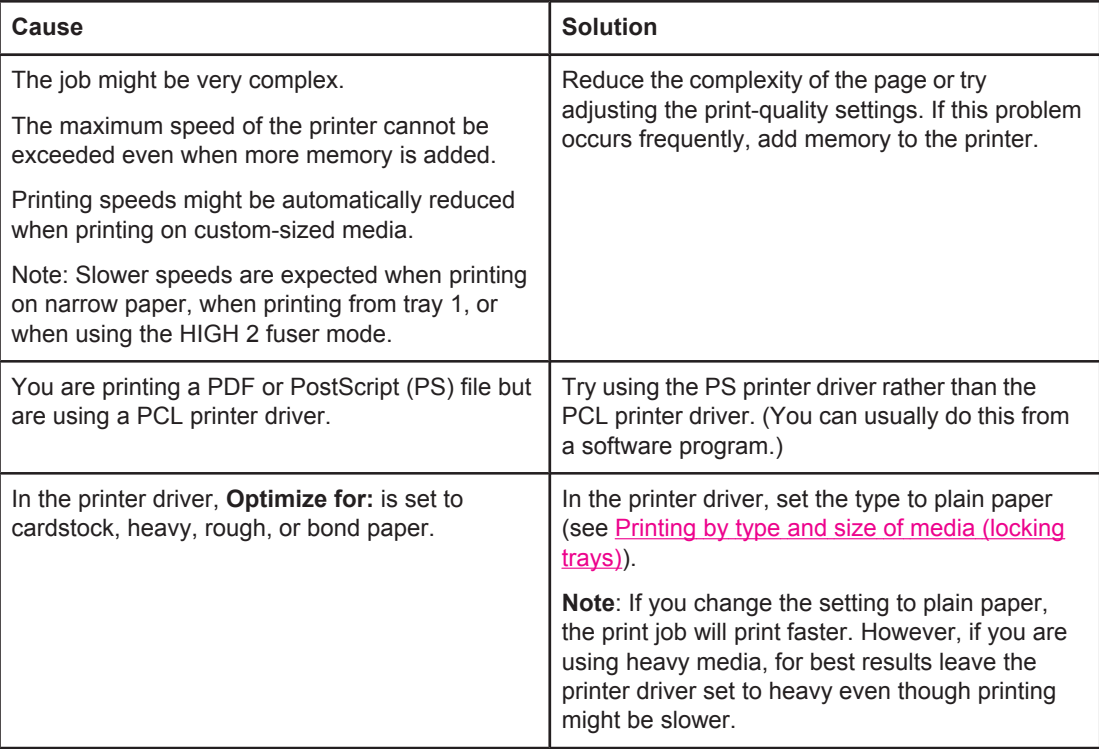

### **Print job prints on both sides of the paper.**

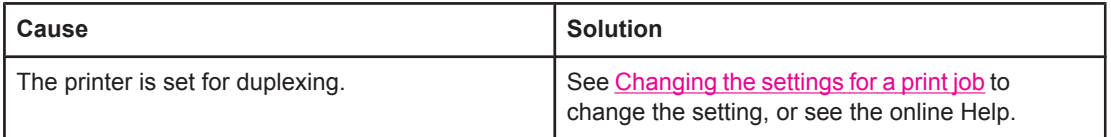

**Print job contains only one page but the printer processes the back side of the page as well (the page comes part of the way out, and then goes back into the printer).**

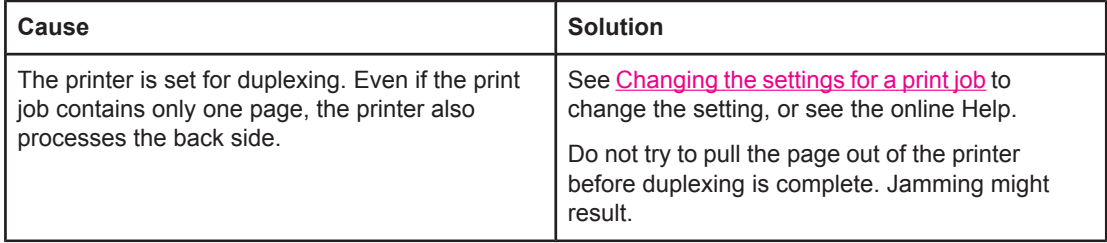

### **Pages print, but are totally blank.**

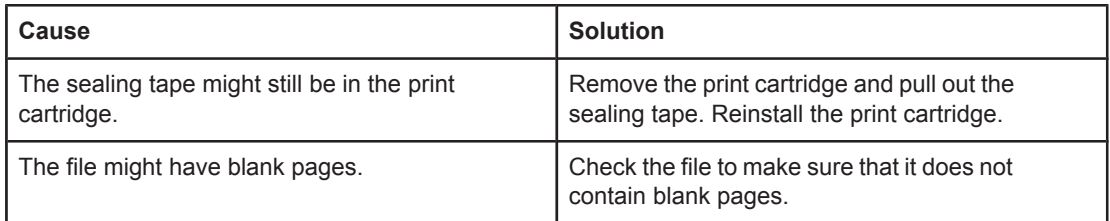

### **The printer prints, but the text is wrong, garbled, or incomplete.**

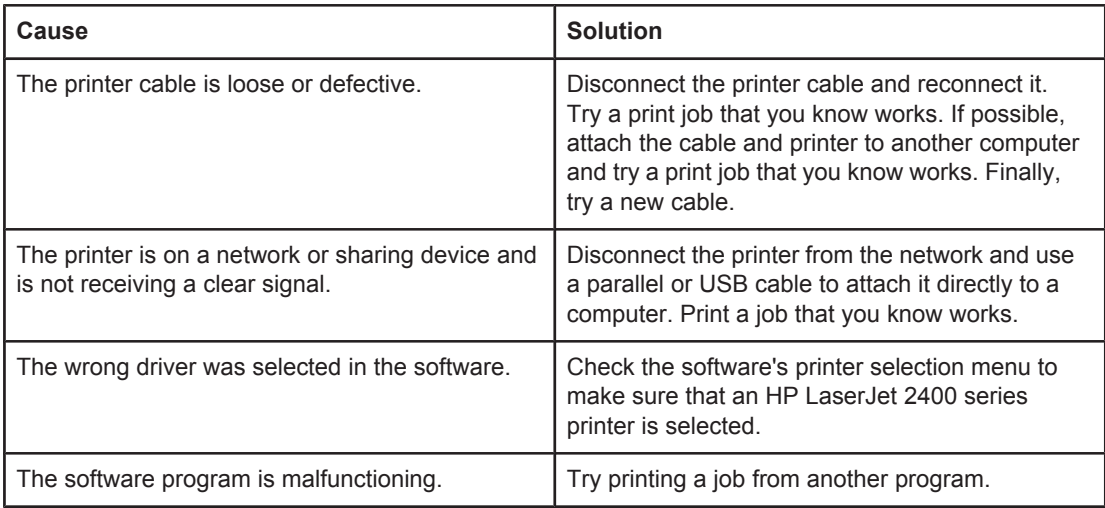

### **The printer does not respond when you select Print in the software.**

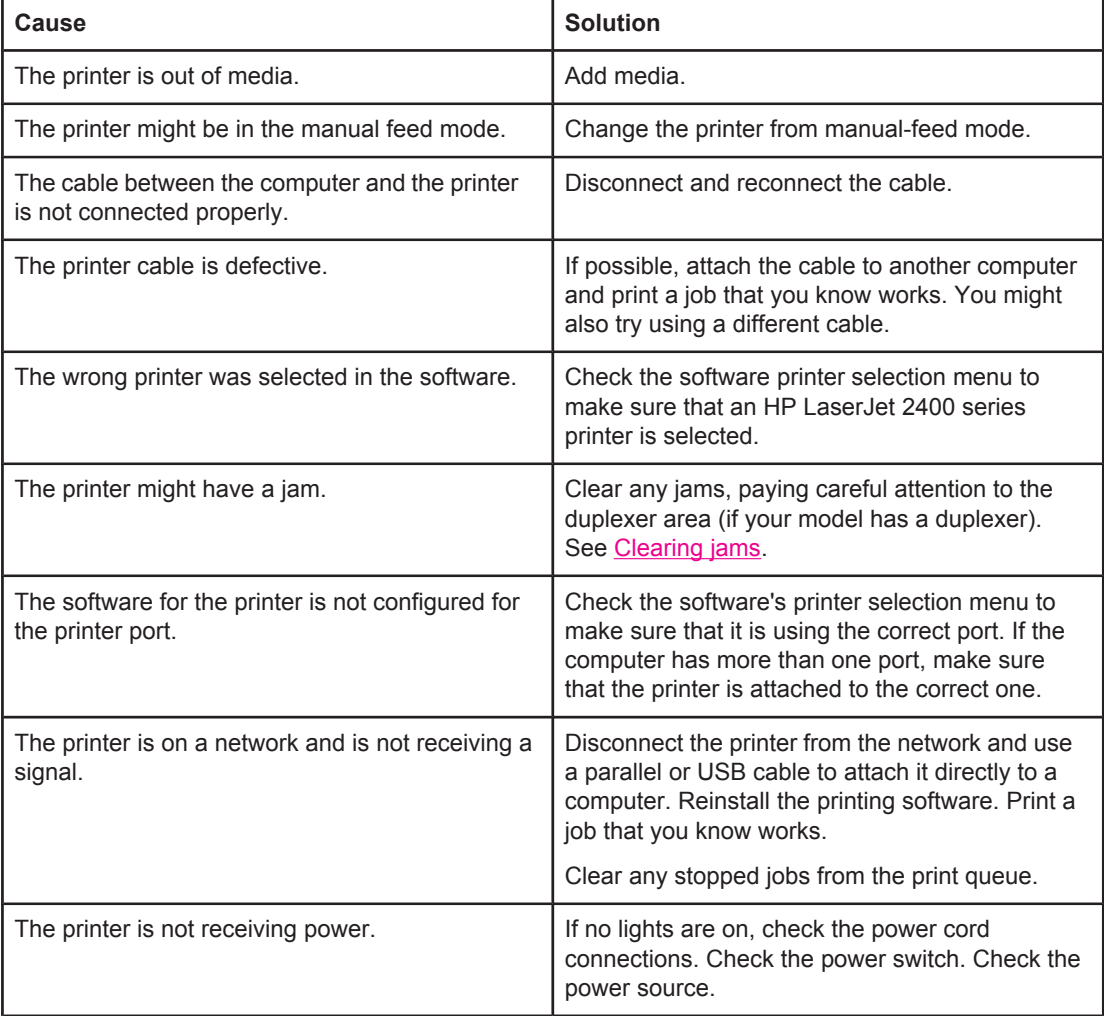

### **The printer does not respond when you select Print in the software.**

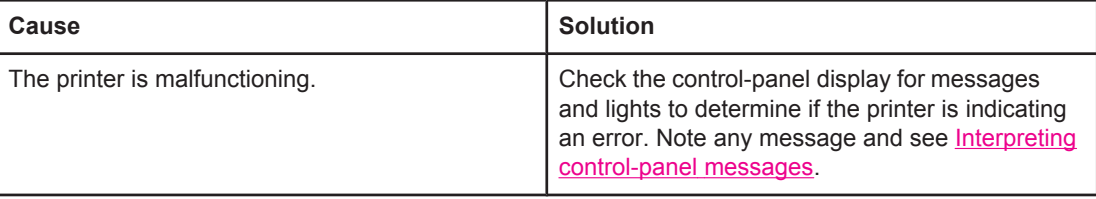

# **Guidelines for using paper**

For best results, make sure the paper is of good quality, and free of cuts, nicks, tears, spots, loose particles, dust, wrinkles, voids, and curled or bent edges.

If you are unsure what type of paper you are loading (such as bond or recycled), check the label on the package of paper.

For a complete list of supported media, see [Supported](#page-45-0) types and sizes of print media.

The following problems with paper cause print quality deviations, jamming, or even damage to the printer.

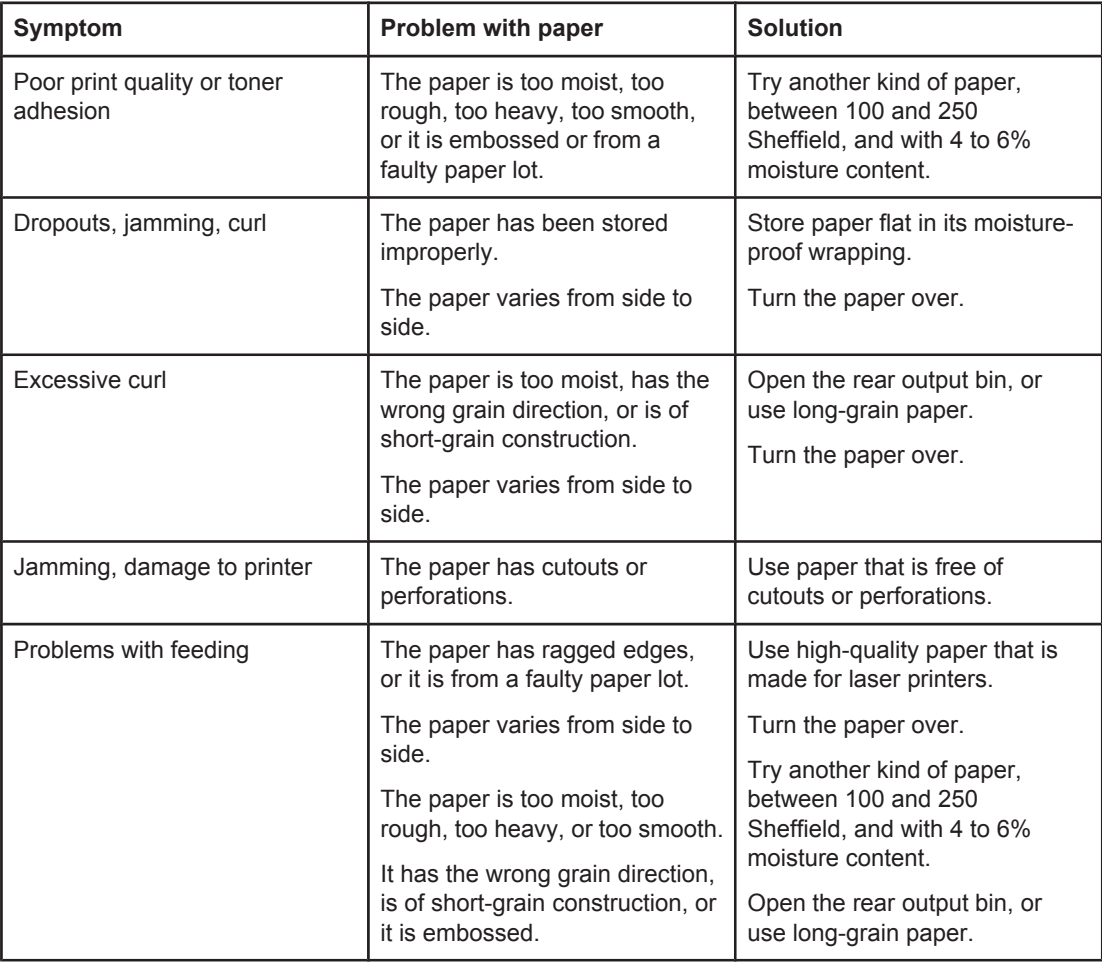

**NOTE** Do not use letterhead paper that is printed with low-temperature inks, such as those used in some types of thermography. Do not use raised or embossed letterhead. The printer uses heat and pressure to fuse toner to the paper. Make sure that any colored paper or preprinted forms use inks that are compatible with this fusing temperature (200°C or 392°F for 0.1 second).

**CAUTION** Failure to follow these guidelines could cause jams or damage to the printer.

# **Printing special pages**

Special pages within the memory of the printer can help you to diagnose and learn about problems with your printer.

### ● **Configuration page**

The configuration page lists many of the current settings and properties of the printer. For information about how to print the configuration page, see [Configuration](#page-96-0) page. If you have an HP Jetdirect print server installed, a second page prints that lists all of the HP Jetdirect information.

### ● **Font list**

You can print a font list using the control panel (see PS or [PCL](#page-98-0) font list) or (for Macintosh computers) the HP LaserJet Utility (see [HP LaserJet](#page-38-0) Utility).

### ● **Supplies status page**

Use the supplies status page to obtain information about the print cartridge that is installed in the printer, the amount of life that is left in the print cartridge, and the number of pages and jobs that have been processed (see [Supplies](#page-98-0) status page).

# <span id="page-121-0"></span>**Clearing jams**

Occasionally, media can become jammed during a print job. The following are some of the causes:

- Trays are loaded improperly or overfilled.
- Tray 2 or tray 3 is removed during a print job.
- The top cover is opened during a print job.
- The media that is being used does not meet HP specifications (see Paper [specifications\)](#page-196-0).
- The media that is being used is outside of the supported size range (see [Paper](#page-196-0) [specifications](#page-196-0)).

## **Typical jam locations**

Jams can occur at four locations:

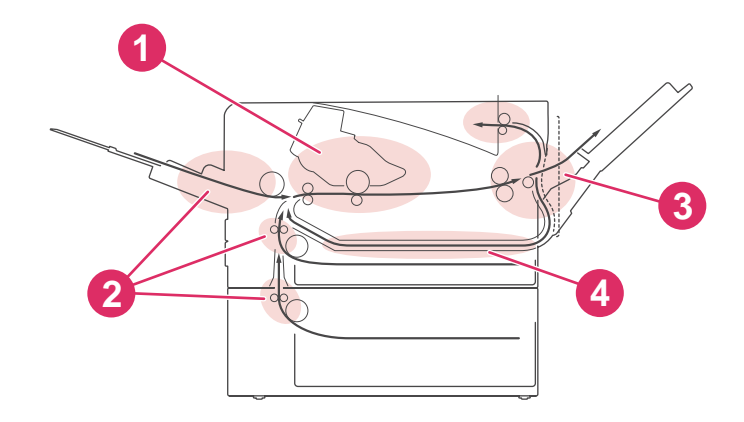

- 1 Print-cartridge area (see Clearing jams in the print-cartridge area)
- 2 Input-tray areas (see [Clearing](#page-123-0) jams in the input trays)
- 3 Output-bin areas (see [Clearing](#page-124-0) jams in the output areas)
- 4 Duplexer area (applies only to models that include a [duplexer](#page-125-0)) (see Clearing jams in the duplexer [area](#page-125-0))

**NOTE** Find and remove the jammed media by using the instructions that are provided in this section. If the location of the jam is not obvious, look first in the print cartridge area. Be sure to remove all torn pieces of media that remain in the printer. Loose toner might remain in the printer after a jam. This should clear after a few sheets have been printed.

### **Clearing jams in the print-cartridge area**

Jams in this area might result in loose toner on the page. If you get any toner on your clothes or hands, wash them in cold water. (Hot water will set the toner into the fabric.)

1. Open the top cover.

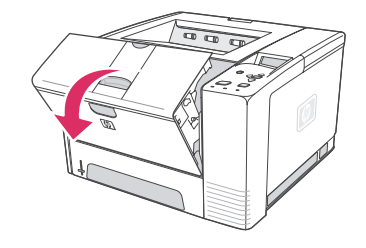

2. Remove the print cartridge.

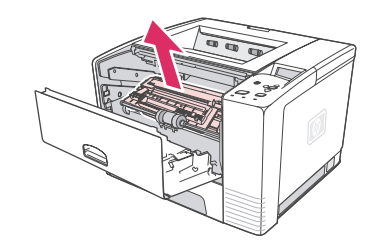

**CAUTION** To prevent damage, do not expose the print cartridge to light for more than a few minutes. Place a piece of paper over the top of the print cartridge to shield it while it is out of the printer.

> 3. Carefully lift up the registration plate. If the leading edge of the print media is visible, gently pull the media toward the rear of the printer to remove it from the printer.

If the media is difficult to remove or has already entered the output area, remove the jam as described in [Clearing](#page-124-0) jams in the output areas.

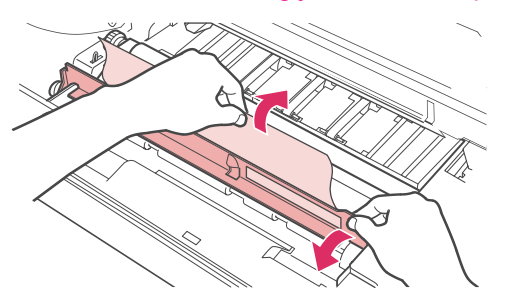

4. When the jammed media has been removed, gently flip down the registration plate. Reinstall the print cartridge and shut the top cover.

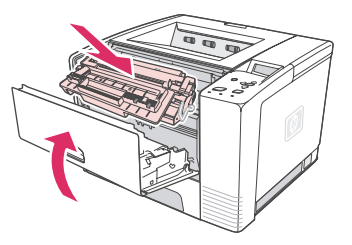

**NOTE** If the print cartridge is difficult to reinstall, make sure that the registration plate has been flipped back down into position and that you have pushed the print cartridge firmly into place. If the Attention light does not go out, jammed media remains inside the printer. Check the paper-feed and rear-output areas for jams. For printers that include a built-in duplexer, check the duplexer area.

## **Clearing jams in the input trays**

<span id="page-123-0"></span>**NOTE** If paper has entered the print cartridge area, follow the instructions in [Clearing](#page-121-0) jams in the [print-cartridge](#page-121-0) area. It is easier to remove paper from the print cartridge area than from the paper-feed area.

1. Slide out tray 2 or tray 3 to expose the jam.

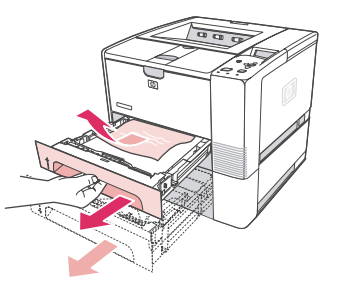

2. Remove any misfed media by pulling it out by the visible edge. Make sure that all of the media is aligned in the tray (see [Loading](#page-53-0) trays). If tray 3 is installed, remove any misfed media and make sure that all of the media is aligned in that tray.

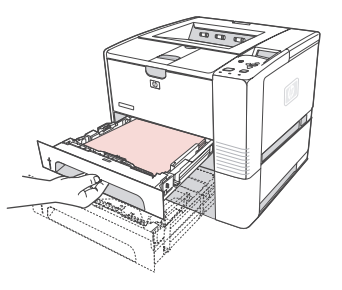

3. If the media is jammed in the paper-feed area and cannot be reached from the printcartridge area, grasp the sheet and carefully pull it free from the printer.

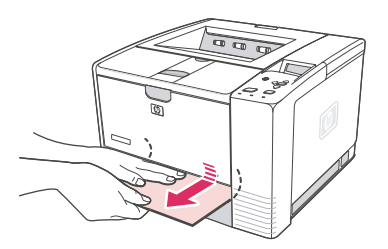

4. For tray 2, push the stack down to lock the metal paper-lift plate into place. For both trays, slide the tray into the printer.

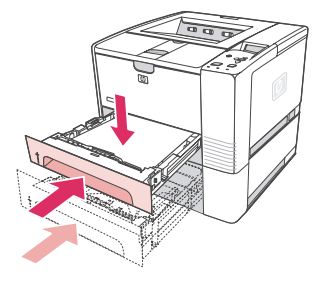

5. To reset the printer and continue printing, press  $\leq$  (SELECT button).

<span id="page-124-0"></span>**NOTE** If the Attention light does not go out, jammed media remains inside the printer. Check the paper-feed and rear-output areas for jams. For printers that include a built-in duplexer, check the duplexer area.

## **Clearing jams in the output areas**

Jams in this area might result in loose toner on the page. If you get any toner on your clothes or hands, wash them in cold water. (Hot water will set the toner into the fabric.)

1. Open the top cover and remove the print cartridge. Open the rear output bin. (The rear output bin might be hard to open. If necessary, pull hard to open it.)

**NOTE** It is necessary to open the top cover in order to release the rear output gears and to remove the media easily.

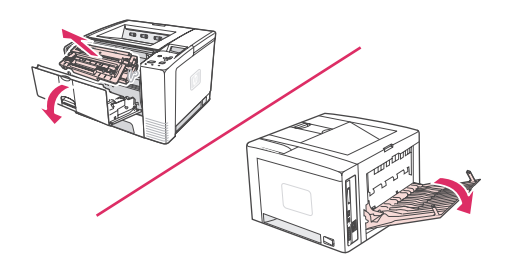

2. If the media is visible from the rear output opening, carefully use both hands to pull the leading edge out of the printer. Carefully remove the rest of the jammed media from the printer.

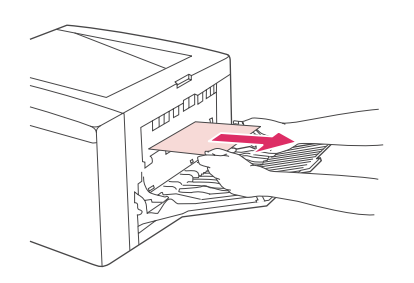

3. If the media is almost completely visible from the top output bin, pull the remaining media carefully out of the printer. If the leading edge is not visible or is barely visible in the print-cartridge area, open the rear output bin all the way. To do this, push the bin door slightly forward and use your finger to disengage the grill at the base. Turn the jamclearing wheel to move the media out of the printer.

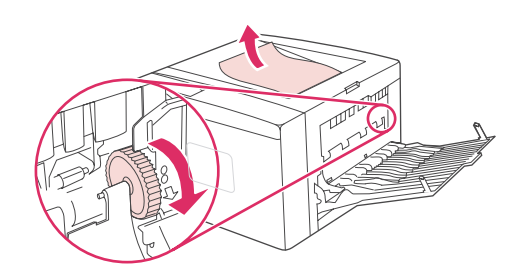

<span id="page-125-0"></span>4. Reinstall the print cartridge. Close the top cover and the rear output bin.

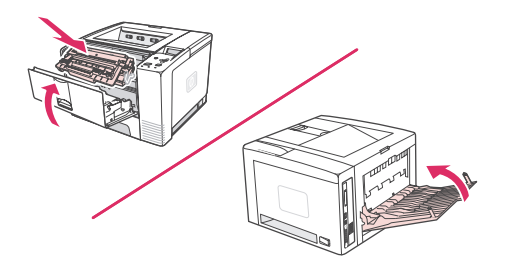

**NOTE** If the print cartridge is difficult to reinstall, make sure that the registration plate has been flipped back down into position and that you have pushed the print cartridge firmly in place.If the Attention light does not go out, jammed media remains inside the printer. Check the paper-feed and rear-output areas for jams. For printers that include a built-in duplexer, check the duplexer area.

### **Clearing jams in the duplexer area**

This procedure applies only to printers that include a duplexer.

1. Remove tray 2 from the printer.

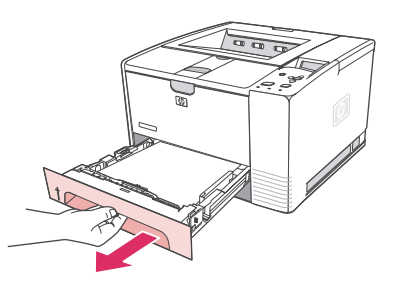

2. Push the green button on the right front of the tray 2 opening to open the paper-access plate.

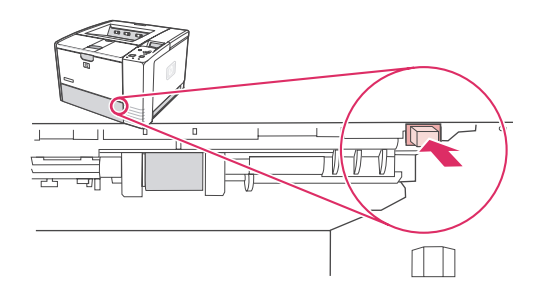

3. Reach in and pull out the jammed paper.

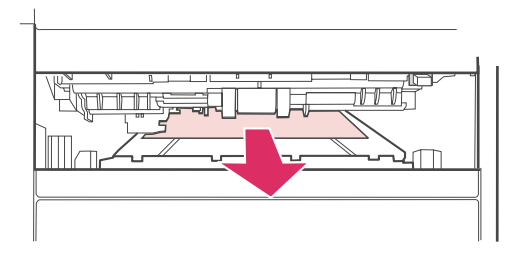

4. Push the bottom of the paper-access plate back up until it clicks into place on both sides (both sides need to be engaged).

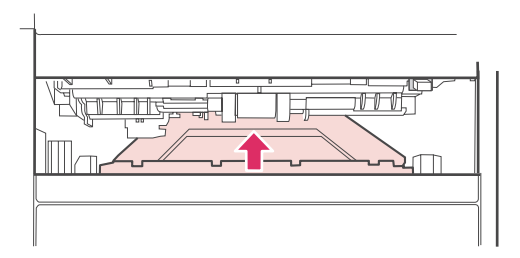

5. Reinstall tray 2.

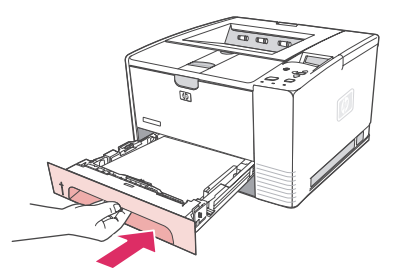

**NOTE** If the Attention light does not go out, jammed media remains inside the printer. Check the paper-feed and rear-output areas for jams.

# <span id="page-127-0"></span>**Understanding printer messages**

Printer messages appear on the printer control panel display to relay the normal status of the printer (such as **Processing...**) or an error condition (such as **CLOSE TOP COVER**) that needs attention. Interpreting control-panel messages lists the most common messages that require attention or that might raise questions. Messages are listed in alphabetical order first, with numeric messages at the end of the list.

## **Using the printer online Help system**

This printer features an online Help system on the control panel that provides instructions for resolving most printer errors. Certain control panel messages alternate with instructions about gaining access to the online Help system.

Whenever a message alternates with **For help press**, press ? (HELP button) to view the help and use  $\triangle$  (UP button) and  $\nabla$  (Down button) to scroll through the message.

To exit the online Help system, press MENU.

## **Resolving persistent messages**

Some messages (for example, requests to load a tray or a message that a previous print job is still in the printer memory) allow you to press  $\vee$  (SELECT button) to print, or to press STOP to clear the job and eliminate the message.

If a message persists after performing all of the recommended actions, contact an HPauthorized service or support provider. (See HP [customer](#page-4-0) care or go to www.hp.com/support/ lj2410,<http://www.hp.com/support/lj2420>, or<http://www.hp.com/support/lj2430>.)

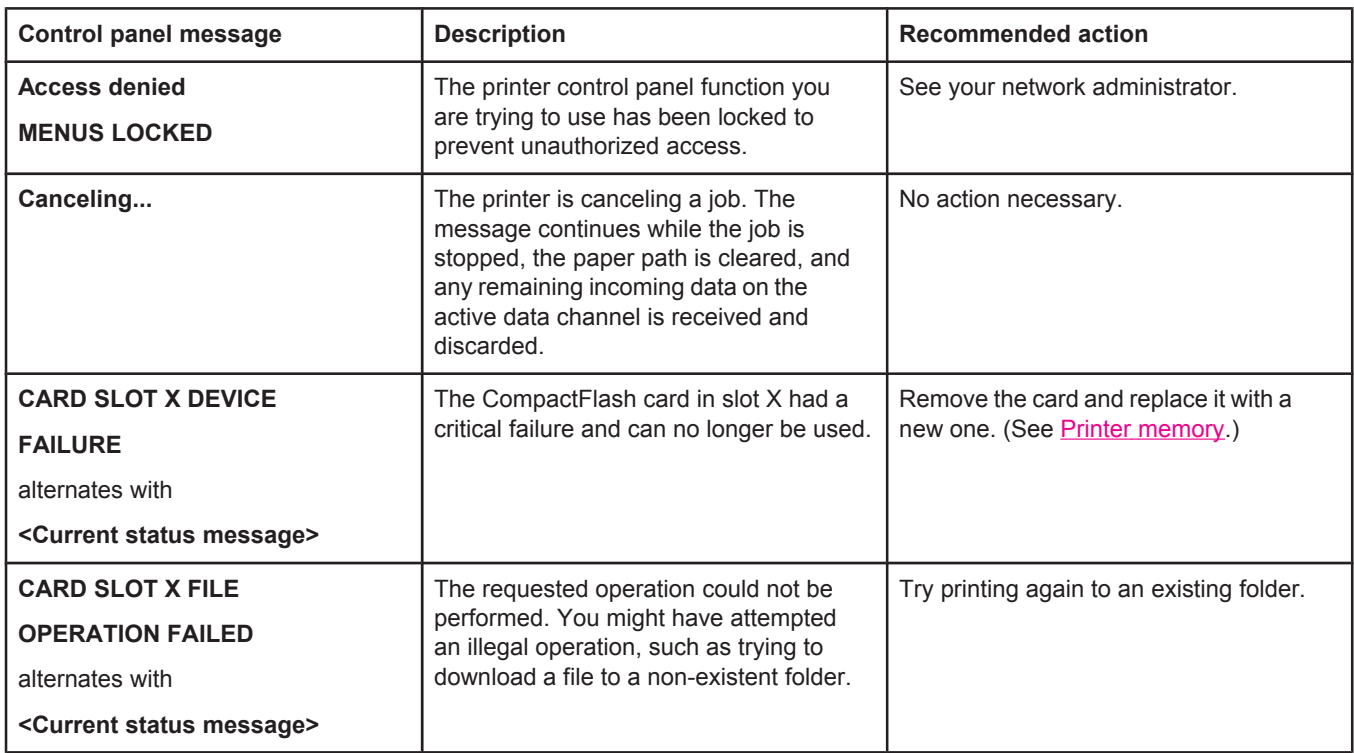

### **Interpreting control-panel messages**

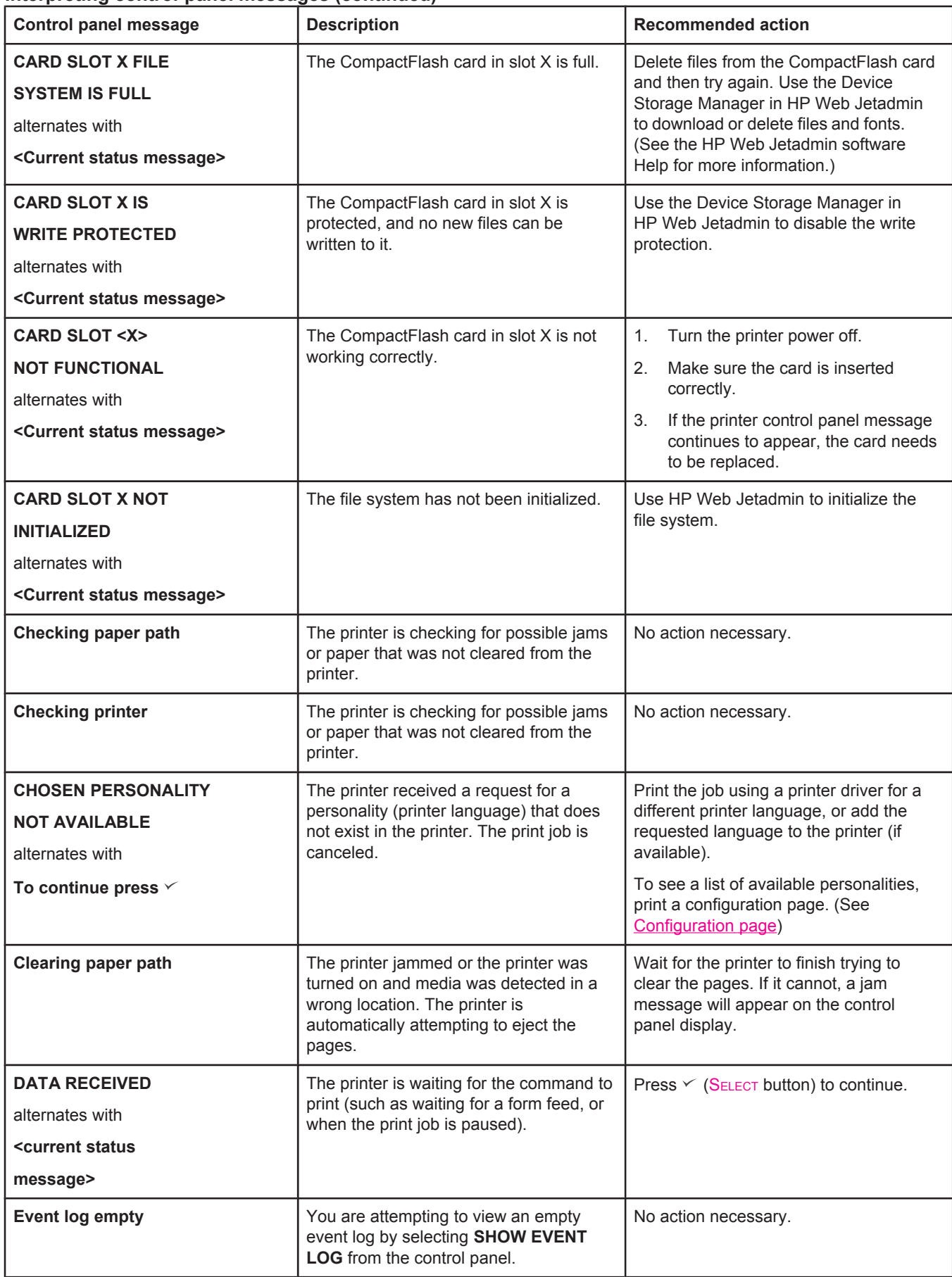

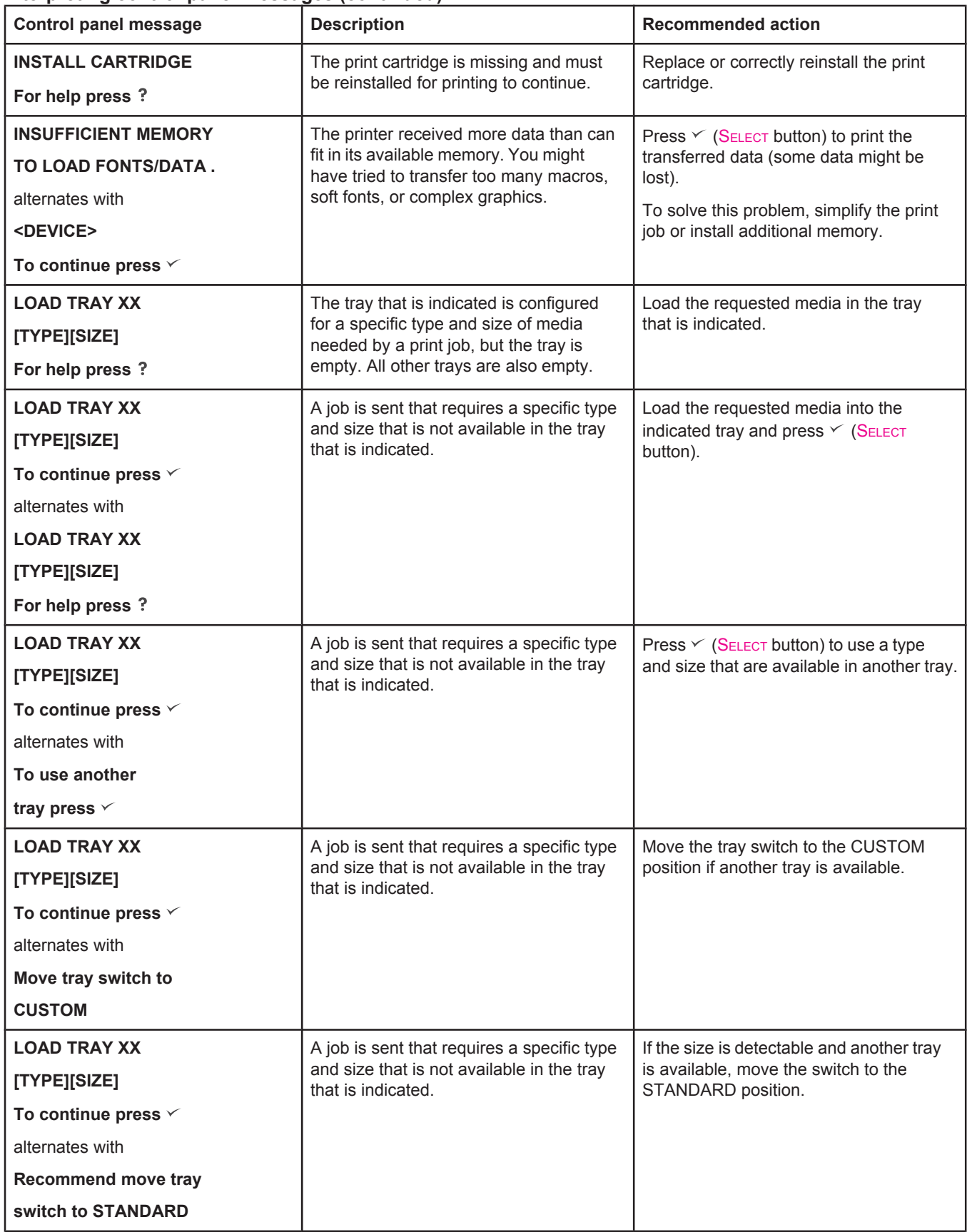

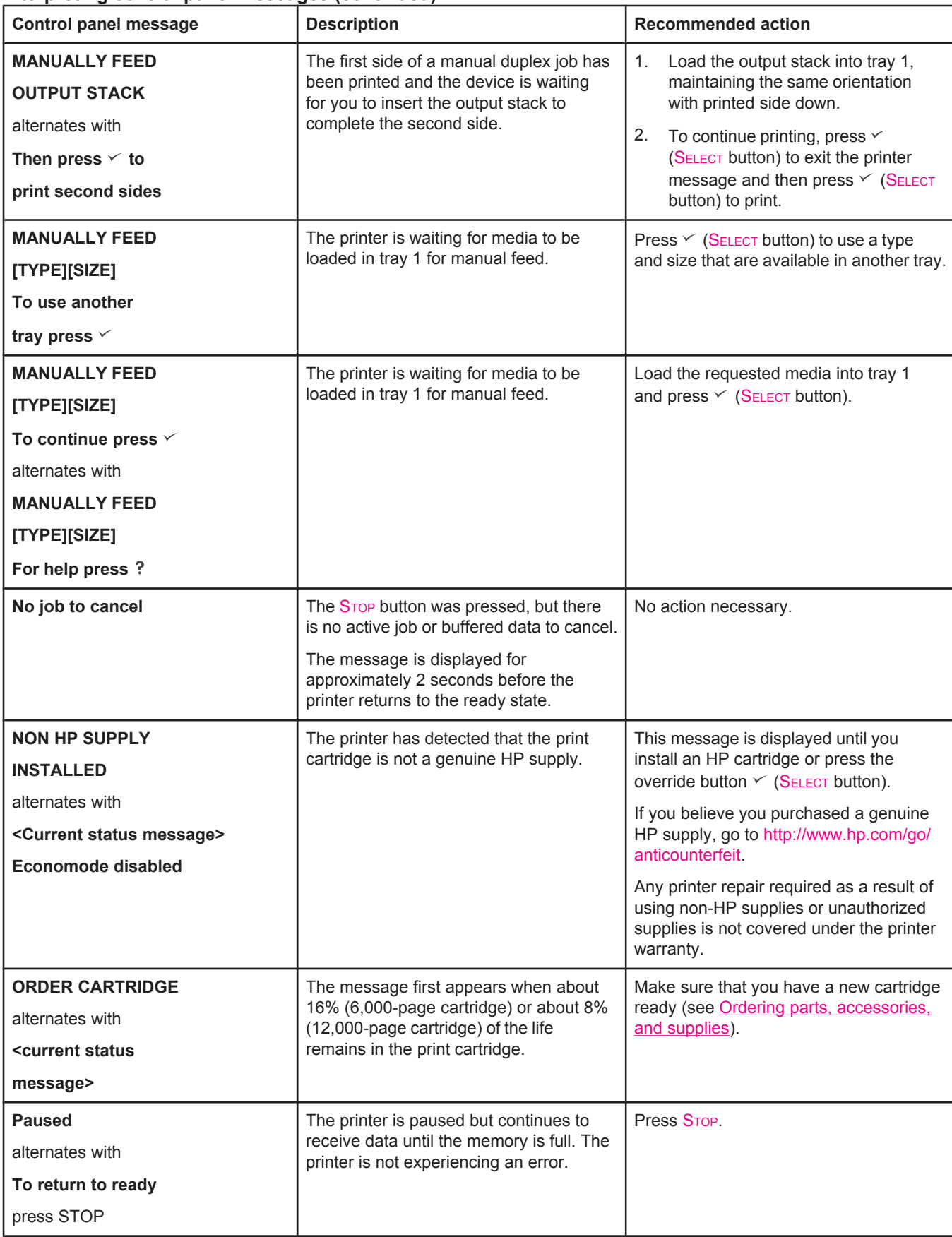

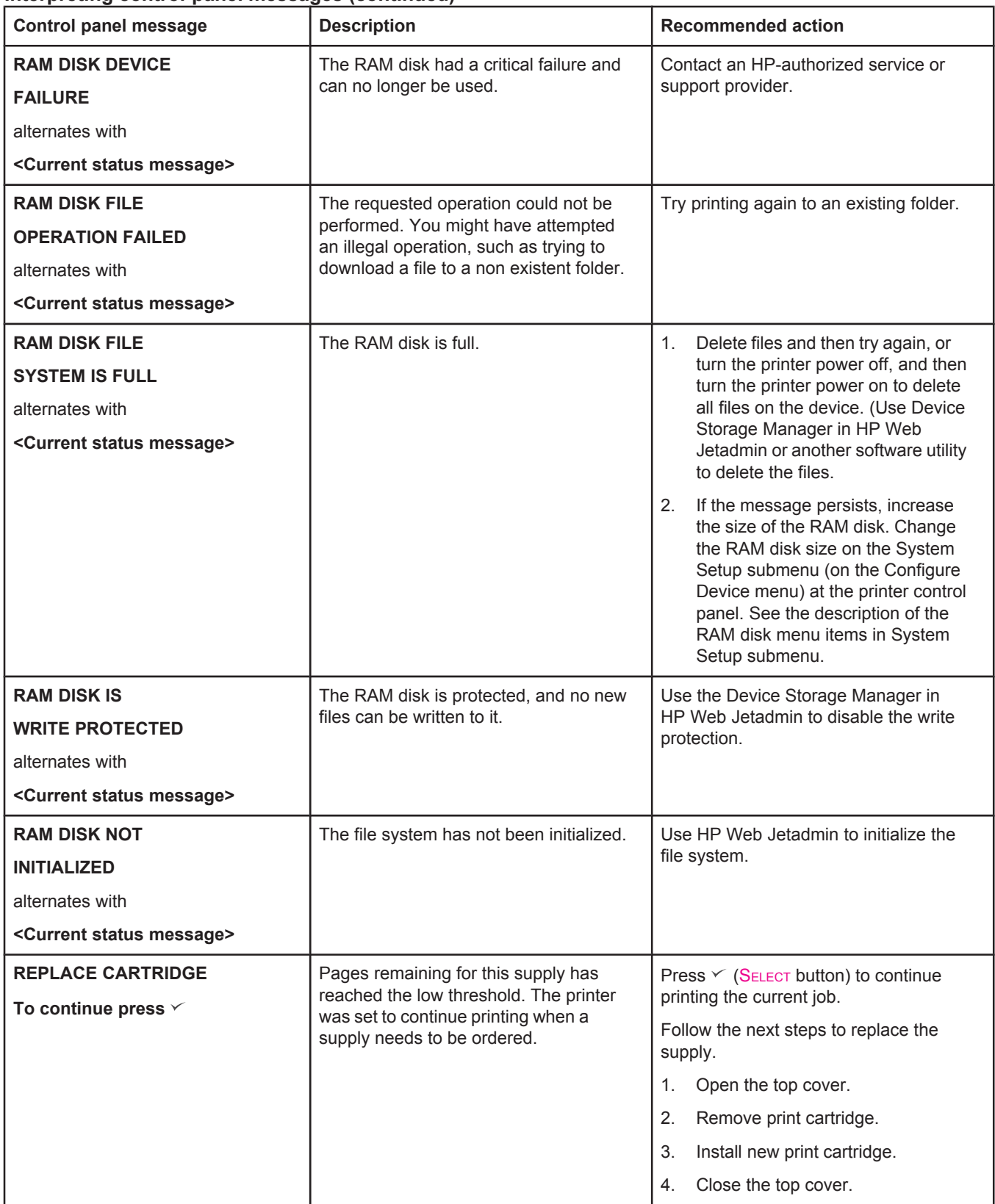

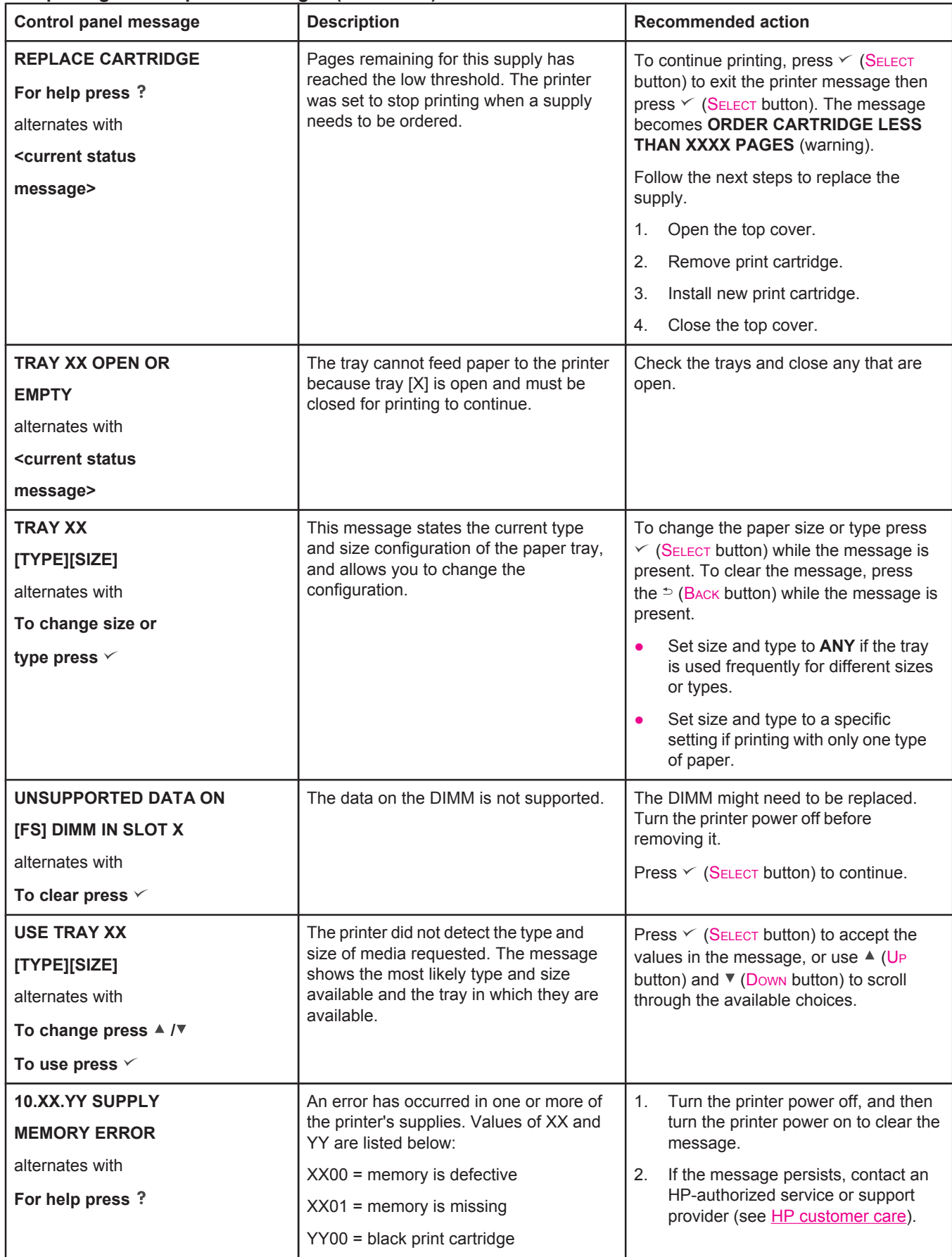

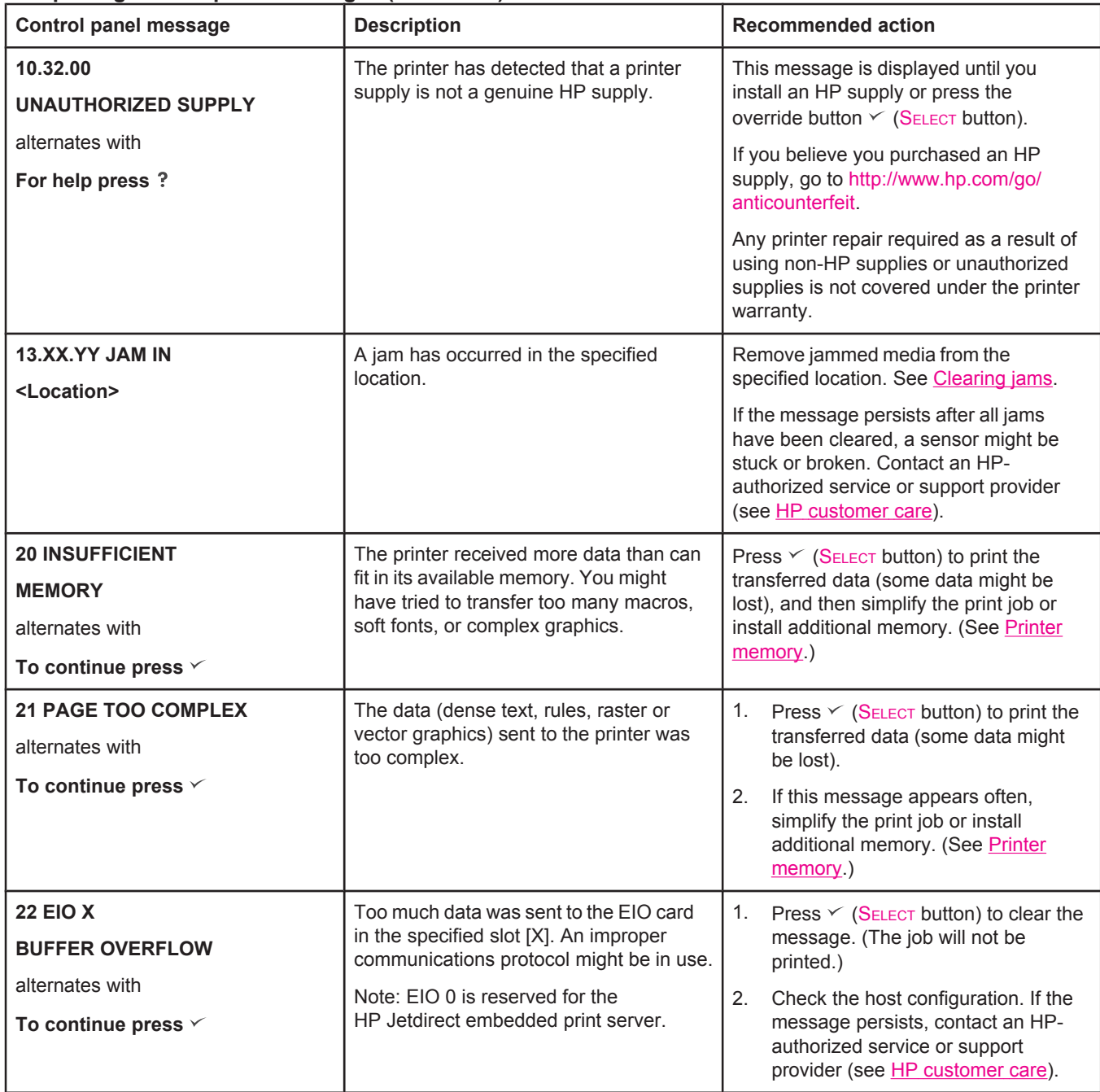

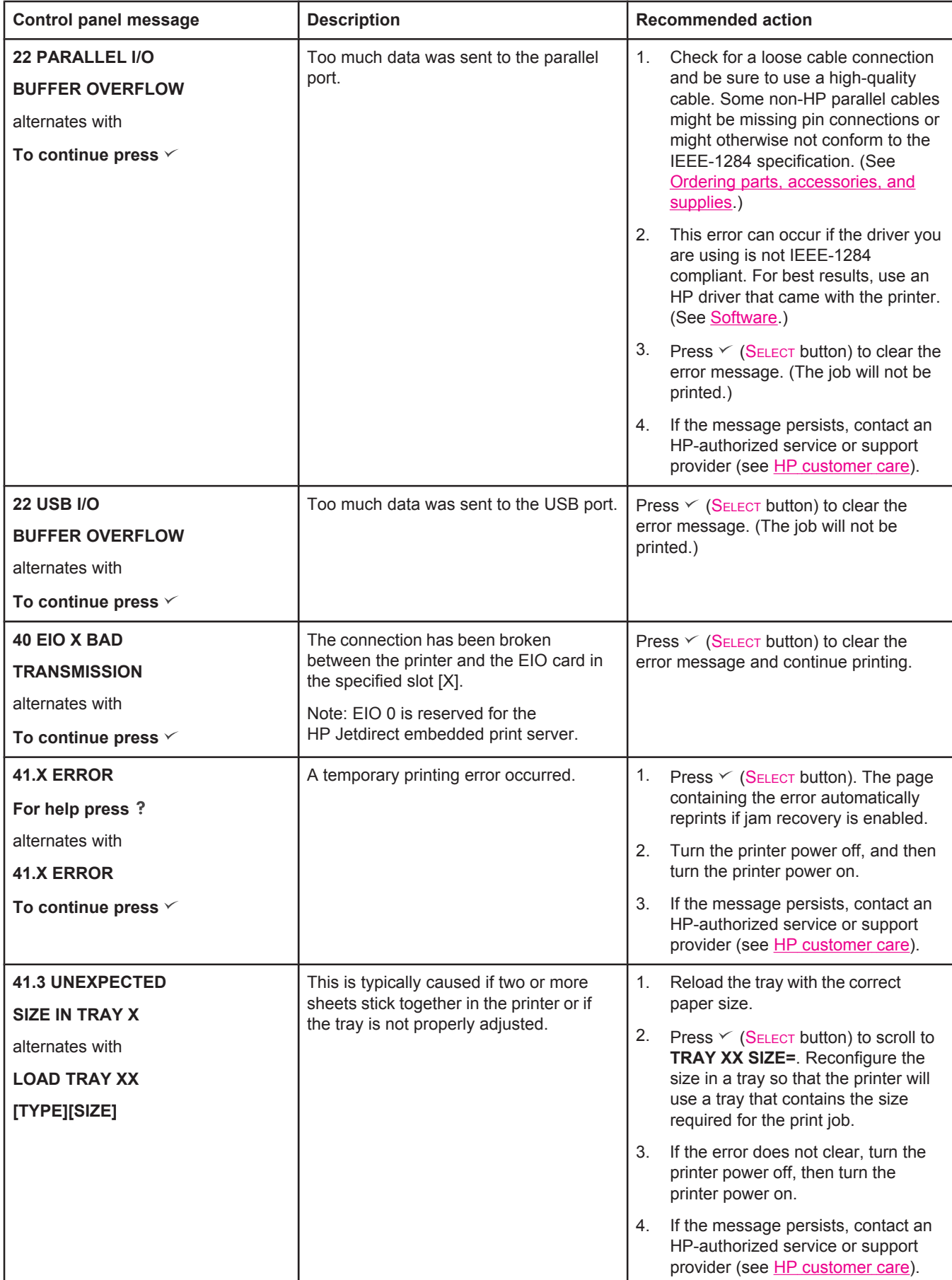

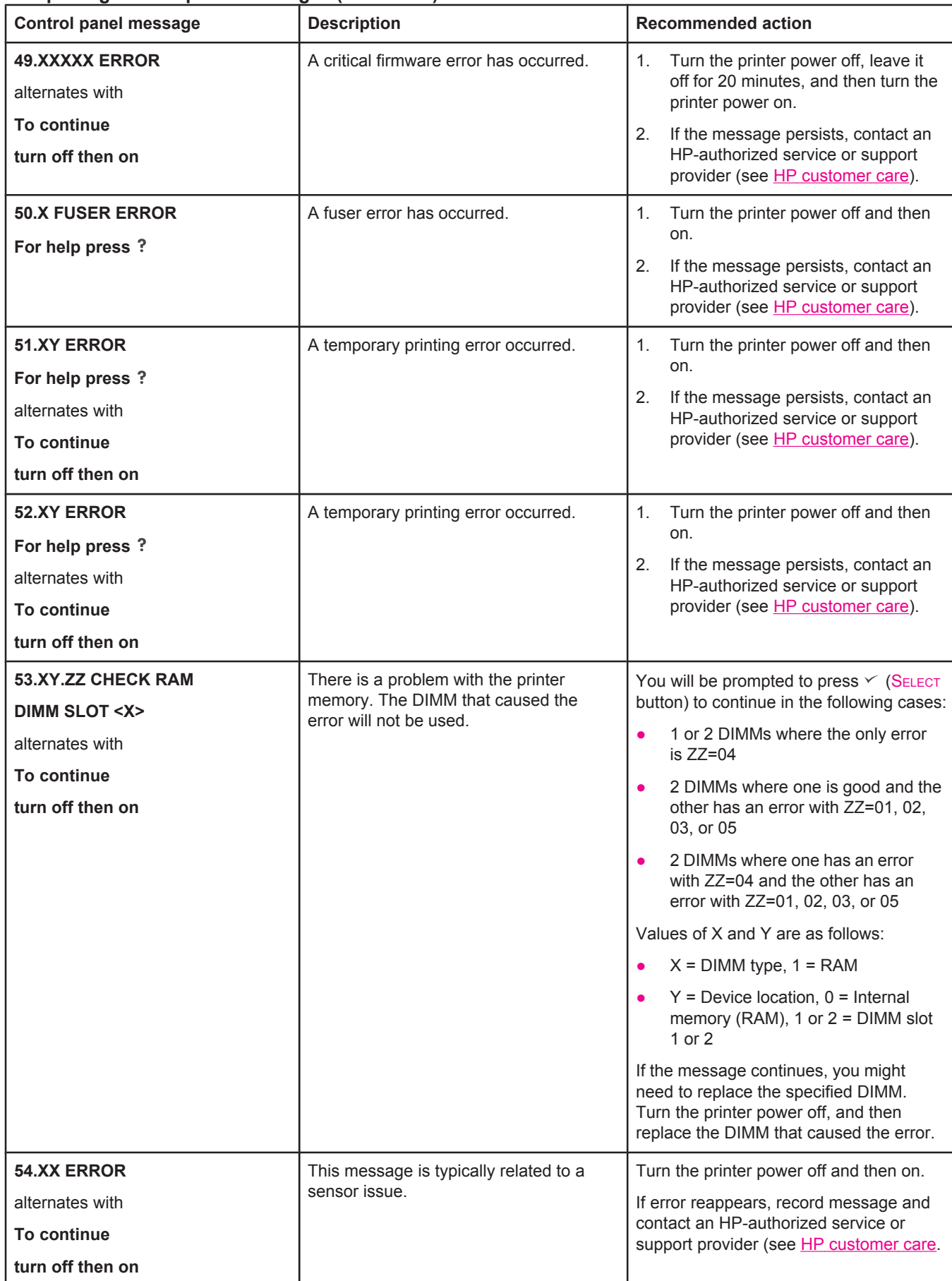

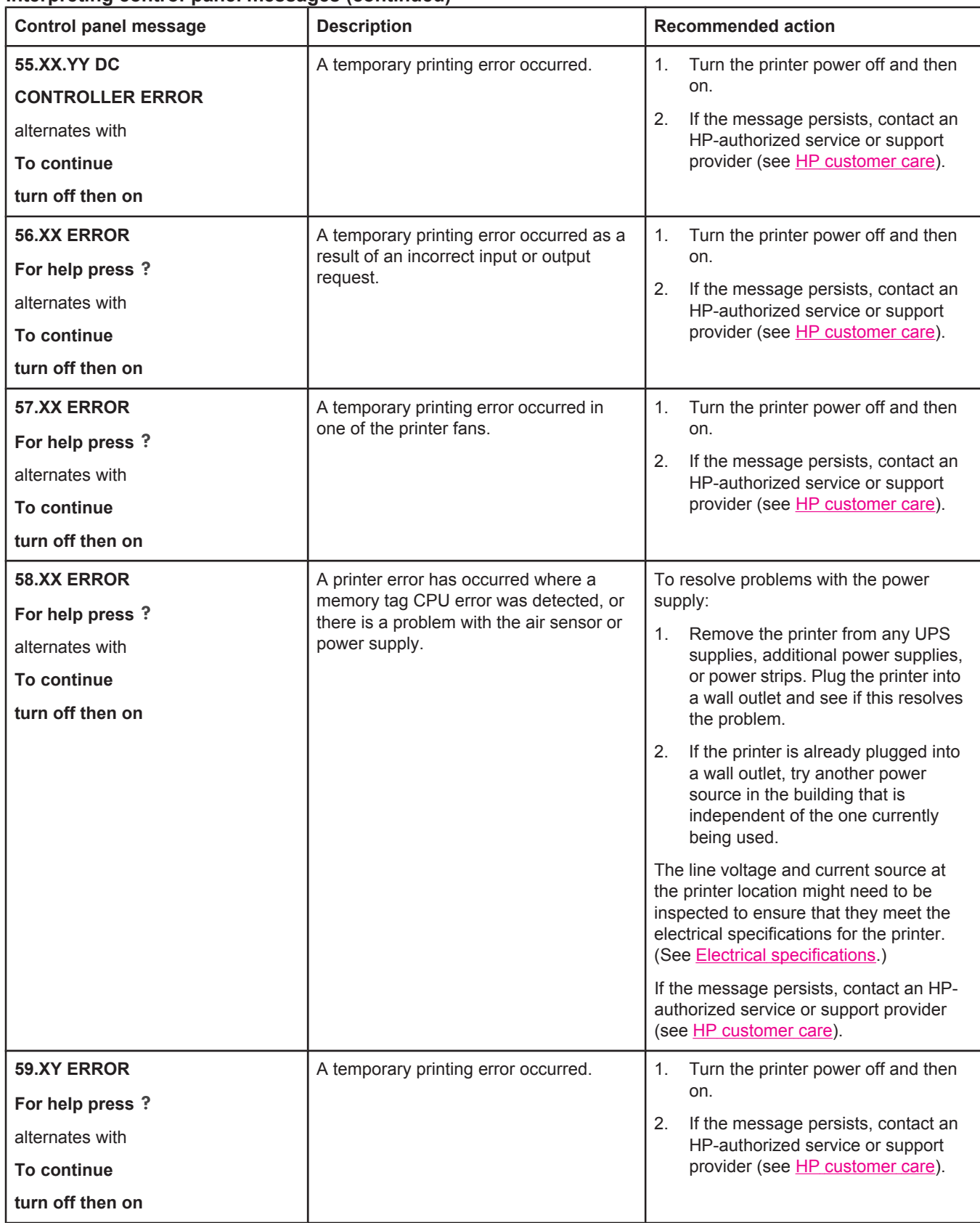

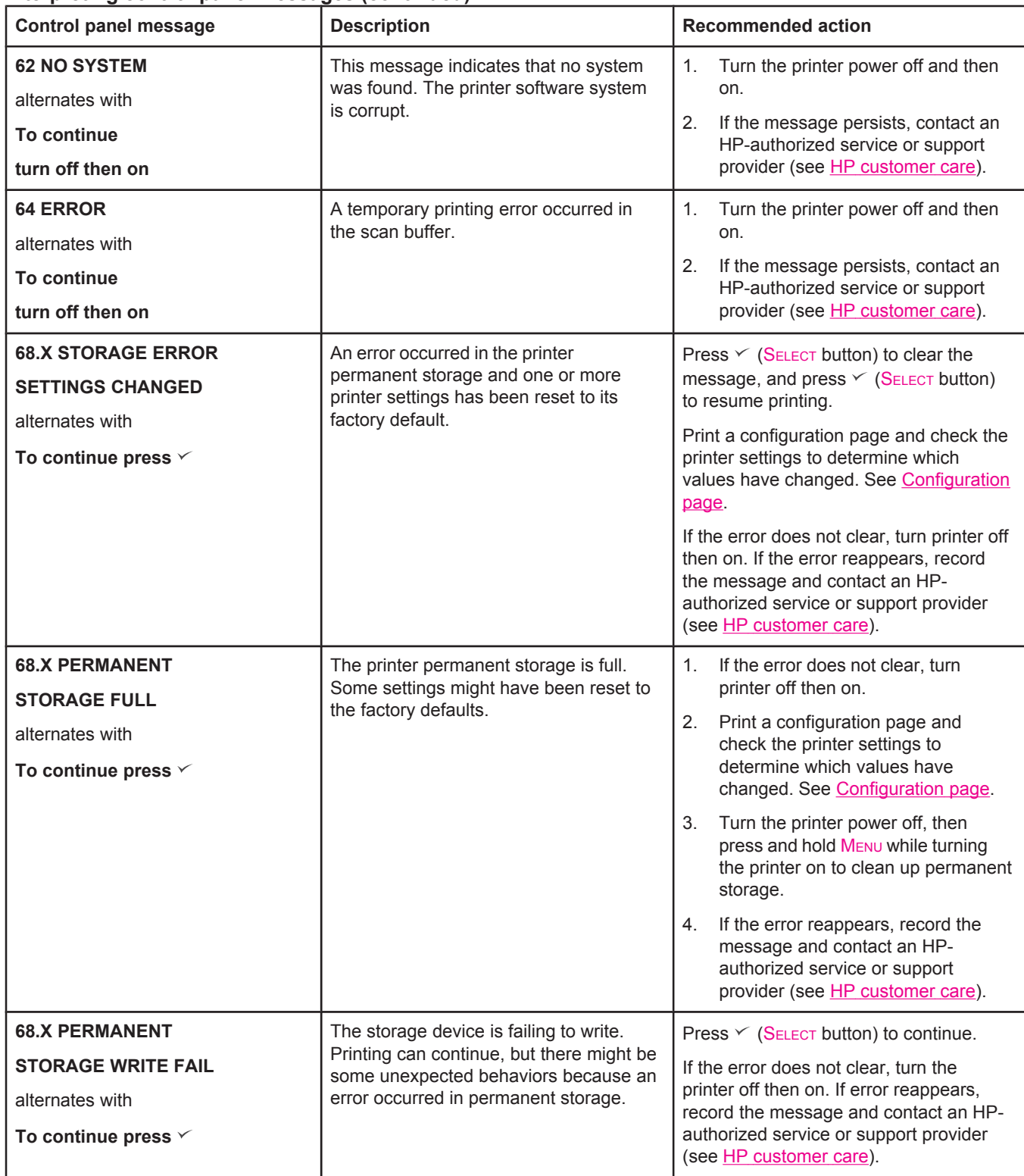

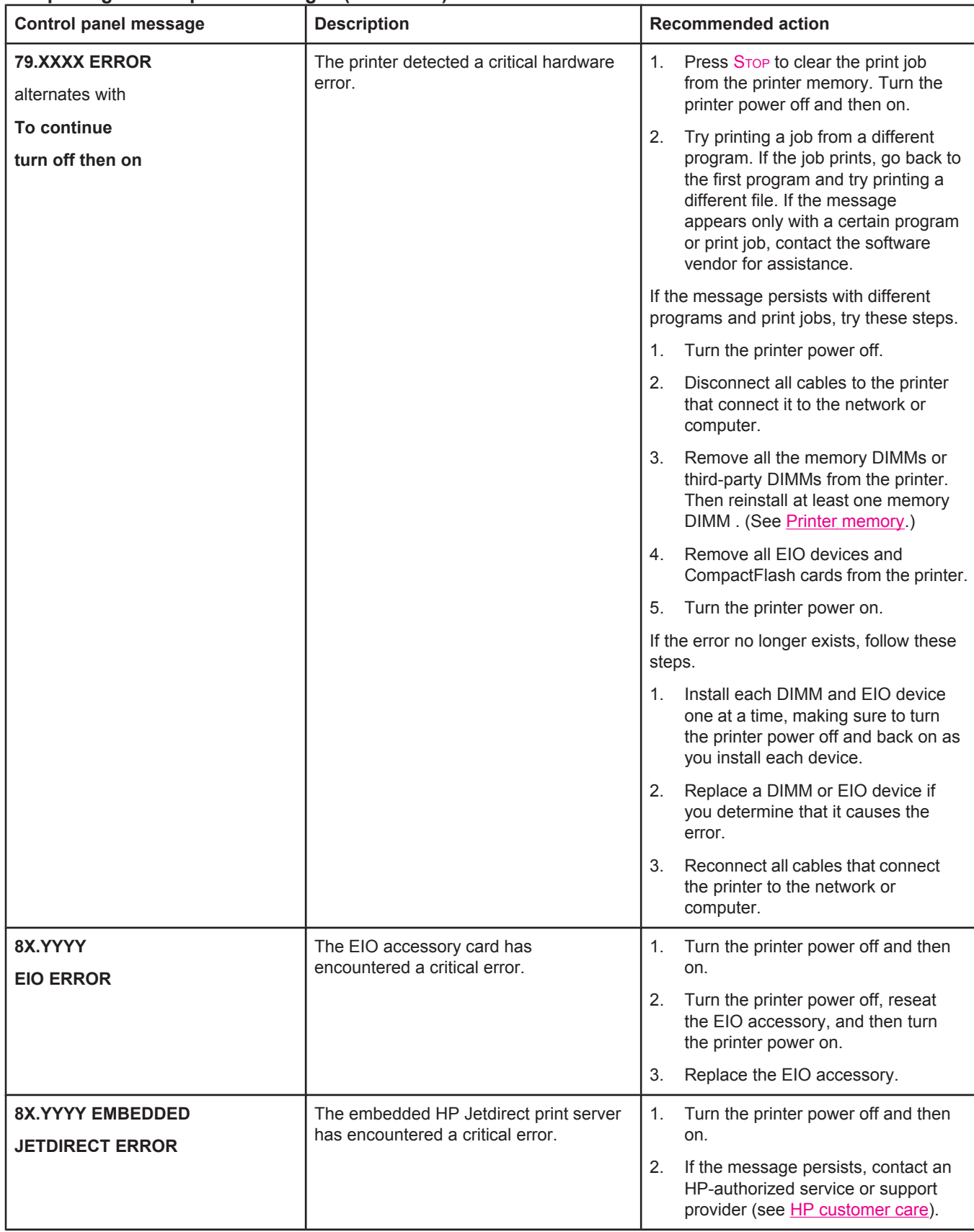

# <span id="page-139-0"></span>**Correcting print-quality problems**

This section helps you define print-quality problems and what to do to correct them. Often print- quality problems can be handled easily by making sure that the printer is properly maintained, using print media that meets HP specifications, or running a cleaning page.

## **Print-quality checklist**

General print-quality problems can be solved by following the checklist below.

- Check the printer driver to make sure that you are using the best available print quality option (see Selecting [print-quality](#page-74-0) settings).
- Try printing with one of the alternative printer drivers. The most recent printer drivers area available for download from [http://www.hp.com/go/lj2410\\_software,](http://www.hp.com/go/lj2410_software) [http://www.hp.com/go/lj2420\\_software,](http://www.hp.com/go/lj2420_software) or [http://www.hp.com/go/lj2430\\_software](http://www.hp.com/go/lj2430_software).
- Clean the inside of the printer (see [Cleaning](#page-103-0) the printer).
- Check the paper type and quality (see Paper [specifications\)](#page-196-0).
- Check to make sure that [EconoMode](#page-74-0) is off in the software (see Using EconoMode (draft) [printing \)](#page-74-0).
- Troubleshoot general printing [problems](#page-115-0) (see Solving general printing problems).
- Install a new HP print cartridge, and then check the print quality again. (See the instructions provided with the print cartridge.)

**NOTE** If the page is totally blank (all white) check to make sure that the sealing tape is removed from the print cartridge and ensure that the print cartridge is installed correctly.Newer printers have been optimized to print characters more accurately. This might result in characters that look lighter or thinner than you are used to from your older printer. If the page is printing images darker than those from an older printer, and you want the images to match the older printer, make these changes in your printer driver: on the **Finishing** tab, select **Print Quality**, select **Custom**, click **Details**, and click the check box for **Print Images Lighter**.

## **Image defect examples**

Use the examples in this image-defect table to determine which print-quality problem you are experiencing, and then see the corresponding reference pages to troubleshoot. These examples identify the most common print-quality problems. If you still have problems after trying the suggested remedies, contact HP Customer Support. (See HP [customer](#page-4-0) care.)

### **NOTE** The examples below depict letter-size paper that has passed through the printer short-edge first.

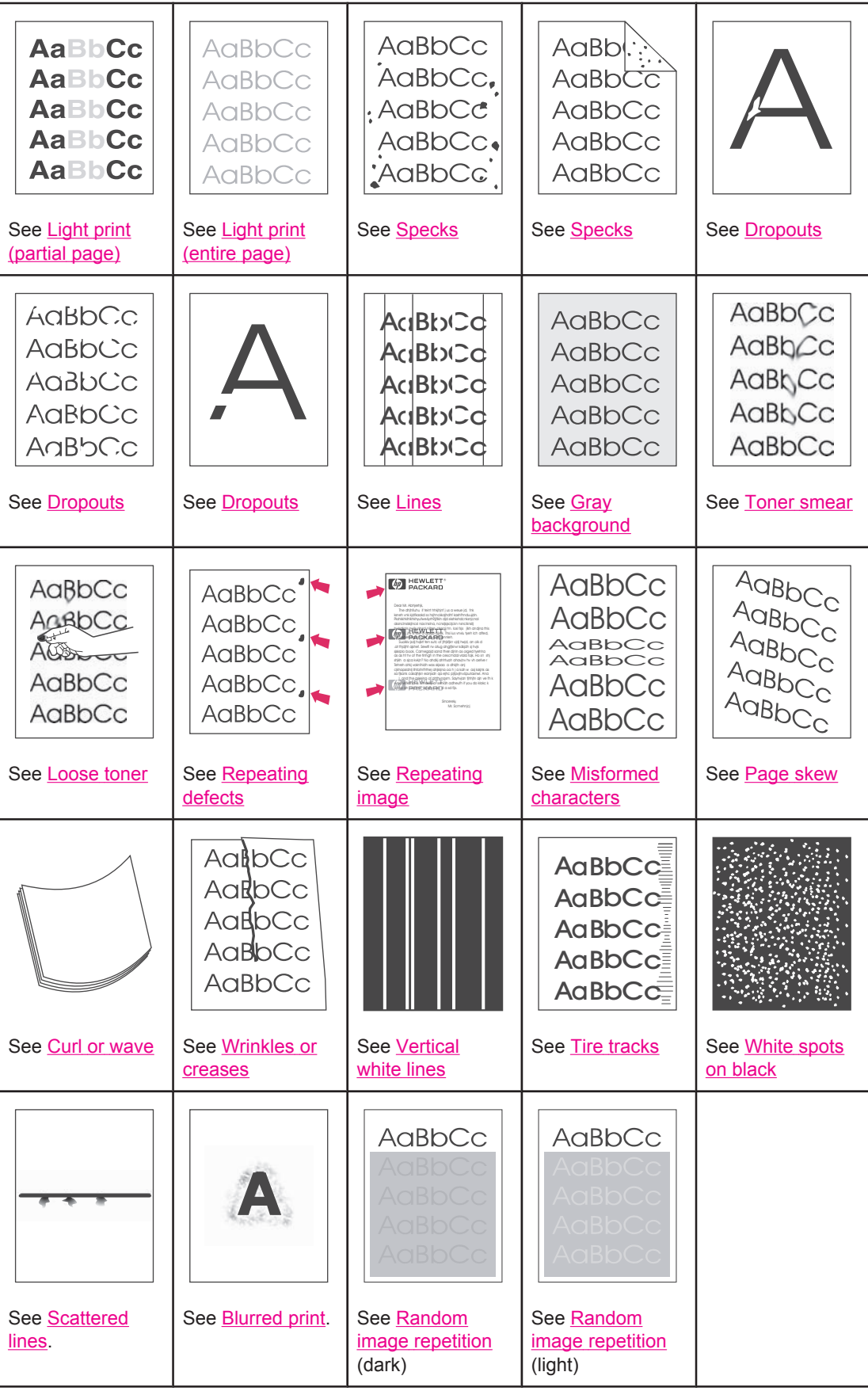

# <span id="page-141-0"></span>**Light print (partial page)**

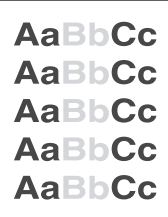

- 1. Make sure that the print cartridge is fully installed.
- 2. The toner level in the print cartridge might be low. Replace the print cartridge.
- 3. The media might not meet HP specifications (for example, the paper is too moist or too rough). See Paper [specifications.](#page-196-0)

# **Light print (entire page)**

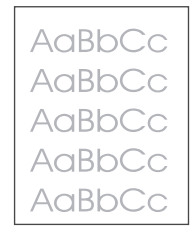

- 1. Make sure that the print cartridge is fully installed.
- 2. Make sure that the EconoMode setting is turned off at the control panel and in the printer driver.
- 3. Open the Configure Device menu at the printer control panel. Open the Print Quality submenu and increase the TONER DENSITY setting. See Print Quality [submenu.](#page-179-0)
- 4. Try using a different type of paper.
- 5. The print cartridge might be almost empty. Replace the print cartridge.

## **Specks**

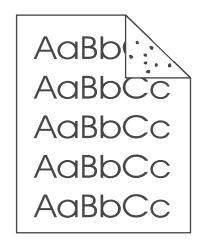

Specks might appear on a page after a jam has been cleared.

- 1. Print a few more pages to see if the problem corrects itself.
- 2. Clean the inside of the printer and run a cleaning page to clean the fuser. (See [Cleaning](#page-103-0) the [printer](#page-103-0).)
- 3. Try using a different type of paper.
- 4. Check the print cartridge for leaks. If the print cartridge is leaking, replace it.

## <span id="page-142-0"></span>**Dropouts**

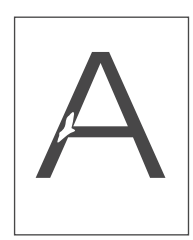

- 1. Make sure that the environmental specifications for the printer are being met. (See Operating [environment.](#page-195-0))
- 2. If the paper is rough, and the toner easily rubs off, open the Configure Device menu at the printer control panel. Open the Print Quality submenu, select **FUSER MODES**, and then select the paper type you are using. Change the setting to HIGH 1 or HIGH 2, which helps the toner fuse more completely onto the paper. (See Print Quality [submenu](#page-179-0).)
- 3. Try using a smoother paper.

## **Lines**

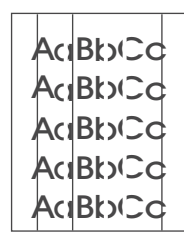

- 1. Print a few more pages to see if the problem corrects itself.
- 2. Clean the inside of the printer and run a cleaning page to clean the fuser. (See [Cleaning](#page-103-0) the [printer](#page-103-0).)
- 3. Replace the print cartridge.

## **Gray background**

AaBbCc AaBbCc AaBbCc AaBbCc AaBbCc

- 1. Do not use paper that has already been run through the printer.
- 2. Try using a different type of paper.
- 3. Print a few more pages to see if the problem corrects itself.
- 4. Turn over the stack of paper in the tray. Also, try rotating the paper 180°.
- 5. Open the Configure Device menu at the printer control panel. On the Print Quality submenu, increase the **TONER DENSITY** setting. See Print Quality [submenu.](#page-179-0)
- <span id="page-143-0"></span>6. Make sure that the environmental specifications for the printer are being met. (See Operating [environment.](#page-195-0))
- 7. Replace the print cartridge.

## **Toner smear**

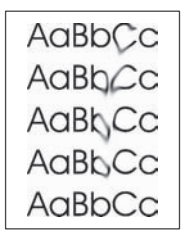

- 1. Print a few more pages to see if the problem corrects itself.
- 2. Try using a different type of paper.
- 3. Make sure that the environmental specifications for the printer are being met. (See Operating [environment.](#page-195-0))
- 4. Clean the inside of the printer and run a cleaning page to clean the fuser. (See [Cleaning](#page-103-0) the [printer](#page-103-0).)
- 5. Replace the print cartridge.

Also see Loose toner.

## **Loose toner**

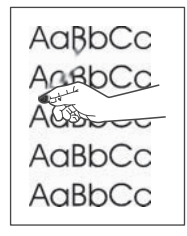

Loose toner, in this context, is defined as toner that can be rubbed off the page.

- 1. If paper is heavy or rough, open the Configure Device menu at the printer control panel. On the Print Quality submenu, select **FUSER MODES**, and then select the paper type you are using. Change the setting to HIGH 1 or HIGH 2, which helps the toner fuse more completely onto the paper. (See Print Quality [submenu.](#page-179-0)) You must also set the type of paper for the tray you are using. (See Printing by type and size of media [\(locking](#page-50-0) trays).)
- 2. If you have observed a rougher texture on one side of your paper, try printing on the smoother side.
- 3. Make sure that the environmental specifications for the printer are being met. (See Operating [environment.](#page-195-0))
- 4. Make sure that type and quality of the paper you are using meet HP specifications. (See Paper [specifications.](#page-196-0))
## **Repeating defects**

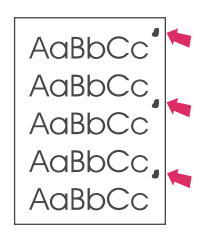

- 1. Print a few more pages to see if the problem corrects itself.
- 2. If the distance between defects is 38 mm (1.5 inches), 47 mm (1.85 inches), or 94 mm (3.7 inches), the print cartridge might need to be replaced.
- 3. Clean the inside of the printer and run a cleaning page to clean the fuser. (See [Cleaning](#page-103-0) the [printer](#page-103-0).)

Also see Repeating image.

## **Repeating image**

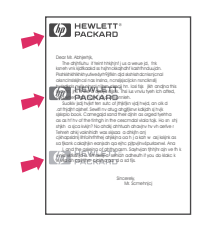

This type of defect might occur when using preprinted forms or a large quantity of narrow paper.

- 1. Print a few more pages to see if the problem corrects itself.
- 2. Make sure that type and quality of the paper you are using meet HP specifications. (See Paper [specifications.](#page-196-0))
- 3. If the distance between defects is 38 mm (1.5 inches), 47 mm (1.85 inches), or 94 mm (3.7 inches), the print cartridge might need to be replaced.

## **Misformed characters**

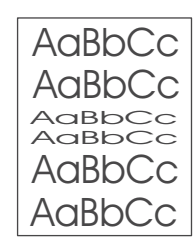

- 1. Print a few more pages to see if the problem corrects itself.
- 2. Make sure that the environmental specifications for the printer are being met. (See Operating [environment.](#page-195-0))

## **Page skew**

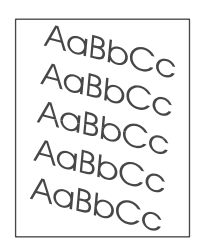

- 1. Print a few more pages to see if the problem corrects itself.
- 2. Verify that there are no torn pieces of paper inside the printer.
- 3. Make sure that paper is loaded correctly and that all adjustments have been made. (See [Loading](#page-53-0) trays.) Make sure that the guides in the tray are not too tight or too loose against the paper.
- 4. Turn over the stack of paper in the tray. Also, try rotating the paper 180°.
- 5. Make sure that the type and quality of the paper you are using meet HP specifications. (See Paper [specifications](#page-196-0).)
- 6. Make sure that the environmental specifications for the printer are being met. (See Operating [environment.](#page-195-0))

## **Curl or wave**

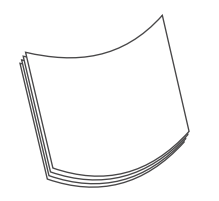

- 1. Turn over the stack of paper in the tray. Also, try rotating the paper 180°.
- 2. Make sure that the type and quality of the paper you are using meet HP specifications. (See Paper [specifications](#page-196-0).)
- 3. Make sure that the environmental specifications for the printer are being met. (See Operating [environment.](#page-195-0))
- 4. Try printing to a different output bin.
- 5. If paper is lightweight and smooth, open the Configure Device menu at the printer control panel. On the Print Quality submenu, select **FUSER MODES**, and then select the paper type you are using. Change the setting to **LOW**, which helps reduce the heat in the fusing process. (See Print Quality [submenu](#page-179-0).) You must also set the type of paper for the tray you are using. (See Printing by type and size of media [\(locking](#page-50-0) trays).)

## **Wrinkles or creases**

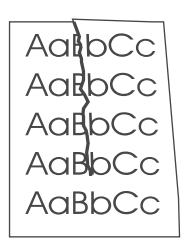

- 1. Print a few more pages to see if the problem corrects itself.
- 2. Make sure that the environmental specifications for the printer are being met. (See Operating [environment.](#page-195-0))
- 3. Turn over the stack of paper in the tray. Also, try rotating the paper 180°.
- 4. Make sure that paper is loaded correctly and all adjustments have been made. (See [Loading](#page-53-0) trays.)
- 5. Make sure that the type and quality of the paper you are using meet HP specifications. (See Paper [specifications](#page-196-0).)
- 6. If envelopes are creasing, try storing envelopes so that they lie flat.

## **Vertical white lines**

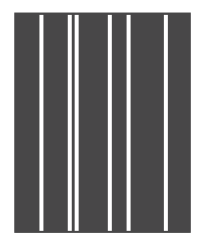

- 1. Print a few more pages to see if the problem corrects itself.
- 2. Make sure that the type and quality of the paper you are using meet HP specifications. (See Paper [specifications](#page-196-0).)
- 3. Replace the print cartridge.

### **Tire tracks**

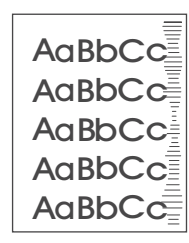

This defect typically occurs when the print cartridge has far exceeded its rated life of 6,000 (Q6511A) or 12,000 (Q6511X) pages. For example, if you are printing a very large quantity of pages with very little toner coverage.

1. Replace the print cartridge.

2. Reduce the number of pages that you print with very low toner coverage.

## **White spots on black**

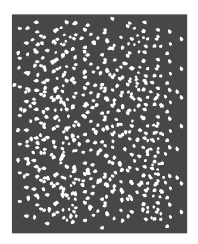

- 1. Print a few more pages to see if the problem corrects itself.
- 2. Make sure that the type and quality of the paper you are using meet HP specifications. (See Paper [specifications](#page-196-0).)
- 3. Make sure that the environmental specifications for the printer are being met. (See Operating [environment.](#page-195-0))
- 4. Replace the print cartridge.

## **Scattered lines**

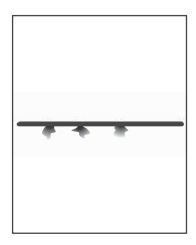

- 1. Make sure that the type and quality of the paper you are using meet HP specifications. (See Paper [specifications](#page-196-0).)
- 2. Make sure that the environmental specifications for the printer are being met. (See Operating [environment.](#page-195-0))
- 3. Turn over the stack of paper in the tray. Also, try rotating the paper 180°.
- 4. Open the Configure Device menu at the printer control panel. Open the Print Quality submenu and change the **TONER DENSITY** setting. (See Print Quality [submenu.](#page-179-0))
- 5. Open the Configure Device menu at the printer control panel. On the Print Quality submenu, open **OPTIMIZE** and set **LINE DETAIL=ON**.

## **Blurred print**

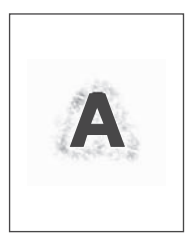

- 1. Make sure that the type and quality of the paper you are using meet HP specifications. (See Paper [specifications](#page-196-0).)
- 2. Make sure that the environmental specifications for the printer are being met. (See Operating [environment.](#page-195-0))
- 3. Turn over the stack of paper in the tray. Also, try rotating the paper 180°.
- 4. Do not use paper that already has been run through the printer.
- 5. Decrease the toner density. Open the Configure Device menu at the printer control panel. Open the Print Quality submenu and change the **TONER DENSITY** setting. (See Print Quality [submenu](#page-179-0).)
- 6. Open the Configure Device menu at the printer control panel. On the Print Quality submenu, open **OPTIMIZE** and set **HIGH TRANSFER=ON**. (See Print Quality [submenu](#page-179-0).)

## **Random image repetition**

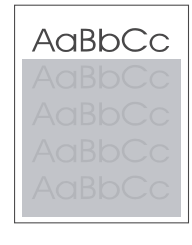

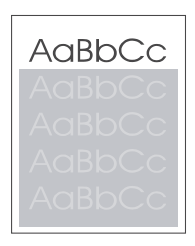

If an image that appears at the top of the page (in solid black) repeats further down the page (in a gray field), the toner might not have been completely erased from the last job. (The repeated image might be lighter or darker than the field it appears in.)

- Change the tone (darkness) of the field that the repeated image appears in.
- Change the order in which the images are printed. For example, have the lighter image at the top of the page, and the darker image farther down the page.
- From your software application, rotate the whole page 180<sup>°</sup> to print the lighter image first.
- If the defect occurs later in a print job, turn the printer power off for 10 minutes, and then turn the printer power on to restart the print job.

## **Troubleshooting network printing problems**

**NOTE** HP recommends that you use the printer CD-ROM to install and set up the printer on a network.

- Print a configuration page (see [Configuration](#page-96-0) page). If an HP Jetdirect print server is installed, printing a configuration page also prints a second page that shows the network settings and status.
- See the **HP Jetdirect Print Server Administrator's Guide** on the printer CD-ROM for help and for more information about the Jetdirect configuration page. To reach the guide, select the appropriate print server series, select the appropriate print server product, and then click **troubleshoot a problem**.
- Try printing the job from another computer.
- To verify that a printer works with a computer, use a parallel or USB cable to connect it directly to a computer. You will have to reinstall the printing software. Print a document from a program that has printed correctly in the past. If this works, a problem with the network might exist.
- Contact your network administrator for assistance.

## **Troubleshooting common Windows problems**

#### **Error message:**

#### **"Error Writing to LPTx" in Windows 9x.**

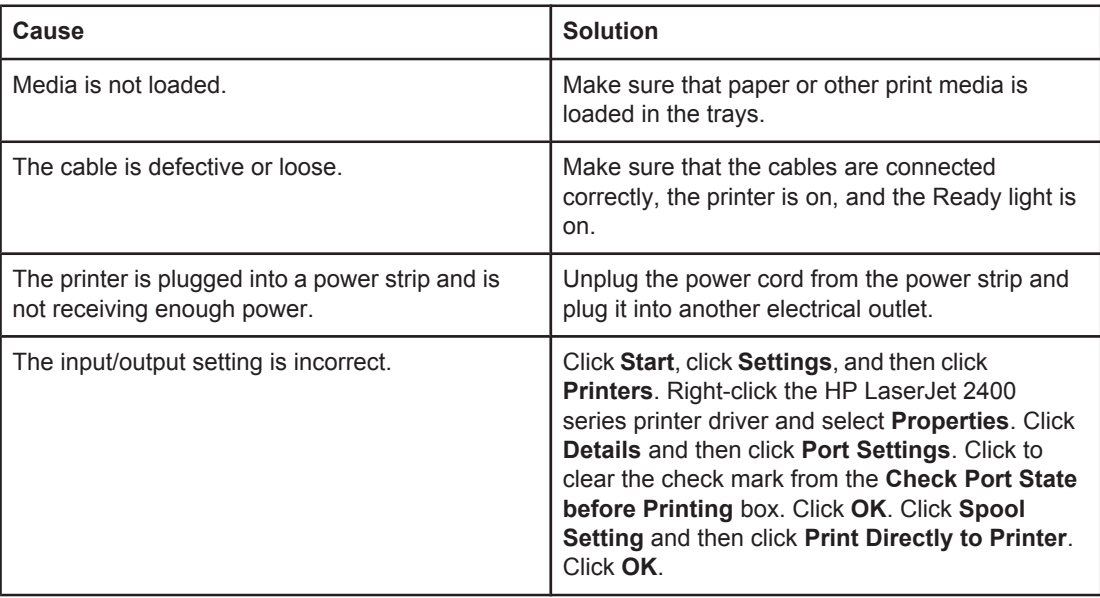

#### **Error message:**

#### **"General Protection FaultException OE"**

**"Spool32"**

#### **"Illegal Operation"**

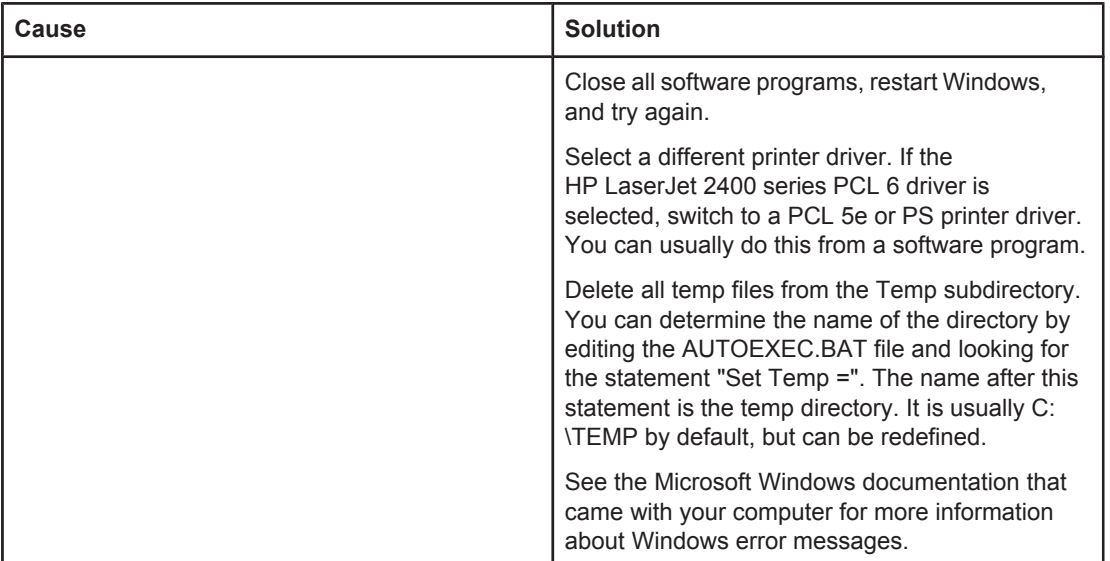

## **Troubleshooting common Macintosh problems**

In addition to the [problems](#page-115-0) that are listed in Solving general printing problems, this section lists problems that can occur when using Mac OS 9.**x**, or Mac OS X.

**NOTE** Setup for USB and IP printing is performed through the **Desktop Printer Utility**. The printer will **not** appear in the Chooser.

#### **Problems with Mac OS 9.x**

#### **The printer name or IP address does not show or verify in the Desktop Printer Utility.**

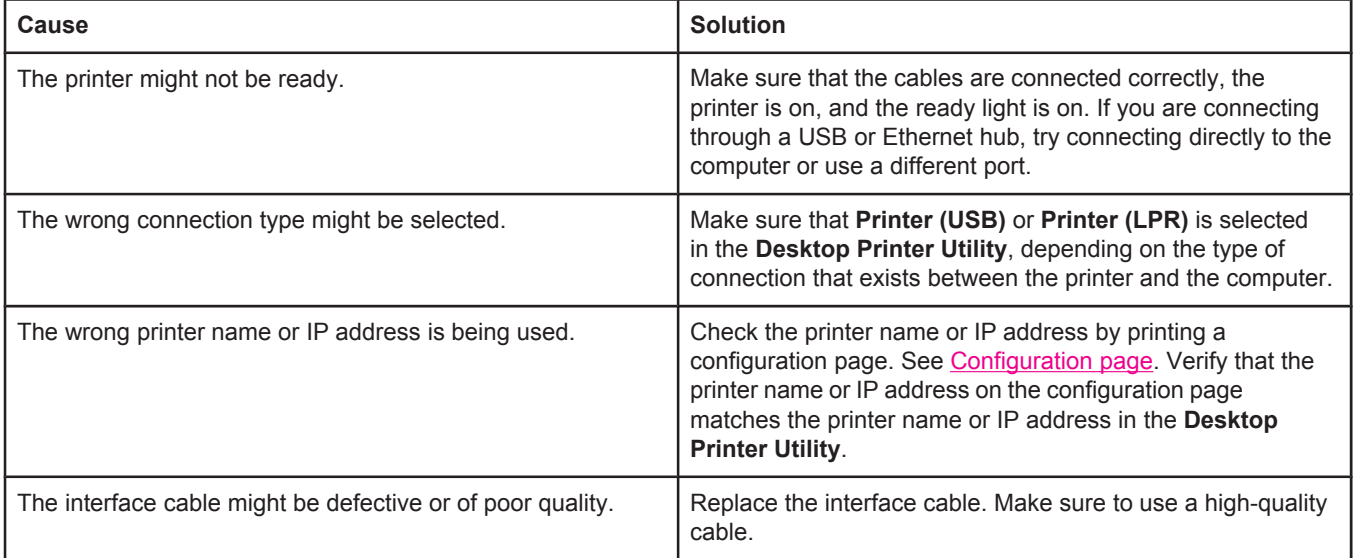

#### **The PostScript Printer Description (PPD) file for the printer does not appear as a selection in the Desktop Printer Utility.**

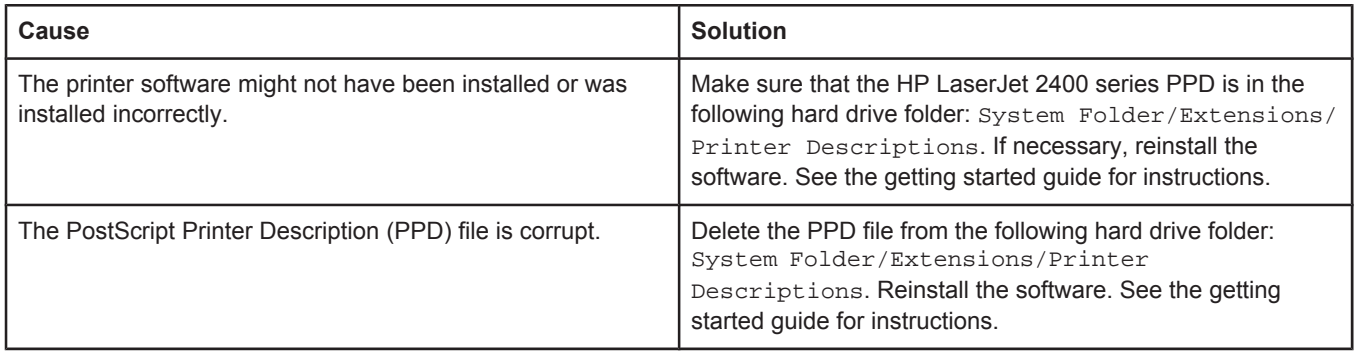

#### **A print job was not sent to the printer that you wanted.**

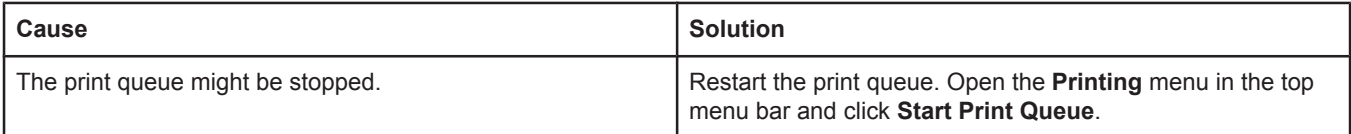

#### **Problems with Mac OS 9.x (continued)**

#### **A print job was not sent to the printer that you wanted.**

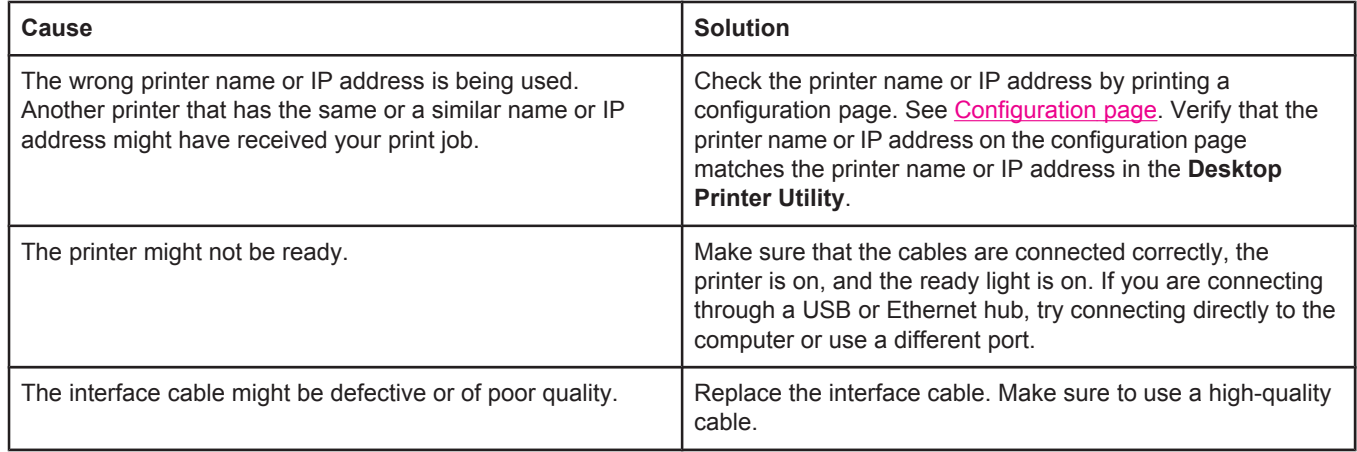

#### **You cannot use the computer while the printer is printing.**

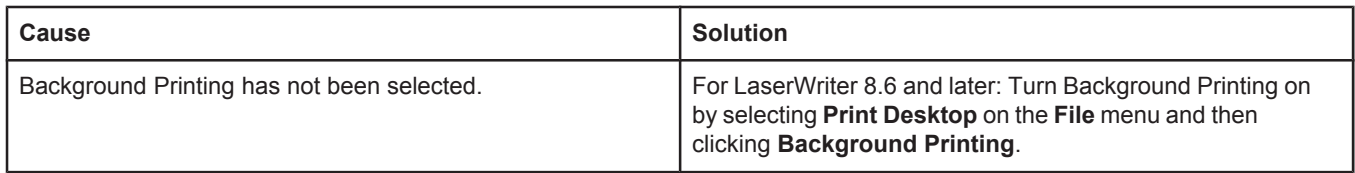

#### **An encapsulated PostScript (EPS) file does not print with the correct fonts.**

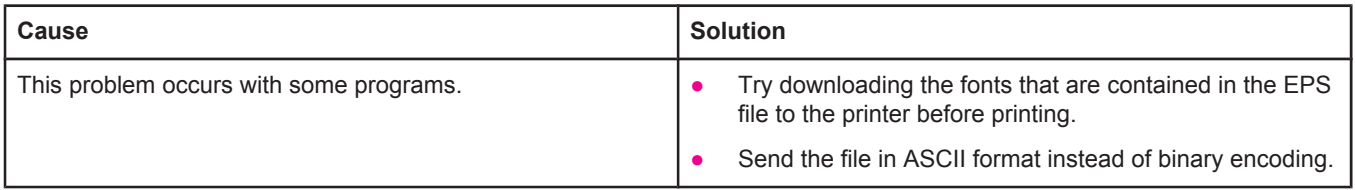

#### **Your document is not printing with New York, Geneva, or Monaco fonts.**

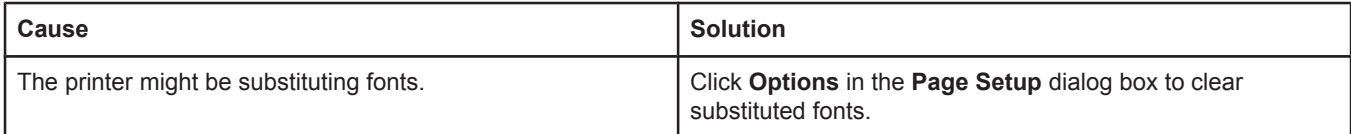

#### **You are unable to print from a third-party USB card.**

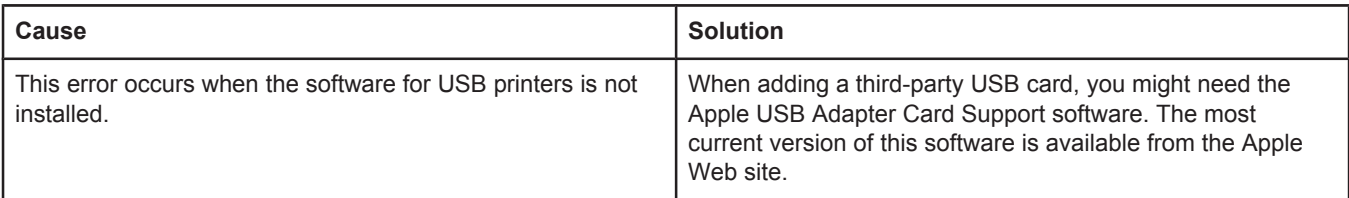

#### **Problems with Mac OS 9.x (continued)**

#### **When connected with a USB cable, the printer does not appear in the Desktop Printer Utility or the Apple System Profiler after the driver is selected.**

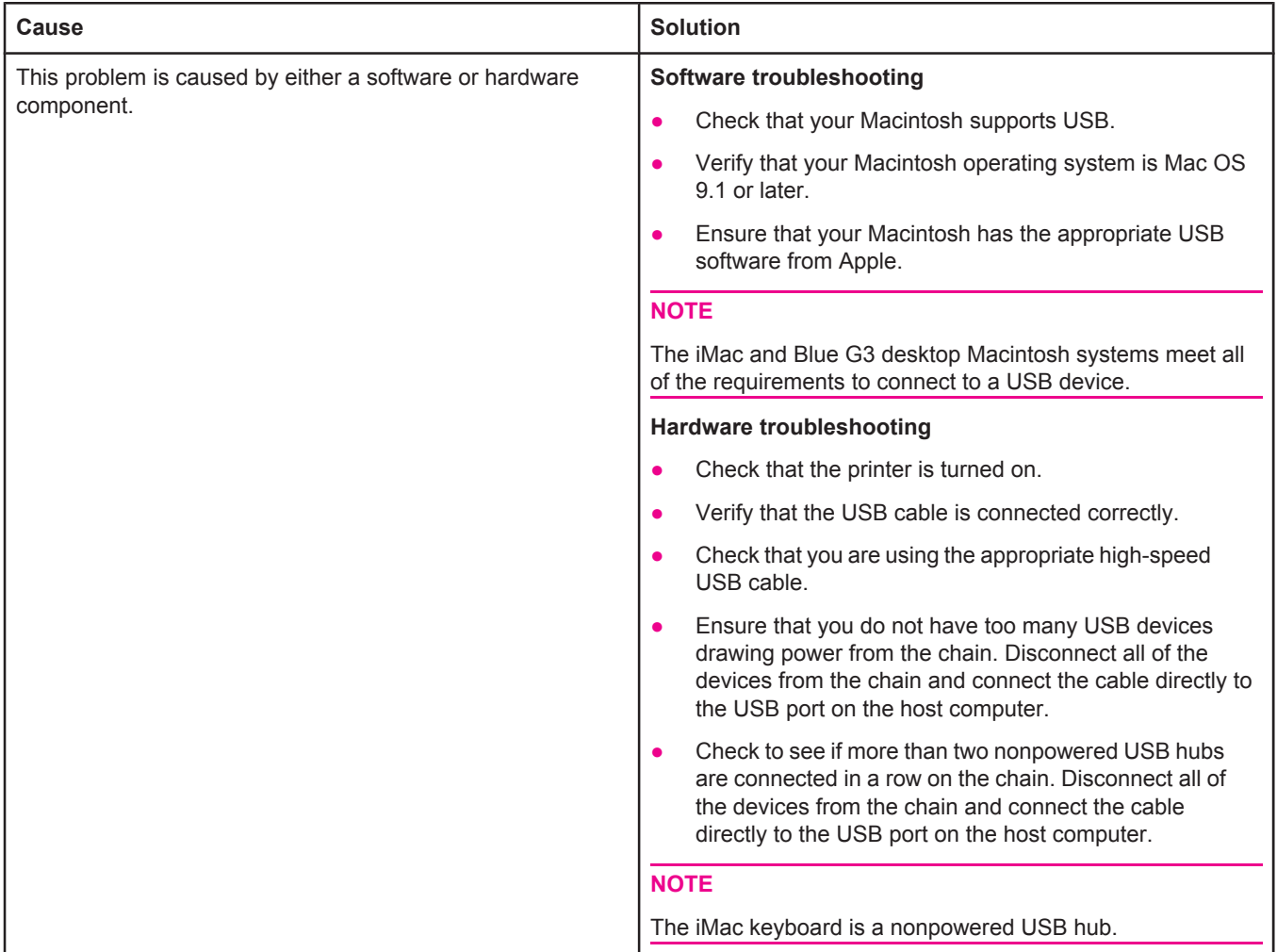

#### **Problems with Mac OS X**

#### **The printer driver is not listed in Print Center.**

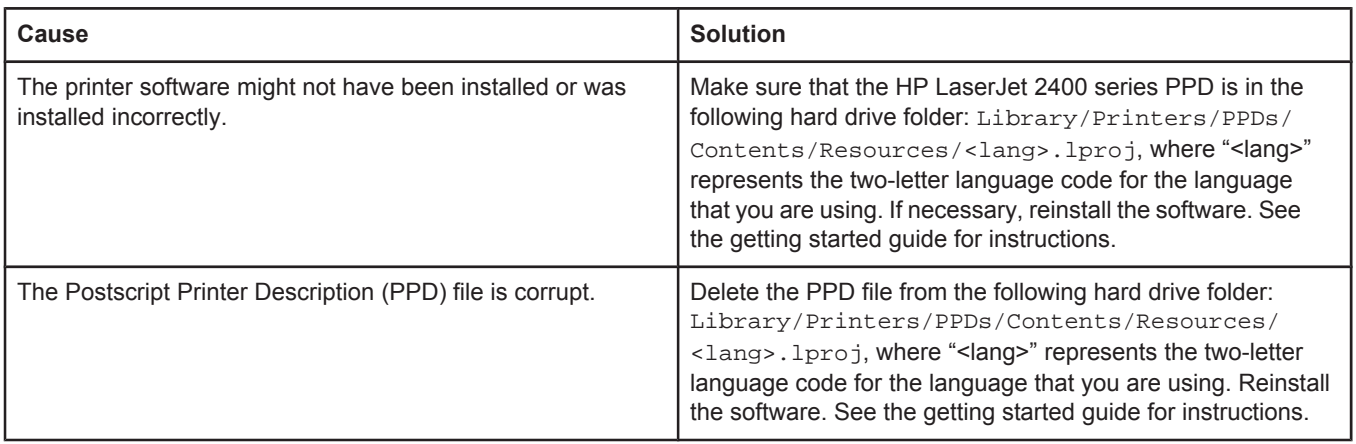

#### **Problems with Mac OS X (continued)**

#### **The printer name, IP address, or Rendezvous host name does not appear in the printer list box in the print center.**

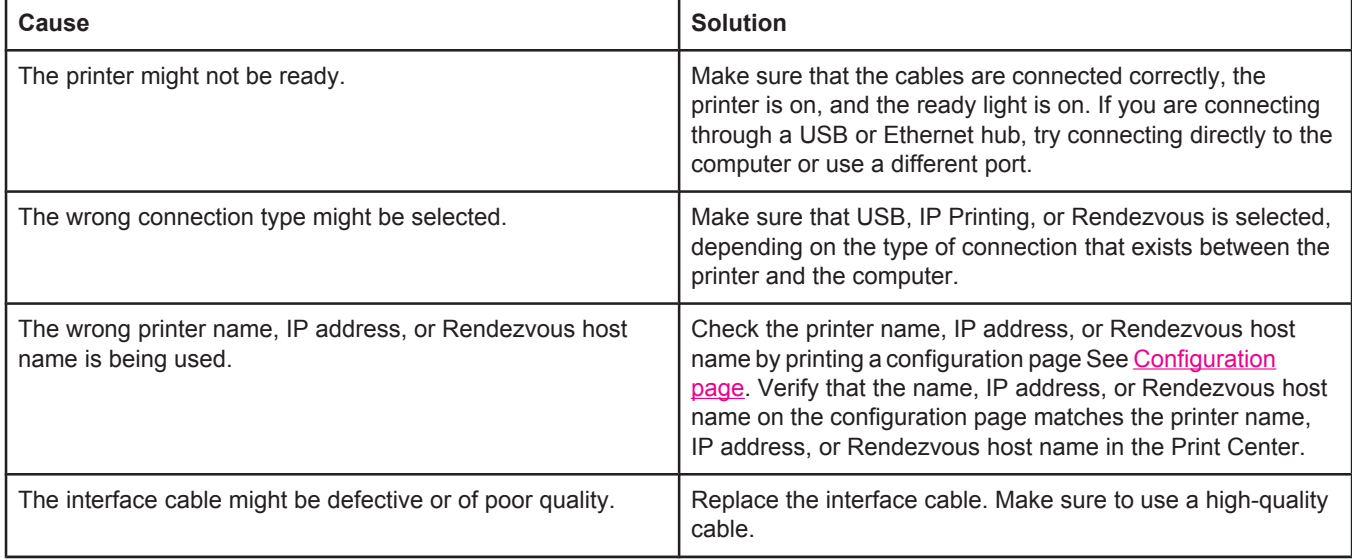

#### **The printer driver does not automatically set up your selected printer in Print Center.**

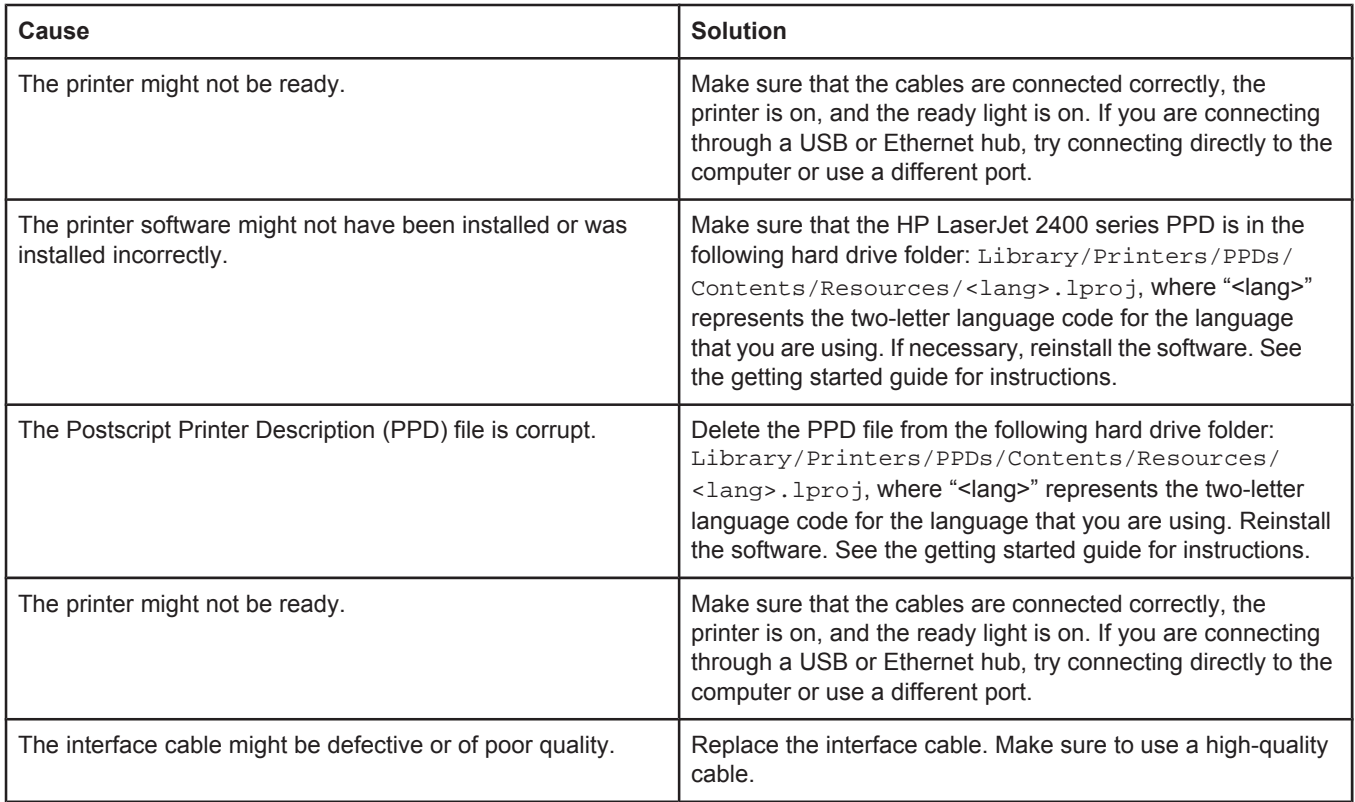

#### **A print job was not sent to the printer that you wanted.**

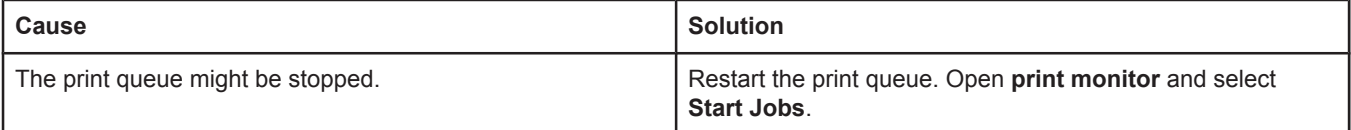

#### **Problems with Mac OS X (continued)**

#### **A print job was not sent to the printer that you wanted.**

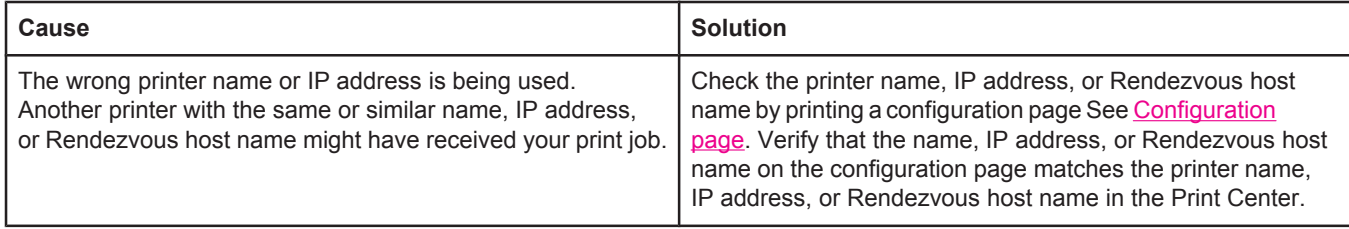

#### **An encapsulated PostScript (EPS) file does not print with the correct fonts.**

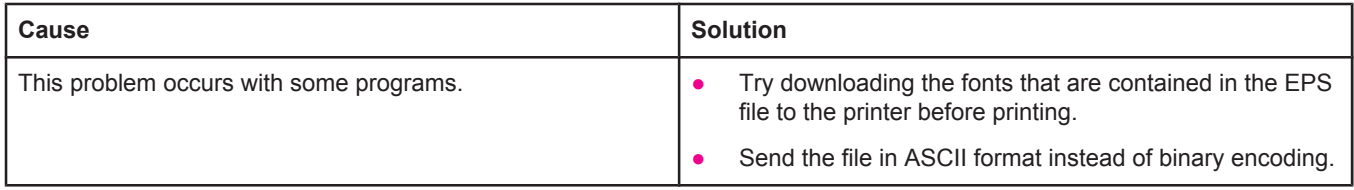

#### **You are unable to print from a third-party USB card.**

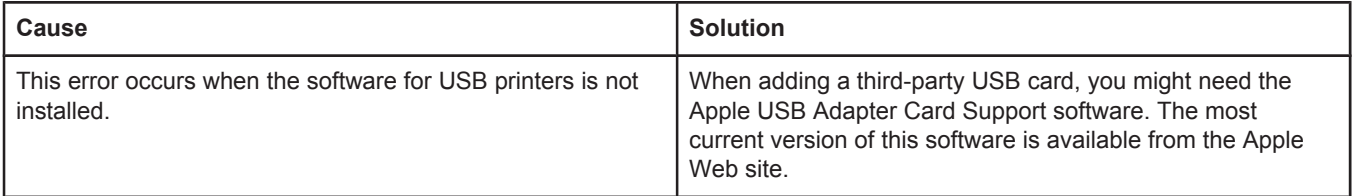

#### **Problems with Mac OS X (continued)**

#### **When connected with a USB cable, the printer does not appear in the Macintosh Print Center after the driver is selected.**

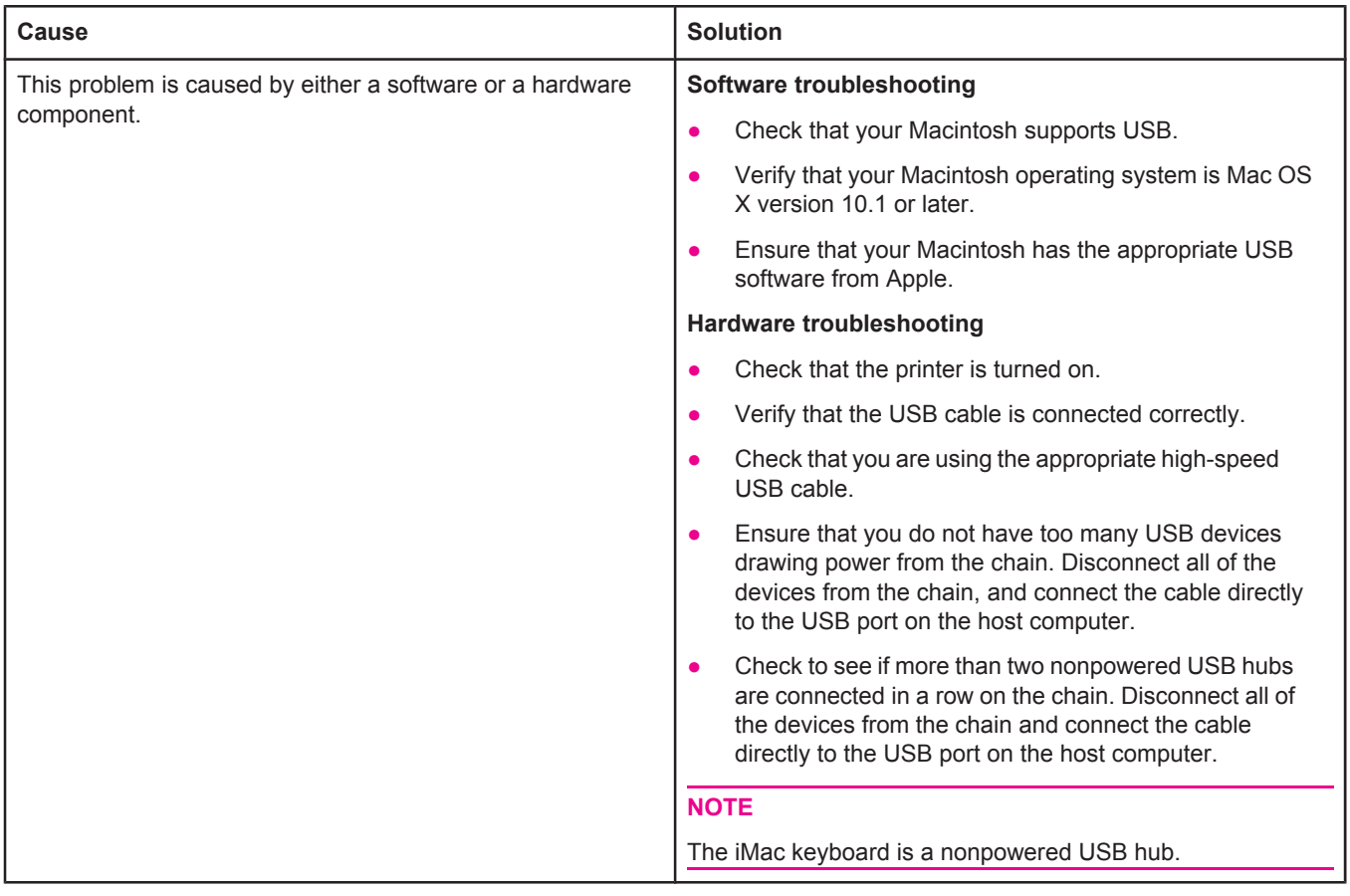

## **Troubleshooting common PostScript problems**

The following situations are specific to the PostScript (PS) language and might occur when several printer languages are being used. Check the control-panel display for messages that might help resolve problems.

**NOTE** To receive a printed or screen message when PS errors occur, open the **Print Options** dialog box and click the selection next to the PS Errors section that you want.

## **General problems**

**The job prints in Courier (the printer's default typeface) instead of the typeface that you requested.**

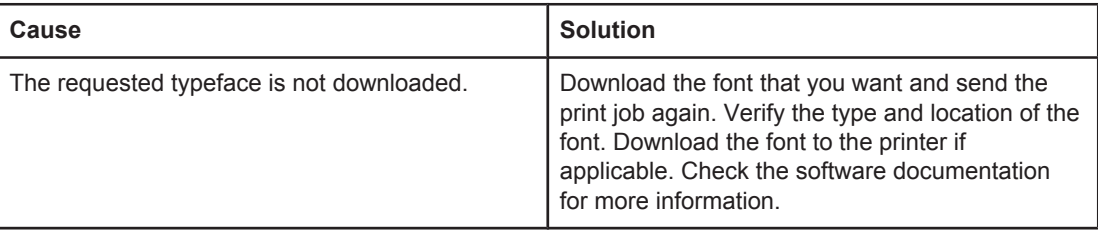

#### **A legal page prints with clipped margins.**

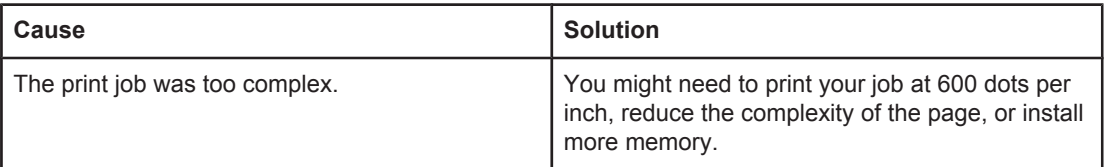

#### **A PS error page prints.**

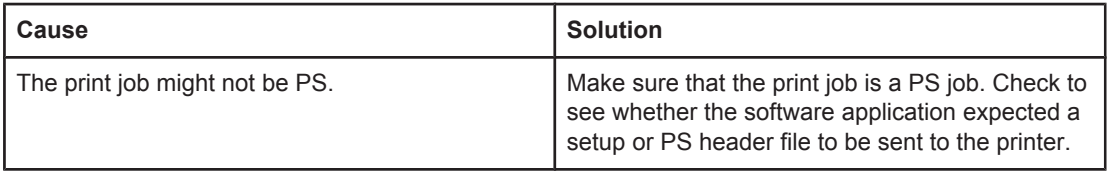

## **Specific errors**

#### **Limit Check Error**

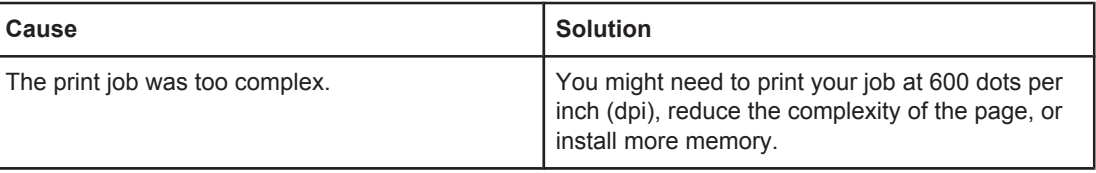

#### **VM Error**

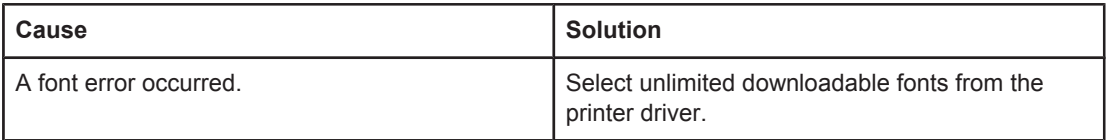

### **Range Check**

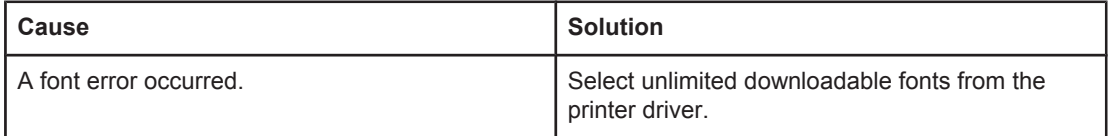

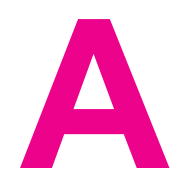

# **A** Supplies and accessories

This section provides information about ordering parts, supplies, and accessories. Use only parts and accessories that are specifically designed for this printer.

- Ordering parts, [accessories,](#page-161-0) and supplies
- Part [numbers](#page-163-0)

## <span id="page-161-0"></span>**Ordering parts, accessories, and supplies**

Several methods are available for ordering parts, supplies, and accessories:

- Ordering directly from HP
- Ordering through service or support providers
- Ordering directly through the embedded Web server (for printers that are connected to a network)
- Ordering directly through the [HP Toolbox](#page-162-0) software (for printers that are directly [connected](#page-162-0) to a computer)

## **Ordering directly from HP**

You can obtain the following directly from HP:

- **Replacement parts** To order replacement parts in the U.S. see [http://www.hp.com/go/](http://www.hp.com/go/hpparts/) [hpparts/](http://www.hp.com/go/hpparts/). Outside the United States, order parts by contacting your local authorized HP service center.
- **Supplies and accessories** To order supplies in the U.S., see [http://www.hp.com/go/](http://www.hp.com/go/ljsupplies) [ljsupplies](http://www.hp.com/go/ljsupplies). To order supplies worldwide, see [http://www.hp.com/ghp/buyonline.html.](http://www.hp.com/ghp/buyonline.html) To order accessories, see www.hp.com/support/lj2410, [http://www.hp.com/support/lj2420,](http://www.hp.com/support/lj2420) or [http://www.hp.com/support/lj2430.](http://www.hp.com/support/lj2430)

## **Ordering through service or support providers**

To order a part or accessory, contact an HP-authorized service or support provider. (See [HP](#page-4-0) [customer](#page-4-0) care.)

## **Ordering directly through the embedded Web server (for printers that are connected to a network)**

Use the following steps to order printing supplies directly through the embedded Web server. (See Using the [embedded Web server](#page-81-0) for an explanation of this feature.)

#### **To order directly through the embedded Web server**

- 1. In the Web browser on the computer, type the IP address for the printer. The printer status window appears.
- 2. Select the **Setting** tab at the top of the window.
- 3. If asked to provide a password, type the password.
- 4. On the left side of the Device Configuration window, double-click **Order Supplies**. This provides a URL from which to purchase consumables. Supplies information with part numbers and printer information is provided.
- 5. Select the part numbers that you want to order and follow the instructions on the screen.

## <span id="page-162-0"></span>**Ordering directly through the HP Toolbox software (for printers that are directly connected to a computer)**

The HP Toolbox software gives you the ability to order supplies and accessories directly from the computer. To order supplies by using the HP Toolbox, click **Toolbox Links**, and then click **Order Supplies**. A link is provided to the HP Web site for ordering supplies.

## <span id="page-163-0"></span>**Part numbers**

The following list of accessories was current at the time of printing. Ordering information and availability of the accessories might change during the life of the printer.

## **Paper-handling accessories**

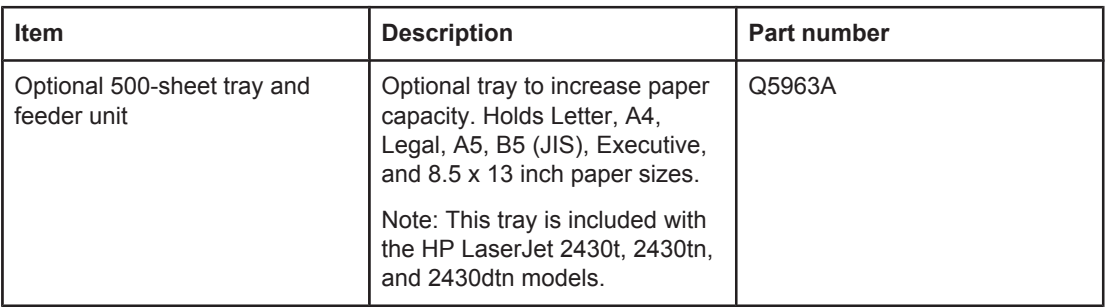

## **Print cartridges**

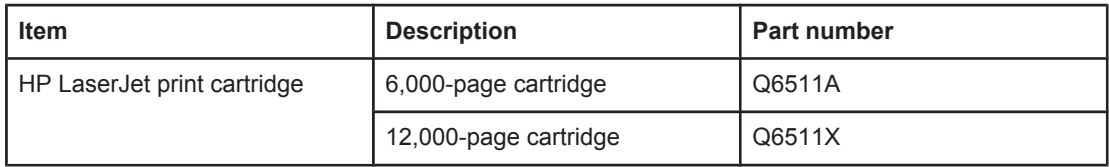

## **Memory**

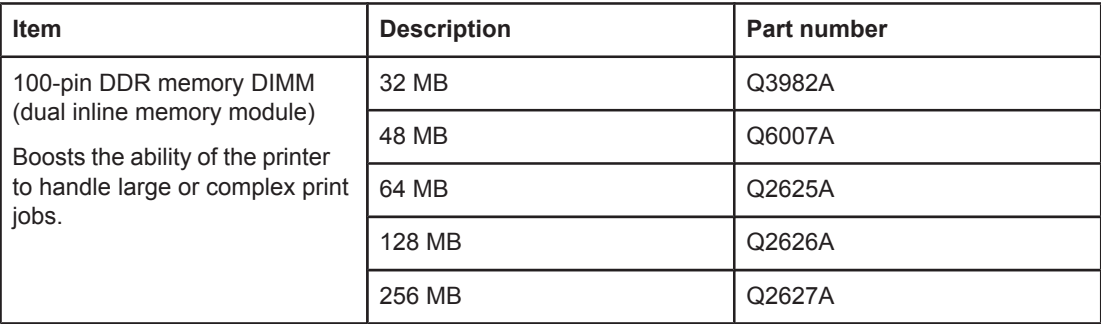

## **Cables and interfaces**

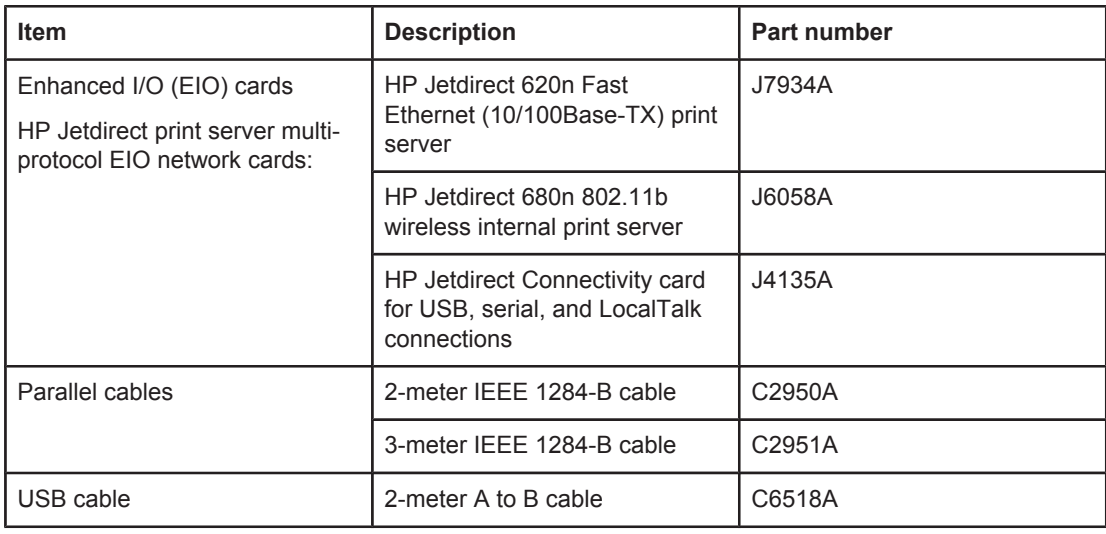

## **Print media**

For more information about media supplies, go to [http://www.hp.com/go/ljsupplies.](http://www.hp.com/go/ljsupplies)

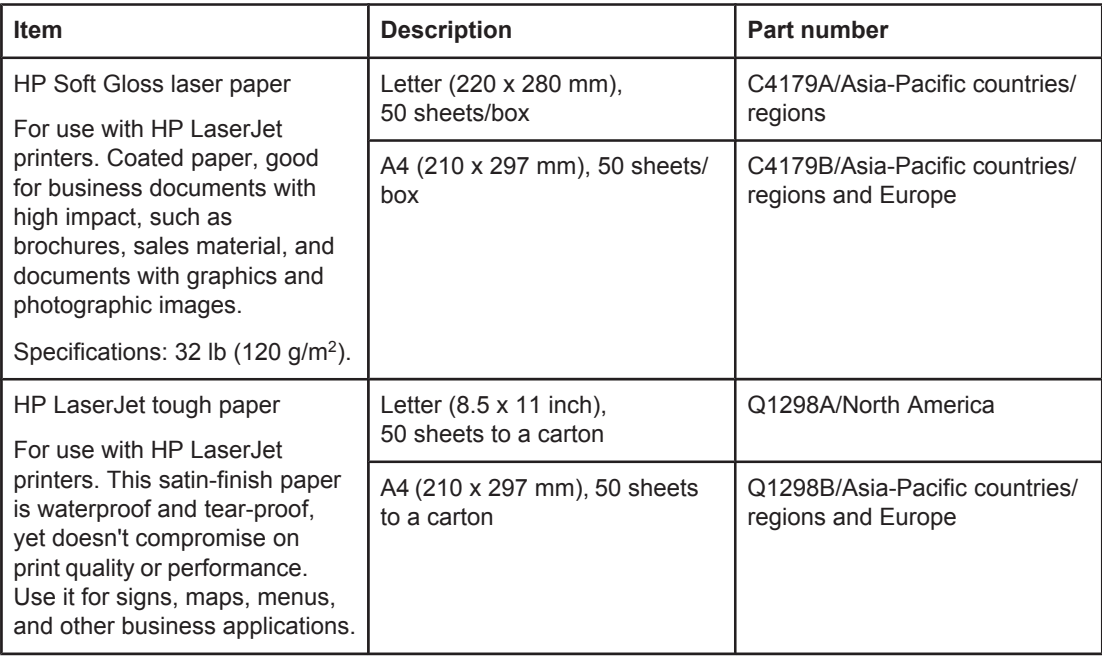

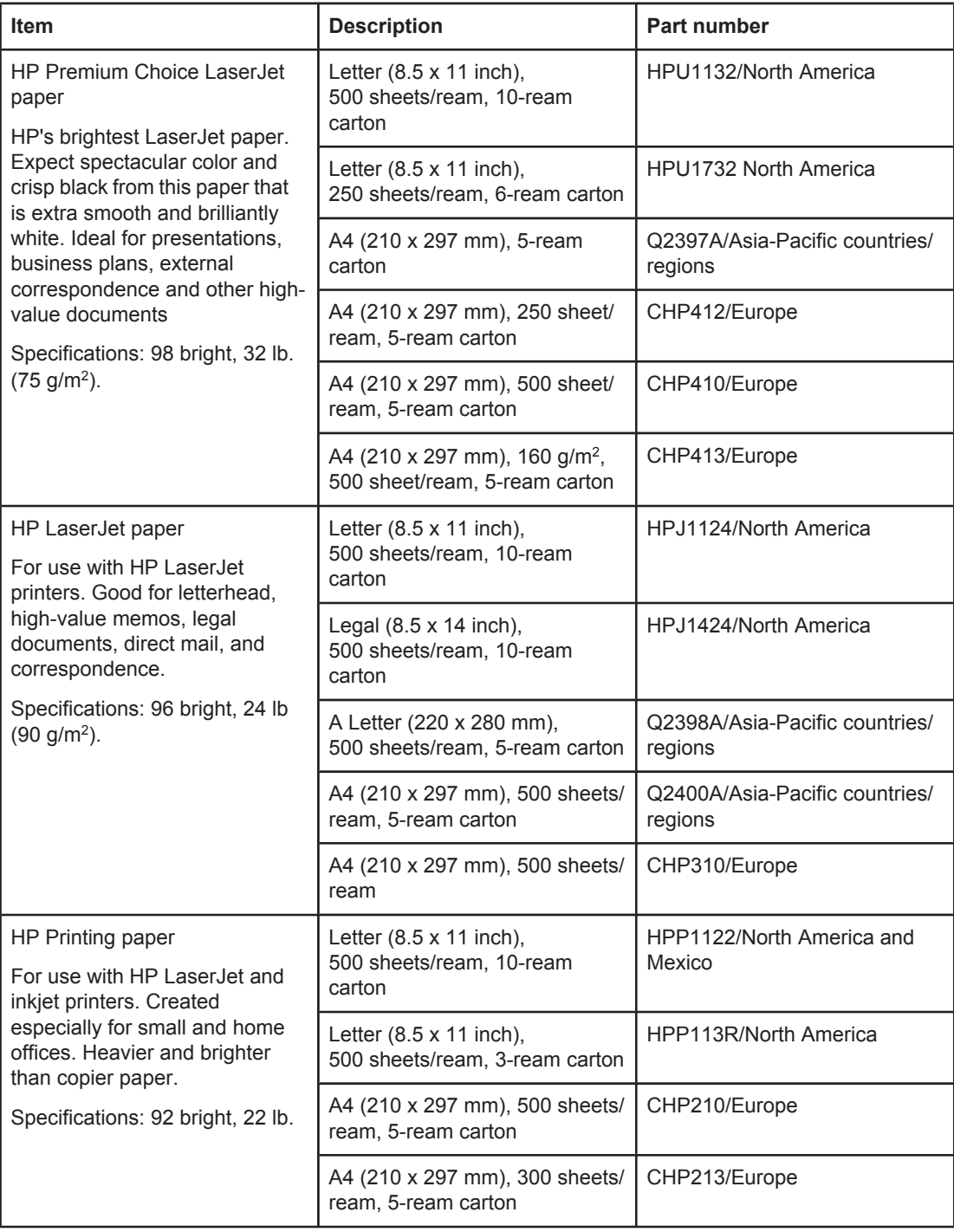

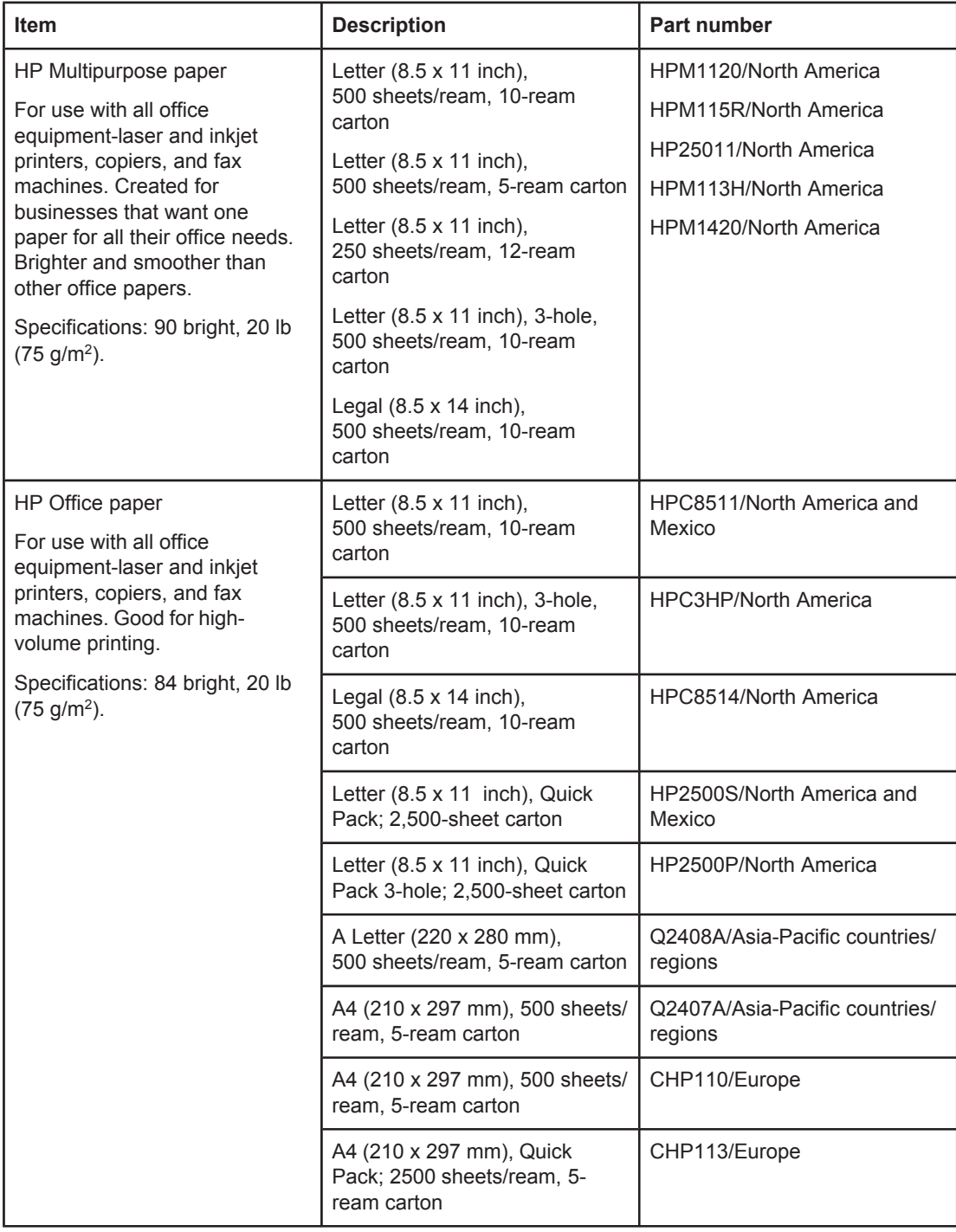

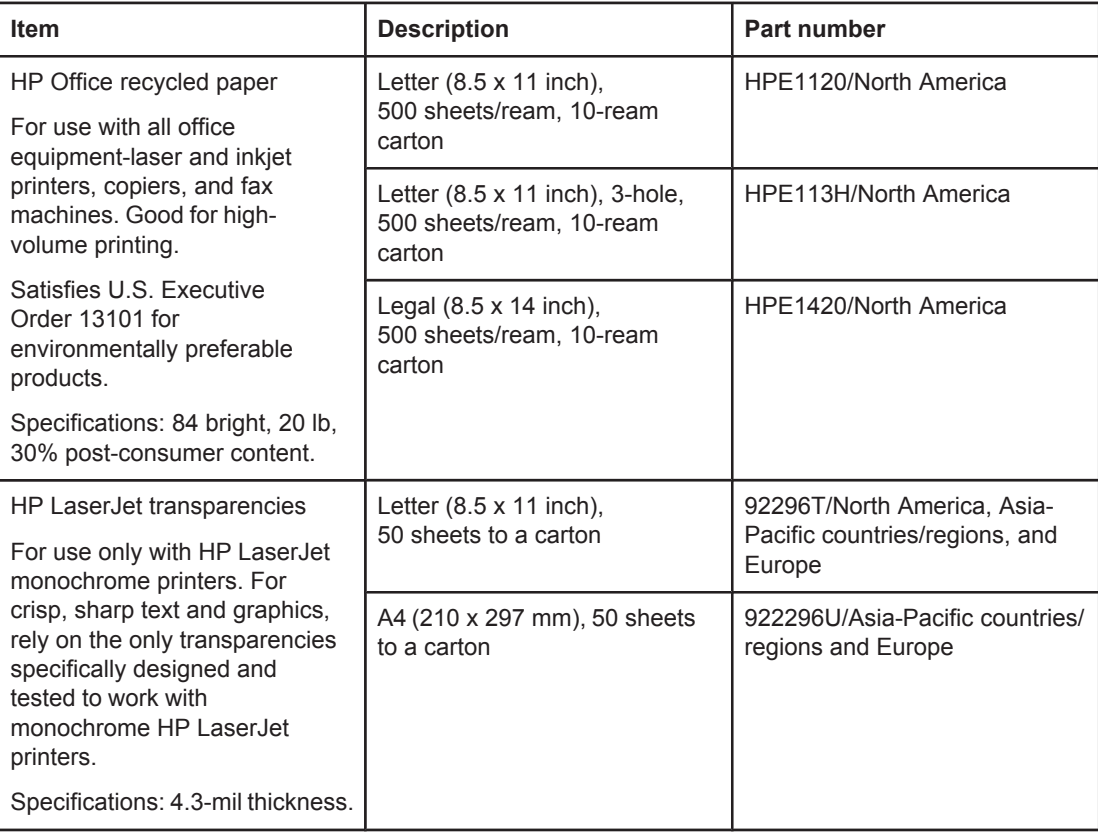

# **B** Control panel menus

You can perform most routine printing tasks from the computer by using the program or printer driver. These two methods are the most convenient way to control the printer, and they will override the printer-control-panel settings. See the Help file for your program, or, for more information about gaining access to the [printer](#page-69-0) driver, see Using the printer driver.

You can also control the printer by changing settings at the printer control panel. Use the control panel to gain access to printer features that are not supported by the program or printer driver.

You can print a menu map at the printer control panel that shows the settings with the currently selected values (see [Menu](#page-96-0) map. The sections that follow list the settings and possible values. In the Values column, the default value for each setting is the one with an asterisk (\*) next to it.

Some menus or menu items appear only if certain options are installed in the printer.

This section explains the following menus:

- [Retrieve](#page-169-0) Job menu
- [Information](#page-171-0) menu
- **Paper [Handling](#page-172-0) menu**
- [Configure](#page-176-0) Device menu
- [Diagnostics](#page-189-0) menu
- [Service](#page-190-0) menu

## <span id="page-169-0"></span>**Retrieve Job menu**

This menu provides a list of the stored jobs in the printer and access to all the job storage features. You can print or delete these jobs at the printer control panel. See [Using](#page-77-0) jobstorage [features](#page-77-0) for more information about using this menu.

**NOTE** If you turn the printer power off, all stored jobs are deleted.

The section that follows lists the settings and possible values. In the Values column, the default value for each setting is the one with an asterisk (\*) next to it.

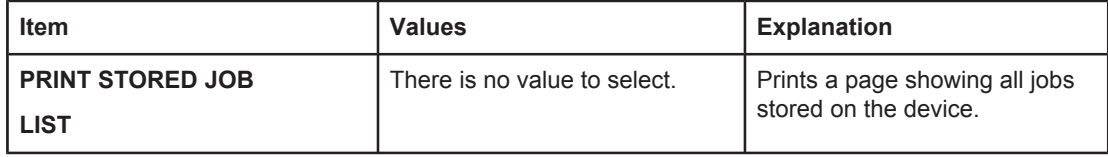

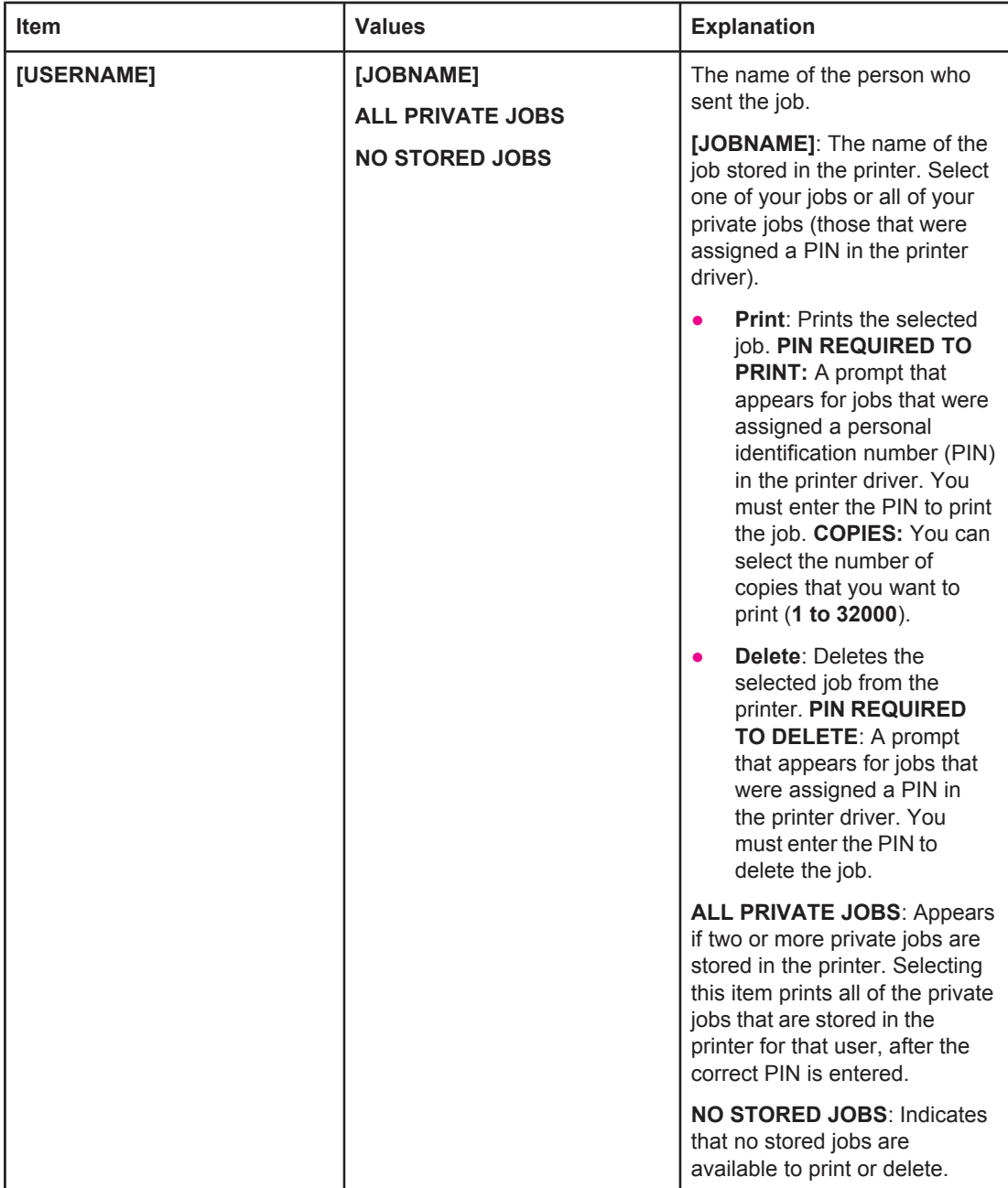

## <span id="page-171-0"></span>**Information menu**

The Information menu contains printer information pages that give details about the printer and its configuration. Scroll to the information page that you want, and then press  $\leq$  (SELECT button).

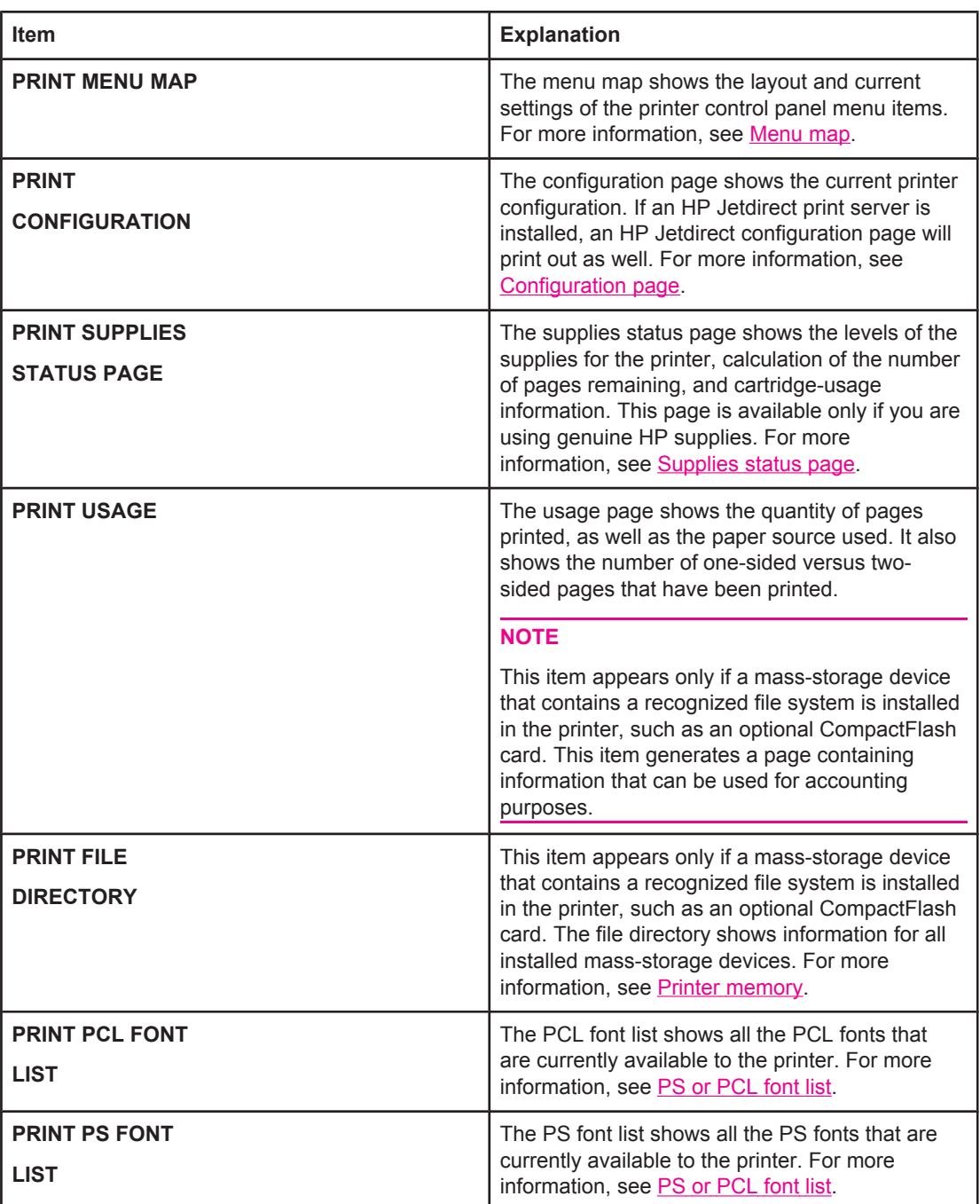

## <span id="page-172-0"></span>**Paper Handling menu**

If paper-handling settings are correctly configured at the printer control panel, you can print by selecting the type and size of media in the program or the printer driver. For more information about configuring for media types and sizes, see [Printing](#page-50-0) by type and size of media [\(locking](#page-50-0) trays). For more information about supported media types and sizes, see [Supported](#page-45-0) types and sizes of print media and Paper [specifications](#page-196-0).

Some items on this menu (such as duplex and manual feed) are available in the program or the printer driver (if the appropriate driver is installed). Program and printer-driver settings override control-panel settings. For more information, see Using the [printer](#page-69-0) driver.

The following table lists the settings and possible values. In the Values column, the default value for each setting is the one that has an asterisk (\*) next to it.

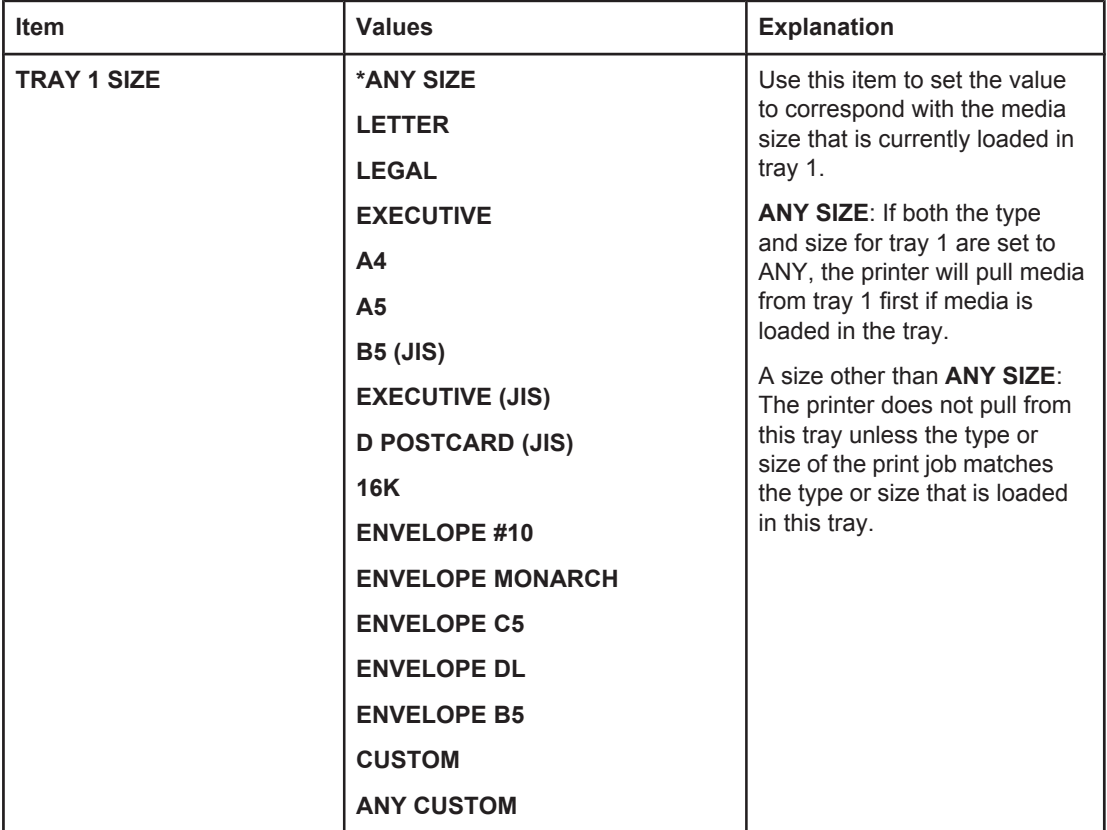

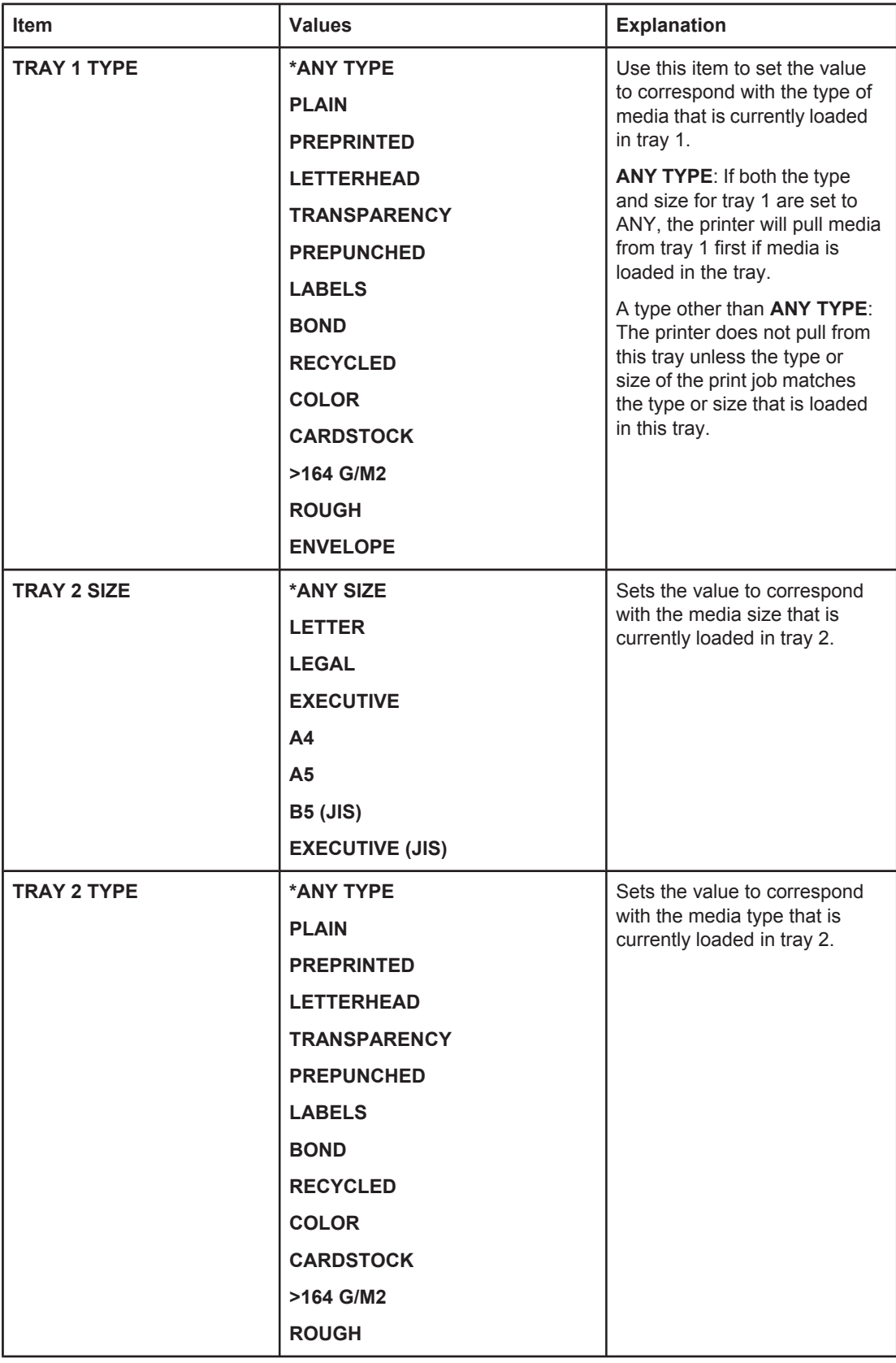

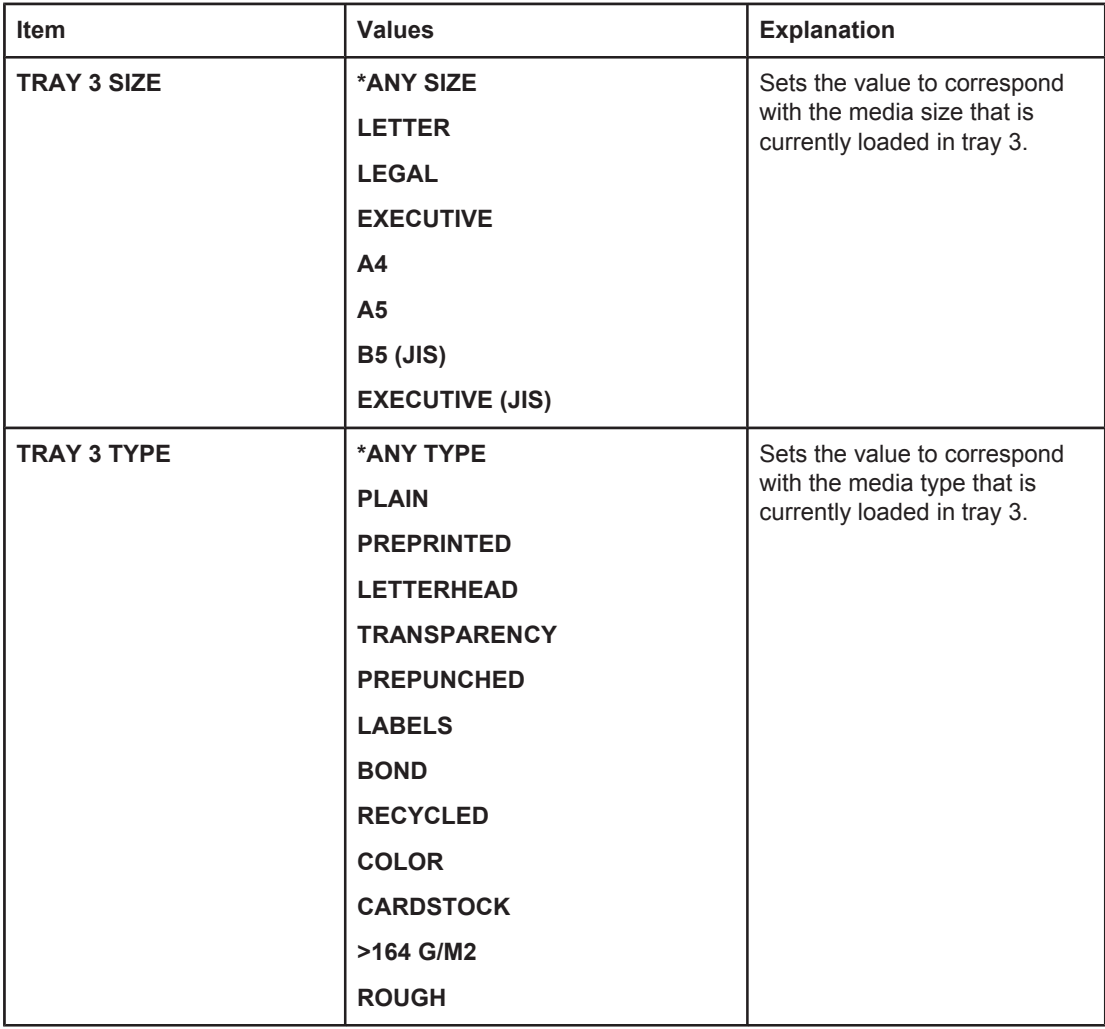

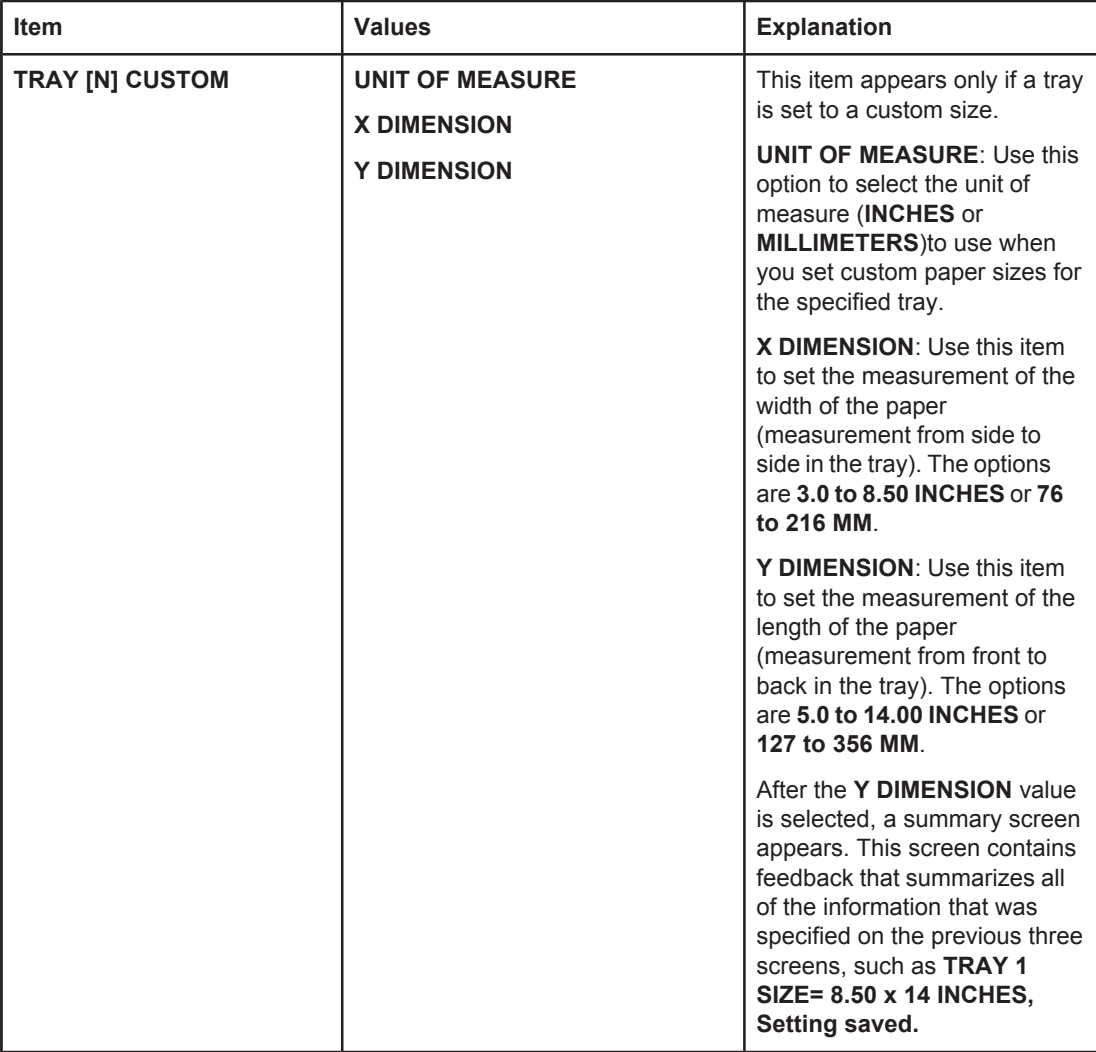

## <span id="page-176-0"></span>**Configure Device menu**

This menu contains administrative functions.

- Printing submenu
- Print Quality [submenu](#page-179-0)
- System Setup [submenu](#page-183-0)
- **I/O** [submenu](#page-186-0)
- Resets [submenu](#page-187-0)

## **Printing submenu**

Some items on this menu are available in the program or printer driver (if the appropriate driver is installed). Program and printer-driver settings override control-panel settings. In general, it is better to change these settings in the printer driver, if applicable.

The following table lists the settings and possible values. In the Values column, the default value for each setting is the one with an asterisk (**\***) next to it.

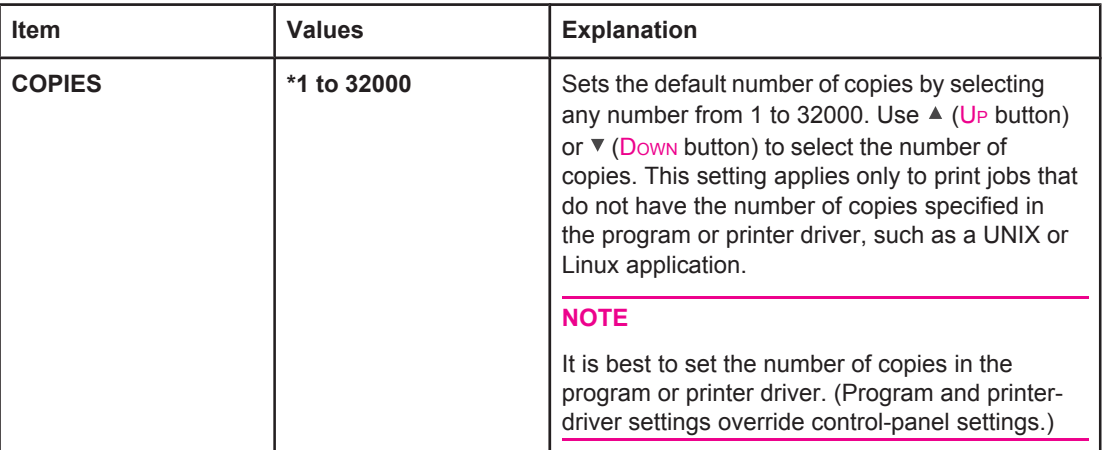

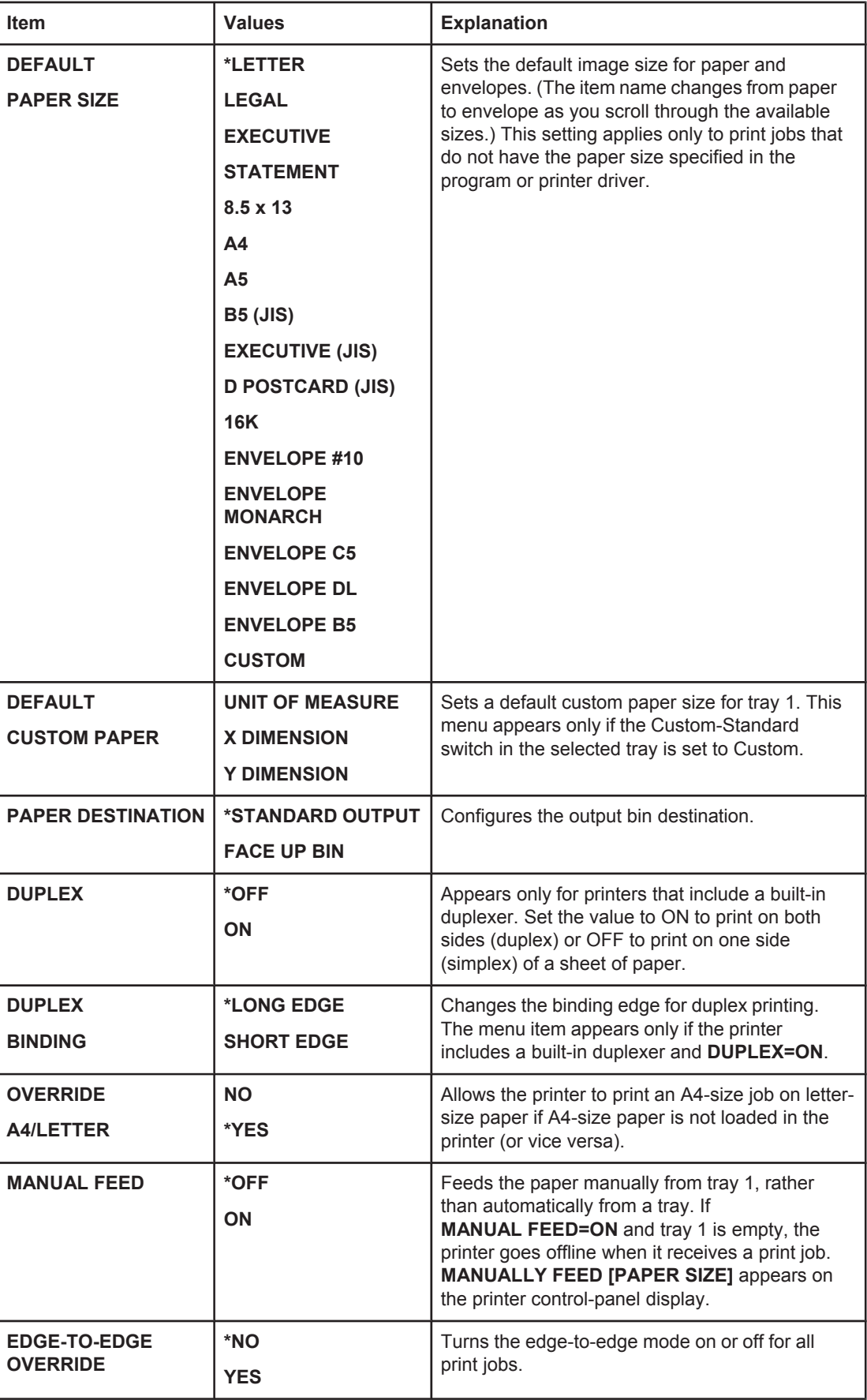

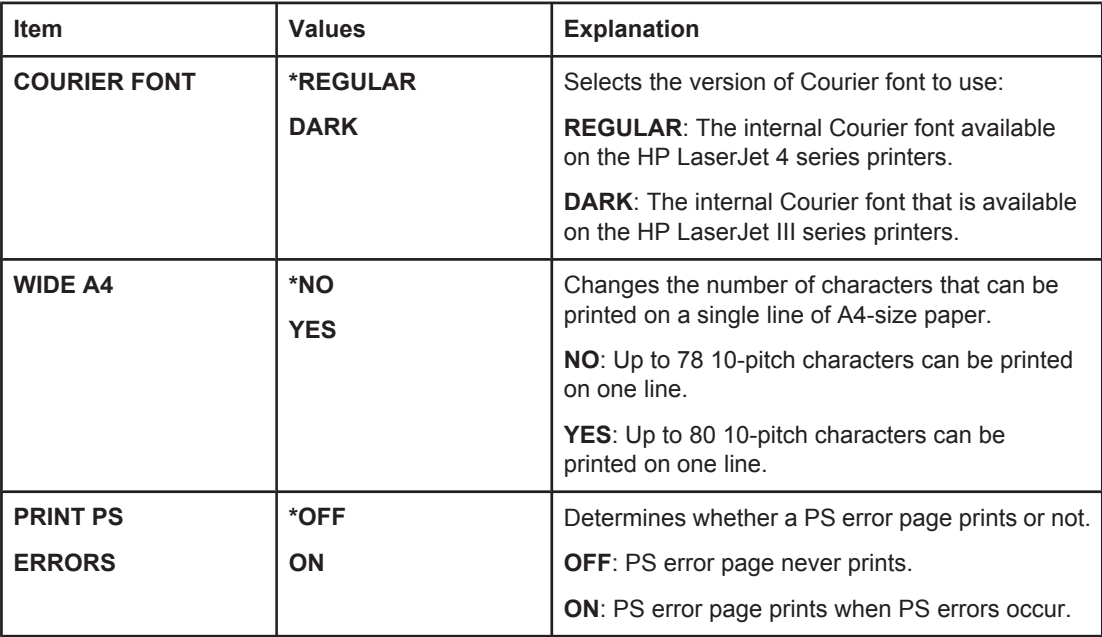

<span id="page-179-0"></span>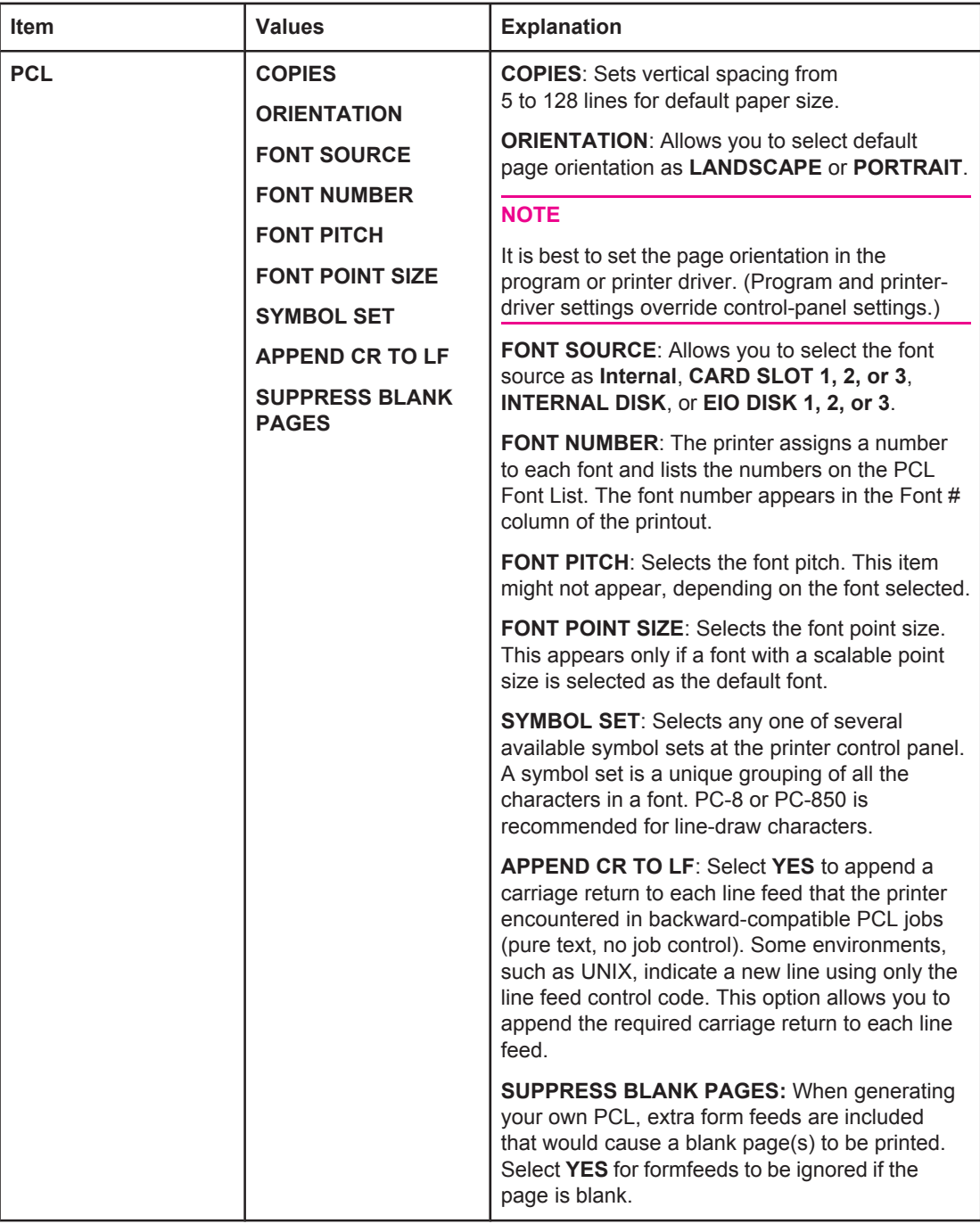

## **Print Quality submenu**

Some items on this menu are available in the program or printer driver (if the appropriate driver is installed). Program and printer-driver settings override control-panel settings. For more information, see Using the [printer](#page-69-0) driver. In general, it is best to change these settings in the printer driver, if applicable.

The following table lists the settings and possible values. In the Values column, the default value for each setting is the one with an asterisk (\*) next to it.
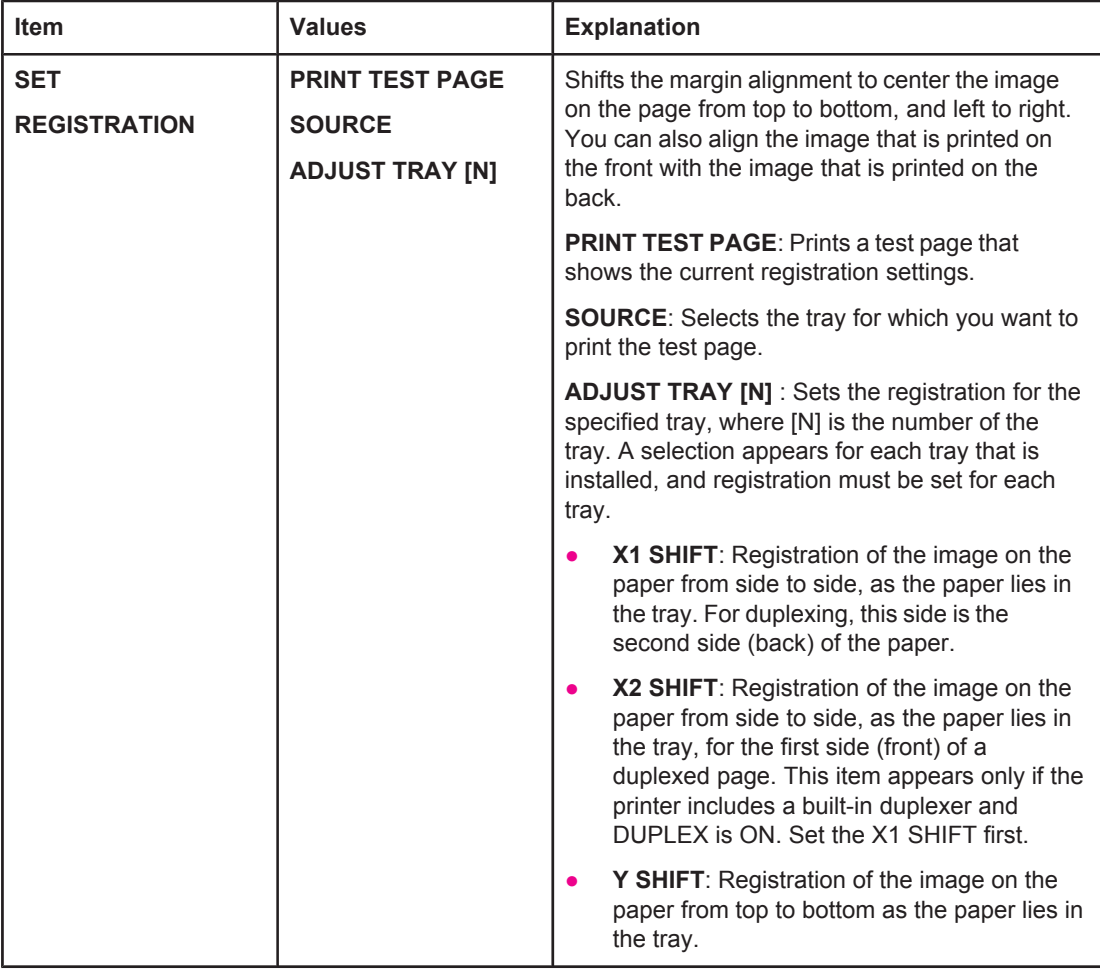

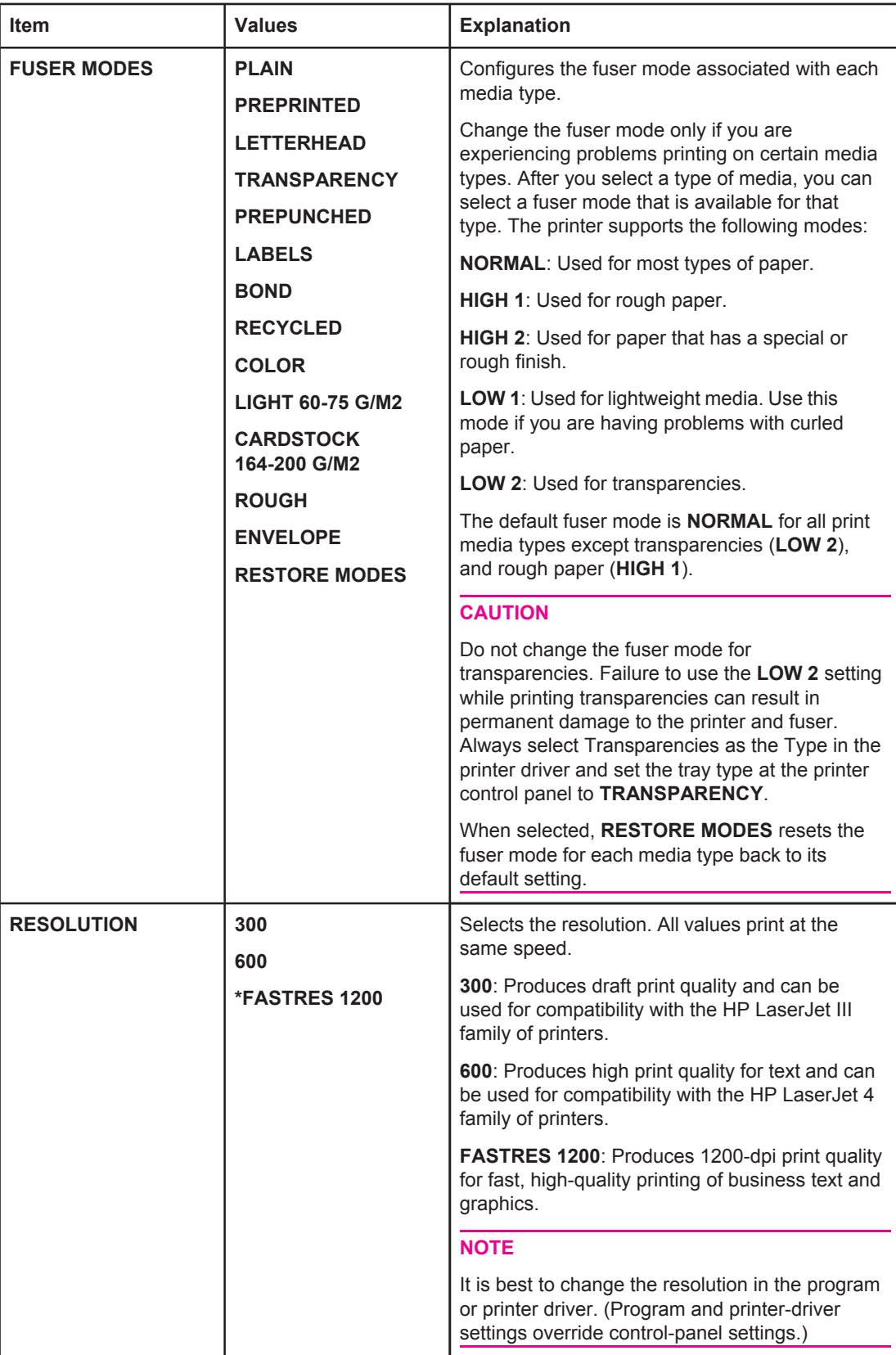

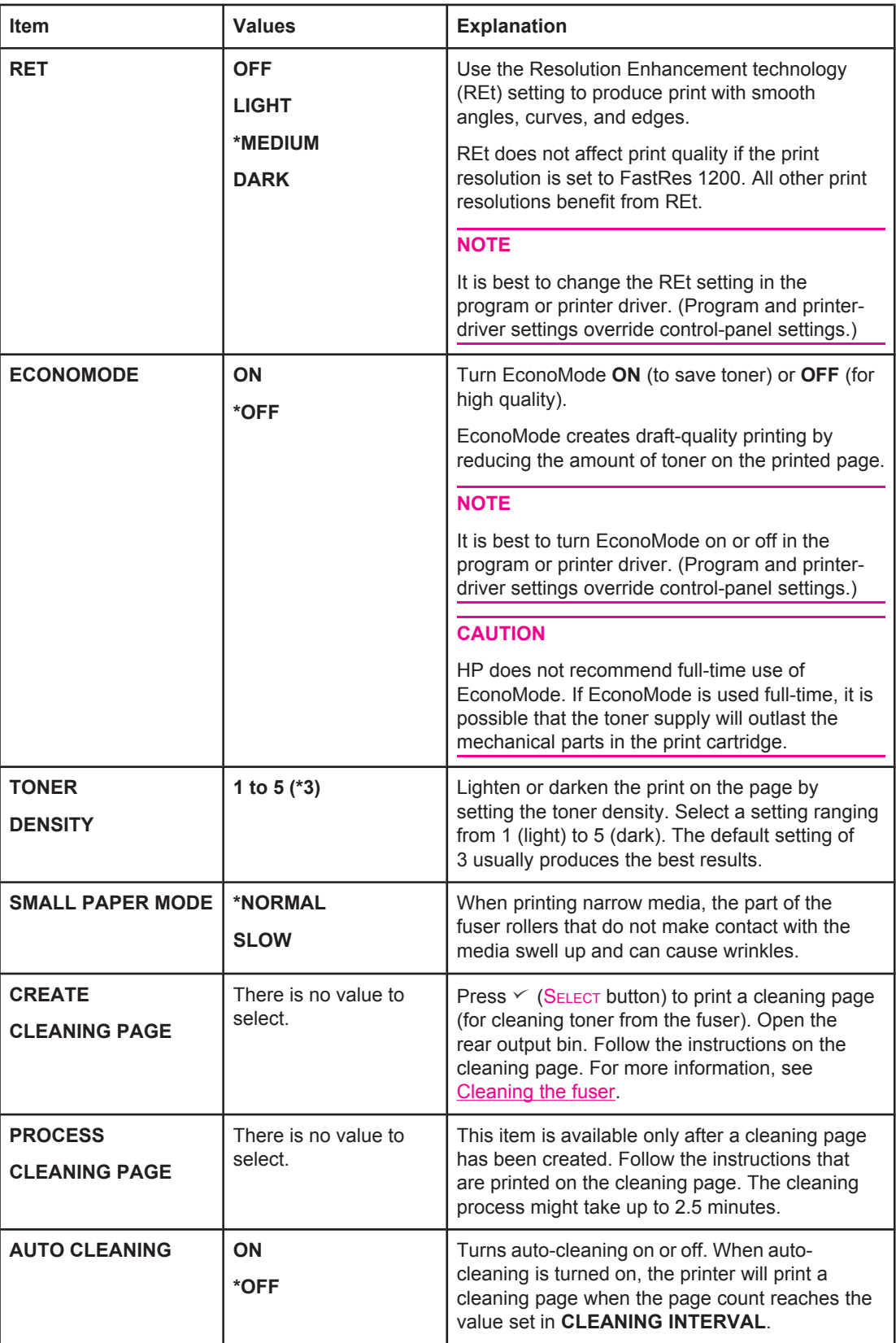

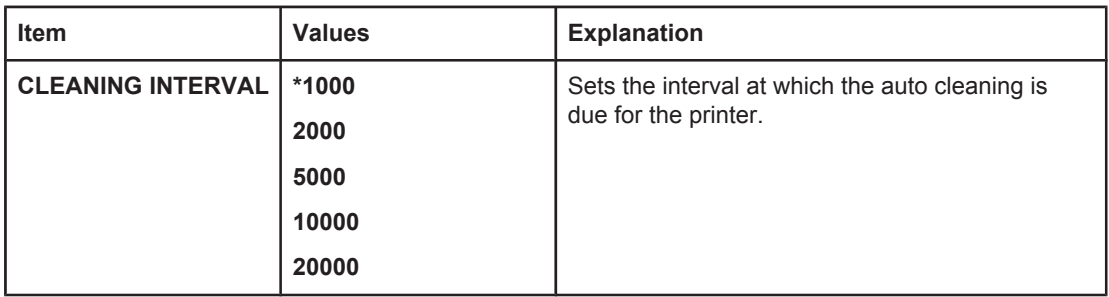

## **System Setup submenu**

Items on this menu affect printer behavior. Configure the printer according to your printing needs.

The following table lists the settings and possible values. In the Values column, the default value for each setting is the one with an asterisk (**\***) next to it.

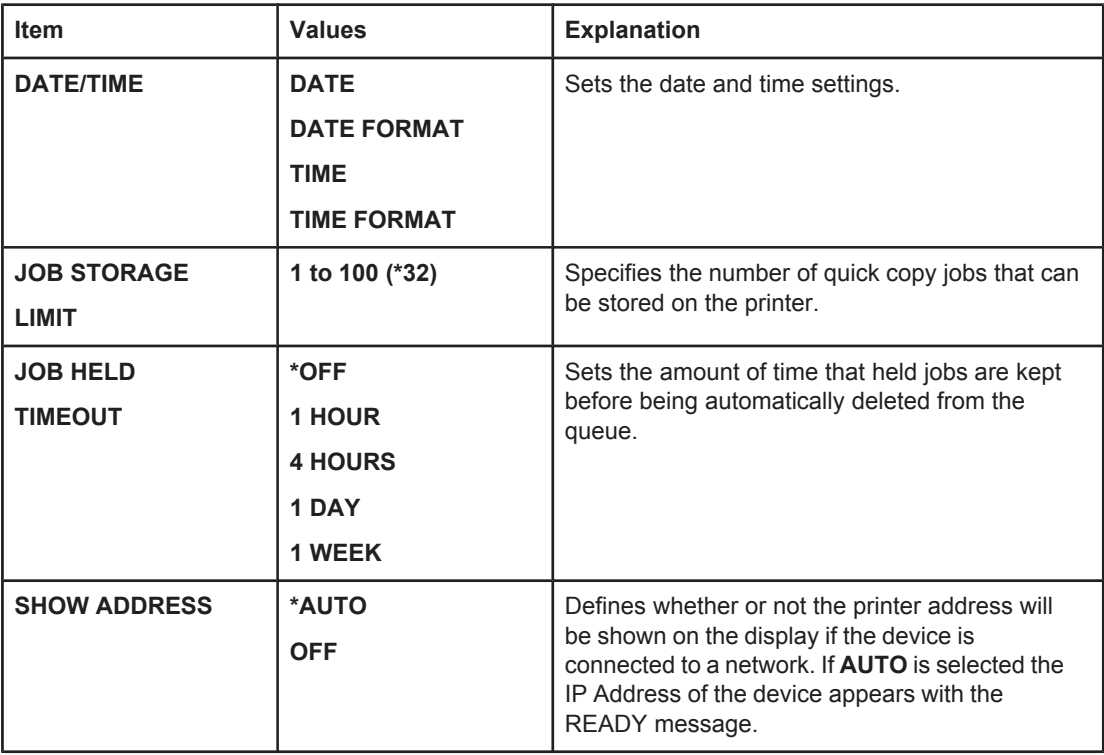

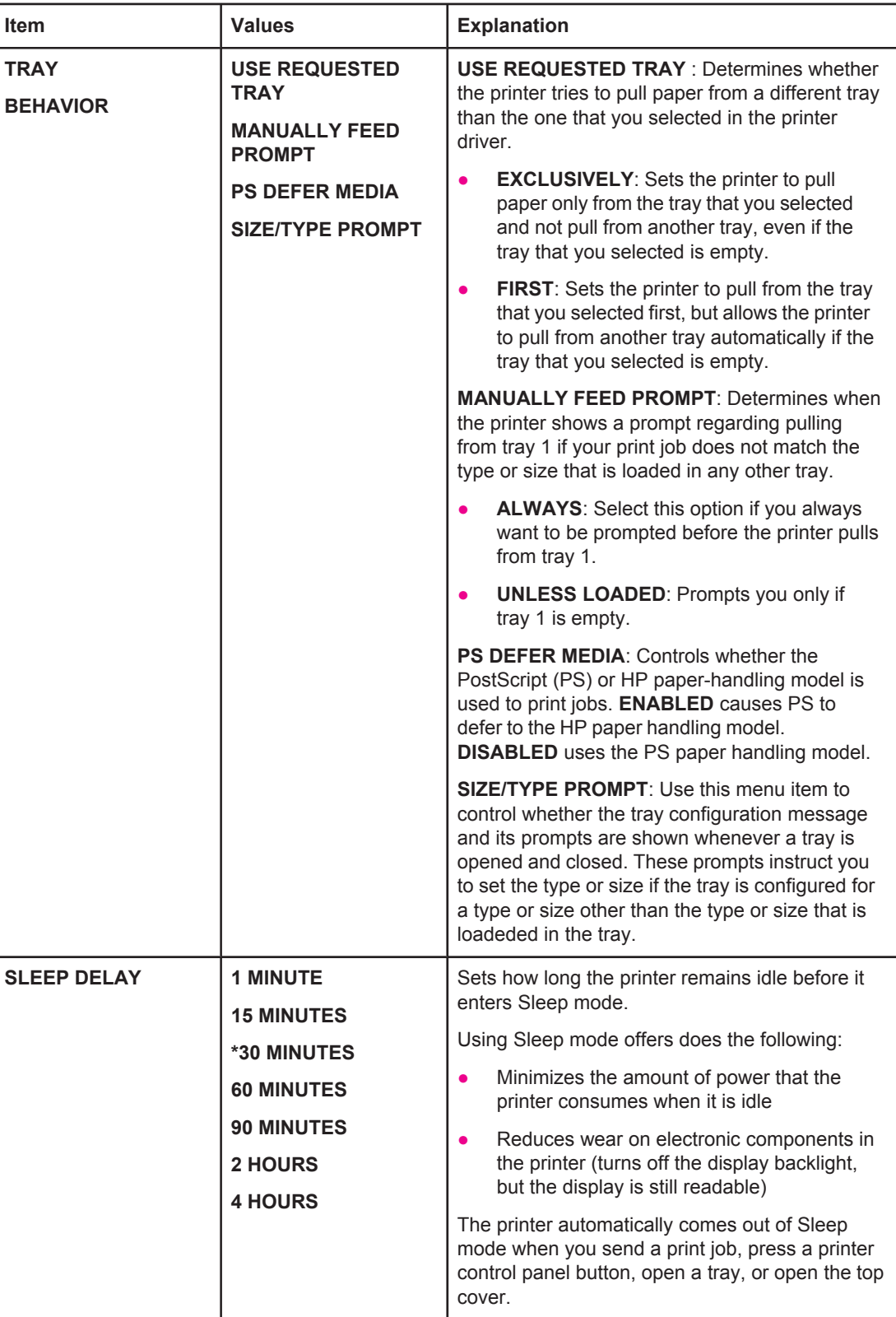

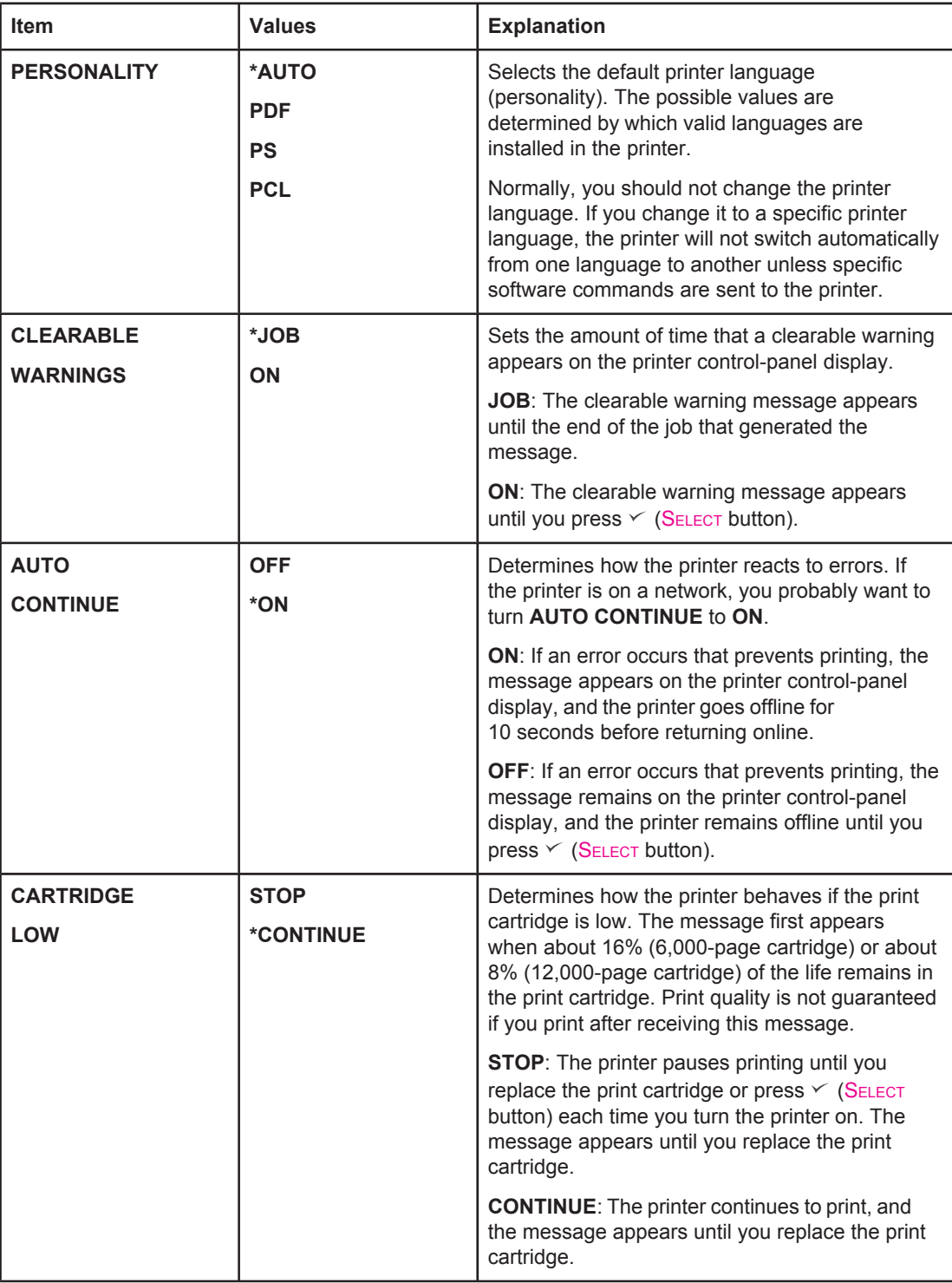

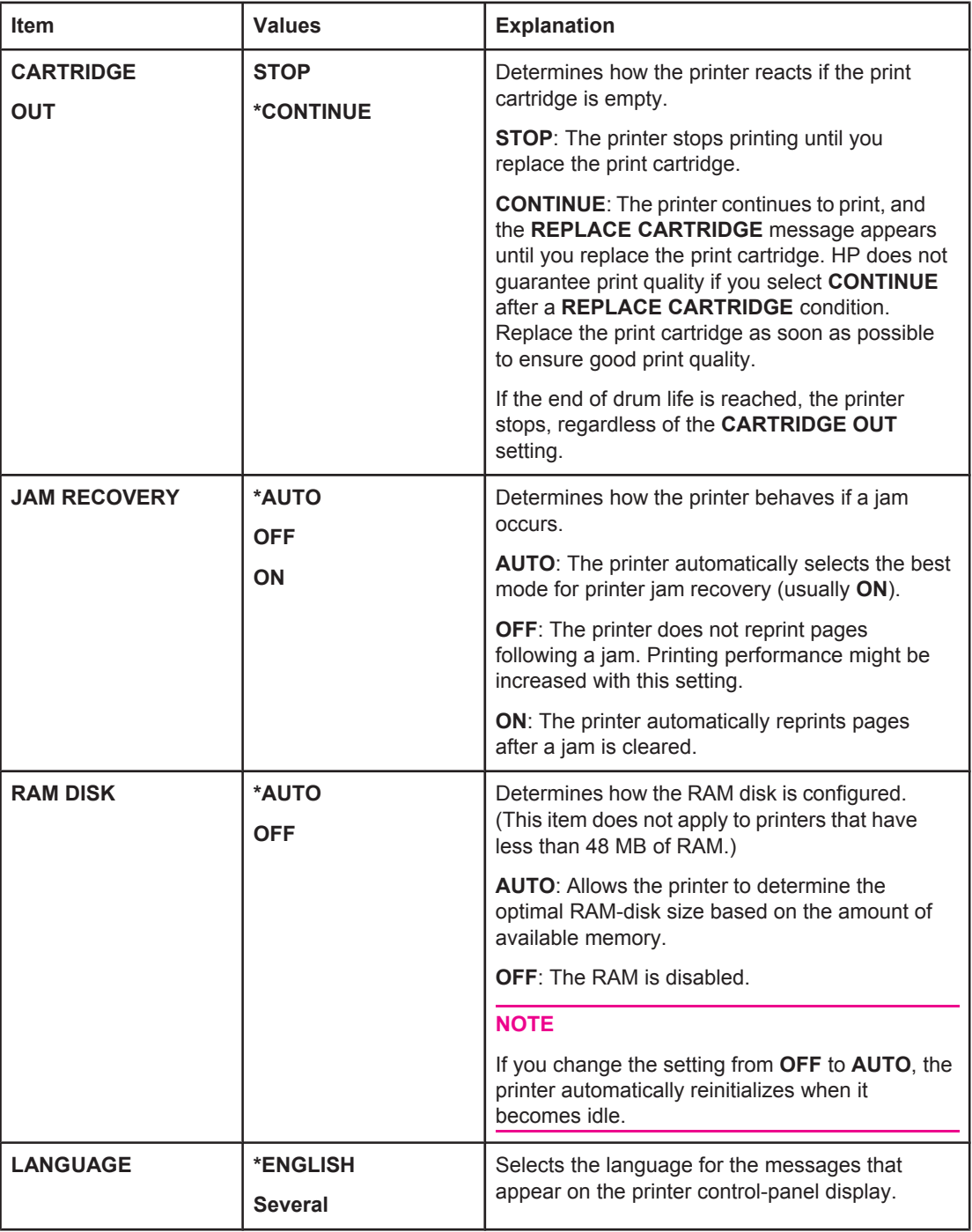

## **I/O submenu**

Items on the I/O (input/output) menu affect the communication between the printer and the computer. If the printer contains an HP Jetdirect print server, you can configure basic networking parameters using the submenu. These and other parameters can also be configured through [HP Web Jetadmin](#page-84-0) (see Using HP Web Jetadmin software) or other network configuration tools, such as the embedded Web server (see [Using](#page-81-0) the [embedded Web server](#page-81-0)).

The following table lists the settings and possible values. In the Values column, the default value for each setting is the one with an asterisk (\*) next to it.

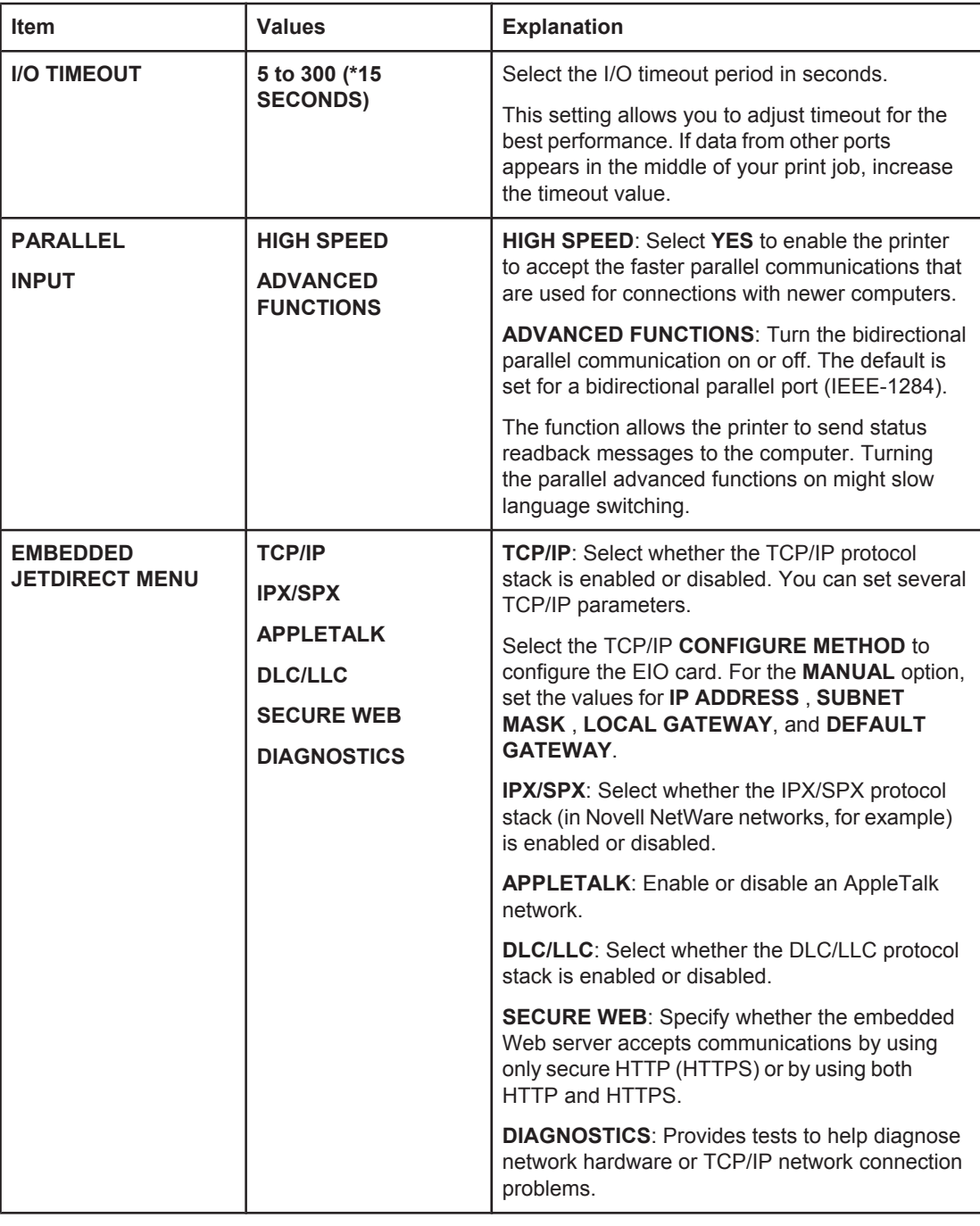

## **Resets submenu**

Items on the Resets submenu relate to returning settings to the defaults and changing settings such as Sleep Mode.

The following table lists the settings and possible values. In the Values column, the default value for each setting is the one with an asterisk (**\***) next to it.

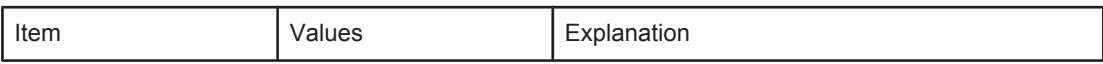

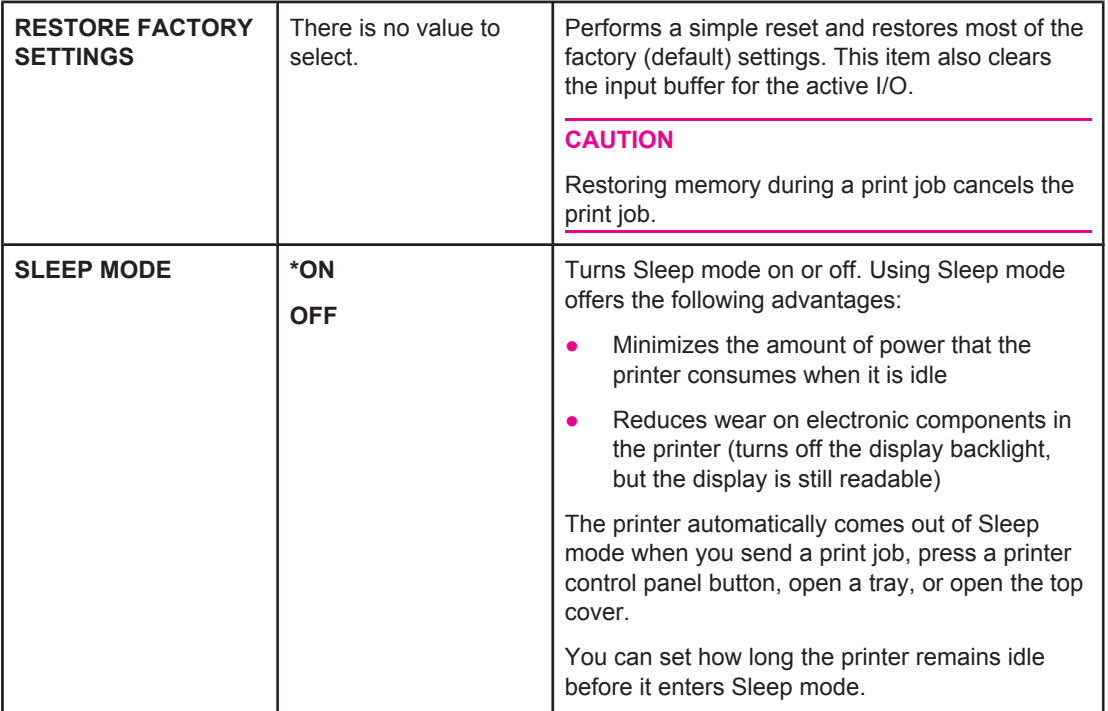

# **Diagnostics menu**

Administrators can use this submenu to isolate parts and to troubleshoot jam and printquality issues.

The following table lists the settings and possible values. In the Values column, the default value for each setting is the one that has an asterisk (**\***) next to it.

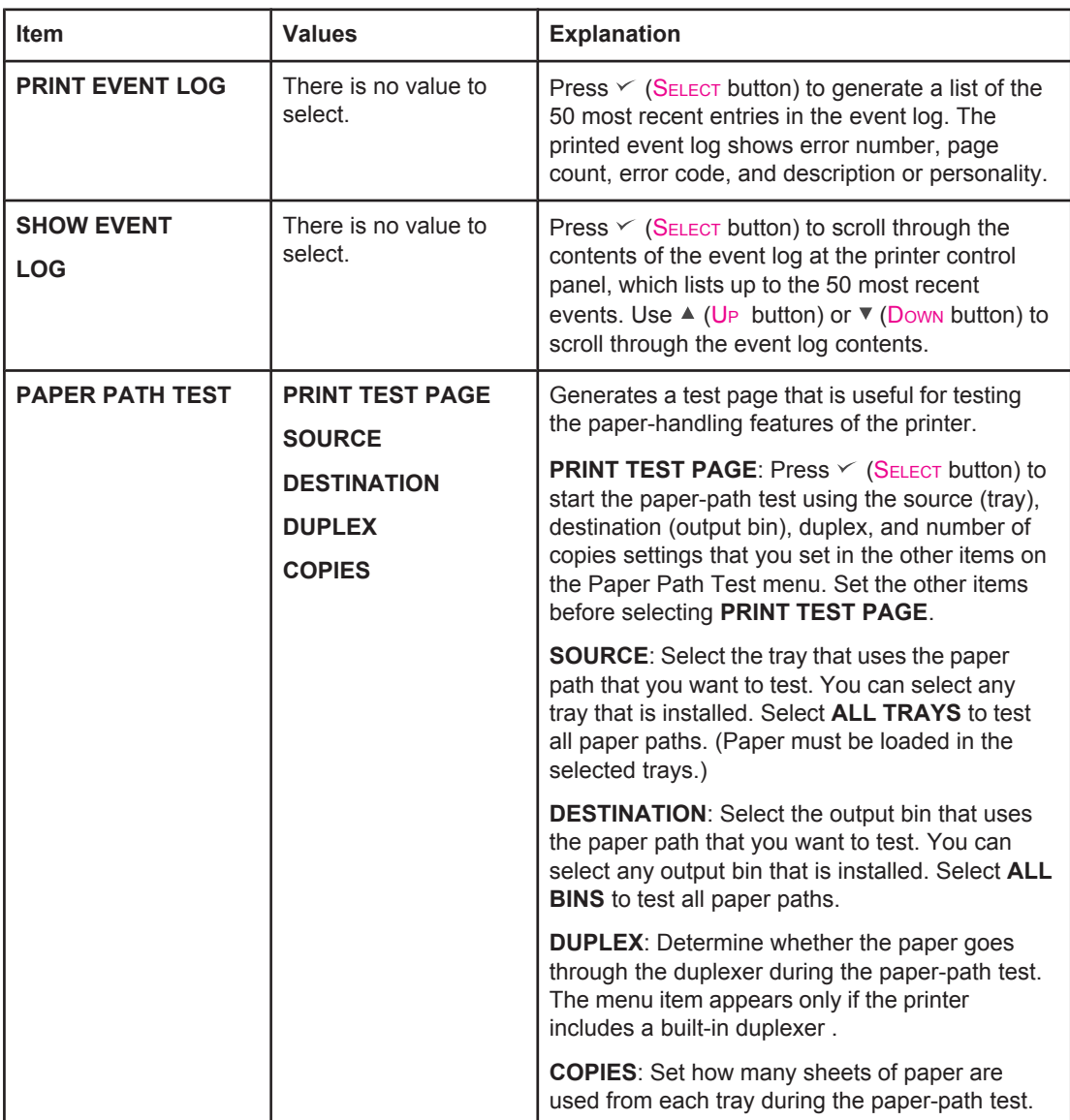

# **Service menu**

The Service menu is locked and requires a PIN for access. This menu is intended for use by authorized service personnel.

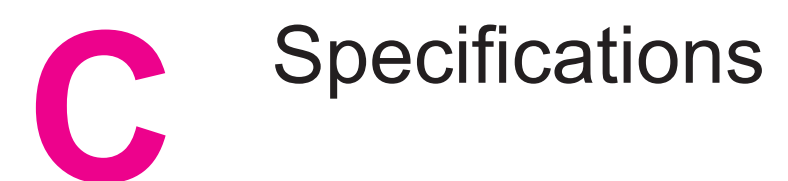

# **HP LaserJet 2400 series physical specifications**

#### **Product dimensions**

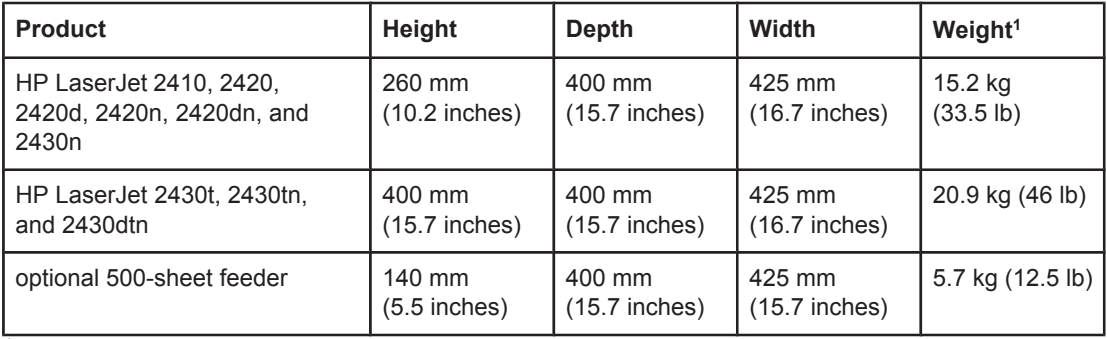

<sup>1</sup>Without print cartridge

#### **Product dimensions, with all doors and trays fully opened**

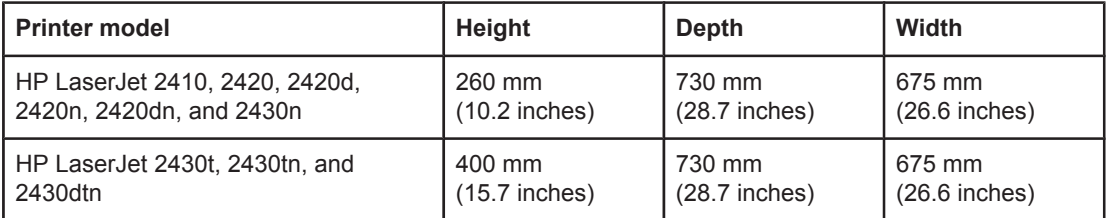

# **Electrical specifications**

**WARNING!** Power requirements are based on the country/region where the printer is sold. Do not convert operating voltages. This can damage the printer and void the product warranty.

#### **Power requirements (HP LaserJet 2400 series)**

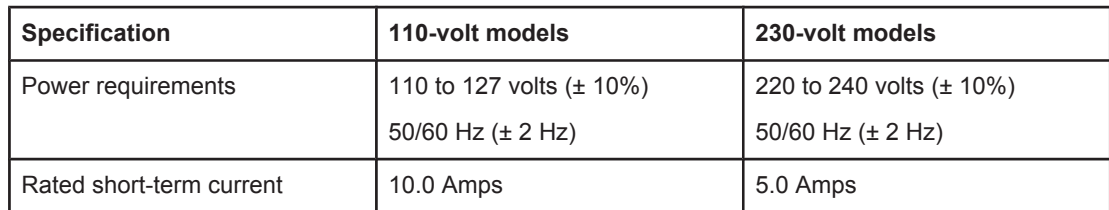

#### **Power consumption HP LaserJet 2400 series (average, in watts)1**

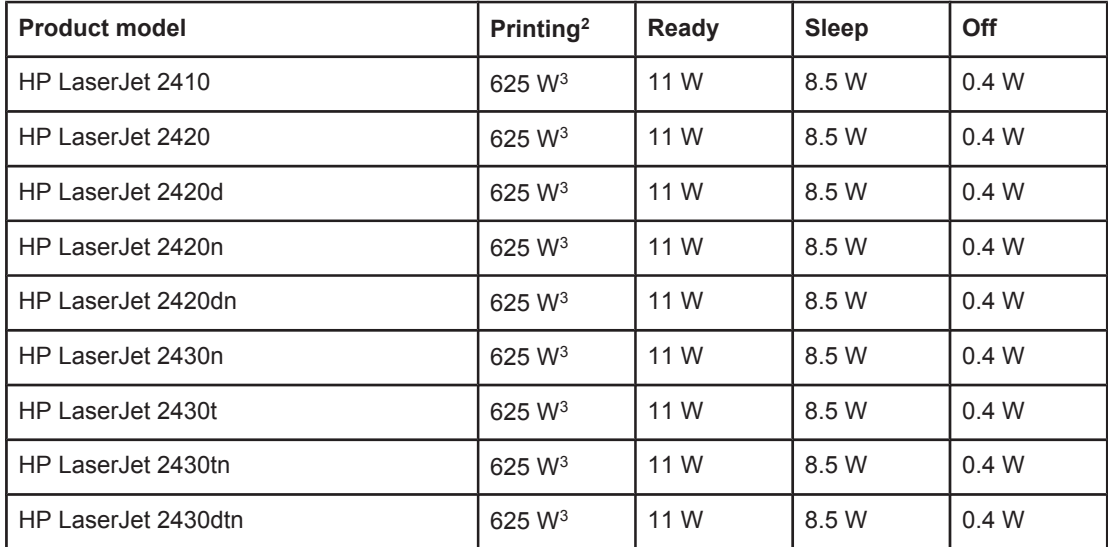

1Values subject to change. See www.hp.com/support/lj2410, [http://www.hp.com/support/](http://www.hp.com/support/lj2420) [lj2420,](http://www.hp.com/support/lj2420) or <http://www.hp.com/support/lj2430>for current information.

<sup>2</sup>Power numbers are the highest values measured using all standard voltages.

<sup>3</sup>HP LaserJet 2410 speed is 25 ppm Letter size and 24 ppm A4 size. HP LaserJet 2420 speed is 30 ppm Letter size and 28 ppm A4 size. HP LaserJet 2430 speed is 35 ppm Letter size and 33 ppm A4 size.

4Default time from Ready mode to Sleep = 30 minutes.

5Recovery time from Sleep to start of printing = less than 8.5 seconds.

 $6$ Heat dissipation in Ready mode = 37.5 BTU/hour (HP LaserJet 2410), 37.5 BTU/hour (HP LaserJet 2420), and 37.5 BTU/hour (HP LaserJet 2430).

# **Acoustic emissions**

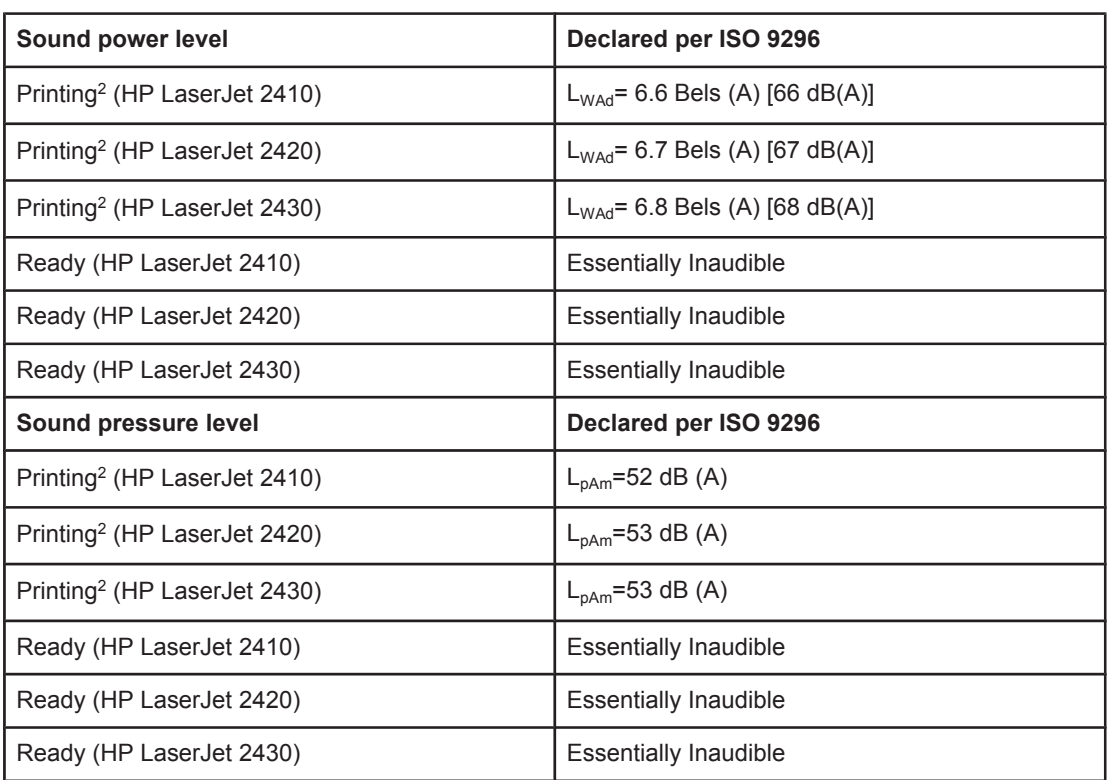

#### **Sound power and pressure level1 (HP LaserJet 2400 series)**

1Values subject to change. See www.hp.com/support/lj2410, [http://www.hp.com/support/](http://www.hp.com/support/lj2420) [lj2420,](http://www.hp.com/support/lj2420) or <http://www.hp.com/support/lj2430>for current information.

<sup>2</sup>HP LaserJet 2410 speed is 25 ppm A4 size. HP LaserJet 2420 speed is 29 ppm A4 size. HP LaserJet 2430 speed is 34 ppm A4 size.

3Configuration tested (HP LaserJet 2410): Base printer, simplex printing with A4 paper size. 4Configuration tested (HP LaserJet 2420): Base printer, simplex printing with A4 paper size. 5Configuration tested (HP LaserJet 2430): Base printer, simplex printing with A4 paper size.

# **Operating environment**

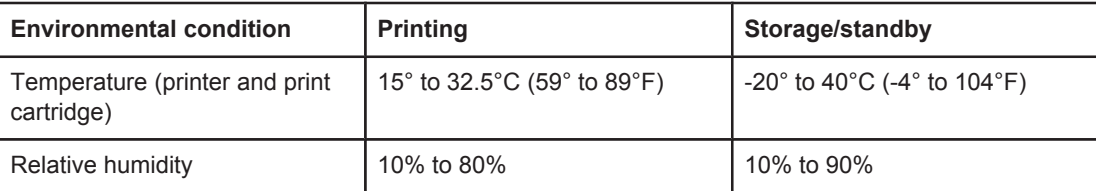

# <span id="page-196-0"></span>**Paper specifications**

For complete paper specifications for all HP LaserJet printers, see the *HP LaserJet printer family print media guide* (available at [http://www.hp.com/support/ljpaperguide\)](http://www.hp.com/support/ljpaperguide).

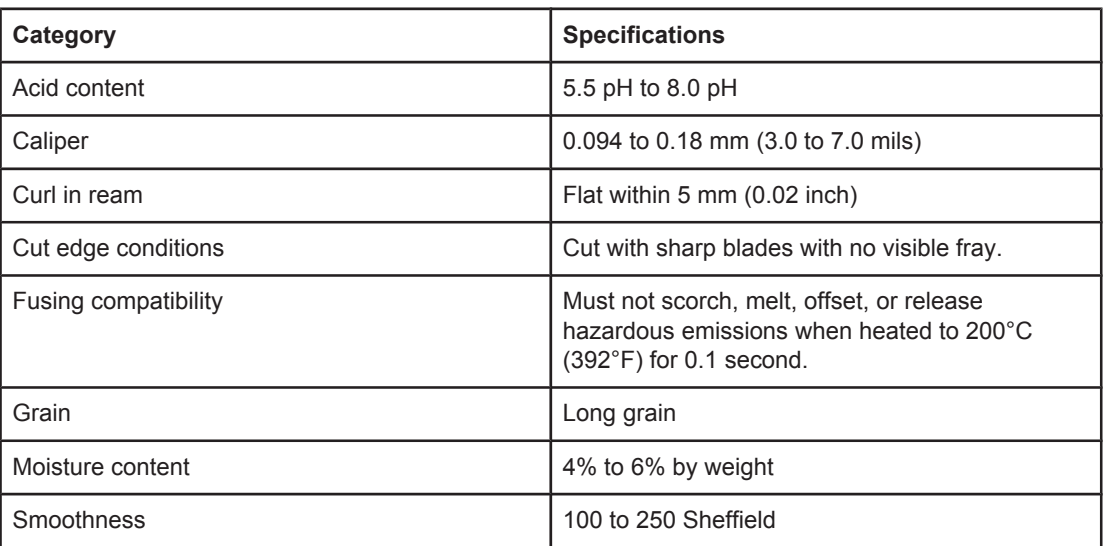

## **Printing and paper storage environment**

Ideally, the printing and paper storage environment should be at or near room temperature, and not too dry or too humid. Remember paper is hygroscopic; it absorbs and loses moisture rapidly.

Heat works with humidity to damage paper. Heat causes the moisture in paper to evaporate, while cold causes it to condense on the sheets. Heating systems and air conditioners remove most of the humidity from a room. As paper is opened and used, it loses moisture, causing streaks and smudging. Humid weather or water coolers can cause the humidity to increase in a room. As paper is opened and used it absorbs any excess moisture, causing light print and dropouts. Also, as paper loses and gains moisture it can distort. This can cause jams.

As a result, paper storage and handling are as important as the paper-making process itself. Paper storage environmental conditions directly affect the feed operation.

Care should be taken not to purchase more paper than can be easily used in a short time (about 3 months). Paper stored for long periods might experience heat and moisture extremes, which can cause damage. Planning is important to prevent damage to a large supply of paper.

Unopened paper in sealed reams can remain stable for several months before use. Opened packages of paper have more potential for environmental damage, especially if they are not wrapped with a moisture-proof barrier.

The paper storage environment should be properly maintained to ensure optimum printer performance. The required condition is 20° to 24°C (68° to 75°F), with a relative humidity of 45% to 55%. The following guidelines should be helpful when evaluating the paper's storage environment:

- Paper should be stored at or near room temperature.
- The air should not be too dry or too humid (due to the hygroscopic properties of paper).
- The best way to store an opened ream of paper is to rewrap it tightly in its moistureproof wrapping. If the printer environment is subject to extremes, unwrap only the amount of paper to be used during the day's operation to prevent unwanted moisture changes.

## **Envelopes**

Envelope construction is critical. Envelope fold lines can vary considerably, not only between manufacturers, but also within a box from the same manufacturer. Successful printing on envelopes depends upon the quality of the envelopes. When selecting envelopes, consider the following components:

- **Weight:** The weight of the envelope paper should not exceed 105 g/m<sup>2</sup> (28 lb) or jamming might occur.
- **Construction:** Prior to printing, envelopes should lie flat with less than 6 mm (0.25 inch) curl, and should not contain air.
- **Condition:** Envelopes should not be wrinkled, nicked, or otherwise damaged.
- **Temperature:** You should use envelopes that are compatible with the heat and pressure of the printer.
- **Size:** You should use only envelopes within the following size ranges.
	- **Minimum**: 76 x 127 mm (3 x 5 inches)
	- **Maximum**: 216 x 356 mm (8.5 x 14 inches)

**NOTE** Use only tray 1 to print envelopes. You might experience some jams when using any media with a length less than 178 mm (7 inches). This might be caused by paper that has been affected by environmental conditions. For optimum performance, make sure you are storing and handling the paper correctly (see Printing and paper storage [environment\)](#page-196-0). Choose envelopes in the printer driver (see Using the [printer](#page-69-0) driver).

#### **Envelopes with double side seams**

Double side-seam construction has vertical seams at both ends of the envelope rather than diagonal seams. This style might be more likely to wrinkle. Be sure the seam extends all the way to the corner of the envelope as illustrated below.

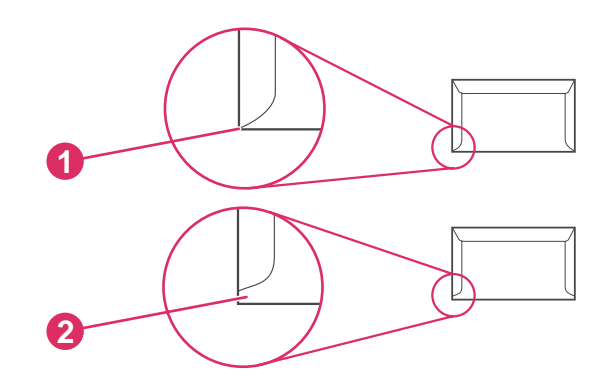

- 1 Acceptable envelope construction
- 2 Unacceptable envelope construction

#### **Envelopes with adhesive strips or flaps**

Envelopes with a peel-off adhesive strip or with more than one flap that folds over to seal must use adhesives compatible with the heat and pressure in the printer. The extra flaps and strips might cause wrinkling, creasing, or even jams and might even damage the fuser.

#### **Envelope margins**

The following gives typical address margins for a commercial #10 or DL envelope.

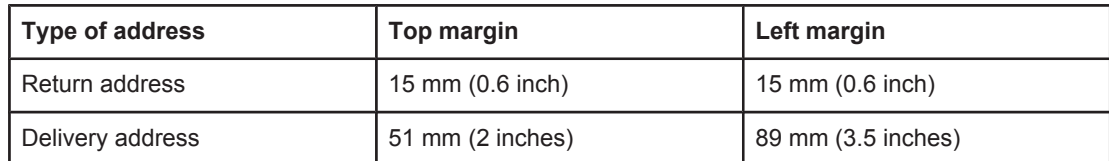

**NOTE** For the best print quality, position margins no closer than 15 mm (0.6 inch) from the edges of the envelope. Avoid printing over the area where the envelope's seams meet.

#### **Envelope storage**

Proper storage of envelopes helps contribute to print quality. Envelopes should be stored flat. If air is trapped in an envelope, creating an air bubble, then the envelope might wrinkle during printing.

For more information, see Printing on [envelopes](#page-59-0).

### **Labels**

**CAUTION** To avoid damaging the printer, use only labels recommended for laser printers. To prevent serious jams, always use tray 1 to print labels and always use the rear output bin. Never print on the same sheet of labels more than once or print on a partial sheet of labels.

#### **Label construction**

When selecting labels, consider the quality of each component:

- **Adhesives:** The adhesive material should be stable at 200°C (392°F), the printer's fusing temperature.
- **Arrangement:** Only use labels with no exposed backing between them. Labels can peel off sheets with spaces between the labels, causing serious jams.
- **Curl:** Prior to printing, labels must lie flat with no more than 13 mm (0.5 inch) of curl in any direction.
- **Condition:** Do not use labels with wrinkles, bubbles, or other indications of separation.

For more information, see [Printing](#page-61-0) on labels.

**NOTE** Choose labels in the [printer](#page-69-0) driver (see Using the printer driver).

## **Transparencies**

Transparencies used in the printer must be able to withstand 200°C (392°F), the printer's fusing temperature.

**CAUTION** To avoid damaging the printer, use only transparencies recommended for use in HP LaserJet printers, such as HP-brand transparencies. (For ordering information, see [Part](#page-163-0) [numbers.](#page-163-0))

For more information, see Printing on [transparencies](#page-62-0).

**NOTE** Choose transparencies in the [printer](#page-69-0) driver (see Using the printer driver).

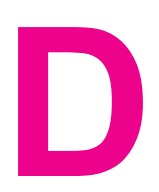

# **D** Printer memory and expansion

This section explains the memory features of the printer and provides steps for expansion.

- Printer [memory](#page-202-0)
- Installing [CompactFlash](#page-206-0) cards
- Checking DIMM or [CompactFlash](#page-209-0) installation
- Saving resources [\(permanent](#page-210-0) resources)
- [Installing](#page-211-0) an EIO card

# **Overview**

The printer comes with one dual inline memory module (DIMM) already installed. One additional DIMM slot and two CompactFlash slots are available for upgrading the printer with the following items:

- More printer memory—DIMMs are available in 32, 48, 64, 128, and 256 MB.
- CompactFlash font cards—Unlike standard printer memory, CompactFlash cards can be used to permanently store downloaded items, such as fonts and forms, even when the printer is off. These cards can also be used to enable the printer to print non-Roman characters.
- Other DIMM- and CompactFlash-based printer languages and printer options.

For ordering information, see Ordering parts, [accessories,](#page-161-0) and supplies.

**NOTE** Single inline memory modules (SIMMs) used in previous HP LaserJet printers are not compatible with the printer.

> The printer also has one EIO slot for expanding the printer's networking capabilities. The EIO slot can be used to upgrade the printer with an additional network connection, such as a wireless print server, network card, or a connectivity card for serial or AppleTalk.

#### **NOTE** Some HP LaserJet 2400 series printers come with a network device already installed. The EIO slot may be used to provide networking capabilities in addition to those already built into the printer.

To find out how much memory is installed in the printer, or to find out what is installed in the EIO slots, print a configuration page. (See [Configuration](#page-96-0) page).

# <span id="page-202-0"></span>**Printer memory**

You might want to add more printer memory to the printer if you often print complex graphics, print PostScript (PS) documents, or use many downloaded fonts. Added memory also gives you more flexibility in supporting job-storage features, such as quick copying.

#### **To install printer memory**

**CAUTION** Static electricity can damage DIMMs. When handling DIMMs, either wear an antistatic wrist strap or frequently touch the surface of the DIMM antistatic package, then touch bare metal on the printer.

> The HP LaserJet 2400 series printers come with one DIMM installed in slot 1. A second DIMM can be installed in slot 2. If desired, you can replace the DIMM installed in slot 1 with a higher memory DIMM.

> If you have not already done so, print a configuration page to find out how much memory is installed in the printer before adding more memory. See [Configuration](#page-96-0) page.

1. After the configuration page has printed, turn the printer off and disconnect the power cord.

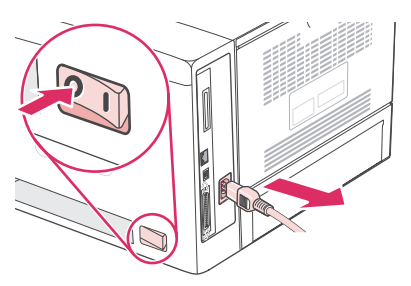

2. Disconnect all interface cables.

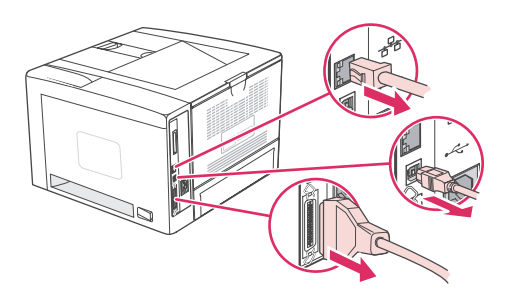

3. Remove the right side panel by sliding it towards the rear of the printer until the side slides free from the printer.

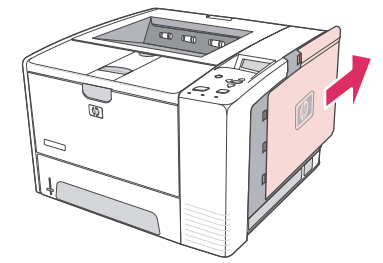

4. Open the access door by pulling on the metal tab.

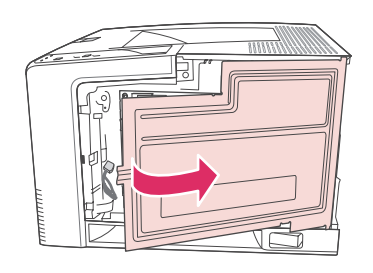

5. Remove the DIMM from the antistatic package.

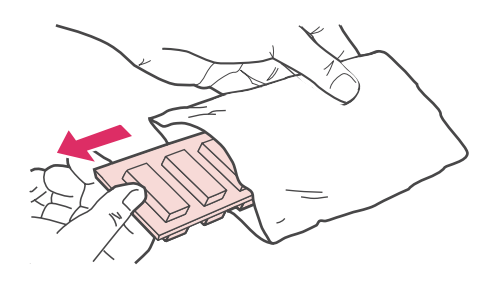

**CAUTION** To reduce the possibility of damage caused by static electricity, always wear an electrostatic discharge (ESD) wrist strap or touch the surface of the antistatic package before handling DIMMs.

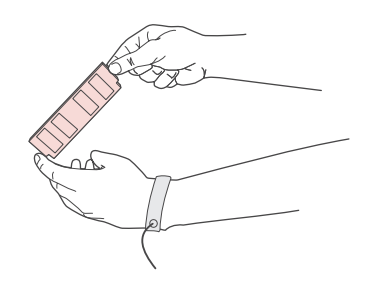

6. Hold the DIMM by the edges, and align the notches on the DIMM with the DIMM slot. (Check that the locks on each side of the DIMM slot are open.)

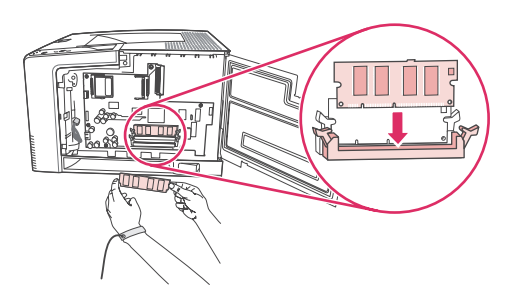

7. Press the DIMM straight into the slot, and press firmly. Make sure the locks on each side of the DIMM snap into place.

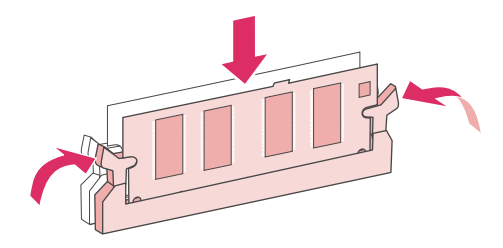

**NOTE** To remove a DIMM, first release the locks.

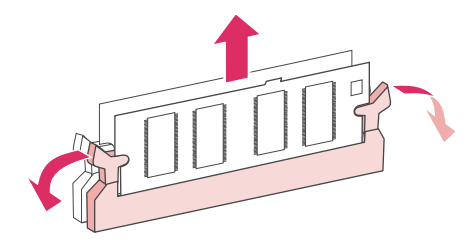

8. Close the access door, and press firmly until it snaps into place.

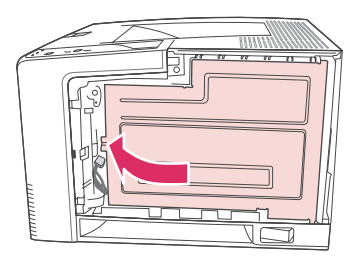

9. To replace the right side panel, line up the alignment arrows and slide the panel toward the front of the printer until it latches into place.

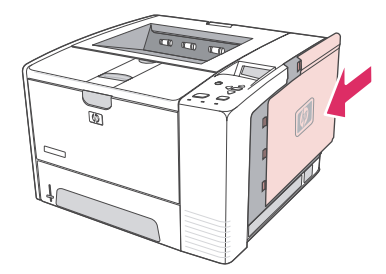

10. Reconnect the interface cable(s) and the power cord.

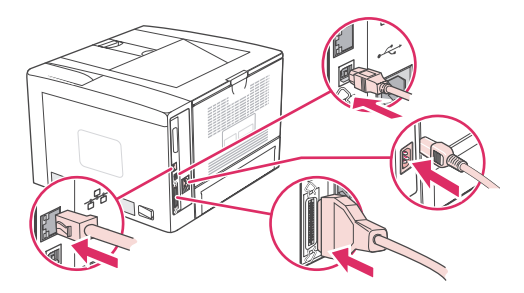

11. Turn the printer on.

# <span id="page-206-0"></span>**Installing CompactFlash cards**

Up to two CompactFlash cards can be installed to add fonts to the printer.

## **To install a CompactFlash card**

1. After the configuration page has printed, turn the printer off and disconnect the power cord.

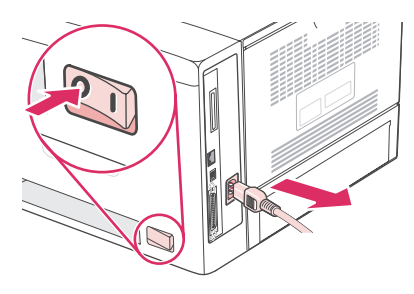

2. Disconnect all interface cables.

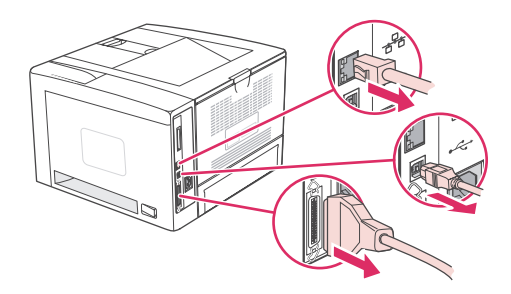

3. Remove the right side panel by sliding it towards the rear of the printer until the side slides free from the printer.

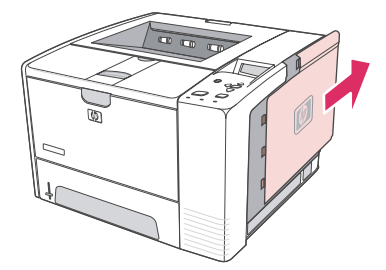

4. Open the access door by pulling on the metal tab.

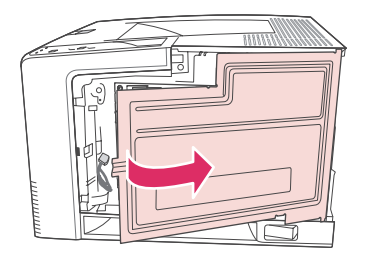

5. Remove the new CompactFlash card from its package.

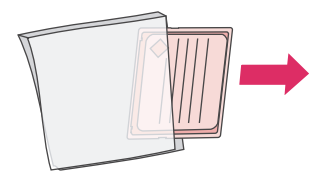

6. Hold the CompactFlash card by its edges and line up the grooves in the side of the card with the tabs in the CompactFlash card slot.

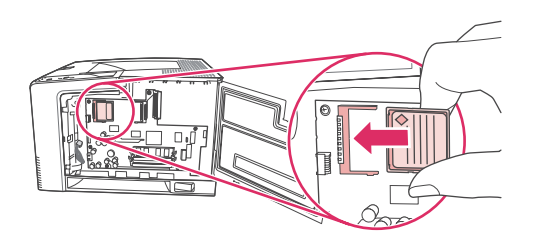

7. Slide the CompactFlash card into place.

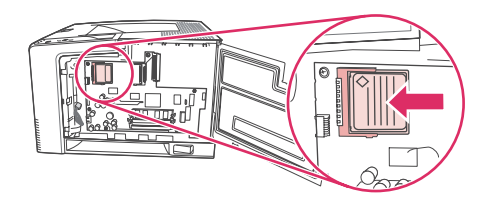

8. Close the access door, and press firmly until it snaps into place.

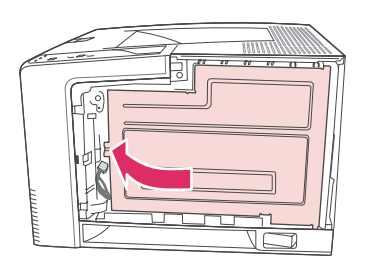

9. To replace the right side panel, line up the alignment arrows and slide the panel toward the front of the printer until it latches into place.

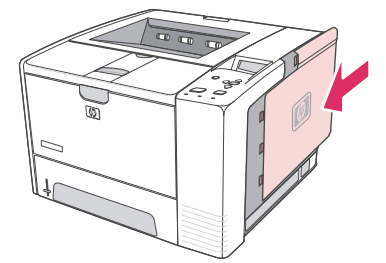

10. Reconnect the interface cable(s) and the power cord.

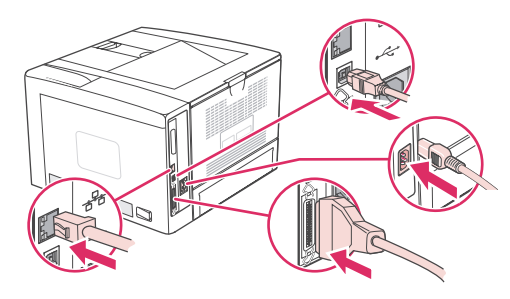

Use Device Storage Manager in HP Web Jetadmin to manage fonts. For more information, see the Help in HP Web Jetadmin.

# <span id="page-209-0"></span>**Checking DIMM or CompactFlash installation**

After installing the DIMM or CompactFlash card, make sure that the installation was successful.

## **To verify that DIMMs or CompactFlash cards are installed correctly**

- 1. Turn the printer on. Check that the Ready light is illuminated after the printer has gone through the startup sequence. If an error message appears, a DIMM or CompactFlash card might have been incorrectly installed. See Interpreting [control-panel](#page-127-0) messages.
- 2. Print a configuration page (see [Configuration](#page-96-0) page).
- 3. Check the memory section on the configuration page and compare it to the configuration page that was printed before the memory installation. If the amount of memory has not increased, the DIMM or CompactFlash card might not be installed correctly, or the DIMM or CompactFlash card might be defective. Repeat the installation procedure. If necessary, install a different DIMM of CompactFlash card.

**NOTE** If you installed a printer language (personality), check the "Installed Personalities and Options" section on the configuration page. This area should list the new printer language.

# <span id="page-210-0"></span>**Saving resources (permanent resources)**

Utilities or jobs that you download to the printer sometimes include resources (for example, fonts, macros, or patterns). Resources that are internally marked as permanent remain in the printer memory until you turn the printer power off.

Use the following guidelines if you use the page description language (PDL) ability to mark resources as permanent. For technical details, see an appropriate PDL reference for PCL or PS.

- Mark resources as permanent only when it is absolutely necessary that they remain in memory while the printer power is turned on.
- Send permanent resources to the printer only at the beginning of a print job and not while the printer is printing.

**NOTE** Over-using permanent resources or downloading them while the printer is printing might affect printer performance or the ability to print complex pages.

# <span id="page-211-0"></span>**Installing an EIO card**

Follow this procedure to install an EIO card.

## **To install an EIO card**

- 1. Turn the printer power off.
- 2. Remove the two screws and cover plate from the EIO slot on the back of the printer.

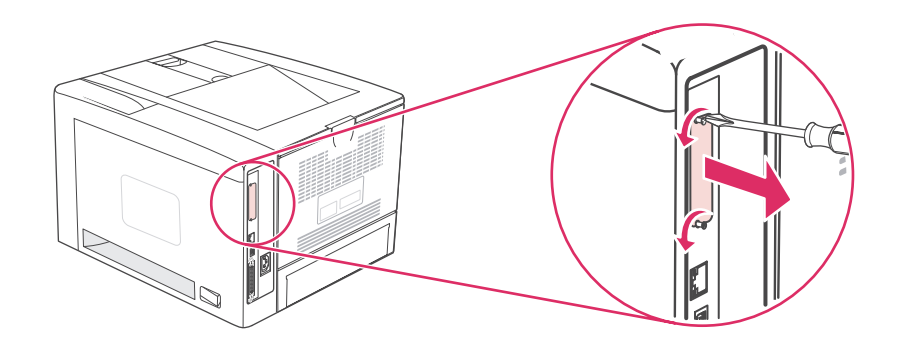

**NOTE** Do not discard the screws or the cover plate. Save them for future use if you remove the EIO card.

3. Install the EIO card in the EIO slot and tighten the screws.

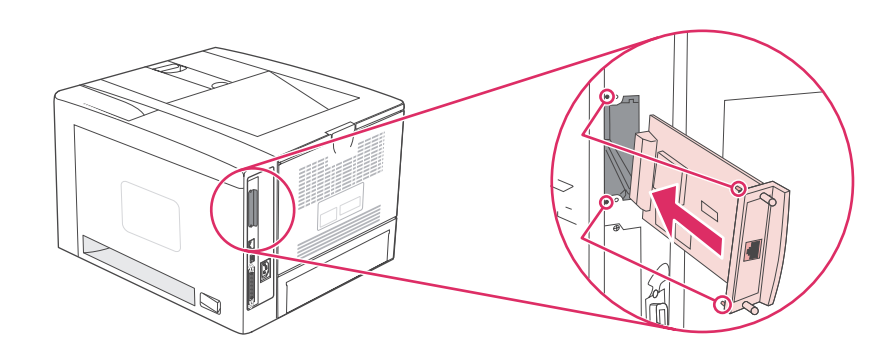

4. Turn the printer power on and print a configuration page to verify that the new EIO device is recognized. (See [Configuration](#page-96-0) page.)

**NOTE** When you print a configuration page, an HP Jetdirect Configuration page that contains network configuration and status information also prints.

## **To remove an installed EIO card**

- 1. Turn the printer power off.
- 2. Remove the two screws from the EIO card, and then remove the EIO card from the EIO slot.
- 3. Place the cover plate from the EIO slot onto the back of the printer. Insert and tighten the two screws.
- 4. Turn the printer power on.

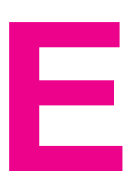

# **E** Printer commands

Most programs do not require you to enter printer commands. See your computer and software documentation to find the method for entering printer commands, if needed.

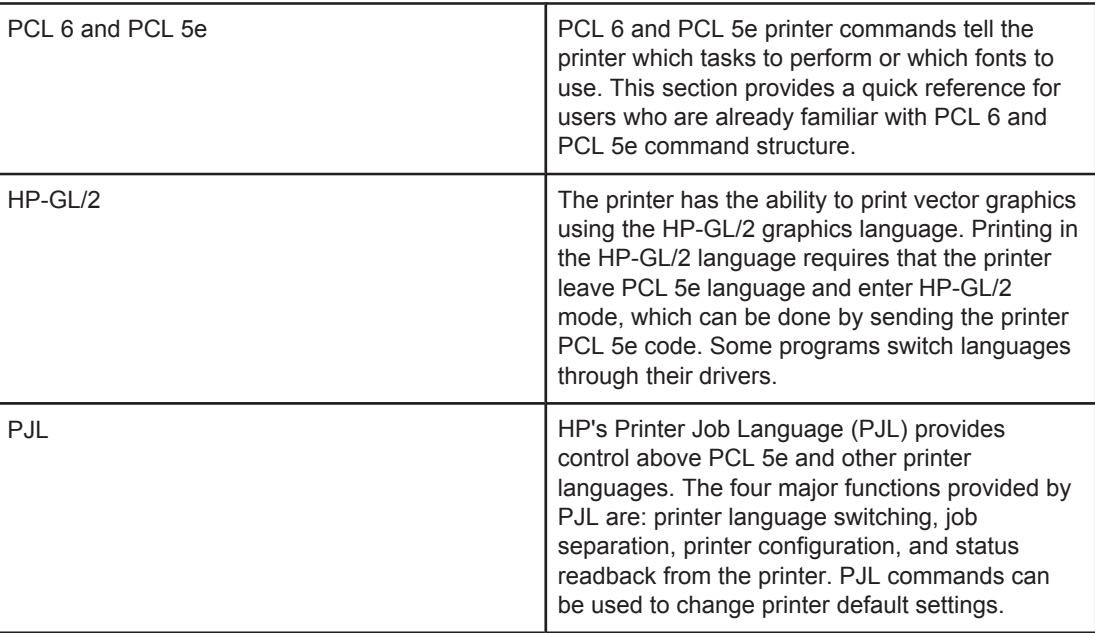

**NOTE** The table at the end of this section contains commonly used PCL 5e commands. (See Common PCL 6 and PCL 5 printer [commands.](#page-217-0)) For a complete listing and explanation of how to use PCL 5e, HP-GL/2, and PJL commands, see the *HP PCL/PJL Reference Set*, which is available on CD-ROM (HP part number 5961-0975).

# **Understanding PCL 6 and PCL 5e printer command syntax**

Before using printer commands, compare these characters:

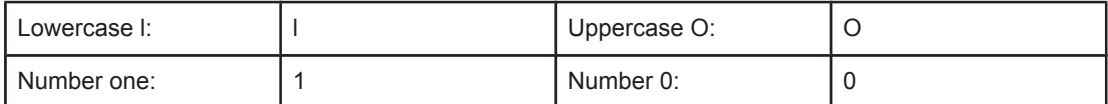

Many printer commands use the lowercase letter l (l) and the number one (1), or the uppercase letter O (O) and the number zero (0). These characters might not appear on your screen as shown here. You must use the exact character and case specified for PCL 6 or PCL 5e printer commands.

The figure below explains the elements of a typical printer command (in this instance, a command for page orientation).

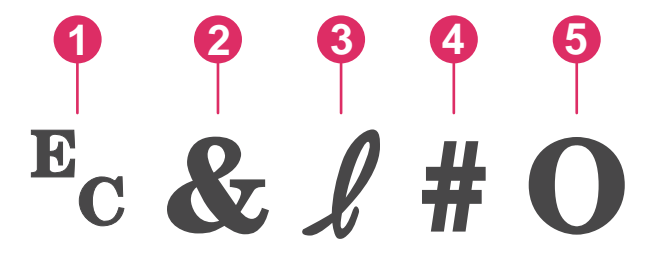

- 1 Escape character (begins the escape sequence)
- 2 Parameterized character
- 3 Group character
- 4 Value field (contains both alpha and numeric characters)
- 5 Termination character (uppercase)

### **Combining escape sequences**

Escape sequences can be combined into one escape sequence string. Follow these three important rules when combining code:

- 1. The first two characters after the  $E_c$  character are the parameterized and group characters. These characters must be the same in all of the commands that are to be combined.
- 2. When combining escape sequences, change the uppercase termination character in each individual escape sequence to lowercase.
- 3. The final character of the combined escape sequence must be uppercase.

The following is an example of an escape sequence string that would be sent to the printer to select legal paper, landscape orientation, and eight lines per inch:

Ec&l3AEc&l1OEc&l8D

The following escape sequence sends the same printer commands by combining them into a shorter sequence:

Ec&l3a1o8D
# <span id="page-216-0"></span>**Using escape characters**

Printer commands always begin with the escape character  $(E_c)$ .

The following table shows how the escape character can be inserted in various MS-DOS programs.

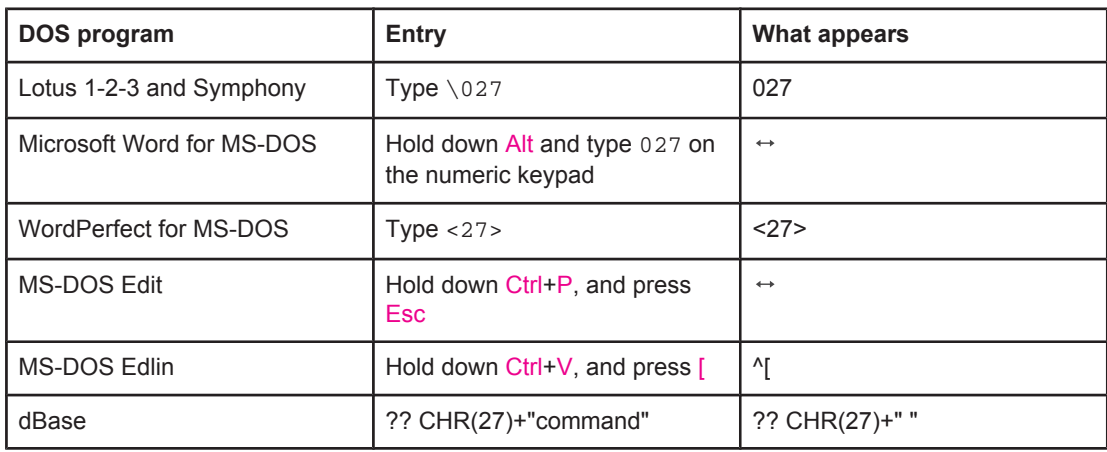

# **Selecting PCL 6 and PCL 5 fonts**

The printer font list provides PCL 6 and PCL 5 printer commands for selecting fonts. See [PS](#page-98-0) or [PCL](#page-98-0) font list for information about how to print the list. A sample section is shown in the following illustration.

One variable box is available for specifying symbol sets and one for specifying point size. These variables must be filled in, or the printer will use defaults. For example, if you want a symbol set that contains line-draw characters, select the 10U (PC-8) or 12U (PC-850) symbol set. Other common symbol set codes are listed in the section [Common](#page-217-0) PCL 6 and PCL 5 printer [commands.](#page-217-0)

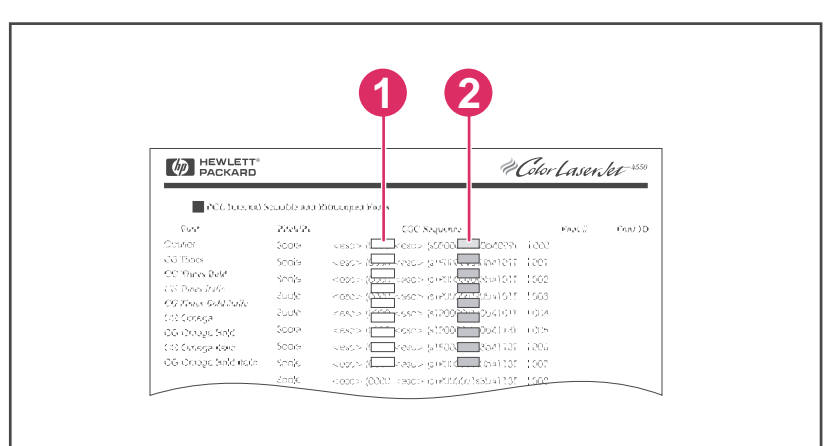

- 1 Symbol set
- 2 Point size

**NOTE** Fonts are either "fixed" or "proportional" in spacing. The printer contains both fixed fonts (Courier, Letter Gothic, and Lineprinter) and proportional fonts (CG Times, Arial, Times New Roman, and others). Fixed-spaced fonts are generally used in programs such as spreadsheets and databases, where it is important for columns to line up vertically. Proportional-spaced fonts are generally used in text and word-processing programs.

# <span id="page-217-0"></span>**Common PCL 6 and PCL 5 printer commands**

#### **Job-control commands**

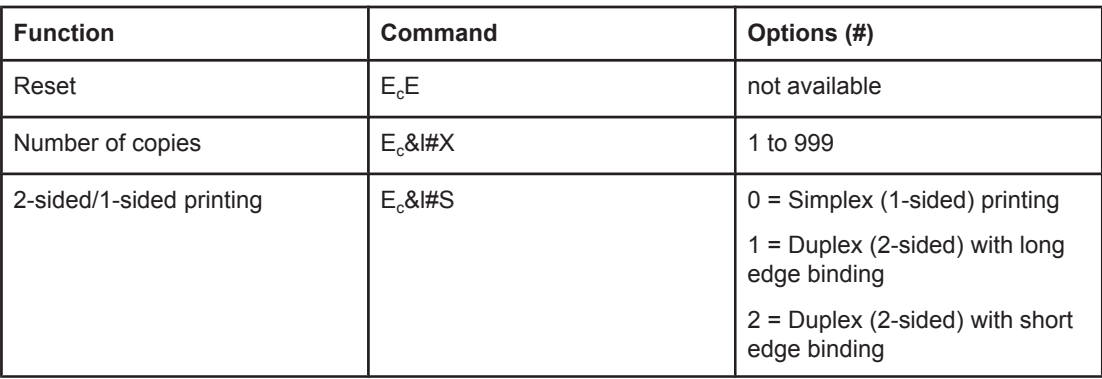

#### **Page-control commands**

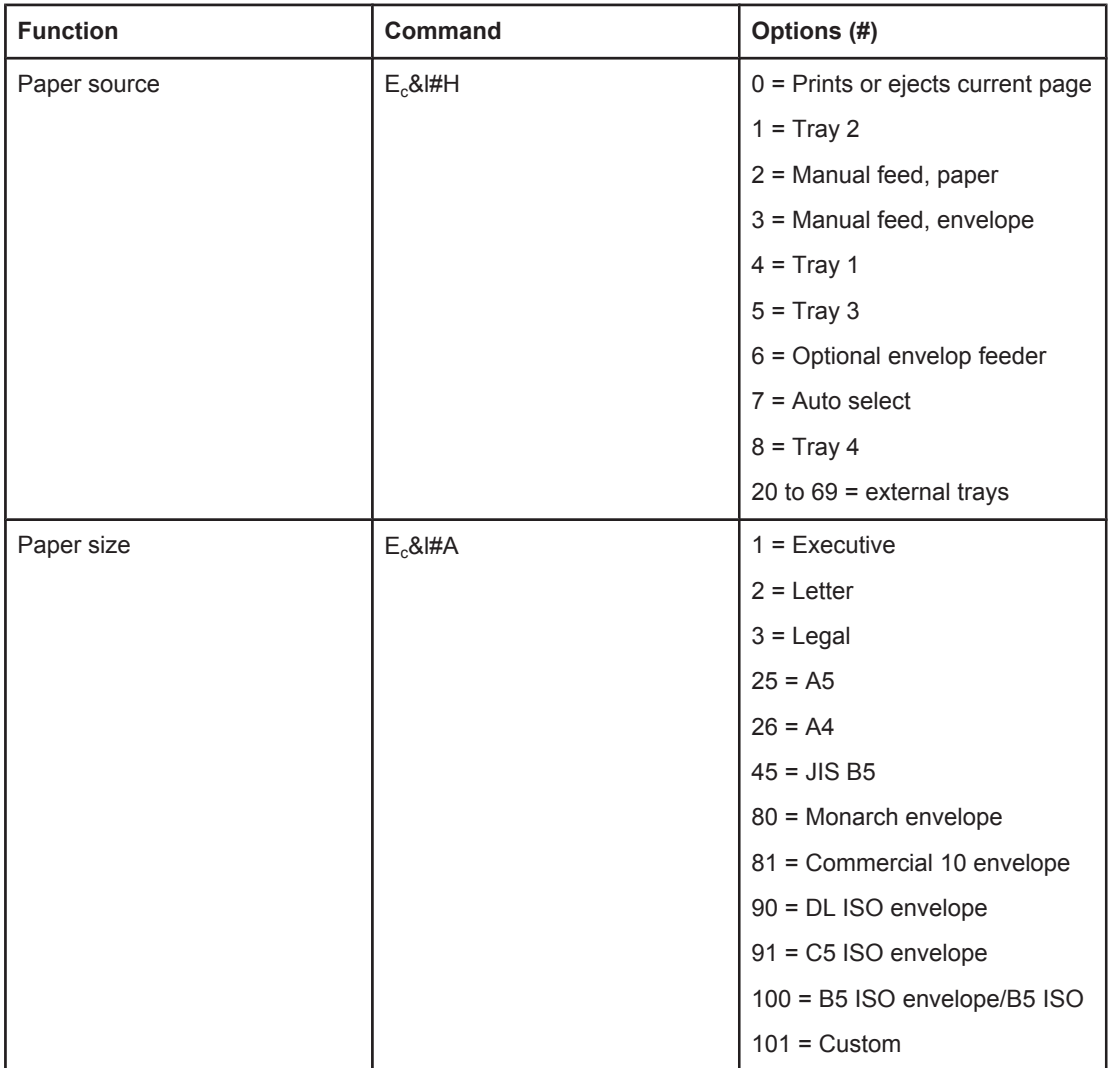

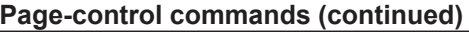

<span id="page-218-0"></span>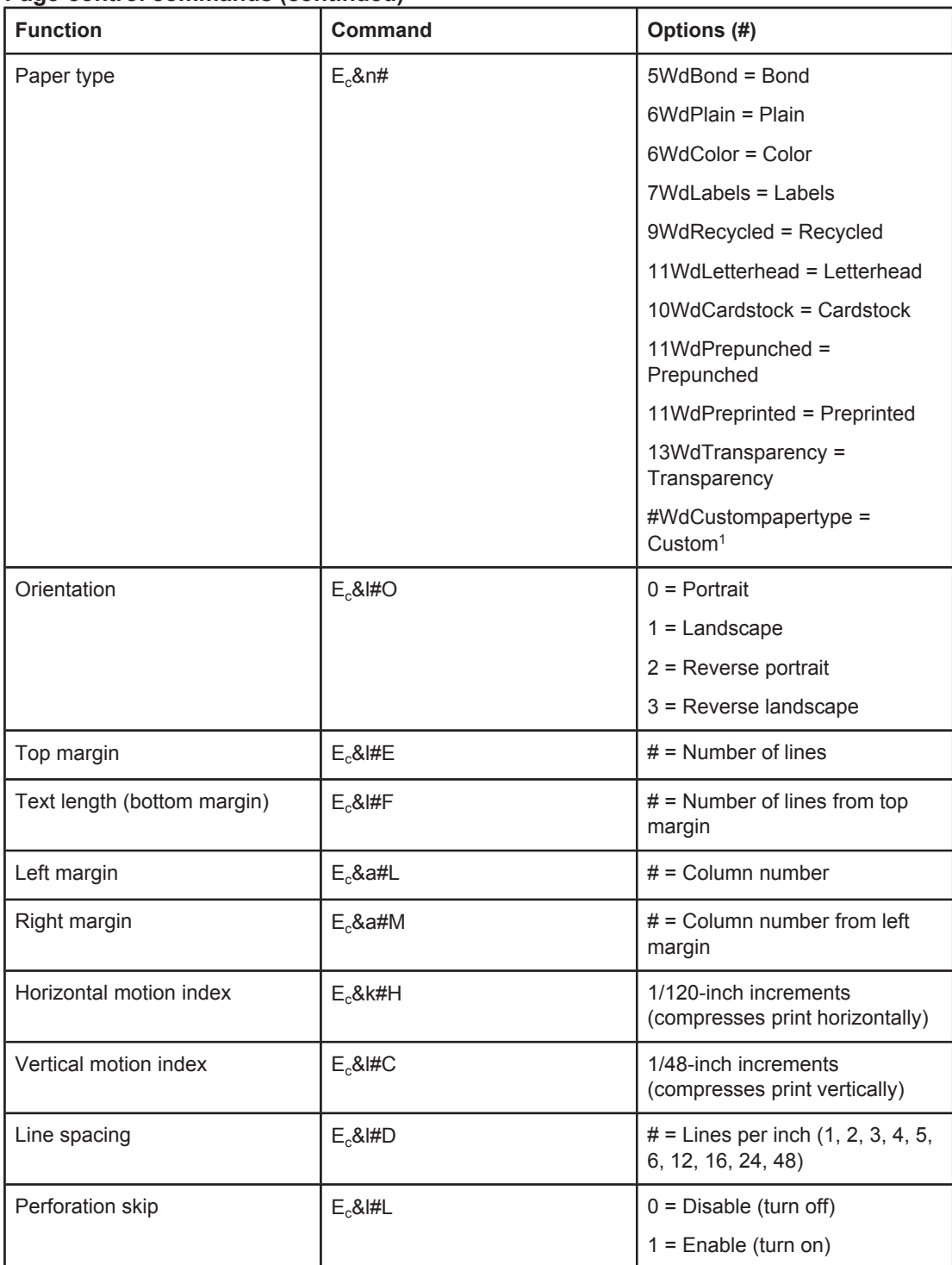

1 For custom paper, replace "Custompapertype" with the name of the paper, and replace the "#" with the number of characters in the name, plus 1.

# **Cursor Positioning**

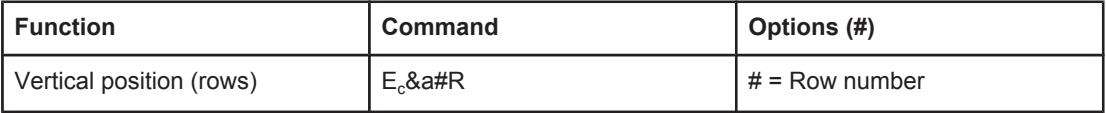

# <span id="page-219-0"></span>**Cursor Positioning (continued)**

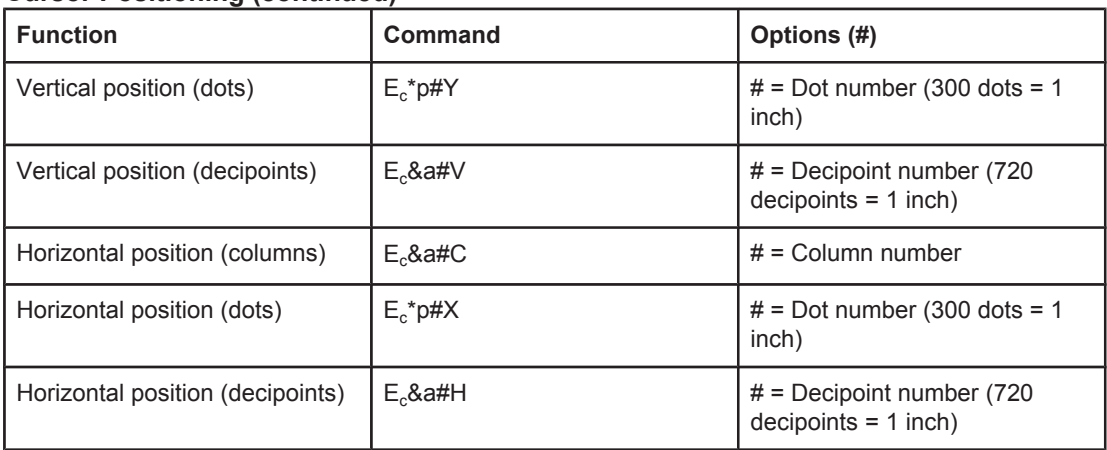

# **Programming hints**

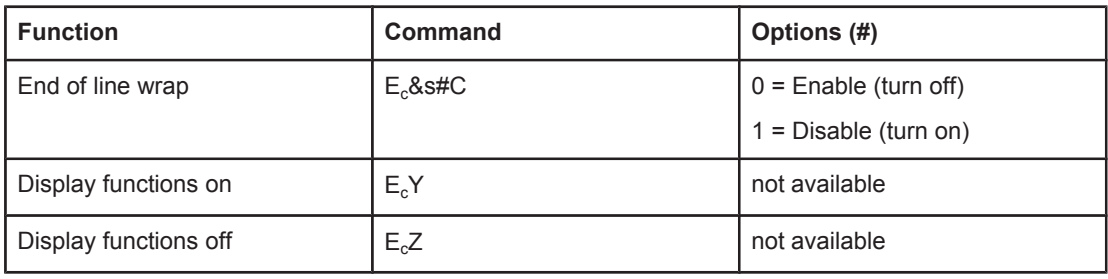

# **Language selection**

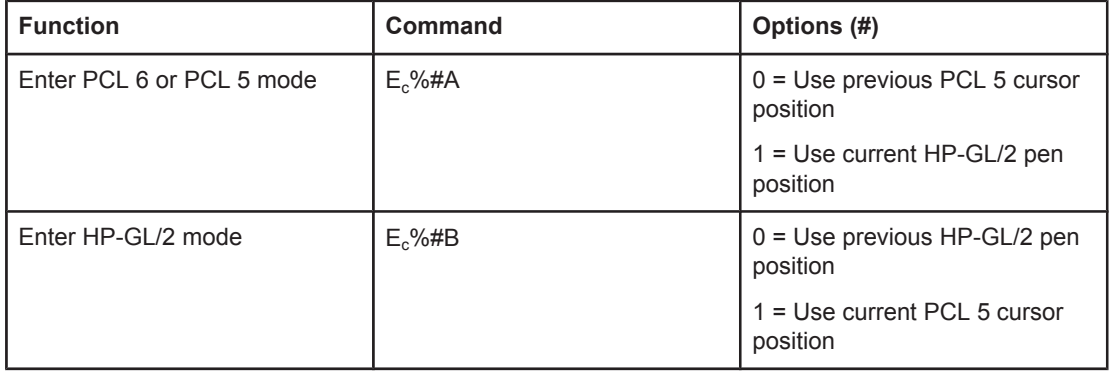

#### <span id="page-220-0"></span>**Font selection**

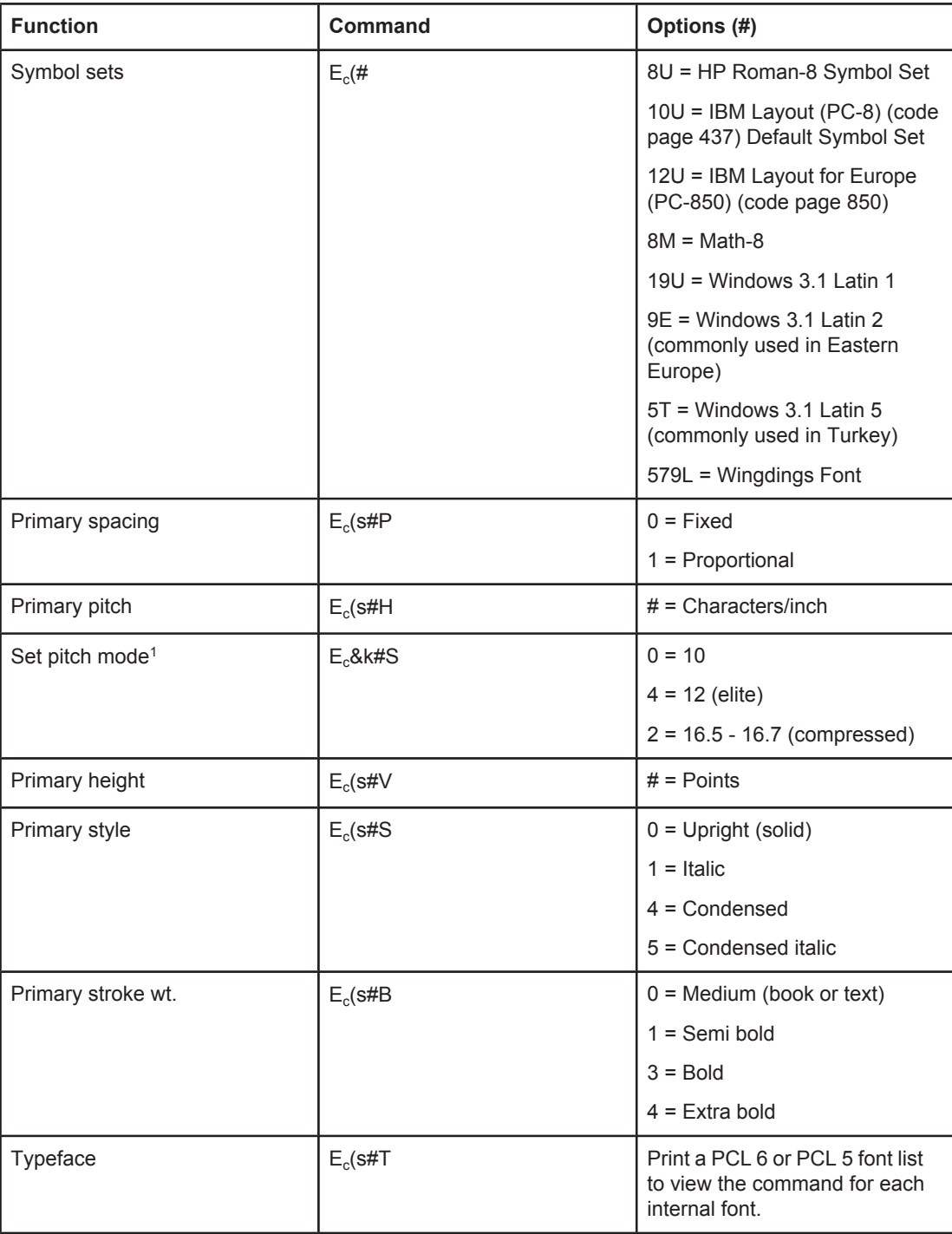

The preferred method is to use the primary pitch command.

# **F** Regulatory information

# **Introduction**

This section contains the following regulatory information:

- FCC [regulations](#page-223-0)
- [Environmental](#page-224-0) Product Stewardship program
- [Declaration](#page-227-0) of conformity
- Laser safety [statement](#page-228-0)
- Canadian DOC [statement](#page-228-0)
- Korean EMI [statement](#page-228-0)
- Finnish laser [statement](#page-229-0)

# <span id="page-223-0"></span>**FCC regulations**

This equipment has been tested and found to comply with the limits for a Class B digital device, pursuant to Part 15 of the FCC rules. These limits are designed to provide reasonable protection against harmful interference in a residential installation. This equipment generates, uses, and can radiate radio frequency energy. If this equipment is not installed and used in accordance with the instructions, it may cause harmful interference to radio communications. However, there is no guarantee that interference will not occur in a particular installation; the presence of interference can be determined by turning the equipment off and on. If this equipment does cause harmful interference to radio or television communications, the user is encouraged to try to correct the interference by one or more of the following measures:

- Reorient or relocate the receiving antenna.
- **•** Increase distance between equipment and receiver.
- Connect equipment to an outlet on a circuit different from that to which the receiver is located.
- Consult your dealer or an experienced radio/television technician.

**NOTE** Any changes or modifications to the printer that are not expressly approved by HP could void the user's authority to operate this equipment.

> Use of a shielded interface cable is required to comply with the Class B limits of Part 15 of FCC rules.

# <span id="page-224-0"></span>**Environmental Product Stewardship program**

# **Protecting the environment**

Hewlett-Packard Company is committed to providing quality products in an environmentally sound manner. This product has been designed with several attributes to minimize impacts on our environment.

# **Ozone production**

This product generates no appreciable ozone gas  $(O_3)$ .

# **Energy consumption**

Power usage drops significantly while in PowerSave mode, which saves natural resources and saves money without affecting the high performance of this product. This product qualifies for ENERGY STAR<sup>®</sup> (Printers, Version 3.0), which is a voluntary program to encourage the development of energy-efficient office products.

ENERGY STAR® is a U.S. registered service mark owned by the U.S. government. As an ENERGY STAR partner, Hewlett-Packard Company has determined that this product meets ENERGY STAR Guidelines for energy efficiency. For more information, see [http://www.energystar.gov.](http://www.energystar.gov)

#### **Toner consumption**

EconoMode uses significantly less toner, which might extend the life of the print cartridge.

#### **Paper use**

This product's automatic duplex feature (two-sided printing) and n-up printing (multiple pages printed on one page) capabilities can reduce media usage and the resulting demands on natural resources. (The automatic duplex feature is available only for models that include a built-in duplexer. Manual duplexing is available for all models. See [Printing](#page-65-0) on both sides [\(duplexing\)](#page-65-0).)

#### **Plastics**

Plastic parts over 25 grams are marked according to international standards that enhance the ability to identify plastics for recycling purposes at the end of the product's life.

# **HP LaserJet printing supplies**

In many countries/regions, this product's printing supplies (for example, print cartridge and fuser) can be returned to HP through the HP Printing Supplies Environmental Program. An easy-to-use and free take back program is available in more than 30 countries/regions. Multilingual program information and instructions are included in every new HP LaserJet print cartridge and supplies package.

#### **HP Printing Supplies Returns and Recycling Program Information**

<span id="page-225-0"></span>Since 1992, HP has offered HP LaserJet supplies return and recycling free of charge in 86% of the world market where HP LaserJet supplies are sold. Postage-paid and pre-addressed labels are included within the instruction guide in most HP LaserJet print cartridge boxes. Labels and bulk boxes are also available through the Web site at [http://www.hp.com/recycle.](http://www.hp.com/recycle) More than 10 million HP LaserJet print cartridges were recycled globally in 2002 through the HP Planet Partners supplies recycling program. This record number represents 26 million pounds of print cartridge materials that were diverted from landfills. Worldwide, HP recycled an average of 80% of the print cartridge by weight, consisting primarily of plastic and metals. Recycled plastics and metals are used to make new products, such as HP products, plastic trays, and spools. The remaining materials are disposed of in an environmentally responsible manner.

- **U.S. returns** For a more environmentally responsible return of used cartridges and supplies, HP encourages the use of bulk returns. Simply bundle two or more cartridges together and use the single, prepaid, preaddressed UPS label that is supplied in the package. For more information in the U.S., call 1-800-340-2445 or visit the HP LaserJet Supplies Web site at [http://www.hp.com/recycle.](http://www.hp.com/recycle)
- **Non-U.S. returns** Non-U.S. customers should call the local HP Sales and Service Office or visit the<http://www.hp.com/recycle>Web site for further information regarding availability of the HP Supplies Returns and Recycling Program.

#### **Paper**

This product is capable of using recycled papers when the paper meets the guidelines outlined in the *HP LaserJet Printer Family Print Media Guide*. Go to [http://www.hp.com/](http://www.hp.com/support/ljpaperguide) [support/ljpaperguide](http://www.hp.com/support/ljpaperguide) to download this guide in .PDF format. This product is suitable for the use of recycled media according to EN12281:2002.

#### **Material restrictions**

This HP product does not contain added mercury.

This HP product may initially contain lead in solder that might require special handling at endof-life. This product will eventually switch to lead-free construction in compliance with the European Waste from Electrical and Electronic Equipment (WEEE) law.

This HP product contains a battery that might require special handling at end-of-life.

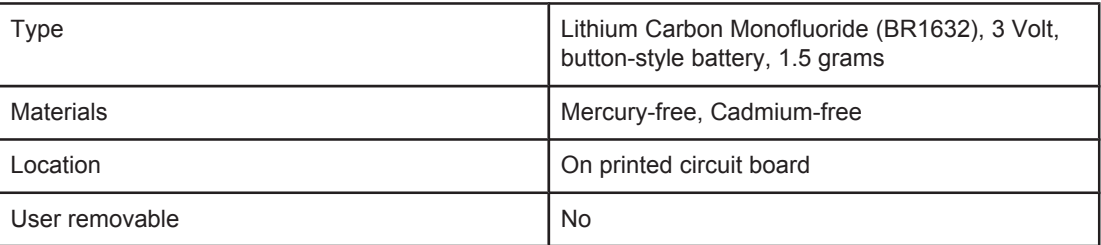

For recycling information, you can contact <http://www.hp.com/recycle>or contact your local authorities or the Electronics Industry Alliance: <http://www.eiae.org.>

# **Material safety data sheet**

Material Safety Data Sheets (MSDS) for supplies that contain chemical substances (for example, toner) can be obtained by contacting the HP Web site at [http://www.hp.com/go/](http://www.hp.com/go/msds) [msds](http://www.hp.com/go/msds) or<http://www.hp.com/hpinfo/community/environment/productinfo/safety>.

# **For more information**

To obtain information about the following environmental topics, visit [http://www.hp.com/go/](http://www.hp.com/go/environment) [environment](http://www.hp.com/go/environment) or <http://www.hp.com/hpinfo/community/environment/productinfo/safety>.

- Product environmental profile sheet for this and many related HP products.
- HP's commitment to the environment
- HP's environmental management system
- HP's end-of-life product return and recycling program
- Material Safety Data Sheets (MSDS)

# <span id="page-227-0"></span>**Declaration of conformity**

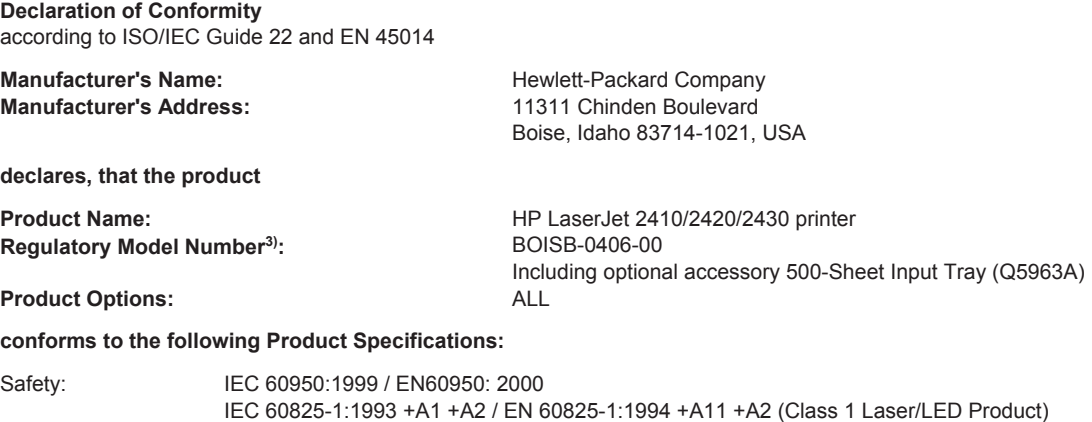

GB4943-2001 EMC: CISPR 22:1997 / EN 55022:1998 Class B1) EN 61000-3-2:1995 + A14 EN 61000-3-3:1995 + A1 EN 55024:1998 FCC Title 47 CFR, Part 15 Class B<sup>2)</sup> / ICES-003, Issue 4 GB9254-1998, GB17625.1-1998

#### **Supplementary Information:**

The product herewith complies with the requirements of the EMC Directive 89/336/EEC and the Low Voltage Directive 73/23/EEC, and carries the CE-Marking accordingly.

1) The product was tested in a typical configuration with Hewlett-Packard Personal Computer Systems.

\*) The product includes LAN (Local Area Network) options. When the interface cable is attached to LAN connectors, the product meets the requirements of EN55022 Class A in which case the following applies: "Warning – This is a class A product. In a domestic environment this product may cause radio interference in which case the user may be required to take adequate measures."

2) This Device complies with Part 15 of the FCC Rules. Operation is subject to the following two conditions: (1) this device may not cause harmful interference, and (2) this device must accept any interference received, including interference that may cause undesired operation.

3) For regulatory purposes, this product is assigned a Regulatory model number. This number should not be confused with the marketing name or the product number(s).

Boise, Idaho , USA

**April 2, 2004**

#### **For regulatory topics only:**

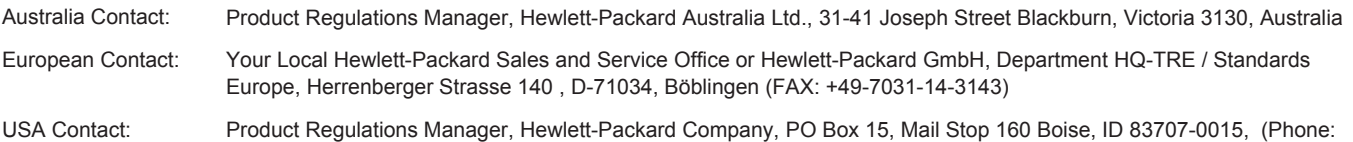

208-396-6000)

# <span id="page-228-0"></span>**Country-/region-specific safety statements**

# **Laser safety statement**

The Center for Devices and Radiological Health (CDRH) of the U.S. Food and Drug Administration has implemented regulations for laser products manufactured since August 1, 1976. Compliance is mandatory for products marketed in the United States. The printer is certified as a "Class 1" laser product under the U.S. Department of Health and Human Services (DHHS) Radiation Performance Standard according to the Radiation Control for Health and Safety Act of 1968.

Since radiation emitted inside the printer is completely confined within protective housings and external covers, the laser beam cannot escape during any phase of normal user operation.

**WARNING!** Using controls, making adjustments, or performing procedures other than those specified in this user guide may result in exposure to hazardous radiation.

# **Canadian DOC statement**

Complies with Canadian EMC Class B requirements.

«Conforme àla classe B des normes canadiennes de compatibilité électromagnétiques (CEM).»

# **Japanese VCCI statement**

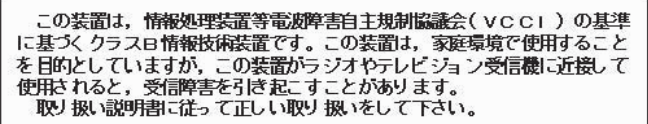

# **Korean EMI statement**

사용자 안내문 (B) 급 기기) 이 기기는 비업무용으로 전자파장해검정을 받은 기기로서, 주거지역에서는 물론 모든 지역에서 사용할 수 있습니다.

# <span id="page-229-0"></span>**Finnish laser statement**

#### **LASERTURVALLISUUS LUOKAN 1 LASERLAITE KLASS 1 LASER APPARAT**

HP LaserJet 2410, 2420, and 2430 series -laserkirjoitin on käyttäjän kannalta turvallinen luokan 1 laserlaite. Normaalissa käytössä kirjoittimen suojakotelointi estää lasersäteen pääsyn laitteen ulkopuolelle.

Laitteen turvallisuusluokka on määritetty standardin EN60825-1 (1994) mukaisesti. **VAROITUS!**

Laitteen käyttäminen muulla kuin käyttöohjeessa mainitulla tavalla saattaa altistaa käyttäjän turvallisuusluokan 1 ylittävälle näkymättömälle lasersäteilylle.

#### **VARNING!**

Om apparaten används på annat sätt än i bruksanvisning specificerats, kan användaren utsättas för osynlig laserstrålning, som överskrider gränsen för laserklass 1.

#### **HUOLTO**

HP LaserJet 2410, 2420, and 2430 series -kirjoittimen sisällä ei ole käyttäjän huollettavissa olevia kohteita. Laitteen saa avata ja huoltaa ainoastaan sen huoltamiseen koulutettu henkilö. Tällaiseksi huoltotoimenpiteeksi ei katsota väriainekasetin vaihtamista, paperiradan puhdistusta tai muita käyttäjän käsikirjassa lueteltuja, käyttäjän tehtäväksi tarkoitettuja ylläpitotoimia, jotka voidaan suorittaa ilman erikoistyökaluja.

#### **VARO!**

Mikäli kirjoittimen suojakotelo avataan, olet alttiina näkymättömälle lasersäteilylle laitteen ollessa toiminnassa. Älä katso säteeseen.

#### **VARNING!**

Om laserprinterns skyddshölje öppnas då apparaten är i funktion, utsättas användaren för osynlig laserstrålning. Betrakta ej strålen.

Tiedot laitteessa käytettävän laserdiodin säteilyominaisuuksista:

Aallonpituus 770-800 nm

Teho 5 mW

Luokan 3B laser

<span id="page-230-0"></span>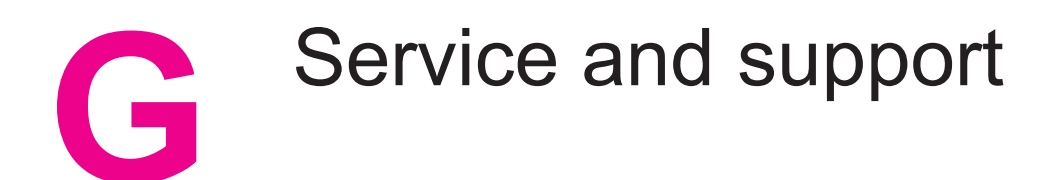

# **Hewlett-Packard limited warranty statement**

HP PRODUCT HP LaserJet 2410, 2420, and 2430 series DURATION OF LIMITED WARRANTY 1 year, Return to Authorized Service Center

HP warrants to you, the end-user customer, that HP hardware and accessories will be free from defects in materials and workmanship after the date of purchase, for the period specified above. If HP receives notice of such defects during the warranty period, HP will, at its option, either repair or replace products which prove to be defective. Replacement products may be either new or equivalent in performance to new.

HP warrants to you that HP software will not fail to execute its programming instructions after the date of purchase, for the period specified above, due to defects in material and workmanship when properly installed and used. If HP receives notice of such defects during the warranty period, HP will replace software which does not execute its programming instructions due to such defects.

HP does not warrant that the operation of HP products will be uninterrupted or error free. If HP is unable, within a reasonable time, to repair or replace any product to a condition as warranted, you will be entitled to a refund of the purchase price upon prompt return of the product.

HP products may contain remanufactured parts equivalent to new in performance or may have been subject to incidental use.

Warranty does not apply to defects resulting from (a) improper or inadequate maintenance or calibration, (b) software, interfacing, parts or supplies not supplied by HP, (c) unauthorized modification or misuse, (d) operation outside of the published environmental specifications for the product, or (e) improper site preparation or maintenance.

TO THE EXTENT ALLOWED BY LOCAL LAW, THE ABOVE WARRANTIES ARE EXCLUSIVE AND NO OTHER WARRANTY OR CONDITION, WHETHER WRITTEN OR ORAL, IS EXPRESSED OR IMPLIED AND HP SPECIFICALLY DISCLAIMS ANY IMPLIED WARRANTIES OR CONDITIONS OF MERCHANTABILITY, SATISFACTORY QUALITY, AND FITNESS FOR A PARTICULAR PURPOSE. Some countries/regions, states or provinces do not allow limitations on the duration of an implied warranty, so the above limitation or exclusion might not apply to you. This warranty gives you specific legal rights and you might also have other rights that vary from country/region to country/region, state to state, or province to province. HP's limited warranty is valid in any country/region or locality where HP has a support presence for this product and where HP has marketed this product. The level of warranty service you receive may vary according to local standards. HP will not alter form, fit or function of the product to make it operate in a country/region for which it was never intended to function for legal or regulatory reasons.

TO THE EXTENT ALLOWED BY LOCAL LAW, THE REMEDIES IN THIS WARRANTY STATEMENT ARE YOUR SOLE AND EXCLUSIVE REMEDIES. EXCEPT AS INDICATED ABOVE, IN NO EVENT WILL HP OR ITS SUPPLIERS BE LIABLE FOR LOSS OF DATA OR FOR DIRECT, SPECIAL, INCIDENTAL, CONSEQUENTIAL (INCLUDING LOST PROFIT OR DATA), OR OTHER DAMAGE, WHETHER BASED IN CONTRACT, TORT, OR OTHERWISE. Some countries/regions, states or provinces do not allow the exclusion or limitation of incidental or consequential damages, so the above limitation or exclusion may not apply to you.

THE WARRANTY TERMS CONTAINED IN THIS STATEMENT, EXCEPT TO THE EXTENT LAWFULLY PERMITTED, DO NOT EXCLUDE, RESTRICT OR MODIFY AND ARE IN ADDITION TO THE MANDATORY STATUTORY RIGHTS APPLICABLE TO THE SALE OF THIS PRODUCT TO YOU.

# <span id="page-232-0"></span>**Print Cartridge Limited Warranty Statement**

This HP Print Cartridge is warranted to be free from defects in materials and workmanship.

This warranty does not apply to print cartridges that (a) have been refilled, refurbished, remanufactured or tampered with in any way, (b) experience problems resulting from misuse, improper storage, or operation outside of the published environmental specifications for the printer product or (c) exhibit wear from ordinary use.

To obtain warranty service, please return the product to place of purchase (with a written description of the problem and print samples) or contact HP customer support. At HP's option, HP will either replace products that prove to be defective or refund your purchase price.

TO THE EXTENT ALLOWED BY LOCAL LAW, THE ABOVE WARRANTY IS EXCLUSIVE AND NO OTHER WARRANTY OR CONDITION, WHETHER WRITTEN OR ORAL, IS EXPRESSED OR IMPLIED AND HP SPECIFICALLY DISCLAIMS ANY IMPLIED WARRANTIES OR CONDITIONS OF MERCHANTABILITY, SATISFACTORY QUALITY, AND FITNESS FOR A PARTICULAR PURPOSE.

TO THE EXTENT ALLOWED BY LOCAL LAW, IN NO EVENT WILL HP OR ITS SUPPLIERS BE LIABLE FOR DIRECT, SPECIAL, INCIDENTAL, CONSEQUENTIAL (INCLUDING LOST PROFIT OR DATA), OR OTHER DAMAGE, WHETHER BASED IN CONTRACT, TORT, OR OTHERWISE.

THE WARRANTY TERMS CONTAINED IN THIS STATEMENT, EXCEPT TO THE EXTENT LAWFULLY PERMITTED, DO NOT EXCLUDE, RESTRICT OR MODIFY AND ARE IN ADDITION TO THE MANDATORY STATUTORY RIGHTS APPLICABLE TO THE SALE OF THIS PRODUCT TO YOU.

# <span id="page-233-0"></span>**Availability of support and service**

Around the world, HP provides a variety of service and support options for purchase. Availability of these programs will vary depending upon your location.

# **HP maintenance agreements**

HP has several types of maintenance agreements that meet a wide range of support needs. Maintenance agreements are not part of the standard warranty. Support services vary by location. Contact HP Customer Care to determine the services available to you and for more information about maintenance agreements. In general, the printer will have the following maintenance agreements:

# **Onsite service agreements**

To provide you with the level of support best suited to your needs, HP has on-site service agreements with two response times:

## **Priority Onsite Service**

This agreement provides 4-hour service response to your site for calls made during normal HP business hours.

# **Next-Day Onsite Service**

This agreement provides support by the next working day following a service request. Extended coverage hours and extended travel beyond HP's designated service zones are available on most on-site agreements (for additional charges).

# <span id="page-234-0"></span>**HP Express Exchange (U.S. and Canada only)**

This service, available for an additional fee, is an alternative to the standard warranty and entails returning your printer for repair. HP Express Exchange allows you to receive a refurbished replacement unit and then return your defective printer. The fast turnaround from HP Express Exchange minimizes downtime over traditional service programs that require you to ship the defective printer to the manufacturer and then wait for the printer to be repaired and returned.

If you choose to use this service, follow the steps listed below. If you have HP on-site support service, you should work directly with the local HP Customer Care center instead of following the steps outlined here.

**NOTE** To identify potential support options for this printer, go to<http://www.hpexpress-services.com> and type the printer model number. In North America, additional options might be available through HP Customer Care. Call 1-800-HPINVENT [1-800-474-6836 (U.S.)] or 1-800-268-1221 (Canada).

# **To use HP Express Exchange**

- 1. Call the HP Customer Care Center for the U.S. or Canada. A technician troubleshoots the situation and determines whether the printer has actually failed. If so, the technician refers the customer to the HP Service Center.
- 2. A representative from the service center requests product and customer information. In some cases, collateral might also be requested.
- 3. Before agreeing to use this service, check with the representative for information about returning your defective printer.
- 4. HP ships a refurbished replacement unit to arrive the next day. (Geographic distance might prevent next-day shipping.)

Exchanged units carry the remainder of the original unit's warranty or 90 days, whichever is greater.

# <span id="page-235-0"></span>**Repacking the printer**

If HP Customer Care determines that your printer needs to be returned to HP for repair, follow the steps below to repack the printer before shipping it.

**CAUTION** Shipping damage as a result of inadequate packing is the customer's responsibility.

# **To repack the printer**

- 1. Remove and retain any DIMMs or CompactFlash cards that you have purchased and installed in the printer. Do not remove the DIMM that came with the printer.
- **CAUTION** Static electricity can damage DIMMs. When handling DIMMs, either wear an antistatic wrist strap, or frequently touch the surface of the DIMM antistatic package and then touch bare metal on the printer. To remove the DIMMs, see Printer [memory](#page-202-0).
	- 2. Remove and retain the print cartridge.
- **CAUTION** It is **extremely important** to remove the print cartridge before shipping the printer. A print cartridge that is left in the printer during shipping will leak and entirely cover the printer engine and other parts with toner.

To prevent damage to the print cartridge, avoid touching the roller on it, and store the print cartridge in its original packing material or so that it is not exposed to light.

- 3. Remove and retain the power cable, interface cable, and optional accessories.
- 4. If possible, include print samples and 50 to 100 sheets of paper or other print media that did not print correctly.
- 5. Include a completed copy of the Service [information](#page-236-0) form.
- 6. In the U.S., call HP Customer Care to request new packing material. In other areas, use the original packing material, if possible. Hewlett-Packard recommends insuring the equipment for shipment.

# <span id="page-236-0"></span>**Service information form**

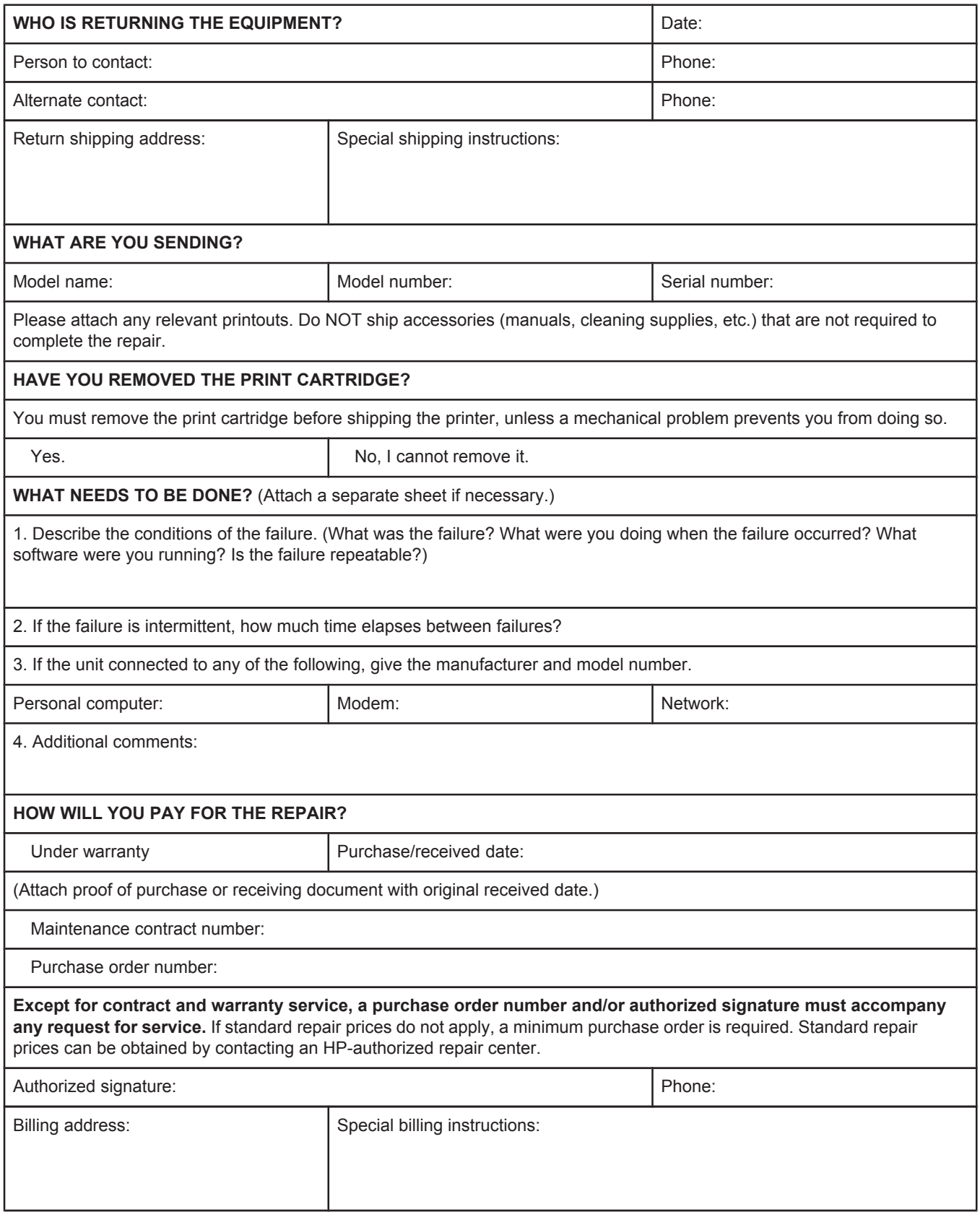

# Index

#### **Symbols/Numerics**

1,500-sheet tray troubleshooting [102](#page-113-0) 500-sheet tray troubleshooting [102](#page-113-0)

## **A**

A4 paper settings [166,](#page-177-0) [167](#page-178-0) accessibility [7](#page-18-0) accessories ordering [150](#page-161-0) part numbers [152](#page-163-0) troubleshooting [102](#page-113-0) Accessory installation guides [2](#page-13-0) address, displaying printer [13,](#page-24-0) [172](#page-183-0) address, printer Macintosh, troubleshooting [140](#page-151-0), [143](#page-154-0) adhesive labels. *See* labels agreements, maintenance [222](#page-233-0) Alerts tab, HP Toolbox [76](#page-87-0) alerts, e-mail [81](#page-92-0) anticounterfeit website [89](#page-100-0) Apple Macintosh. *See* Macintosh AppleTalk setting [176](#page-187-0) Attention light [12](#page-23-0) auto continue setting [18](#page-29-0), [174](#page-185-0)

# **B**

background printing, troubleshooting [141](#page-152-0) batch installation, driver [80](#page-91-0) battery specifications [214](#page-225-0) bidirectional communication settings [176](#page-187-0) binding edge settings [55,](#page-66-0) [166](#page-177-0) bins paper curl, troubleshooting [104](#page-115-0) paper jams, clearing [113](#page-124-0) bins, output locating [8](#page-19-0) paper path test [178](#page-189-0) selecting [47](#page-58-0) settings [166](#page-177-0) blank pages suppressing [168](#page-179-0) blank pages, troubleshooting [105](#page-116-0) blinking lights [11](#page-22-0) blurred print, troubleshooting [136](#page-147-0)

both sides, printing on binding edge settings [166](#page-177-0) layout options [55](#page-66-0) loading paper [54](#page-65-0) manually [56](#page-67-0) paper sizes supported [54](#page-65-0) troubleshooting [105](#page-116-0) usage page [160](#page-171-0) using duplexer [55](#page-66-0) browser requirements embedded Web server [70](#page-81-0) HP Toolbox [74](#page-85-0) browsers supported HP Web Jetadmin [73](#page-84-0) buttons, control panel [11](#page-22-0)

# **C**

cables troubleshooting [98](#page-109-0) cables, part numbers [153](#page-164-0) canceling print jobs [57](#page-68-0) capacities, trays [4,](#page-15-0) [34](#page-45-0) card stock fuser modes [170](#page-181-0) printing on [51](#page-62-0) carriage returns, settings [168](#page-179-0) cartridges cleaning near [92](#page-103-0) density settings [171](#page-182-0) EconoMode [171](#page-182-0) Economode [63](#page-74-0) features [6](#page-17-0) life expectancy [90](#page-101-0) low [19,](#page-30-0) [174](#page-185-0) low toner message [90](#page-101-0) non-HP [89](#page-100-0) ordering [iii](#page-4-0) out [20](#page-31-0), [175](#page-186-0) out of toner message [91](#page-102-0) paper jams, clearing from [110](#page-121-0) recycling [213](#page-224-0) status information [89](#page-100-0) status, viewing with embedded Web server [71](#page-82-0) status, viewing with HP Toolbox [75](#page-86-0)

storing [89](#page-100-0) supplies status page [87](#page-98-0) supply level, checking [90](#page-101-0) characters misformed [133](#page-144-0) cleaning fuser [93](#page-104-0) paper path [92](#page-103-0) cleaning page [171](#page-182-0) cleaning page, printing [93](#page-104-0) clearable warnings setting display time [18](#page-29-0) clearable warnings setting [18,](#page-29-0) [174](#page-185-0) clock, setting [82](#page-93-0) commands escape sequences [204](#page-215-0), [205](#page-216-0) font selection [205,](#page-216-0) [209](#page-220-0) PCL [206](#page-217-0) syntax [204](#page-215-0) types of [203](#page-214-0) communications settings [176](#page-187-0) CompactFlash cards accessing [8](#page-19-0) installing [195](#page-206-0) types available [190](#page-201-0) verifying installation [198](#page-209-0) configuration page troubleshooting [97](#page-108-0) configuration page, printing [85](#page-96-0) configuration, driver [79](#page-90-0) configurations, printer [3](#page-14-0) Configure Device menu [165](#page-176-0) consumables recycling [213](#page-224-0) contracts, maintenance [222](#page-233-0) control panel buttons [11](#page-22-0) clearable warning settings [18,](#page-29-0) [174](#page-185-0) Configure Device menu [165](#page-176-0) date/time settings [172](#page-183-0) Diagnostics menu [178](#page-189-0) error messages [116](#page-127-0) help [12](#page-23-0) I/O menu [175](#page-186-0) Information menu [160](#page-171-0) language, selecting [21](#page-32-0), [96,](#page-107-0) [175](#page-186-0) lights [11](#page-22-0) locating [8](#page-19-0), [10](#page-21-0) menu map, printing [12,](#page-23-0) [85](#page-96-0) online Help [116](#page-127-0) Paper Handling menu [161](#page-172-0) print cartridge supply level, checking [90](#page-101-0) Print Quality menu [168](#page-179-0) Printing menu [165](#page-176-0) Resets menu [176](#page-187-0) Retrieve Job menu [158](#page-169-0)

settings [13](#page-24-0) System Setup menu [172](#page-183-0) troubleshooting [96](#page-107-0) copies, default number of [165](#page-176-0) counterfeit supplies [89](#page-100-0) counts, page [86](#page-97-0) Courier font settings [167](#page-178-0) covers first page, different paper [65](#page-76-0) creased paper, troubleshooting [135](#page-146-0) crooked pages [134](#page-145-0) curled paper, troubleshooting [134](#page-145-0) custom-size paper printing on [51](#page-62-0) settings [62,](#page-73-0) [164](#page-175-0) tray settings [166](#page-177-0) tray specifications [34](#page-45-0) customer support embedded Web server links [72](#page-83-0) HP Express Exchange [223](#page-234-0) HP Instant Support Professional Edition (ISPE) [iii](#page-4-0) Macintosh [iv](#page-5-0) maintenance agreements [222](#page-233-0) online [iii](#page-4-0) repacking printer [224](#page-235-0) service dealers [iv](#page-5-0) service information form [225](#page-236-0) telephone [iii](#page-4-0) customization utility [80](#page-91-0)

#### **D**

darkness, setting [171](#page-182-0) Data light [12](#page-23-0) data transmission settings [176](#page-187-0) date settings [172](#page-183-0) date, setting [82](#page-93-0) declaration of conformity [216](#page-227-0) default settings drivers, changing [58](#page-69-0) default settings, restoring [176](#page-187-0) density settings [171](#page-182-0) density, troubleshooting [130](#page-141-0) Desktop Printer Utility, troubleshooting [140](#page-151-0) Device Settings window, HP Toolbox [76](#page-87-0) Diagnostics menu [178](#page-189-0) DIMMs accessing [8](#page-19-0) installing [191](#page-202-0) types available [190](#page-201-0) verifying installation [198](#page-209-0) disk EIO slots [190](#page-201-0) file directory, printing [160](#page-171-0) font list, printing [87](#page-98-0) installing [200](#page-211-0) removing [201](#page-212-0) DLC/LLC setting [176](#page-187-0)

documentation [2](#page-13-0) Documentation tab, HP Toolbox [76](#page-87-0) dots, troubleshooting [130,](#page-141-0) [136](#page-147-0) double-sided printing binding edge settings [166](#page-177-0) layout options [55](#page-66-0) loading paper [54](#page-65-0) manual [56](#page-67-0) paper sizes supported [54](#page-65-0) troubleshooting [105](#page-116-0) usage page [160](#page-171-0) using duplexer [55](#page-66-0) downloading software [iii](#page-4-0) dpi, settings [170](#page-181-0) draft printing [63](#page-74-0) draft quality printing [170,](#page-181-0) [171](#page-182-0) drivers configuring [79](#page-90-0) default settings, changing [58](#page-69-0) downloading [iii](#page-4-0) help [25](#page-36-0) Linux [24](#page-35-0) Macintosh [iv](#page-5-0) Macintosh, troubleshooting [142](#page-153-0) operating systems supported [24](#page-35-0) OS/2 [24](#page-35-0) selecting [25](#page-36-0) settings [13,](#page-24-0) [25](#page-36-0), [58](#page-69-0) dropouts, troubleshooting [131](#page-142-0) drum life out message [91](#page-102-0) duplex printing paper path test [178](#page-189-0) duplex printing accessory binding options [55](#page-66-0) models including [3](#page-14-0) paper orientation [54](#page-65-0) paper sizes supported [54](#page-65-0) paper specifications [35](#page-46-0) settings [166](#page-177-0) usage page [160](#page-171-0) using [55](#page-66-0) duplexer paper jams, clearing [114](#page-125-0) duplexing troubleshooting [105](#page-116-0)

# **E**

e-mail alerts [76,](#page-87-0) [81](#page-92-0) Economode [63](#page-74-0) EconoMode setting [171](#page-182-0) edge-to-edge mode [166](#page-177-0) EIO cards installing [200](#page-211-0) part numbers [153](#page-164-0) removing [201](#page-212-0) settings [175](#page-186-0) slots [190](#page-201-0)

EIo cards part numbers [153](#page-164-0) electrical specifications [182](#page-193-0) embedded Web server e-mail alerts [81](#page-92-0) features [70](#page-81-0) Information tab [71](#page-82-0) Networking tab [72](#page-83-0) opening [70](#page-81-0) Other Links tab [72](#page-83-0) print cartridge supply level, checking [90](#page-101-0) Settings tab [71](#page-82-0) system requirements [70](#page-81-0) energy consumption [213](#page-224-0) energy specifications [182](#page-193-0) ENERGY STAR compliance [213](#page-224-0) energy use [6](#page-17-0) enlarging documents [64](#page-75-0) envelopes default size, setting [166](#page-177-0) margins [48](#page-59-0), [187](#page-198-0) printing from tray 1 [48](#page-59-0) specifications [186](#page-197-0) storing [187](#page-198-0) wrinkled, troubleshooting [135](#page-146-0) environment, specifications [184](#page-195-0) environmental features [213](#page-224-0) EPS files, troubleshooting [141,](#page-152-0) [144](#page-155-0) error messages event log [178](#page-189-0) event log, printing [86](#page-97-0) settings [18,](#page-29-0) [174](#page-185-0) Windows [139](#page-150-0) error messages, troubleshooting [116](#page-127-0) escape characters [204](#page-215-0) Ethernet cards, part numbers [153](#page-164-0) event log [86](#page-97-0), [178](#page-189-0) Explorer, versions supported embedded Web server [70](#page-81-0) HP Toolbox [74](#page-85-0) HP Web Jetadmin [73](#page-84-0) Express Exchange, HP [223](#page-234-0) Extended Service [iv](#page-5-0) extended warranty [222](#page-233-0)

# **F**

factory defaults, restoring [176](#page-187-0) FastRes [4](#page-15-0), [63](#page-74-0) FastRes resolution [170](#page-181-0) FCC statements [212](#page-223-0) features printer [3](#page-14-0) file directory, printing [160](#page-171-0) flashing lights [11](#page-22-0) Flip Pages Up binding option [55](#page-66-0)

#### fonts

Courier [167](#page-178-0) EPS files, troubleshooting [141](#page-152-0), [144](#page-155-0) included [5](#page-16-0) list, printing [160](#page-171-0) lists, printing [87](#page-98-0) Macintosh, troubleshooting [141](#page-152-0) PCL commands [205,](#page-216-0) [209](#page-220-0) permanent resources [199](#page-210-0) settings [168](#page-179-0) troubleshooting [146](#page-157-0) fuser modes [170](#page-181-0) fuser modes [41](#page-52-0) fuser, cleaning [93](#page-104-0)

# **G**

General Protection FaultException OE [139](#page-150-0) Getting started guide [2](#page-13-0) gray background, troubleshooting [131](#page-142-0) guides, documentation [2](#page-13-0)

## **H**

heavy paper fuser modes [170](#page-181-0) printing on [51](#page-62-0) held jobs memory requirements [66](#page-77-0) private [67](#page-78-0) proof-and-hold [66](#page-77-0) Retrieve Job control panel menu [158](#page-169-0) settings [172](#page-183-0) Help [116](#page-127-0) help control panel [12](#page-23-0) drivers [25](#page-36-0) HP Express Exchange [223](#page-234-0) HP Instant Support Professional Edition (ISPE) [iii](#page-4-0) HP Jetdirect print server configuration page, printing [85](#page-96-0) installing [200](#page-211-0) models including [3](#page-14-0) part numbers [153](#page-164-0) removing [201](#page-212-0) settings [176](#page-187-0) HP LaserJet Utility, Macintosh [27](#page-38-0) HP media, ordering [153](#page-164-0) HP OpenVMS drivers [24](#page-35-0) HP Printing Supplies Returns and Recycling Program [213](#page-224-0) HP SupportPack [222](#page-233-0) HP Toolbox Alerts tab [76](#page-87-0) Device Settings window [76](#page-87-0) Documentation tab [76](#page-87-0) features [74](#page-85-0) links [77](#page-88-0)

opening [75](#page-86-0) print cartridge supply level, checking [90](#page-101-0) Status tab [75](#page-86-0) Troubleshooting tab [75](#page-86-0) uninstalling [78](#page-89-0) HP Web Jetadmin browsers supported [73](#page-84-0) downloading [73](#page-84-0) driver configuration [79](#page-90-0) e-mail alerts [81](#page-92-0) HP-Authorized Dealers [iv](#page-5-0) HP-GL/2 commands [203](#page-214-0) humidity requirements [184](#page-195-0)

#### **I**

I/O menu [175](#page-186-0) IBM OS/2 drivers [24](#page-35-0) Illegal Operation errors [139](#page-150-0) image reptition, troubleshooting [137](#page-148-0) Information menu [160](#page-171-0) information pages, printing [85](#page-96-0) Information tab, embedded Web server [71](#page-82-0) input trays configuring [14](#page-25-0) Install notes [76](#page-87-0) installing CompactFlash cards [195](#page-206-0) drivers using customization utility [80](#page-91-0) EIO cards [200](#page-211-0) Macintosh software [31](#page-42-0) memory (DIMMs) [191](#page-202-0) network software, Macintosh [30](#page-41-0) network software, Windows [29](#page-40-0) Windows printing system [28](#page-39-0) Windows software using New Hardware Found wizard [32](#page-43-0) interface cables, troubleshooting [98](#page-109-0) Internet Explorer, versions supported embedded Web server [70](#page-81-0) HP Toolbox [74](#page-85-0) HP Web Jetadmin [73](#page-84-0) IP address Macintosh, troubleshooting [140,](#page-151-0) [143](#page-154-0) IP address, displaying [13](#page-24-0), [172](#page-183-0) ISPE (HP Instant Support Professional Edition) [iii](#page-4-0)

# **J**

jams causes of [110](#page-121-0) duplexer, clearing [114](#page-125-0) first sheet, troubleshooting [104](#page-115-0) locating [110](#page-121-0) output areas, clearing [113](#page-124-0) print-cartridge area, clearing [110](#page-121-0) recovery setting [20](#page-31-0), [175](#page-186-0) trays, clearing [112](#page-123-0)

Jet direct print server configuration page, printing [85](#page-96-0) Jetadmin browsers supported [73](#page-84-0) downloading [73](#page-84-0) driver configuration [79](#page-90-0) e-mail alerts [81](#page-92-0) Jetdirect print server installing [200](#page-211-0) models including [3](#page-14-0) part numbers [153](#page-164-0) removing [201](#page-212-0) settings [176](#page-187-0) jobs formatted incorrectly [101](#page-112-0) not printing, troubleshooting [98](#page-109-0) private [67](#page-78-0) proof-and-hold [66](#page-77-0) Retrieve Job menu [158](#page-169-0) stopped, troubleshooting [100](#page-111-0) storing, memory requirements [66](#page-77-0)

## **K**

keys, control panel [11](#page-22-0)

# **L**

labels fuser modes [170](#page-181-0) printing [50](#page-61-0) specifications [188](#page-199-0) landscape orientation duplexing options [55](#page-66-0) PCL commands [207](#page-218-0) setting as default [168](#page-179-0) language, control panel [21](#page-32-0), [96,](#page-107-0) [175](#page-186-0) languages, printer included [5](#page-16-0) settings [17,](#page-28-0) [174](#page-185-0) switching, PCL commmands [208](#page-219-0) laser safety statements [217](#page-228-0) LaserJet Utility, Macintosh [27](#page-38-0) last page, different paper [65](#page-76-0) legal paper, clipped margins [146](#page-157-0) letter paper, override A4 settings [166](#page-177-0) letterhead fuser modes [170](#page-181-0) printing on [52](#page-63-0) light print setting toner density [171](#page-182-0) troubleshooting [130](#page-141-0) lights, control panel [11](#page-22-0) Limit Check error [146](#page-157-0) line spacing, setting default [168](#page-179-0) lines, troubleshooting [131](#page-142-0) links embedded Web server [72](#page-83-0) HP Toolbox [77](#page-88-0)

Linux driver support [24](#page-35-0) loading custom-size paper [51](#page-62-0) envelopes in tray 1 [48](#page-59-0) labels [50](#page-61-0) paper for duplexing [54](#page-65-0) preprinted paper [52](#page-63-0) transparencies [51](#page-62-0) trays [42](#page-53-0) locking trays [39](#page-50-0) locking driver features [79](#page-90-0) loose toner washing off [110](#page-121-0) loose toner, troubleshooting [132](#page-143-0) low toner [19](#page-30-0), [174](#page-185-0) low toner message [90](#page-101-0) LPT error messages [139](#page-150-0)

# **M**

Macintosh AppleTalk settings [176](#page-187-0) background printing [141](#page-152-0) default driver settings, changing [60](#page-71-0) driver settings [58](#page-69-0) drivers supported [24](#page-35-0) drivers, troubleshooting [142](#page-153-0) fonts, troubleshooting [141](#page-152-0) HP LaserJet Utility [27](#page-38-0) installing software [31](#page-42-0) network installation [30](#page-41-0) operating systems supported [23](#page-34-0) PPDs [27](#page-38-0) problems, troubleshooting [140](#page-151-0) software included [27](#page-38-0) support Web sites [iv](#page-5-0) uninstalling software [33](#page-44-0) USB card, troubleshooting [141,](#page-152-0) [144](#page-155-0) maintenance agreements [222](#page-233-0) maintenance agreements [iv](#page-5-0) manual feed printing to tray 1 [40](#page-51-0) settings [15,](#page-26-0) [166](#page-177-0), [173](#page-184-0) manuals [2,](#page-13-0) [76](#page-87-0) map, menu [12,](#page-23-0) [85](#page-96-0) margins envelopes [48](#page-59-0), [187](#page-198-0) legal paper, troubleshooting [146](#page-157-0) PCL commands [207](#page-218-0) margins, settings [169](#page-180-0) media A4 settings [166,](#page-177-0) [167](#page-178-0) capacity [4](#page-15-0) covers [65](#page-76-0) curl, troubleshooting [104](#page-115-0) custom-size [62,](#page-73-0) [166](#page-177-0)

custom-size, printing [51](#page-62-0) default size, setting [166](#page-177-0) duplexing, sizes supported [54](#page-65-0) fuser modes [41](#page-52-0) HP, ordering [153](#page-164-0) loading [42](#page-53-0) manual feed [40](#page-51-0) PCL commands [206](#page-217-0) preprinted [52](#page-63-0) prepunched [52](#page-63-0) printing multiple pages on single sheet [62](#page-73-0) PS settings [16](#page-27-0) sizes supported [34](#page-45-0), [35](#page-46-0) small [51](#page-62-0) small, settings [171](#page-182-0) source, selecting [64](#page-75-0) specifications [34](#page-45-0), [185](#page-196-0) storing [185](#page-196-0) tray selection [14](#page-25-0), [38,](#page-49-0) [39](#page-50-0), [173](#page-184-0) tray settings [161](#page-172-0) troubleshooting [108](#page-119-0) troubleshooting trays [104](#page-115-0) usage page [160](#page-171-0) memory configuration page [86](#page-97-0) included [5](#page-16-0) installing DIMMs [191](#page-202-0) job-storage requirements [66](#page-77-0) permanent resources [199](#page-210-0) RAM disk settings [21](#page-32-0), [175](#page-186-0) upgrading [190](#page-201-0) verifying installation [198](#page-209-0) menus, control panel accessing [11](#page-22-0) Configure Device [165](#page-176-0) Diagnostics [178](#page-189-0) I/O [175](#page-186-0) Information [160](#page-171-0) map, printing [12,](#page-23-0) [85](#page-96-0) Paper Handling [161](#page-172-0) Print Quality [168](#page-179-0) Printing [165](#page-176-0) Resets [176](#page-187-0) Retrieve Job [158](#page-169-0) System Setup [172](#page-183-0) mercury specifications [214](#page-225-0) messages event log [178](#page-189-0) event log, printing [86](#page-97-0) settings [18,](#page-29-0) [174](#page-185-0) Windows [139](#page-150-0) messages, troubleshooting [116](#page-127-0) Microsoft Windows. *See* Windows misformed characters, troubleshooting [133](#page-144-0) model number [86](#page-97-0) models [3](#page-14-0) multiple pages, printing on single sheet [62](#page-73-0)

#### **N**

n-up printing [62](#page-73-0) narrow paper printing on [51](#page-62-0) narrow paper settings [171](#page-182-0) Netscape Navigator, versions supported embedded Web server [70](#page-81-0) HP Toolbox [74](#page-85-0) HP Web Jetadmin [73](#page-84-0) Networking guide [2](#page-13-0) Networking tab, embedded Web server [72](#page-83-0) networks driver configuration [79](#page-90-0) installing Macintosh software [30](#page-41-0) installing Windows software [29](#page-40-0) settings [176](#page-187-0) troubleshooting printing [138](#page-149-0) non-HP print cartridges [89](#page-100-0) not responding, troubleshooting [106](#page-117-0) Novell NetWare settings;NetWare settings;IPX/SPX setting [176](#page-187-0) number of copies, setting default [165](#page-176-0)

# **O**

on-site service agreements [222](#page-233-0) on/off switch, locating [8](#page-19-0) online customer support [iii](#page-4-0) online Help [116](#page-127-0) online help control panel [12](#page-23-0) drivers [25](#page-36-0) OpenVMS drivers [24](#page-35-0) operating environment specifications [184](#page-195-0) operating systems supported [23,](#page-34-0) [24](#page-35-0) ordering media, HP [153](#page-164-0) part numbers for [152](#page-163-0) ordering supplies [iii](#page-4-0) orientation default, setting [168](#page-179-0) orientation, page duplexing options [55](#page-66-0) PCL commands [207](#page-218-0) OS/2 drivers [24](#page-35-0) Other links embedded Web server [72](#page-83-0) HP Toolbox [77](#page-88-0) out of toner [20](#page-31-0), [175](#page-186-0) out of toner message [91](#page-102-0) output bins settings [166](#page-177-0) output quality troubleshooting [128](#page-139-0) override A4/letter [166](#page-177-0) ozone specifications [213](#page-224-0)

#### **P**

packaging printer [224](#page-235-0) page counts [86](#page-97-0) page orientation default, setting [168](#page-179-0) duplexing options [55](#page-66-0) PCL commands [207](#page-218-0) pages per minute [4](#page-15-0) pages per sheet [62](#page-73-0) paper A4 settings [166](#page-177-0), [167](#page-178-0) capacity [4](#page-15-0) covers [65](#page-76-0) curl, troubleshooting [104](#page-115-0) curled [134](#page-145-0) custom-size [62,](#page-73-0) [166](#page-177-0) custom-size, printing [51](#page-62-0) default size, setting [166](#page-177-0) duplexer specifications [35](#page-46-0) duplexing, sizes supported [54](#page-65-0) fuser modes [41](#page-52-0), [170](#page-181-0) HP, ordering [153](#page-164-0) loading [42](#page-53-0) manual feed [40](#page-51-0) PCL commands [206](#page-217-0) preprinted [52](#page-63-0) prepunched [52](#page-63-0) printing multiple pages on single sheet [62](#page-73-0) PS settings [16](#page-27-0) sizes supported [34](#page-45-0), [35](#page-46-0) small [51](#page-62-0) small, settings [171](#page-182-0) source, selecting [64](#page-75-0) specifications [34](#page-45-0), [185](#page-196-0) storing [185](#page-196-0) tray selection [14](#page-25-0), [38,](#page-49-0) [39](#page-50-0), [173](#page-184-0) tray settings [161](#page-172-0) troubleshooting [108](#page-119-0) troubleshooting trays [104](#page-115-0) usage page [160](#page-171-0) wrinkled [135](#page-146-0) paper handling accessories troubleshooting [102](#page-113-0) Paper Handling menu [161](#page-172-0) paper path test [178](#page-189-0) parallel cable, part number [153](#page-164-0) parallel cables troubleshooting [98](#page-109-0) parallel communications, settings [176](#page-187-0) parallel port locating [9](#page-20-0) type included [5](#page-16-0)

parallel ports not supported for Macintosh [31](#page-42-0) part numbers cables [153](#page-164-0) EIO cards [153](#page-164-0) media, HP [153](#page-164-0) parts ordering [150](#page-161-0) PCL commands common [206](#page-217-0) escape sequences [204,](#page-215-0) [205](#page-216-0) font selection [205](#page-216-0), [209](#page-220-0) syntax [204](#page-215-0) PCL drivers features [25](#page-36-0) operating systems supported [24](#page-35-0) *See also* drivers PCL font list, printing [87,](#page-98-0) [160](#page-171-0) PCL, setting as printer language [17](#page-28-0), [174](#page-185-0) PDEs, Macintosh [27](#page-38-0) percent of normal size [64](#page-75-0) permanent resources [199](#page-210-0) personalities included [5](#page-16-0) settings [17,](#page-28-0) [174](#page-185-0) switching, PCL commands [208](#page-219-0) viewing installed [86](#page-97-0) phone numbers ordering supplies [iii](#page-4-0) service agreements [iv](#page-5-0) support [iii](#page-4-0) PJL (Printer Job Language) commands [203](#page-214-0) platforms supported [23,](#page-34-0) [24](#page-35-0) portrait orientation duplexing options [55](#page-66-0) PCL commands [207](#page-218-0) setting as default [168](#page-179-0) ports included [5](#page-16-0) locating [9](#page-20-0) LPT error messages [139](#page-150-0) troubleshooting Macintosh [141,](#page-152-0) [144](#page-155-0) postcards printing [51](#page-62-0) PostScript error pages settings [167](#page-178-0) troubleshooting [98](#page-109-0) PostScript Printer Description (PPD) files included [27](#page-38-0) troubleshooting [140](#page-151-0) PostScript, setting as printer language [17](#page-28-0), [174](#page-185-0) power consumption [213](#page-224-0) specifications [182](#page-193-0) power consumption [6](#page-17-0) power switch, locating [8](#page-19-0)

PPDs included [27](#page-38-0) troubleshooting [140](#page-151-0) preconfiguration, driver [79](#page-90-0) preprinted paper fuser modes [170](#page-181-0) printing on [52](#page-63-0) prepunched paper fuser modes [170](#page-181-0) printing on [52](#page-63-0) print cartridges cleaning near [92](#page-103-0) density settings [171](#page-182-0) EconoMode [171](#page-182-0) Economode [63](#page-74-0) features [6](#page-17-0) life expectancy [90](#page-101-0) low [19](#page-30-0), [174](#page-185-0) low toner message [90](#page-101-0) non-HP [89](#page-100-0) ordering [iii](#page-4-0) out [20](#page-31-0), [175](#page-186-0) out of toner message [91](#page-102-0) paper jams, clearing [110](#page-121-0) recycling [213](#page-224-0) status information [89](#page-100-0) status, viewing with embedded Web server [71](#page-82-0) status, viewing with HP Toolbox [75](#page-86-0) storing [89](#page-100-0) supplies status page [87](#page-98-0) supply level, checking [90](#page-101-0) print jobs formatted incorrectly [101](#page-112-0) not printing, troubleshooting [98](#page-109-0) retention [172](#page-183-0) stopped, troubleshooting [100](#page-111-0) print quality settings [63,](#page-74-0) [170](#page-181-0) troubleshooting [128](#page-139-0) Print Quality menu [168](#page-179-0) print quality, troubleshooting repetitive images [137](#page-148-0) printer commands escape sequences [204](#page-215-0), [205](#page-216-0) font selection [205,](#page-216-0) [209](#page-220-0) PCL [206](#page-217-0) syntax [204](#page-215-0) types of [203](#page-214-0) Printer Dialog Extensions (PDEs), Macintosh [27](#page-38-0) printer drivers. *See* drivers printer language switching, PCL commands [208](#page-219-0) printer languages included [5](#page-16-0) printerlanguages viewing installed [86](#page-97-0) Printing menu [165](#page-176-0)

private jobs [67](#page-78-0) processor speed [5](#page-16-0) proof-and-hold jobs [66](#page-77-0) ProRes [4](#page-15-0), [63](#page-74-0) PS Defer Media setting [16](#page-27-0) PS driver features [25](#page-36-0) operating system supported [24](#page-35-0) *See also* drivers PS error pages settings [167](#page-178-0) troubleshooting [98](#page-109-0) PS font list, printing [87,](#page-98-0) [160](#page-171-0) PS, setting as printer language [17](#page-28-0), [174](#page-185-0) punched paper fuser modes [170](#page-181-0) printing on [52](#page-63-0)

#### **Q**

quality troubleshooting [128](#page-139-0) quick copy jobs settings [172](#page-183-0)

# **R**

RAM disk settings [21,](#page-32-0) [175](#page-186-0) Range Check, troubleshooting [147](#page-158-0) Ready light [11](#page-22-0) rear output bin locating [8](#page-19-0) printing to [47](#page-58-0) settings [166](#page-177-0) recovery, jam [20](#page-31-0), [175](#page-186-0) recycling plastics [213](#page-224-0) print cartridges [213](#page-224-0) reduce/enlarge options [64](#page-75-0) reference materials [2](#page-13-0) registration settings [169](#page-180-0) regulatory statements Canadian DOC statement [217](#page-228-0) declaration of conformity [216](#page-227-0) FCC [212](#page-223-0) Finnish laser statement [218](#page-229-0) Japanese VCCI statement [217](#page-228-0) Korean EMI statement [217](#page-228-0) laser safety [217](#page-228-0) removing software HP Toolbox [78](#page-89-0) Macintosh [33](#page-44-0) Windows [33](#page-44-0) repacking printer [224](#page-235-0) repeating defects, troubleshooting;defects, repeating [133](#page-144-0) repetitive defects images [137](#page-148-0) Resets menu [176](#page-187-0)

resizing documents [64](#page-75-0) resolution features [4](#page-15-0) settings [63](#page-74-0) troubleshooting quality [128](#page-139-0) Resolution Enhancement technology (REt) [171](#page-182-0) resolution, settings [170](#page-181-0) resource saving [199](#page-210-0) restoring default settings [176](#page-187-0) REt (Resolution Enhancement technology) [171](#page-182-0) retention, job memory requirements [66](#page-77-0) private [67](#page-78-0) proof-and-hold [66](#page-77-0) Retrieve Job menu [158](#page-169-0) settings [172](#page-183-0) Retrieve Job menu [158](#page-169-0) right-side panel, locating [8](#page-19-0) rough paper fuser modes [170](#page-181-0)

## **S**

saving resources, memory [199](#page-210-0) scaling documents [64](#page-75-0) security settings [86](#page-97-0) serial cables, troubleshooting [98](#page-109-0) serial number [86](#page-97-0) service agreements [iv](#page-5-0), [222](#page-233-0) HP Express Exchange [223](#page-234-0) HP-authorized dealers [iv](#page-5-0) information form [225](#page-236-0) repacking printer [224](#page-235-0) settings configuration page, printing [85](#page-96-0) control panel [13](#page-24-0) defaults, changing [58](#page-69-0) driver [58](#page-69-0) driver configuration [79](#page-90-0) drivers [25](#page-36-0) locking [79](#page-90-0) restoring defaults [176](#page-187-0) Settings tab, embedded Web server [71](#page-82-0) shipping printer [224](#page-235-0) silent installation, driver [80](#page-91-0) SIMMs, incompatibility [190](#page-201-0) size, paper 250-sheet tray specifications [35](#page-46-0) 500-sheet tray specifications [35](#page-46-0) duplexer specifications [35](#page-46-0) printing small or custom [51](#page-62-0) tray 1 specifications [34](#page-45-0) tray selection [38](#page-49-0), [39](#page-50-0) Size/type prompt setting [16](#page-27-0) skewed pages [134](#page-145-0)

Sleep mode delay, setting [16](#page-27-0), [173](#page-184-0) power specifications [182](#page-193-0) turning on or off [17](#page-28-0) sleep mode turning on or off [177](#page-188-0) slow printing, troubleshooting [100,](#page-111-0) [105](#page-116-0) small paper printing on [51](#page-62-0) small paper mode [171](#page-182-0) smeared toner, troubleshooting [132](#page-143-0) software downloading [iii](#page-4-0) HP Toolbox [74](#page-85-0) installing Macintosh [31](#page-42-0) installing on Windows [28](#page-39-0) installing using New Hardware Found wizard [32](#page-43-0) Linux [24](#page-35-0) Macintosh [iv](#page-5-0) macintosh [27](#page-38-0) Macintosh, included [27](#page-38-0) network installation, Macintosh [30](#page-41-0) network installation, Windows [29](#page-40-0) operating systems supported [23](#page-34-0) settings [13](#page-24-0) uninstalling from Macintosh [33](#page-44-0) uninstalling from Windows [33](#page-44-0) source, paper [64](#page-75-0) specifications accessibility [7](#page-18-0) electrical [182](#page-193-0) energy use [6](#page-17-0) envelopes [186](#page-197-0) labels [188](#page-199-0) media [34](#page-45-0) memory [5](#page-16-0) operating environment [184](#page-195-0) paper [185](#page-196-0) printer features [4](#page-15-0) speed [4](#page-15-0) transparencies [188](#page-199-0) trays [4](#page-15-0) specks, troubleshooting [130](#page-141-0), [136](#page-147-0) speed data transmission settings [176](#page-187-0) processor [5](#page-16-0) resolution settings [170](#page-181-0) specifications [4](#page-15-0) troubleshooting [100](#page-111-0), [105](#page-116-0) Spool32 errors [139](#page-150-0) spots, troubleshooting [130,](#page-141-0) [136](#page-147-0) status alerts, e-mail [81](#page-92-0) e-mail alerts [76](#page-87-0) Information tab, embedded Web server [71](#page-82-0) lights, control panel [11](#page-22-0)

supplies [87](#page-98-0) supplies page, printing [160](#page-171-0) viewing with HP Toolbox [75](#page-86-0) Status tab, HP Toolbox [75](#page-86-0) stopped printing, troubleshooting [100](#page-111-0) stopping print jobs [57](#page-68-0) storage, job memory requirements [66](#page-77-0) private [67](#page-78-0) proof-and-hold [66](#page-77-0) Retrieve Job menu [158](#page-169-0) settings [172](#page-183-0) storing envelopes [187](#page-198-0) paper [185](#page-196-0) storing print cartridges [89](#page-100-0) straight-through paper path [47](#page-58-0) supplies non-HP [89](#page-100-0) ordering [iii](#page-4-0), [150](#page-161-0) recycling [213](#page-224-0) status page [87](#page-98-0) status page, printing [160](#page-171-0) status, viewing with embedded Web server [71](#page-82-0) status, viewing with HP Toolbox [75](#page-86-0) supply level, print cartridges [90](#page-101-0) support embedded Web server links [72](#page-83-0) HP Express Exchange [223](#page-234-0) HP Instant Support Professional Edition (ISPE) [iii](#page-4-0) Macintosh [iv](#page-5-0) maintenance agreements [222](#page-233-0) online [iii](#page-4-0) repacking printer [224](#page-235-0) service dealers [iv](#page-5-0) service information form [225](#page-236-0) telephone [iii](#page-4-0) SupportPack, HP [222](#page-233-0) symbol sets [168](#page-179-0) syntax, PCL commands [204](#page-215-0) system requirements drivers [24](#page-35-0) embedded Web server [70](#page-81-0) HP Toolbox [74](#page-85-0) HP Web Jetadmin [73](#page-84-0) printing software [23](#page-34-0) System Setup menu [172](#page-183-0)

# **T**

technical support embedded Web server links [72](#page-83-0) HP Express Exchange [223](#page-234-0) HP Instant Support Professional Edition (ISPE) [iii](#page-4-0) Macintosh [iv](#page-5-0) maintenance agreements [222](#page-233-0) online [iii](#page-4-0) repacking printer [224](#page-235-0)

service dealers [iv](#page-5-0) service information form [225](#page-236-0) telephone [iii](#page-4-0) telephone numbers ordering supplies [iii](#page-4-0) service agreements [iv](#page-5-0) support [iii](#page-4-0) temperature requirements [184](#page-195-0) tests [178](#page-189-0) text quality, troubleshooting [133,](#page-144-0) [136](#page-147-0) text, troubleshooting garbled [106](#page-117-0) three-hole punched paper fuser modes [170](#page-181-0) printing on [52](#page-63-0) time settings [172](#page-183-0) time, setting [82](#page-93-0) timeout settings held jobs [172](#page-183-0) I/O [176](#page-187-0) Sleep mode [16,](#page-27-0) [173](#page-184-0) tire tracks, troubleshooting [135](#page-146-0) toner density setting [171](#page-182-0) EconoMode [171](#page-182-0) low [19,](#page-30-0) [174](#page-185-0) out of [20](#page-31-0), [175](#page-186-0) output quality, troubleshooting [132](#page-143-0) washing off [110](#page-121-0) toner cartridges. *See* print cartridges toner, saving [63](#page-74-0) Toolbox Alerts tab [76](#page-87-0) Device Settings window [76](#page-87-0) Documentation tab [76](#page-87-0) features [74](#page-85-0) links [77](#page-88-0) opening [75](#page-86-0) Status tab [75](#page-86-0) Troubleshooting tab [75](#page-86-0) uninstalling [78](#page-89-0) top output bin locating [8](#page-19-0) printing to [47](#page-58-0) settings [166](#page-177-0) transparencies fuser modes [170](#page-181-0) HP, ordering [156](#page-167-0) printing [51](#page-62-0) specifications [188](#page-199-0) tray 1 custom-size settings [166](#page-177-0) duplexing [54](#page-65-0) duplexing manually [56](#page-67-0) envelopes, printing [48](#page-59-0) loading [42](#page-53-0) locating [8](#page-19-0)

locking [39](#page-50-0) manual feed [40](#page-51-0) manual feed settings [15](#page-26-0), [166](#page-177-0) printing from [14,](#page-25-0) [38](#page-49-0), [173](#page-184-0) settings [161](#page-172-0) troubleshooting [102](#page-113-0) trays capacities [4](#page-15-0) custom-size settings [166](#page-177-0) duplexing [54](#page-65-0) duplexing manually [56](#page-67-0) included [3](#page-14-0) jams, clearing [112](#page-123-0) loading paper [42](#page-53-0) locating [8](#page-19-0) locking [39](#page-50-0) manual feed [40](#page-51-0) manual feed settings [166](#page-177-0) paper path test [178](#page-189-0) PCL commands [206](#page-217-0) registration settings [169](#page-180-0) selecting [14,](#page-25-0) [38](#page-49-0), [64,](#page-75-0) [173](#page-184-0) settings [161](#page-172-0) settings, viewing [86](#page-97-0) troubleshooting [102](#page-113-0), [104](#page-115-0) troubleshooting blank pages [105](#page-116-0) blurred print [136](#page-147-0) cables [98](#page-109-0) configuration page printing [97](#page-108-0) control panel display [96](#page-107-0) curled paper [104](#page-115-0), [134](#page-145-0) dropouts [131](#page-142-0) duplexing [105](#page-116-0) EPS files [141](#page-152-0), [144](#page-155-0) error messages [116](#page-127-0) event log [178](#page-189-0) fonts [146](#page-157-0) gray background [131](#page-142-0) information pages [85](#page-96-0) jams, causes of [110](#page-121-0) jams, clearing print-cartridge area [110](#page-121-0) jams, duplexer [114](#page-125-0) jams, first sheet [104](#page-115-0) jams, locations [110](#page-121-0) jams, output areas [113](#page-124-0) jams, trays [112](#page-123-0) legal paper [146](#page-157-0) light print [130](#page-141-0) Limit Check error [146](#page-157-0) lines [131](#page-142-0), [135](#page-146-0) Macintosh problems [140](#page-151-0) network printing [138](#page-149-0) online Help [116](#page-127-0) output quality [128](#page-139-0) paper [108](#page-119-0) PostScript problems [146](#page-157-0)

printing [98](#page-109-0), [100,](#page-111-0) [106](#page-117-0) PS errors [98](#page-109-0) Range Check [147](#page-158-0) repeating defects [133](#page-144-0) repetitive images [137](#page-148-0) skewed pages [134](#page-145-0) slow printing [100,](#page-111-0) [105](#page-116-0) smeared toner [132](#page-143-0) specks [130](#page-141-0) text [106](#page-117-0) text quality [133,](#page-144-0) [136](#page-147-0) tire tracks [135](#page-146-0) tray selection [102](#page-113-0) trays [104](#page-115-0) VM error [147](#page-158-0) white spots [136](#page-147-0) Windows error messages [139](#page-150-0) wrinkled paper [135](#page-146-0) Troubleshooting tab, HP Toolbox [75](#page-86-0) two-sided printing binding edge settings [166](#page-177-0) layout options [55](#page-66-0) loading paper [54](#page-65-0) manual [56](#page-67-0) paper sizes supported [54](#page-65-0) troubleshooting [105](#page-116-0) usage page [160](#page-171-0) using duplexer [55](#page-66-0)

#### **U**

uninstalling HP Toolbox [78](#page-89-0) UNIX carriage return settings [168](#page-179-0) Model Scripts [24](#page-35-0) upgrading memory [190](#page-201-0) usage page [160](#page-171-0) USB cable, part number [153](#page-164-0) USB port locating [9](#page-20-0) troubleshooting Macintosh [141,](#page-152-0) [144](#page-155-0) type included [5](#page-16-0) user guide [76](#page-87-0)

# **V**

vertical spacing, setting default [168](#page-179-0) VM error [147](#page-158-0) voltage specifications [182](#page-193-0)

#### **W**

warnings setting [18,](#page-29-0) [174](#page-185-0) warranty extended [iv,](#page-5-0) [222](#page-233-0) print cartridge [221](#page-232-0) product [219](#page-230-0) washing off toner [110](#page-121-0) watermarks, printing [61](#page-72-0)

wave, troubleshooting [104](#page-115-0) wavy paper, troubleshooting [134](#page-145-0) Web browser requirements embedded Web server [70](#page-81-0) HP Toolbox [74](#page-85-0) Web Jetadmin browsers supported [73](#page-84-0) downloading [73](#page-84-0) driver configuration [79](#page-90-0) e-mail alerts [81](#page-92-0) Web sites customer support [iii](#page-4-0) downloading software [iii](#page-4-0) HP Web Jetadmin, downloading [73](#page-84-0) Macintosh support [iv](#page-5-0) ordering supplies [iii](#page-4-0) paper specifications [185](#page-196-0) service agreements [iv](#page-5-0) UNIX and Linux drivers [24](#page-35-0) websites anticounterfeit [89](#page-100-0) weight, paper printing on heavy media [51](#page-62-0) weight, paper specifications 250-sheet tray [35](#page-46-0) 500-sheet tray [35](#page-46-0) duplexer [35](#page-46-0) tray 1 [34](#page-45-0)

white lines or spots, troubleshooting;lines, troubleshooting [135](#page-146-0) Wide A4 settings [167](#page-178-0) Windows default driver settings, changing [58](#page-69-0) driver settings [58](#page-69-0) drivers supported [24](#page-35-0) error messages, troubleshooting [139](#page-150-0) installing software [28](#page-39-0) installing using New Hardware Found wizard [32](#page-43-0) network installation [29](#page-40-0) uninstalling software [33](#page-44-0) versions supported [23](#page-34-0) wrinkled paper, troubleshooting [135](#page-146-0) wrong printer, sending to [140](#page-151-0)

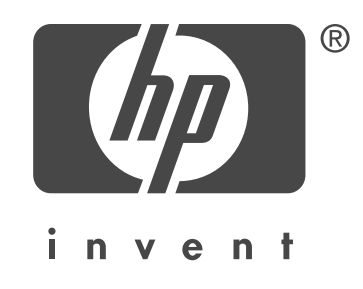

© 2004 Hewlett-Packard Development Company, L.P.

www.hp.com/support/lj2410 www.hp.com/support/lj2420 www.hp.com/support/lj2430

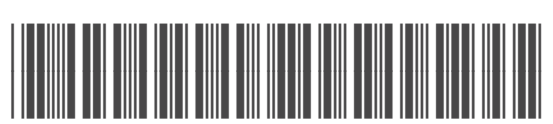

Q5956-90941